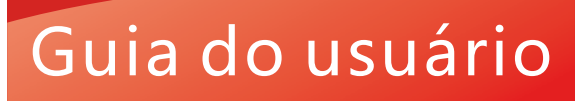

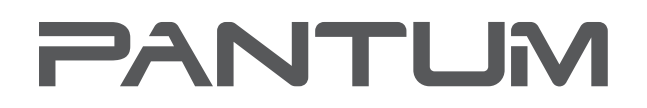

**WWW.PANTUM.COM** 

# **Pantum CM2200 Series**

# Impressora multifunção a laser de cores

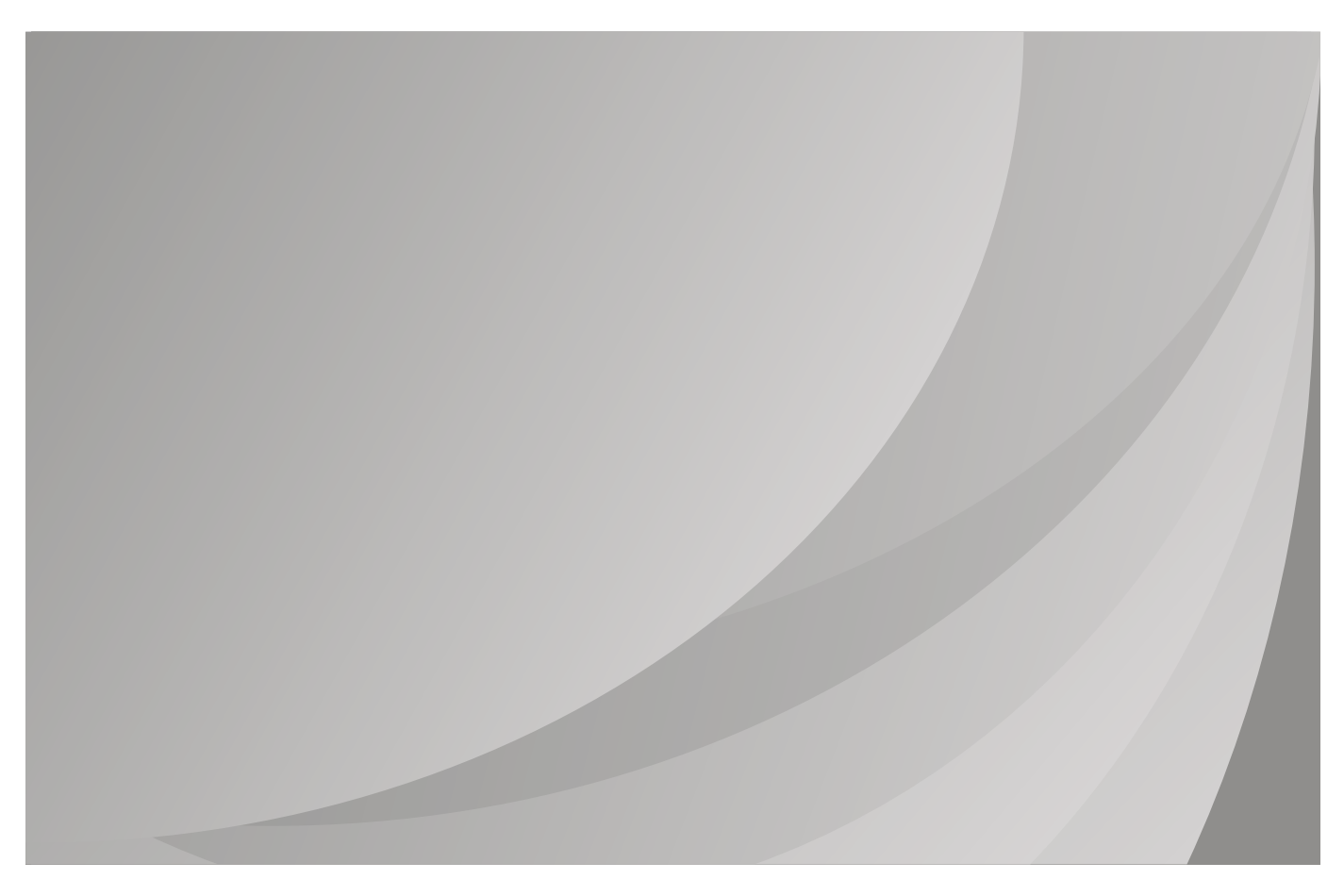

Recomendado ler atentamente esta guia antes do uso

# Conteúdo

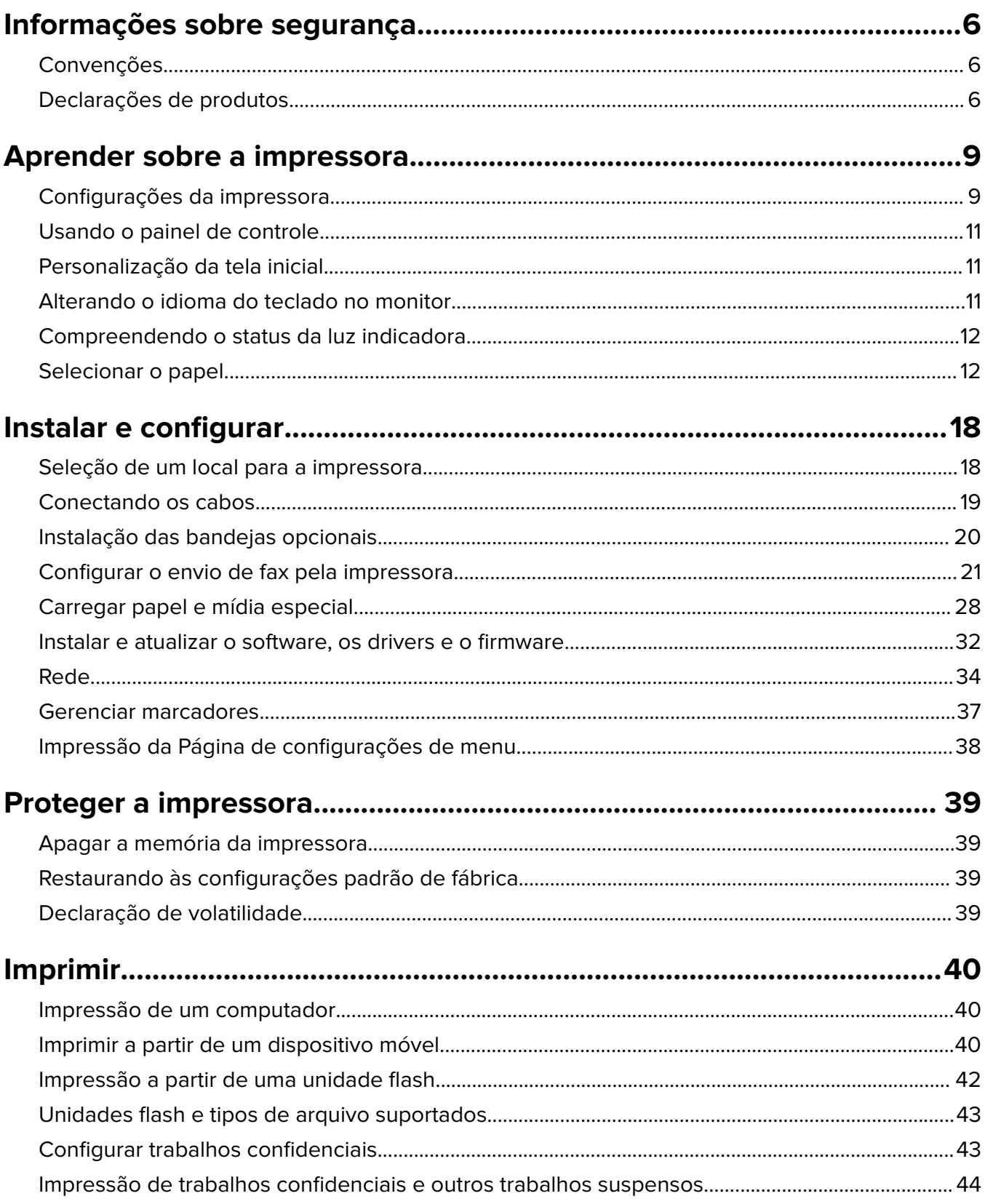

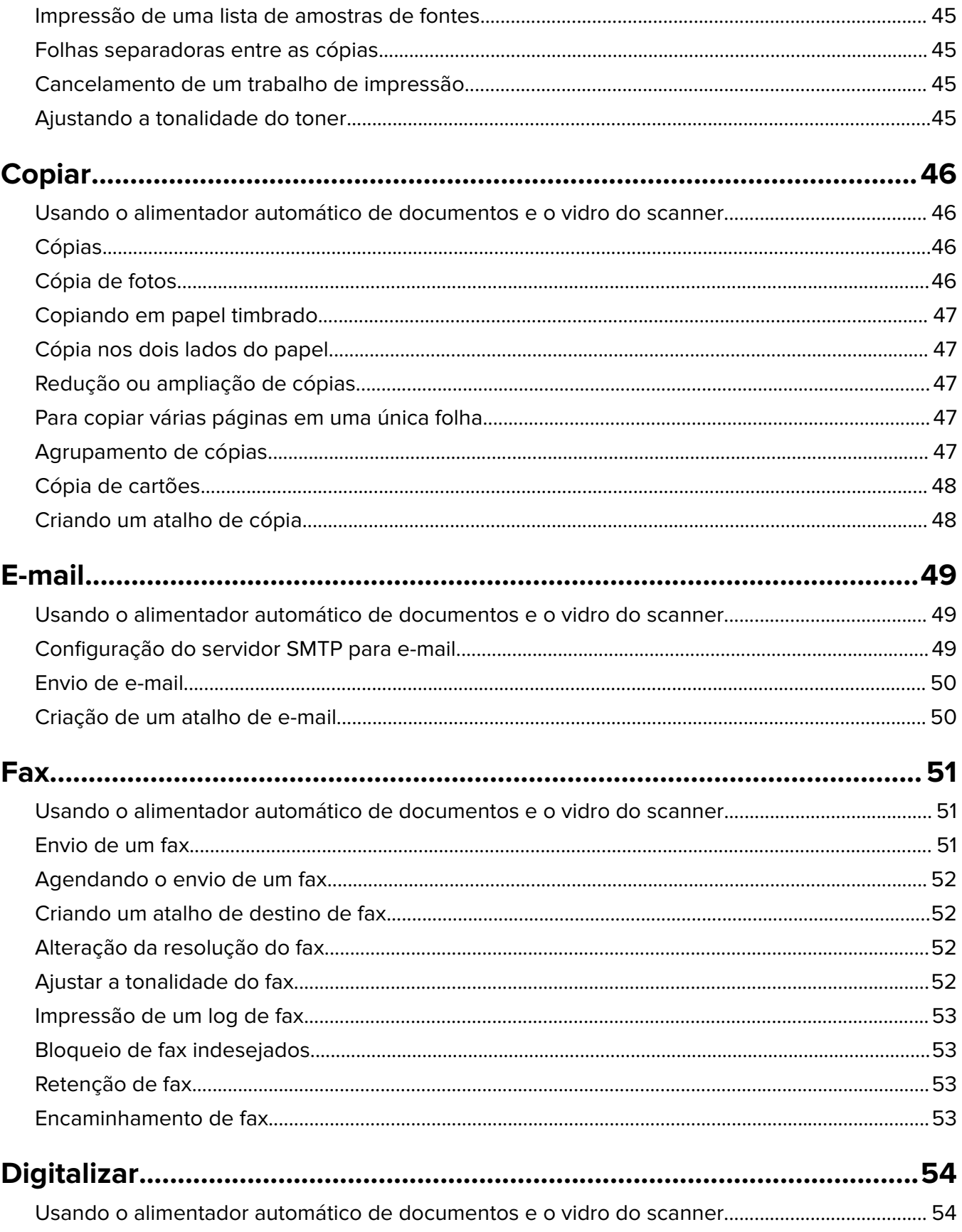

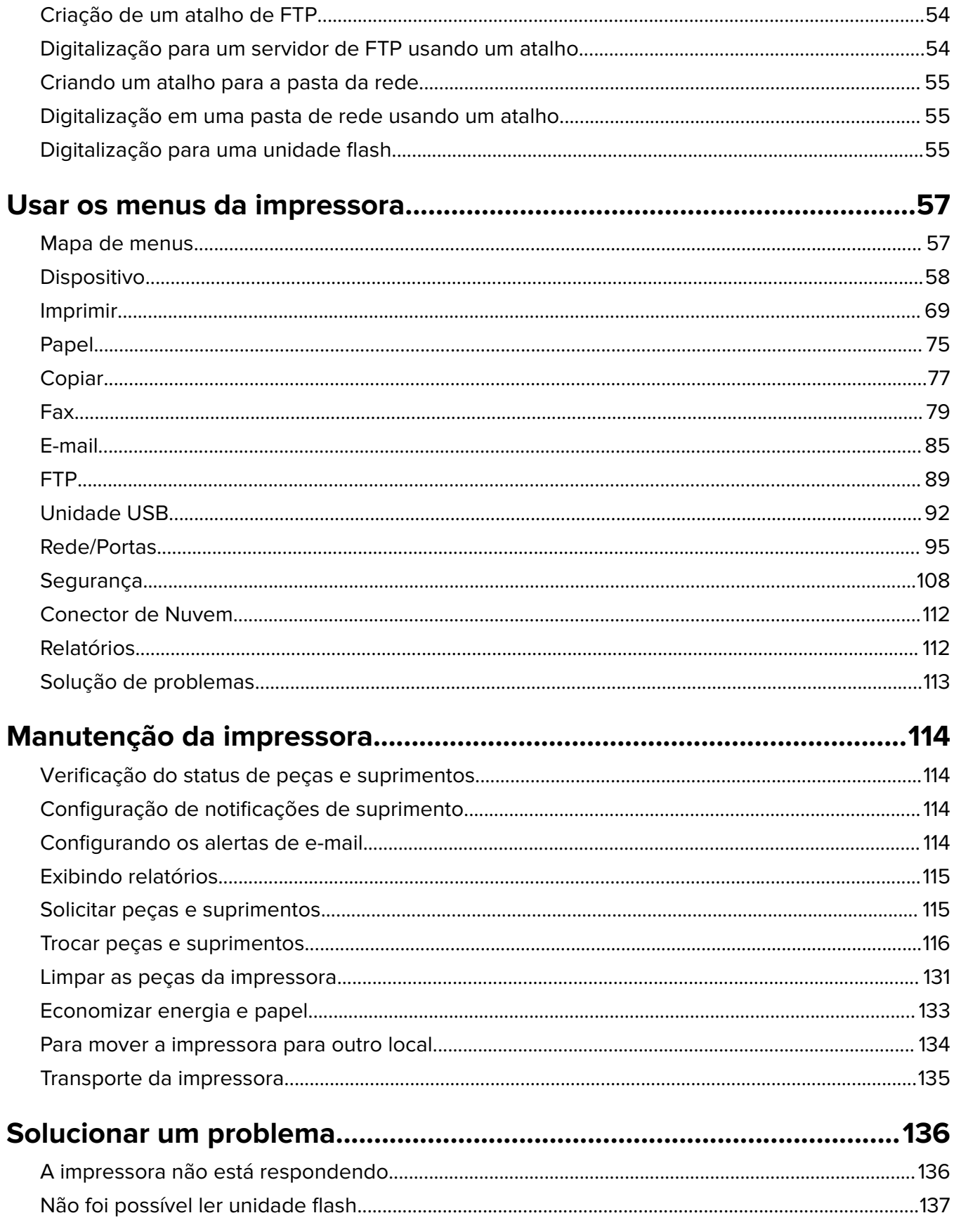

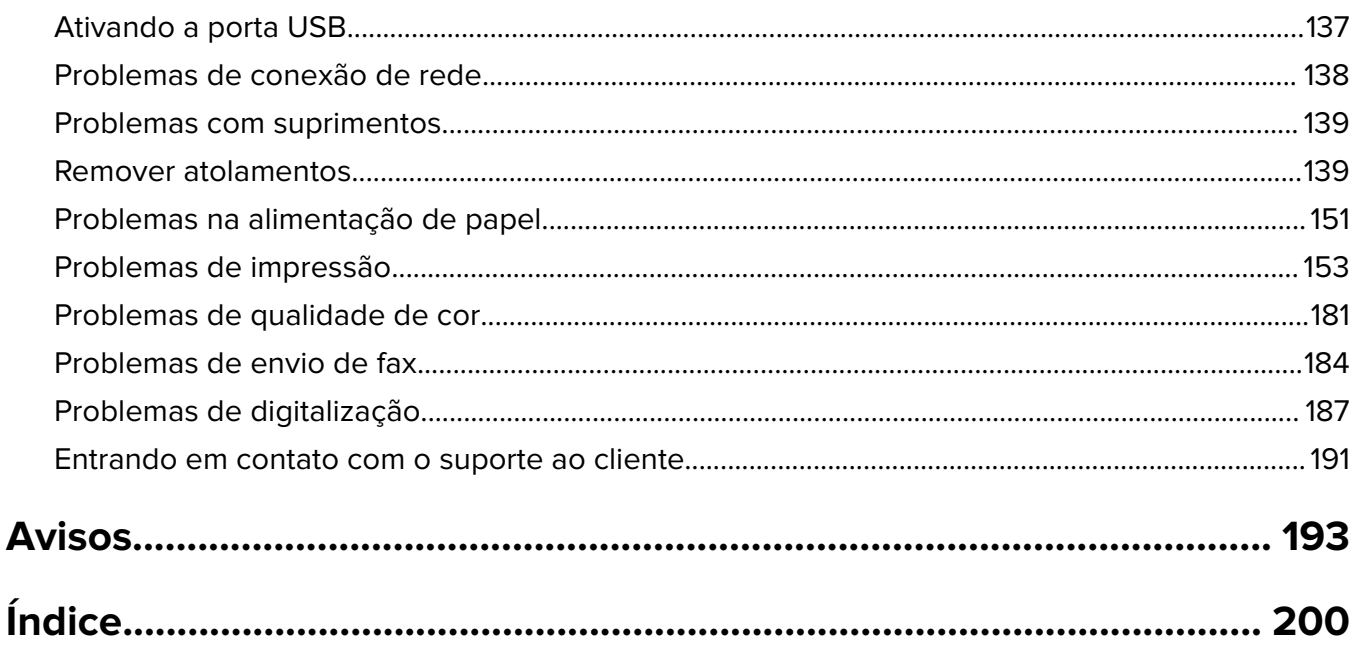

# <span id="page-5-0"></span>**Informações sobre segurança**

# **Convenções**

**Nota**: Uma nota identifica informações que podem ajudar você.

**Aviso**: Um aviso identifica algo que pode danificar o hardware ou o software do produto.

**CUIDADO**: Uma atenção indica uma situação potencialmente perigosa que pode ferir você.

Diferentes tipos de instruções de atenção incluem:

**ATENÇÃO—RISCO DE FERIMENTO:** Indica risco de lesão.

**ATENÇÃO—RISCO DE CHOQUE:** Indica risco de choque elétrico.

**ATENÇÃO—SUPERFÍCIE QUENTE:** Indica risco de queimadura se tocado.

**ATENÇÃO—RISCO DE TOMBAMENTO:** Indica um perigo de esmagamento.

**ATENÇÃO—PERIGO DE ESMAGAMENTO:** Indica risco de ficar preso entre as peças móveis.

# **Declarações de produtos**

**ATENÇÃO—RISCO DE FERIMENTO:** Para evitar o risco de incêndio ou choque elétrico, conecte o cabo de energia em uma tomada elétrica adequadamente aterrada que esteja perto do produto e possa ser facilmente acessada.

**ATENÇÃO—RISCO DE FERIMENTO:** Para evitar o risco de incêndio ou choque elétrico, utilize somente o cabo de energia fornecido com este produto ou um cabo de energia de substituição fornecido por um fabricante autorizado.

**ATENÇÃO—RISCO DE FERIMENTO:** Não use este produto com extensões, filtros de linha com várias tomadas, extensores com várias tomadas ou dispositivos UPS. A capacidade de potência desses tipos de acessórios pode facilmente ser sobrecarregada por uma impressora a laser e resultar em risco de incêndio, danos materiais ou baixo desempenho.

**ATENÇÃO—RISCO DE FERIMENTO:** Não use este produto com um filtro de linha. O uso de um dispositivo de proteção contra sobretensão pode resultar em risco de incêndio, danos materiais ou baixo desempenho da impressora.

**ATENÇÃO—RISCO DE FERIMENTO:** Para reduzir o risco de incêndio, use apenas um cabo de 26 AWG ou um fio de telecomunicações (RJ-11) maior ao conectar o produto à rede de telefone pública conectada. Para os usuários na Austrália, o cabo deve ser aprovado pelo Australian Communications and Media Authority.

**ATENÇÃO—RISCO DE CHOQUE:** Para evitar o risco de choque elétrico, não coloque ou use este produto perto da água ou em locais molhados.

**ATENÇÃO—RISCO DE CHOQUE:** Para evitar o risco de choque elétrico, não instale este produto nem faça conexões elétricas ou a cabo, como recursos do fax, cabos de energia ou telefone, durante tempestades com relâmpago.

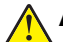

**ATENÇÃO—RISCO DE FERIMENTO:** Não recorte, torça, enrole, amasse ou coloque objetos pesados no cabo de alimentação. Não submeta o cabo de alimentação à abrasão ou estresse. Não coloque o cabo de alimentação entre objetos como móveis e paredes. Se qualquer um desses itens forem observados, poderá haver risco de incêndio ou choque elétrico. Inspecione o cabo de alimentação regularmente para verificar sinais desses problemas. Remova o cabo de alimentação da tomada elétrica antes de verificá-lo.

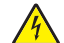

**ATENÇÃO—RISCO DE CHOQUE:** Para evitar risco de choque elétrico, verifique se todas as conexões externas (como conexões Ethernet e do sistema telefônico) estão corretamente instaladas em suas portas plug-in marcadas.

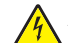

**ATENÇÃO—RISCO DE CHOQUE:** Para evitar o risco de choque elétrico, se você for acessar a placa do controlador ou instalar hardware opcional ou dispositivos de memória algum tempo após configurar a impressora, desligue a impressora e desconecte o cabo de energia da tomada elétrica antes de continuar. Se houver outros dispositivos conectados à impressora, desligue-os também e desconecte os cabos que vão para a impressora.

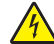

**ATENÇÃO—RISCO DE CHOQUE:** Para evitar o risco de choque elétrico, não use o recurso de fax durante tempestades com relâmpago.

**ATENÇÃO—RISCO DE CHOQUE:** Para evitar o risco de choque elétrico ao limpar a parte externa da impressora, desconecte o cabo de energia da tomada e todos os cabos da impressora antes de prosseguir.

**ATENÇÃO—RISCO DE FERIMENTO:** Se o peso da impressora for superior a 20 kg (44 lb), então podem ser necessárias duas ou mais pessoas para movê-la com segurança.

**ATENÇÃO—RISCO DE FERIMENTO:** Ao mover a impressora, siga estas diretrizes para evitar danos a você ou à impressora:

- **•** Certifique-se de que todas as portas e bandejas estejam fechadas.
- **•** Desligue a impressora e desconecte o cabo de energia da tomada elétrica.
- **•** Desconecte todos os fios e cabos da impressora.
- **•** Se a impressora tiver bandejas opcionais de chão separadas ou opções de saída conectadas a ela, desconecte-as antes de mover a impressora.
- **•** Se a impressora tiver uma base com rodinhas, empurre-a com cuidado até o novo local. Cuidado ao passar por soleiras e falhas no piso.
- **•** Se a impressora não tiver uma base com rodinhas, mas estiver configurada com bandejas opcionais ou opções de saída, remova as opções de saída e retire a impressora das bandejas. Não tente levantar a impressora e as opções ao mesmo tempo.
- **•** Sempre use as alças da impressora para levantá-la.
- **•** Qualquer carrinho usado para mover a impressora deve possuir uma superfície capaz de suportar a base completa da impressora.
- **•** Qualquer carrinho usado para mover as opções de hardware deve ter uma superfície capaz de suportar as dimensões das opções.
- **•** Mantenha a impressora na posição vertical.
- **•** Evite movimentos bruscos.
- **•** Tome cuidado para que seus dedos não fiquem embaixo da impressora ao abaixá-la.
- **•** Verifique se há espaço suficiente ao redor da impressora.

**ATENÇÃO—RISCO DE TOMBAMENTO:** A instalação de uma ou mais opções em sua impressora ou multifuncional pode exigir uma base com rodinhas, mobília ou outro recurso para evitar instabilidades que causem possíveis lesões. Para obter mais informações sobre configurações compatíveis, entre em contato com o local em que você adquiriu a impressora.

**ATENÇÃO—RISCO DE TOMBAMENTO:** Para reduzir o risco de instabilidade do equipamento, coloque cada bandeja separadamente. Mantenha todas as outras bandejas fechadas até serem necessárias.

**ATENÇÃO—SUPERFÍCIE QUENTE:** A parte interna da impressora pode estar quente. Para reduzir o risco de ferimentos em um componente quente, espere a superfície esfriar antes de tocá-la.

**ATENÇÃO—PERIGO DE ESMAGAMENTO:** Para evitar o risco de lesões por esmagamento, tenha cuidado em áreas marcadas com esta etiqueta. A lesão por esmagamento pode ocorrer ao redor peças móveis, como engrenagens, portas, bandejas e tampas.

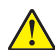

**ATENÇÃO—RISCO DE FERIMENTO:** Este produto utiliza um laser. O uso de controles ou ajustes ou a execução de procedimentos diferentes daqueles especificados no Guia do usuário pode resultar em exposição perigosa à radiação.

**ATENÇÃO—RISCO DE FERIMENTO:** A bateria de lítio neste produto não deve ser substituída. Existe o risco de explosão se uma bateria de lítio for substituída incorretamente. Não recarregue, desmonte ou incinere uma bateria de lítio. Descarte as baterias de lítio usadas de acordo com as instruções do fabricante e regulamentos locais.

Este produto foi projetado, testado e aprovado como um produto que atende aos mais rígidos padrões globais de segurança com o uso de componentes específicos do fabricante. Os recursos de segurança de algumas peças nem sempre são óbvios. O fabricante não se responsabiliza pelo uso de outras peças de substituição.

Para fazer manutenção e reparos não descritos na documentação do usuário, entre em contato com um representante de serviço.

Este produto utiliza um processo de impressão que aquece a mídia de impressão, e o aquecimento pode fazer com que a mídia libere emissões. Você deve ler e compreender a seção de instruções de operação que aborda as diretrizes para a seleção da mídia de impressão a fim de evitar a possibilidade de emissões perigosas.

Este produto pode produzir pequenas quantidades de ozônio durante a operação normal e pode estar equipado com um filtro desenvolvido para limitar as concentrações de ozônio para níveis muito abaixo dos limites de exposição recomendados. Para evitar altos níveis de concentração de ozônio durante o uso extensivo, instale este produto em uma área bem ventilada e substitua os filtros do exaustor e de ozônio se for instruído a fazê-lo nas instruções de manutenção do produto. Se não há referências a filtros nas instruções de manutenção do produto, então não há filtros que exigem substituição para este produto.

### **GUARDE ESTAS INSTRUÇÕES.**

# <span id="page-8-0"></span>**Aprender sobre a impressora**

# **Configurações da impressora**

# **MFP 3500-285**

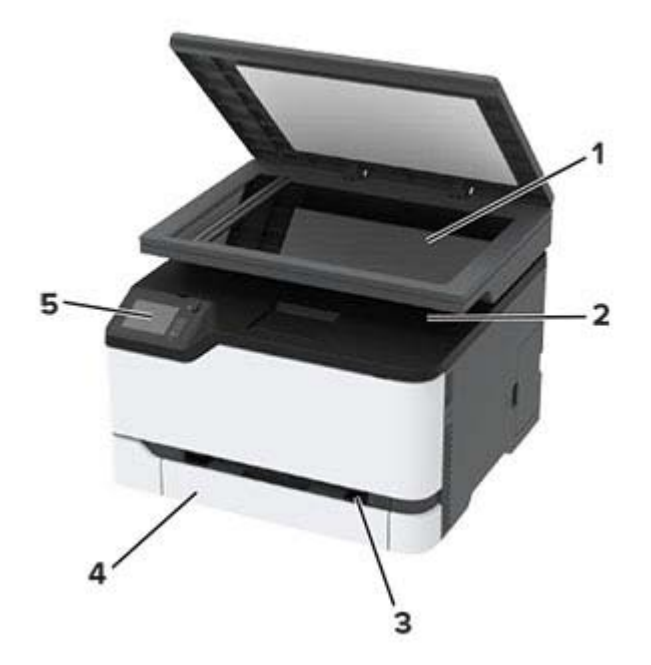

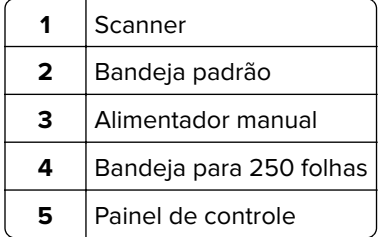

# **MFPs 3500-685, 3500-8c6, 3500-485, 3500-685, 3500-876**

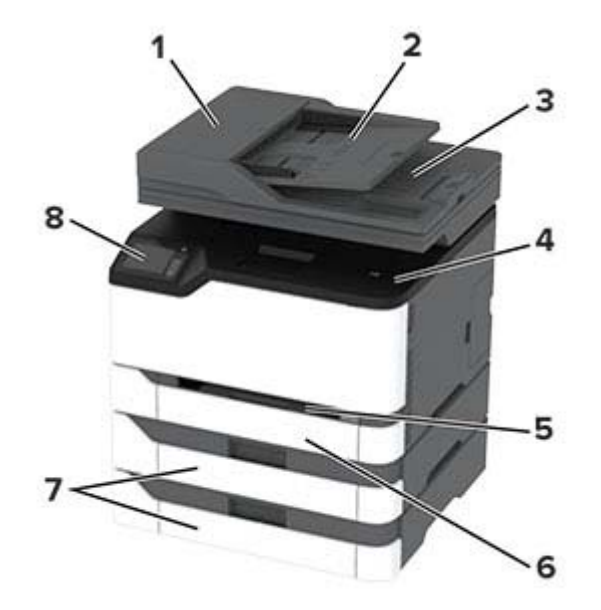

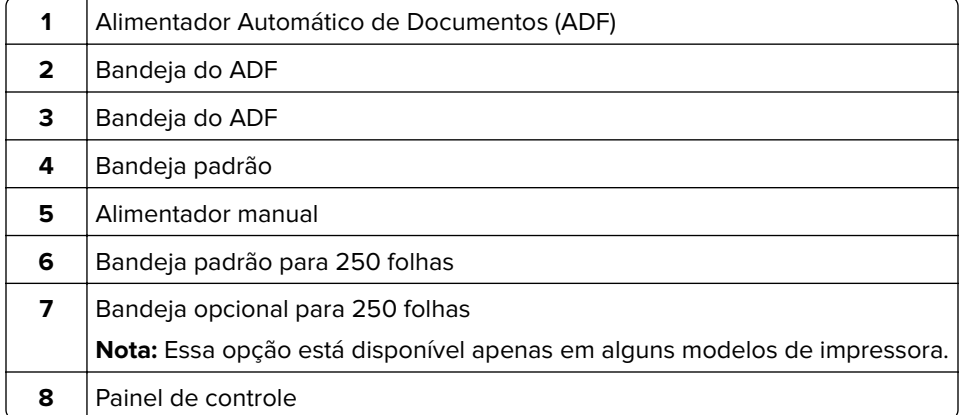

# <span id="page-10-0"></span>**Usando o painel de controle**

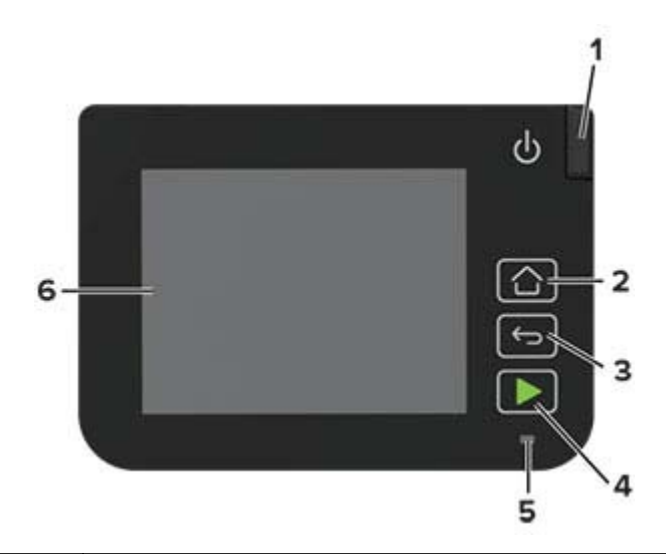

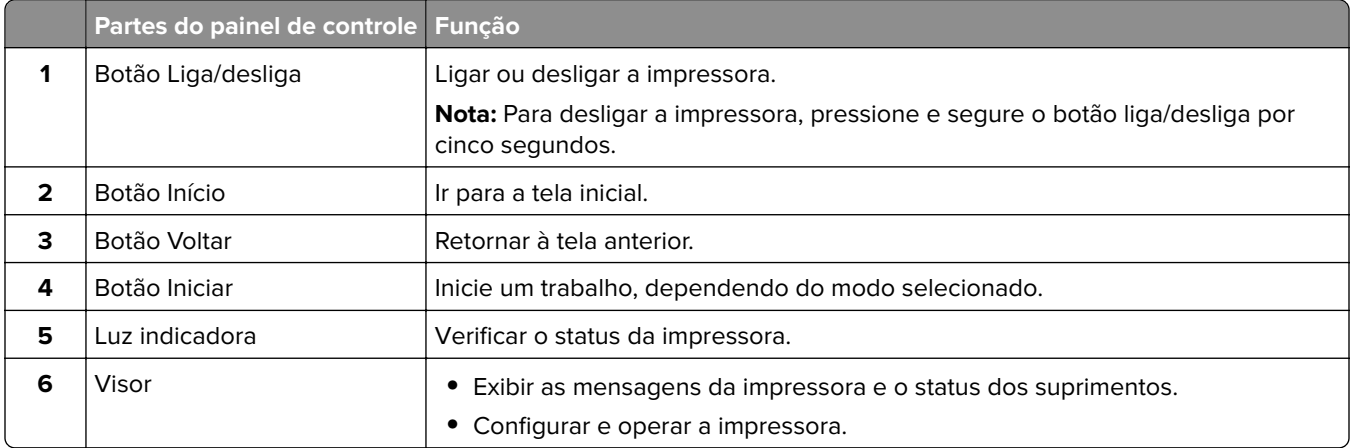

# **Personalização da tela inicial**

- **1** No painel de controle, clique em **Configurações** > **Dispositivo** > **Ícones visíveis da tela inicial**.
- **2** Selecione os ícones que você deseja exibir na tela inicial.
- **3** Aplique as alterações.

# **Alterando o idioma do teclado no monitor**

**Nota:** Você só pode alterar o idioma do teclado em tarefas da impressora que requerem entrada alfanumérica, como e-mail ou digitalização.

- **1** Toque no campo de entrada.
- **2** No teclado, mantenha pressionada a tecla de idioma.
- **3** Selecione um idioma.

# <span id="page-11-0"></span>**Compreendendo o status da luz indicadora**

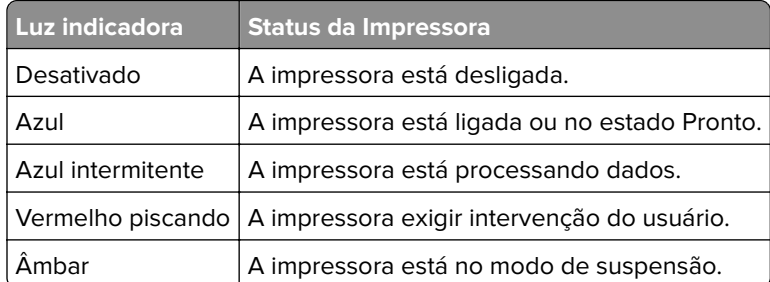

# **Selecionar o papel**

# **Diretrizes de papel**

O uso do papel apropriado evita atolamentos e ajuda a garantir uma impressão livre de problemas.

- **•** Sempre use mídia nova e que não esteja danificada.
- **•** Antes de carregar o papel, saiba o lado de impressão recomendado. Essa informação está normalmente indicada no pacote da mídia.
- **•** Não use papel que tenha sido cortado ou aparado à mão.
- **•** Não misture tamanhos, pesos ou tipos de papel diferentes na mesma bandeja; a mistura causa atolamentos.
- **•** Não use mídias revestidas, a menos que tenham sido projetadas especificamente para impressão eletrofotográfica.

## **Características do papel**

As seguintes características do papel afetam a qualidade e a confiabilidade da impressão. Considere estes fatores antes de imprimir.

### **Peso**

As bandejas são compatíveis com pesos de papel entre 60 a 176g/m <sup>2</sup> (16 a 68 lb) de fibras longas. O papel com peso inferior a 60 g/m<sup>2</sup> (16 lb) pode não ser firme o suficiente para ser alimentado adequadamente, causando atolamentos.

### **Curva**

Curva é a tendência do papel de se curvar nas bordas. Curvas excessivas podem causar problemas na alimentação de papel. As curvas podem ocorrer depois que o papel passa pela impressora, onde é exposto a altas temperaturas. O armazenamento do papel fora da embalagem em condições de calor, umidade, frio ou ar seco pode contribuir para a ocorrência de curvas antes da impressão, podendo causar problemas de alimentação.

### **Lisura**

A lisura do papel afeta diretamente a qualidade da impressão. Se o papel for muito áspero, o toner não se fundirá no papel adequadamente. Se o papel for liso demais, poderá causar problemas de alimentação ou qualidade de impressão. Recomendamos o uso de papel com 50 pontos Sheffield.

### **Conteúdo de umidade**

A quantidade de umidade do papel afeta a qualidade de impressão e a capacidade da impressora de alimentar o papel adequadamente. Mantenha o papel na embalagem original até usá-lo. A exposição do papel às variações de umidade pode degradar seu desempenho.

Condicione o papel antes da impressão armazenando-o em sua embalagem original no mesmo ambiente da impressora por 24 a 48 horas. Prolongue o tempo para vários dias se o ambiente de armazenamento ou transporte for muito diferente do ambiente da impressora. O papel espesso também pode exigir um período de condicionamento mais longo.

### **Direção das fibras**

As fibras referem-se ao alinhamento das fibras do papel em uma folha. O papel pode ter fibras longas, estendendo-se ao longo do comprimento do papel, ou fibras curtas, estendendo-se ao longo da largura do papel.

Para papel de 60 a 176 g/m<sup>2</sup> (16 a 47 lb), recomendam-se fibras longas.

### **Conteúdo de fibras**

A maior parte do papel xerográfico de alta qualidade é feita de madeira em polpa processada 100% quimicamente. Esse conteúdo confere ao papel um alto grau de estabilidade, resultando em menos problemas de alimentação e melhor qualidade de impressão. O papel que contém fibras, como as de algodão, pode dificultar o manuseio.

# **Papel inaceitável**

Os tipos de papel a seguir não são recomendados para uso na impressora:

- **•** Papéis tratados quimicamente, usados para fazer cópias sem papel carbono, também conhecidos como papéis sem carbono, CCP (Carbonless Copy Paper) ou NCR (No Carbon Required).
- **•** Papéis pré-impressos com elementos químicos que possam contaminar a impressora.
- **•** Papéis pré-impressos que possam ser afetados pela temperatura no fusor da impressora.
- **•** Papéis pré-impressos que exijam um registro (a exata localização da impressão na página) superior a ±2,3 mm (±0,09 pol), como formulários de reconhecimento óptico de caracteres (OCR)

Em alguns casos, o registro pode ser ajustado com um aplicativo para imprimir nesses formulários com êxito.

- **•** Papéis revestidos (encorpados apagáveis), sintéticos e térmicos.
- **•** Papéis com bordas ásperas, papéis ásperos ou altamente texturizados ou papéis com curvas.
- **•** Papéis reciclados em desacordo com a norma (européia) EN12281:2002
- **•** Papéis com peso inferior a 60 g/m2 (16 lb)
- **•** Formulários ou documentos com várias vias.

## **Armazenamento do papel**

Use estas diretrizes de armazenamento de papel para ajudar a evitar atolamentos e qualidade de impressão irregular:

- **•** Condicione o papel antes da impressão armazenando-o em sua embalagem original no mesmo ambiente da impressora por 24 a 48 horas.
- **•** Prolongue o tempo para vários dias se o ambiente de armazenamento ou transporte for muito diferente do ambiente da impressora. O papel espesso também pode exigir um período de condicionamento mais longo.
- **•** Para obter os melhores resultados, armazene o papel em um local onde a temperatura seja de 21°C (70°F) e a umidade relativa do ar seja de 40%.
- **•** A maioria dos fabricantes de etiquetas recomenda a impressão em um intervalo de temperatura de 18 a 24°C (65 a 75°F), com umidade relativa do ar de 40 a 60%.
- **•** Armazene o papel em caixas e sobre um pallet ou uma prateleira, ao invés de no chão.
- **•** Armazene os pacotes individuais sobre uma superfície plana.
- **•** Não armazene nenhum objeto sobre os pacotes de papel individuais.
- **•** Retire o papel da caixa ou da embalagem somente quando estiver pronto para carregá-lo na impressora. A caixa e a embalagem ajudam a manter o papel limpo, seco e plano.

### **Seleção de formulários pré-impressos e papel timbrado**

- **•** Use papel com fibras longas.
- **•** Use somente formulários e papel timbrado impressos por meio de um processo offset litográfico ou gravado.
- **•** Evite papéis com superfícies ásperas ou excessivamente texturizadas.
- **•** Use tintas que não sejam afetadas pela resina contida no toner. As tintas definidas por oxidação ou à base de óleo geralmente atendem a esses requisitos; as tintas látex podem não atender.
- **•** Imprima amostras nos papeis timbrados e formulários pré-impressos que pretende usar antes de comprar grandes quantidades. Essa ação determina se a tinta no formulário ou papel timbrado pré-impresso afetará a qualidade da impressão.
- **•** Em caso de dúvida, entre em contato com o fornecedor do papel.
- **•** Ao imprimir em papel timbrado, coloque o papel na orientação correta para a sua impressora. Para obter mais informações, consulte o Guia de papel e mídia especial.

### **Tamanhos de papel compatíveis**

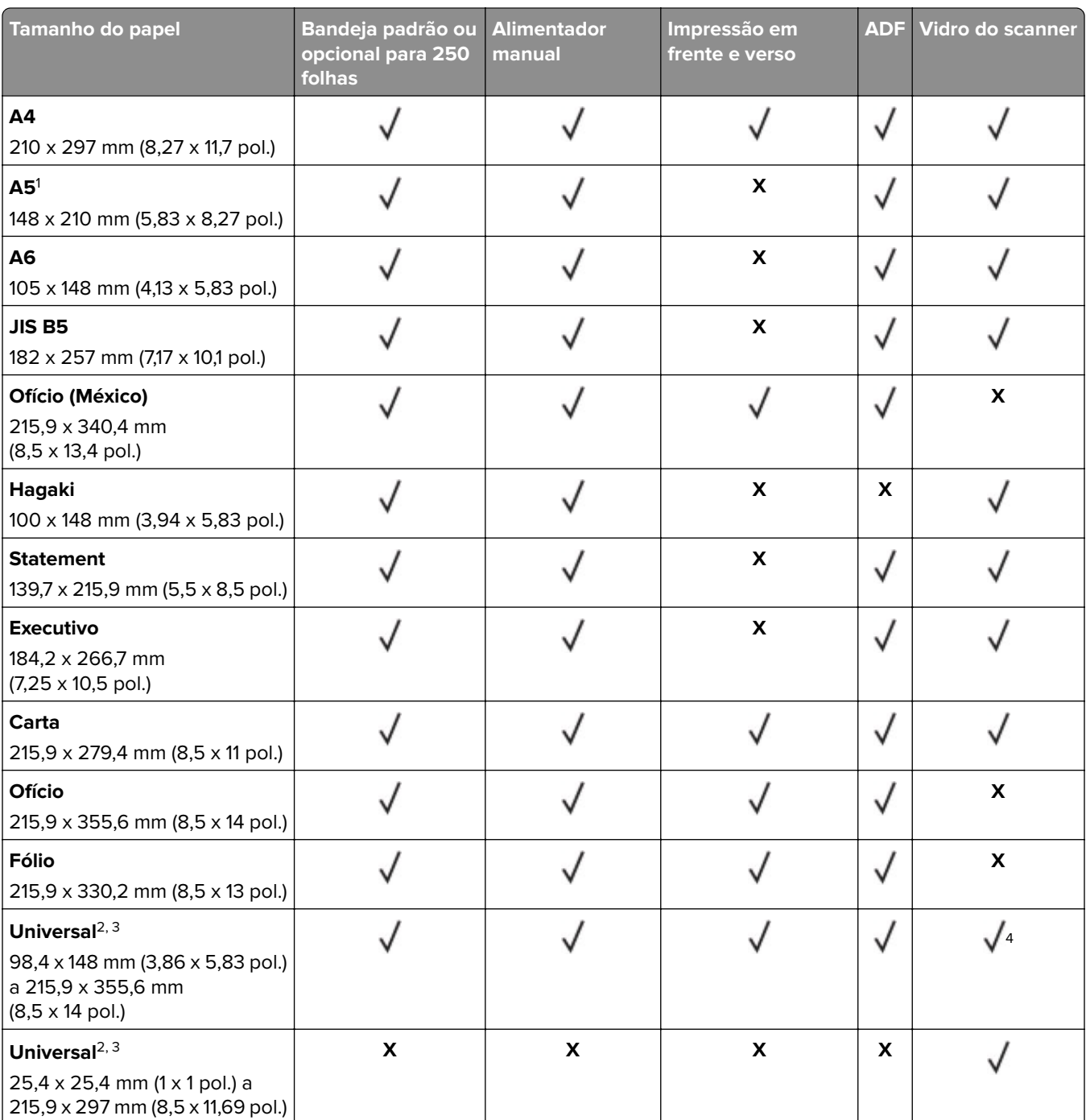

 $^{\rm 1}$ O suporte padrão é para alimentação pela margem longa. Quando executado em alimentação de borda curta, A5 é tratado como papel estreito.

<sup>2</sup> Quando selecionado, a página é formatada para 215,90 x 355,60 mm (8,5 x 14 pol.), a menos que especificado de outra forma pelo aplicativo de software.

3 Carregue o papel pautado com a borda superior entrando primeiro na impressora.

4 Compatível somente com tamanho do papel de até 216 x 297 mm (8,5 x 11,7 pol.).

5 A bandeja padrão para 250 folhas suporta até cinco envelopes por vez. A bandeja opcional para 250 folhas suporta até 40 envelopes por vez.

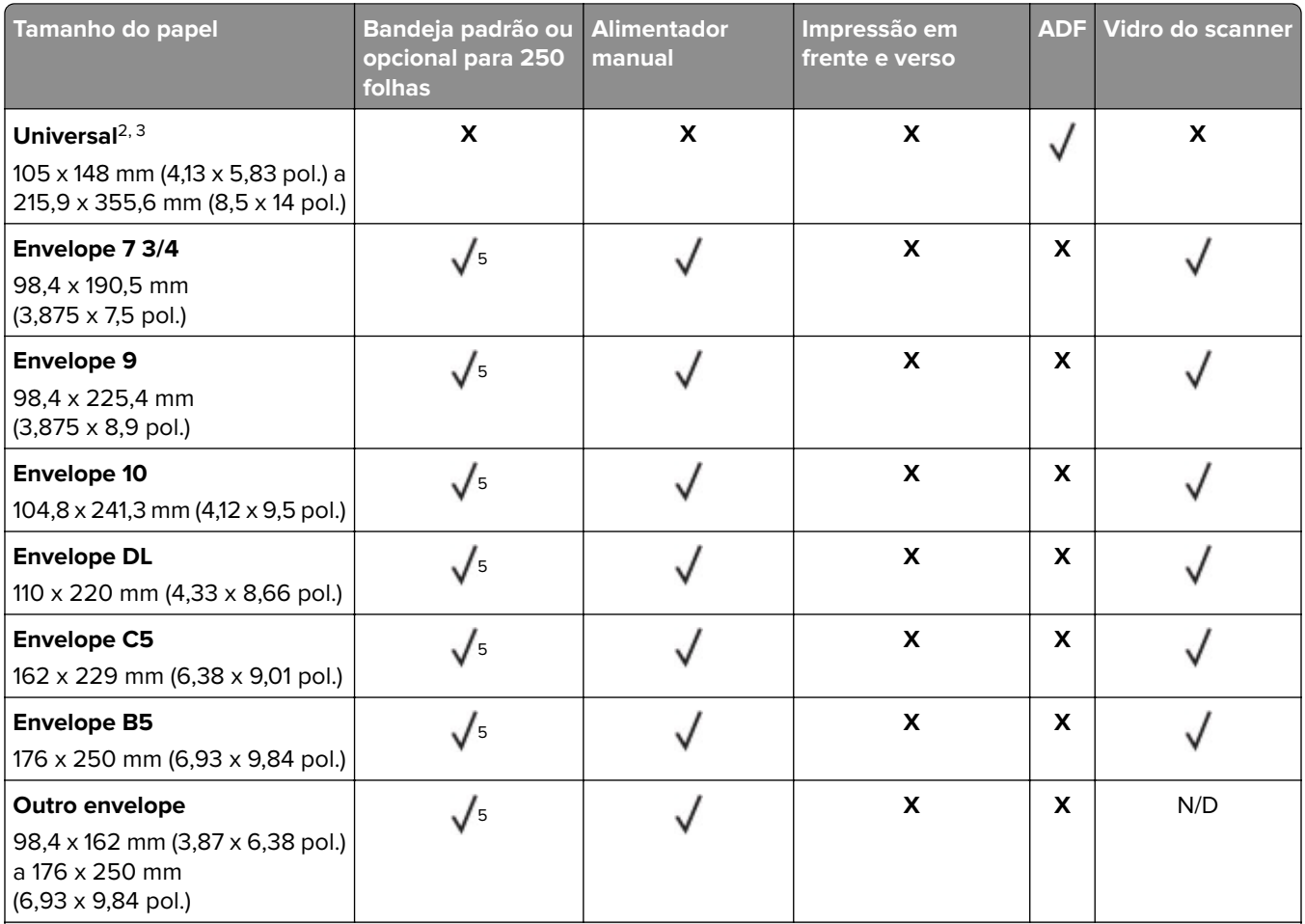

 $^{\rm 1}$ O suporte padrão é para alimentação pela margem longa. Quando executado em alimentação de borda curta, A5 é tratado como papel estreito.

<sup>2</sup> Quando selecionado, a página é formatada para 215,90 x 355,60 mm (8,5 x 14 pol.), a menos que especificado de outra forma pelo aplicativo de software.

3 Carregue o papel pautado com a borda superior entrando primeiro na impressora.

4 Compatível somente com tamanho do papel de até 216 x 297 mm (8,5 x 11,7 pol.).

5 A bandeja padrão para 250 folhas suporta até cinco envelopes por vez. A bandeja opcional para 250 folhas suporta até 40 envelopes por vez.

# **Tipos de papel compatíveis**

### **Notas:**

- **•** Etiquetas, envelopes e cartões são sempre impressos em velocidade reduzida.
- **•** Etiquetas podem ser usadas ocasionalmente e devem ser testadas para conferir se são aceitas.
- **•** O ADF é compatível apenas com papel comum.

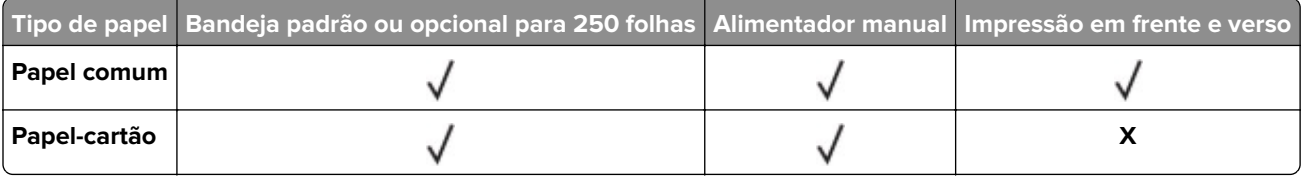

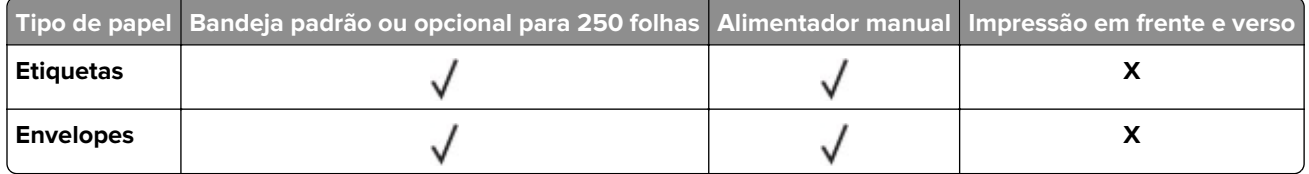

# **Gramaturas de papel compatíveis**

**Nota:** O ADF é compatível com papéis de 52 a 90,3 g/m2 (14 a 24-lb encorpado).

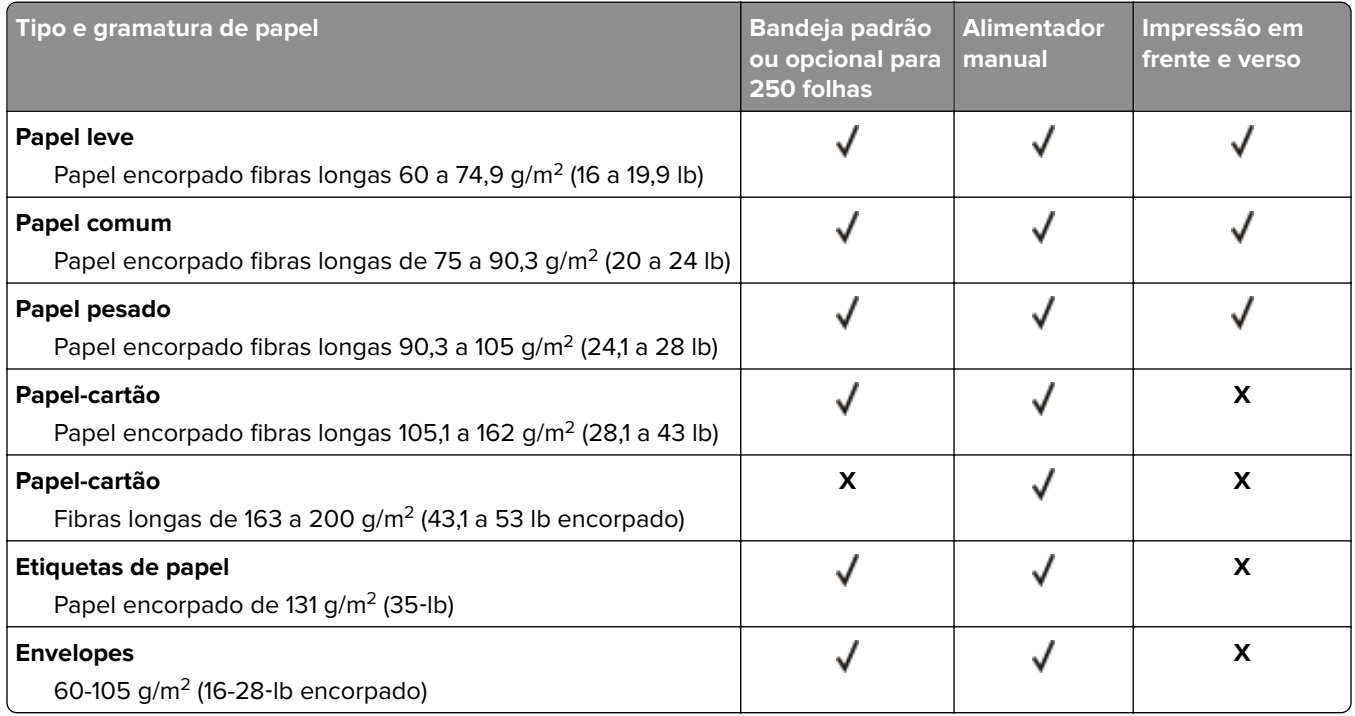

# <span id="page-17-0"></span>**Instalar e configurar**

# **Seleção de um local para a impressora**

- **•** Deixe espaço suficiente para instalar opções de hardware e para abrir bandejas, tampas e portas.
- **•** Instale a impressora perto de uma tomada elétrica.

**ATENÇÃO—RISCO DE FERIMENTO:** Para evitar risco de incêndio ou choque elétrico, conecte o cabo de energia em uma tomada elétrica adequadamente aterrada que esteja perto do produto e possa ser facilmente acessada.

**ATENÇÃO—RISCO DE CHOQUE:** Para evitar risco de choque elétrico, não coloque ou use este produto perto da água ou em locais molhados.

- **•** Verifique se o fluxo de ar no ambiente está de acordo com a última revisão da norma ASHRAE 62 ou da norma CEN/TC 156.
- **•** Use uma superfície plana, firme e estável.
- **•** Mantenha a impressora:
	- **–** Limpa, seca e sem poeira
	- **–** Longe de grampos e clipes de papel soltos
	- **–** Longe da corrente de ar direta de aparelhos de ar condicionado, aquecedores ou ventiladores
	- **–** Longe da luz direta do sol e de umidade excessiva
- **•** Observe a faixa de temperatura.

Temperatura de operação 10 a 32,2 °C (50 a 90 °F)

**•** Deixe a seguinte quantidade de espaço recomendado ao redor da impressora para obter a ventilação adequada:

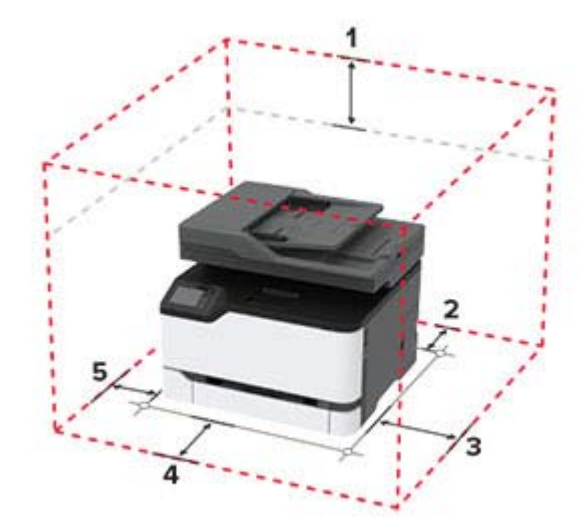

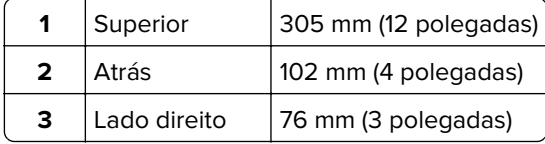

<span id="page-18-0"></span>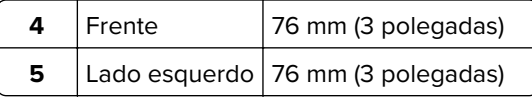

# **Conectando os cabos**

**ATENÇÃO—RISCO DE CHOQUE:** Para evitar o risco de choque elétrico, não instale este produto nem faça conexões elétricas ou a cabo, como recursos do fax, cabos de energia ou telefone, durante tempestades com relâmpago.

**ATENÇÃO—RISCO DE FERIMENTO:** Para evitar risco de incêndio ou choque elétrico, conecte o cabo de energia em uma tomada elétrica adequadamente aterrada que esteja perto do produto e possa ser facilmente acessada.

**ATENÇÃO—RISCO DE FERIMENTO:** Para evitar o risco de incêndio ou choque elétrico, utilize somente o cabo de energia fornecido com este produto ou um cabo de energia de substituição fornecido por um fabricante autorizado.

**ATENÇÃO—RISCO DE FERIMENTO:** Para reduzir o risco de incêndio, use apenas um cabo de 26 AWG ou um fio de telecomunicações (RJ-11) maior ao conectar o produto à rede de telefone pública conectada. Para os usuários na Austrália, o cabo deve ser aprovado pelo Australian Communications and Media Authority.

**Aviso — Danos potenciais:** Para evitar avaria ou perda de dados da impressora, não toque no cabo USB, em qualquer adaptador de rede sem fio ou em qualquer área exposta da impressora enquanto estiver imprimindo.

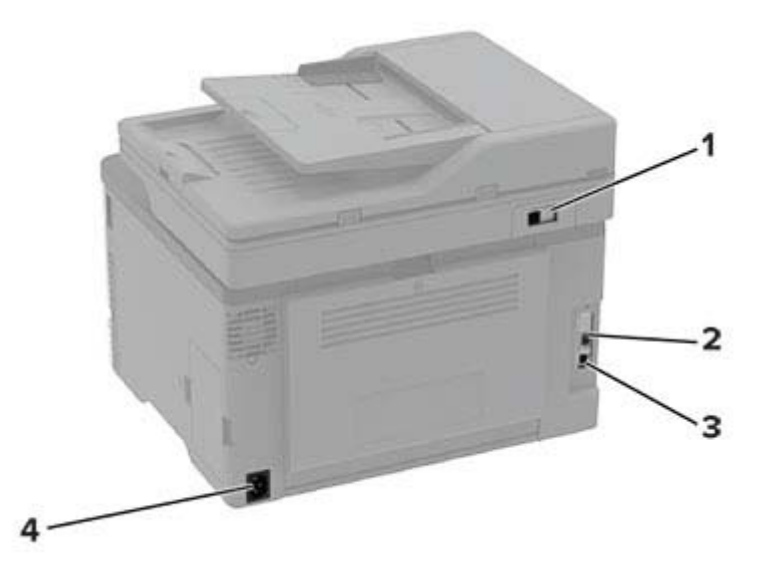

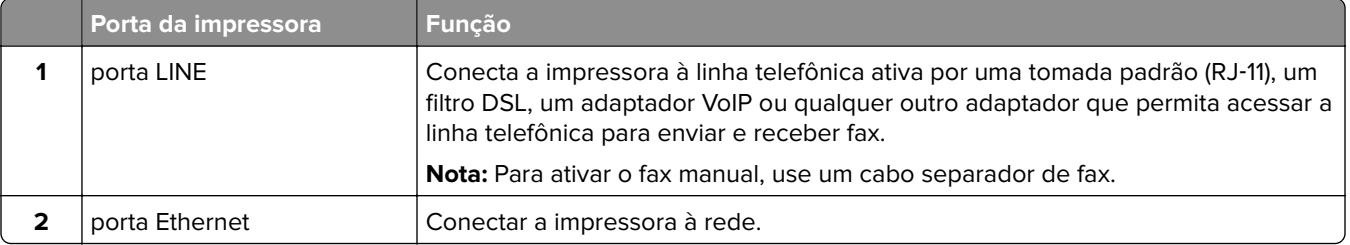

<span id="page-19-0"></span>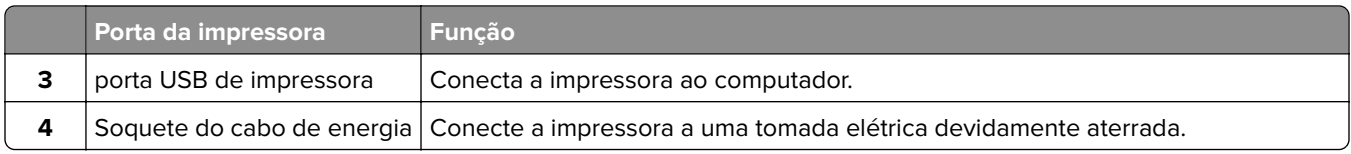

# **Instalação das bandejas opcionais**

- **ATENÇÃO—RISCO DE CHOQUE:** Para evitar o risco de choque elétrico, se você for acessar a placa do controlador ou instalar hardware opcional ou dispositivos de memória algum tempo após configurar a impressora, desligue a impressora e desconecte o cabo de energia da tomada elétrica antes de continuar. Se houver outros dispositivos conectados à impressora, desligue-os também e desconecte os cabos que entram na impressora.
- **1** Desligue a impressora.
- **2** Desconecte o cabo de energia da tomada elétrica e da impressora.
- **3** Desembale a bandeja opcional e remova todo o material de embalagem.
- **4** Alinhe a impressora à bandeja opcional e encaixe a impressora no lugar.

**ATENÇÃO—RISCO DE FERIMENTO:** Se o peso da impressora for superior a 20 kg (44 lb), podem ser necessárias duas ou mais pessoas para movê-la com segurança.

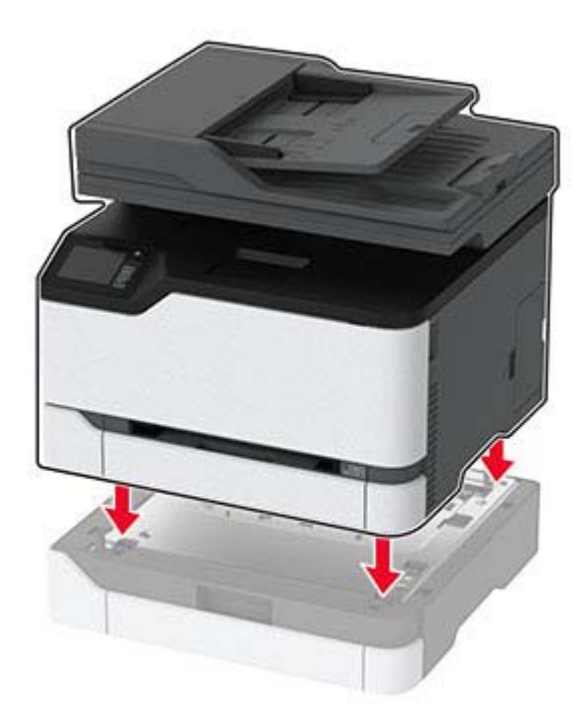

**5** Conecte o cabo de energia à impressora e à tomada elétrica.

**ATENÇÃO—RISCO DE FERIMENTO:** Para evitar risco de incêndio ou choque elétrico, conecte o cabo de energia em uma tomada elétrica adequadamente aterrada que esteja perto do produto e possa ser facilmente acessada.

**6** Ligue a impressora.

<span id="page-20-0"></span>Adicione a bandeja no driver de impressão para que ela fique disponível para os trabalhos de impressão. Para obter mais informações, consulte [" Adicionar opções disponíveis ao driver de impressão" na página 33](#page-32-0).

# **Configurar o envio de fax pela impressora**

## **Configurando a função de fax**

### **Notas:**

- **•** Alguns métodos de conexão são aplicáveis apenas em alguns países ou regiões.
- **•** Se a função de fax estiver ativada e não estiver completamente configurada, a luz indicadora poderá piscar em vermelho.
- **•** Se você não tiver um ambiente de TCP/IP, use o painel de controle para configurar o fax.

**Aviso — Danos potenciais:** Para evitar perda de dados ou mal funcionamento da impressora, não toque nos cabos ou na área indicada da impressora enquanto estiver enviando ou recebendo um fax.

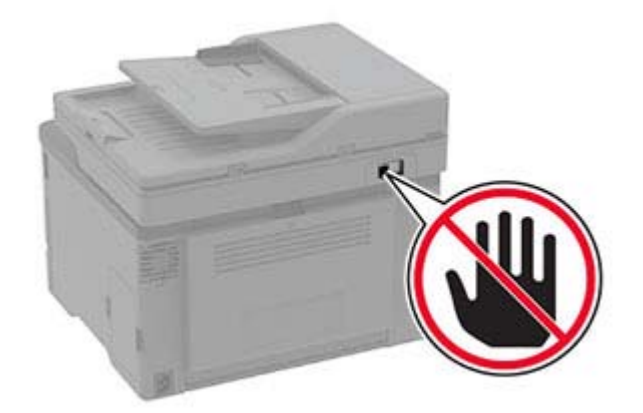

### **Usando o painel de controle**

**1** Na tela inicial, toque em:

### **Configurações** > **Dispositivo** > **Preferências** > **Executar configuração inicial**

- **2** Desligue a impressora, aguarde por cerca de 10 segundos e ligue-a novamente.
- **3** Na tela Configuração de fax, configure as definições.
- **4** Conclua a configuração.

### **Usando o Embedded Web Server**

**1** Abra o navegador da Internet e digite o endereço IP da impressora no campo de endereço.

### **Notas:**

**•** Veja o endereço IP da impressora na tela inicial. O endereço IP é exibido como quatro conjuntos de números separados por pontos, por exemplo, 123.123.123.123.

- **•** Se você estiver usando um servidor proxy, desative-o temporariamente para carregar a página da Web corretamente.
- **2** Clique em **Configurações** > **Fax** > **Configuração de fax** > **Configurações gerais de fax**.
- **3** Configure as definições.
- **4** Aplique as alterações.

### **Configurando fax usando uma linha de telefone padrão**

**ATENÇÃO—RISCO DE CHOQUE:** Para evitar o risco de choque elétrico, não instale este produto nem faça conexões elétricas ou a cabo, como recursos do fax, cabos de energia ou telefone, durante tempestades com relâmpago.

**ATENÇÃO—RISCO DE CHOQUE:** Para evitar o risco de choque elétrico, não use o recurso de fax durante tempestades com relâmpago.

**ATENÇÃO—RISCO DE FERIMENTO:** Para reduzir o risco de incêndio, use apenas um cabo de 26 AWG ou um fio de telecomunicações (RJ-11) maior ao conectar o produto à rede de telefone pública conectada. Para os usuários na Austrália, o cabo deve ser aprovado pelo Australian Communications and Media Authority.

# Ø ⋒ л

### **Configuração 1: A impressora está conectada a uma linha de fax dedicada**

- **1** Conecte uma extremidade do cabo de telefone à porta line da impressora.
- **2** Conecte a outra extremidade do cabo a uma tomada de telefone analógica ativa.

### **Notas:**

- **•** Você pode definir a impressora para receber fax automaticamente (defina Atendimento automático como **Ativado**) ou manualmente (defina o Atendimento automático como **Desativado**).
- **•** Para receber faxes automaticamente, configure a impressora para atender após um número específico de toques.

### **Configuração 2: A impressora compartilha a linha com uma secretária eletrônica**

**Nota:** Se você assina um serviço de toque diferente, configure o padrão de toque correto para a impressora. Caso contrário, a impressora não receberá fax, mesmo que você a defina para receber automaticamente.

### **Conectada a tomadas diferentes**

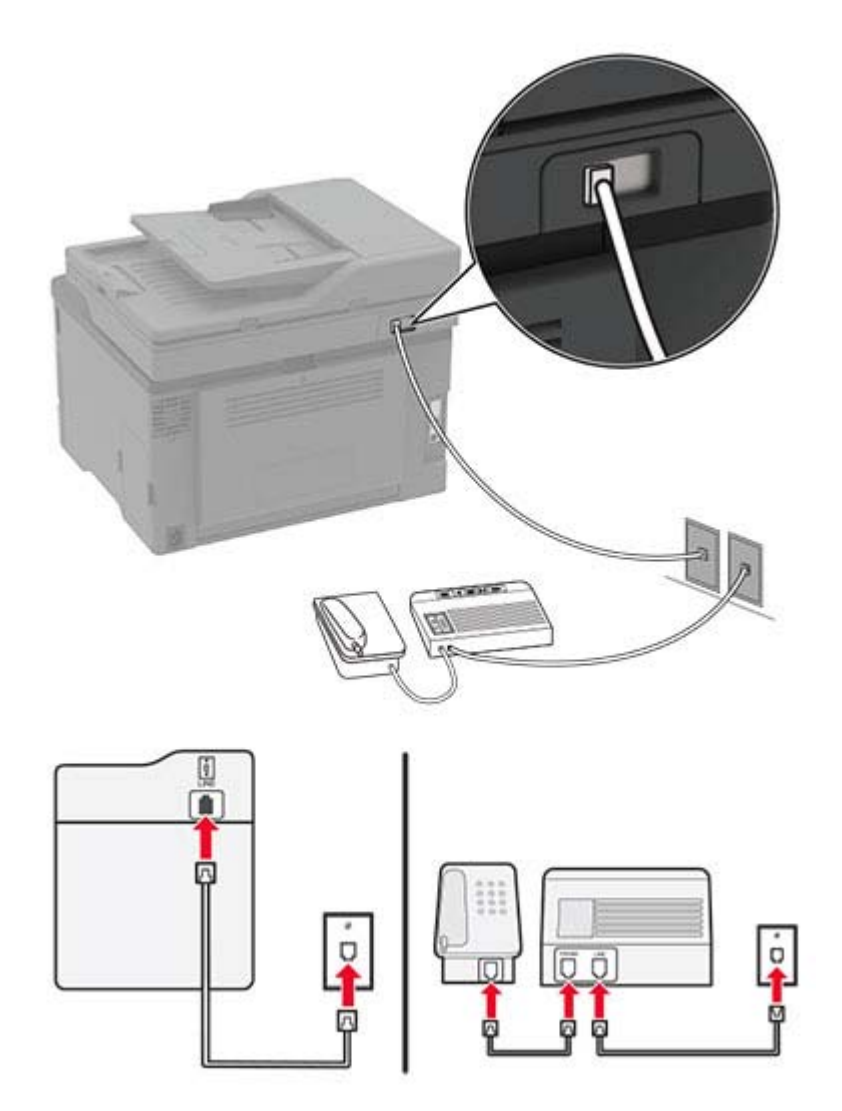

- **1** Conecte uma extremidade do cabo de telefone à porta line da impressora.
- **2** Conecte a outra extremidade do cabo a uma tomada de telefone analógica ativa.

#### **Notas:**

- **•** Se houver apenas um número de telefone em sua linha, configure a impressora para receber faxes automaticamente.
- **•** Configure a impressora para atender chamadas dois toques depois da secretária eletrônica. Por exemplo, se a secretária eletrônica atender as chamadas após quatro toques, ajuste a definição Toques para atender da impressora para **seis**.

# **Como configurar fax em países ou regiões com diferentes tomadas e plugues telefônicos**

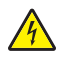

**ATENÇÃO—RISCO DE CHOQUE:** Para evitar o risco de choque elétrico, não instale este produto nem faça conexões elétricas ou a cabo, como recursos do fax, cabos de energia ou telefone, durante tempestades com relâmpago.

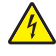

**ATENÇÃO—RISCO DE CHOQUE:** Para evitar o risco de choque elétrico, não use o recurso de fax durante tempestades com relâmpago.

**ATENÇÃO—RISCO DE FERIMENTO:** Para reduzir o risco de incêndio, use apenas um cabo de 26 AWG ou um fio de telecomunicações (RJ-11) maior ao conectar o produto à rede de telefone pública conectada. Para os usuários na Austrália, o cabo deve ser aprovado pelo Australian Communications and Media Authority.

A tomada telefônica padrão adotada pela maioria dos países ou regiões é a RJ11. Se a tomada telefônica ou equipamento em seu local não for compatível com este tipo de conexão, então use um adaptador de telefone. Um adaptador para seu país ou região pode não vir com a impressora e você precisará comprá-lo separadamente.

Pode existir um plugue adaptador conectado à porta telefônica da impressora. Não remova o plugue adaptador da porta telefônica da impressora se você for conectar em um sistema telefônico em cascata ou serial.

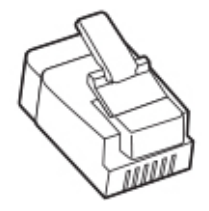

### **Conectando a impressora a uma tomada diferente da RJ11**

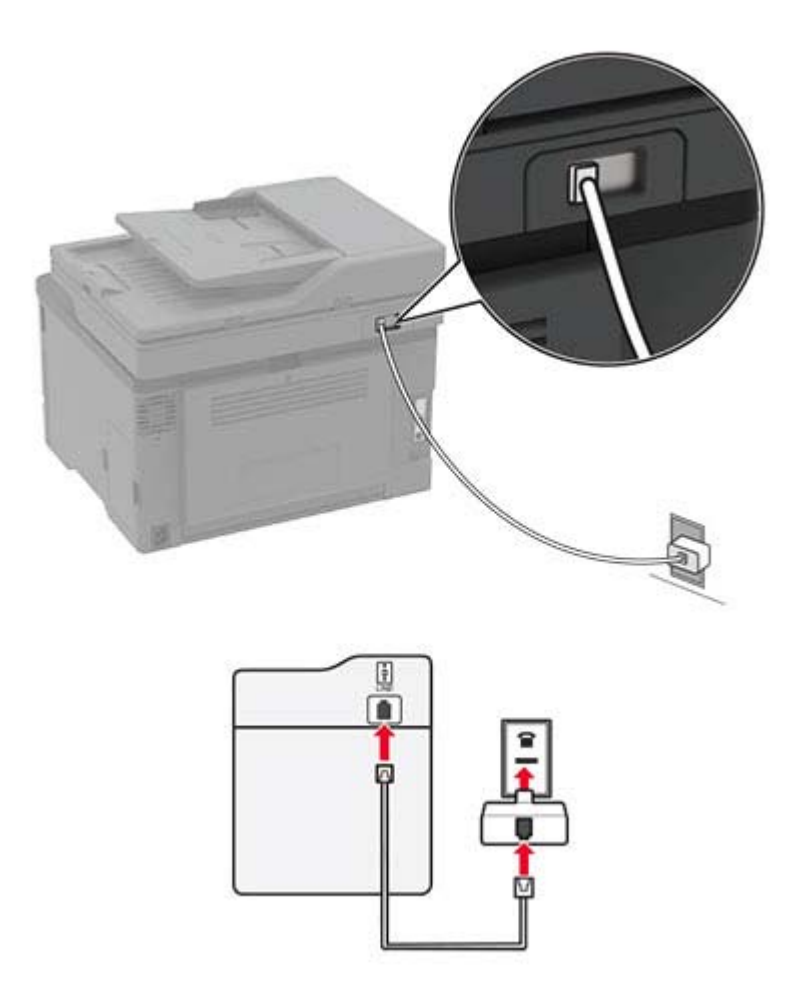

- **1** Conecte uma extremidade do cabo de telefone à porta line da impressora.
- **2** Conecte a outra extremidade do cabo ao adaptador RJ11 e depois conecte o adaptador na tomada.
- **3** Se quiser conectar outro dispositivo com um conector diferente do RJ11 à mesma tomada, conecte-o diretamente ao adaptador de telefone.

### **Conectando a impressora a uma tomada na Alemanha**

A tomada alemã possui dois tipos de portas. As portas N são para máquinas de fax, modems e secretárias eletrônicas. A porta F é para telefones. Conecte a impressora a qualquer uma das portas N.

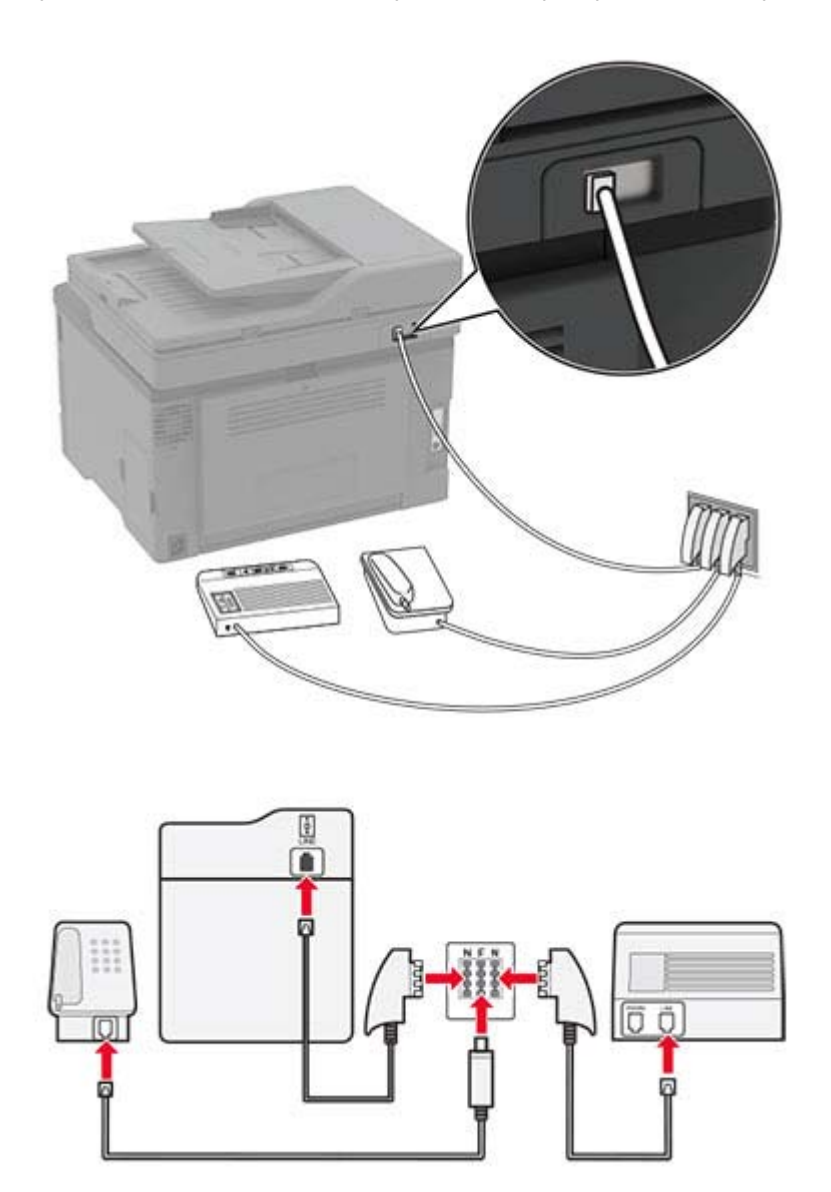

- **1** Conecte uma extremidade do cabo de telefone à porta line da impressora.
- **2** Conecte a outra extremidade do cabo ao adaptador RJ11 e depois conecte o adaptador à porta N.
- **3** Se quiser conectar um telefone e uma secretária eletrônica à mesma tomada, conecte os dispositivos como mostrado.

### <span id="page-27-0"></span>**Conectando-se a um serviço de toques distintos**

Um toque distinto permite que você tenha diversos números de telefone em uma única linha. Cada número de telefone é atribuído a um padrão de toque diferente.

- **1** Na tela inicial, toque em **Configurações** > **Fax** > **Configuração de fax** > **Configurações de recebimento de fax** > **Controles de administrador** > **Atendimento ativado**.
- **2** Selecione um padrão de toque.

## **Configuração da data e hora do fax**

- **1** Na tela inicial, toque em **Configurações** > **Dispositivo** > **Preferências** > **Data e Hora** > **Configurar**.
- **2** Configure as definições.

## **Definição das configurações do alto-falante do fax**

- **1** Na tela inicial, toque em **Configurações** > **Fax** > **Configuração de fax** > **Configurações do alto-falante**.
- **2** Faça o seguinte:
	- **•** Ajuste o Modo do alto-falante em **Sempre ligado**.
	- **•** Ajuste o Volume do alto-falante em **Alto**.
	- **•** Ative o Volume da campainha.

# **Carregar papel e mídia especial**

## **Configuração do tamanho e do tipo do papel**

**1** Na tela inicial, navegue até:

**Configurações** > **Papel** > **Configuração de bandeja** > **Tamanho/tipo do papel** > Selecione uma fonte de papel

**2** Definir o tamanho e o tipo de papel padrão.

## **Definição das configurações do papel Universal**

- **1** Na tela inicial, toque em **Configurações** > **Papel** > **Configurações de mídia** > **Configurações universais**.
- **2** Configure as definições.

### **Como carregar as bandejas**

**ATENÇÃO—RISCO DE TOMBAMENTO:** Para reduzir o risco de instabilidade do equipamento, carregue cada bandeja separadamente. Mantenha todas as outras bandejas fechadas até serem necessárias.

**1** Remova a bandeja.

**Nota:** Evite atolamentos de papel, não remova as bandejas durante as impressões.

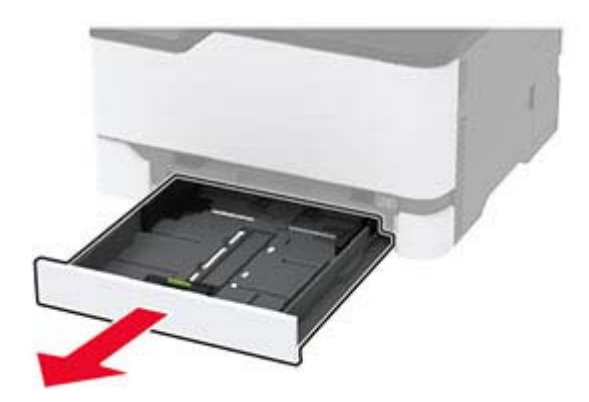

**2** Flexione, ventile e alinhe as bordas do papel antes de carregá-lo.

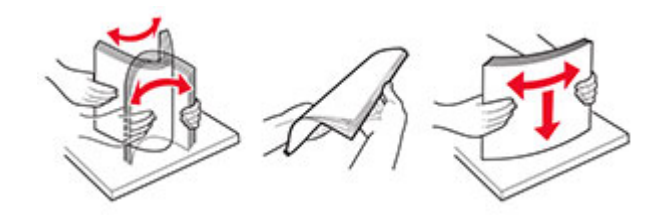

**3** Carregue a pilha de papel com o lado para impressão voltado para cima.

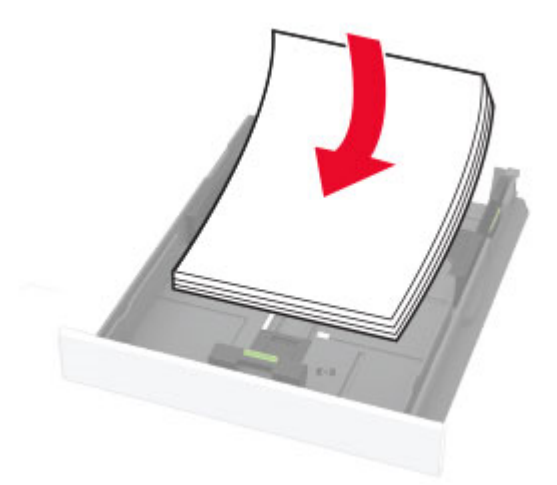

### **Notas:**

- **•** Carregue papéis timbrados com a face voltada para cima e o cabeçalho voltado para a parte traseira da bandeja para impressão em um lado.
- **•** Carregue papéis timbrados com a face voltada para baixo e o cabeçalho voltado para a frente da bandeja para impressão em frente e verso.
- **•** Não deslize o papel na bandeja.
- **•** Para evitar atolamento de papel, certifique-se de que a altura da pilha de papel esteja abaixo dos indicadores de carregamento máximo de papel.

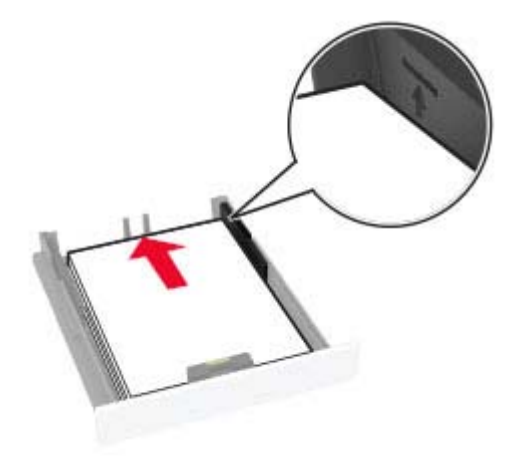

**4** Ajuste as guias para que correspondam ao tamanho do papel que está sendo carregado.

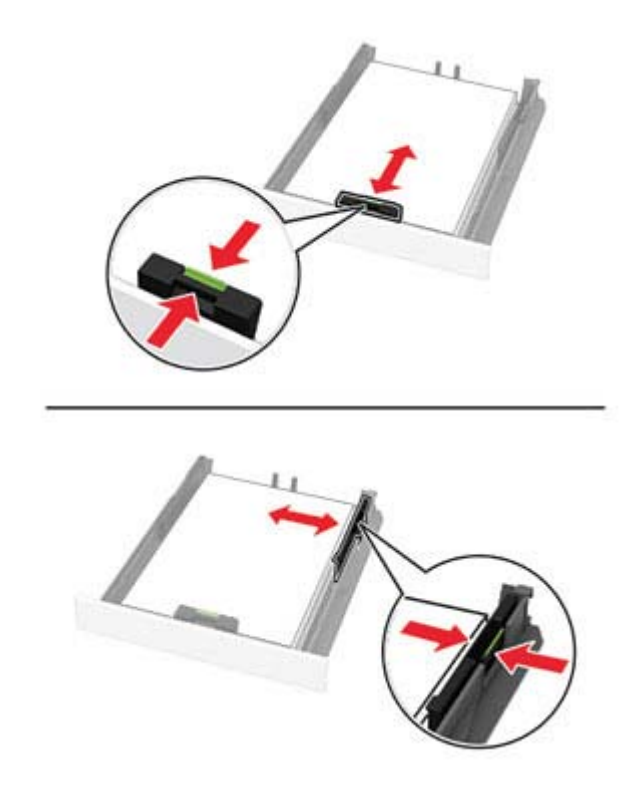

**5** Insira a bandeja.

Se necessário, defina o tamanho e o tipo do papel no painel de controle para que corresponda ao papel carregado.

## **Como carregar o alimentador manual**

**1** Ajuste a guia para que corresponda ao tamanho do papel que está sendo carregado.

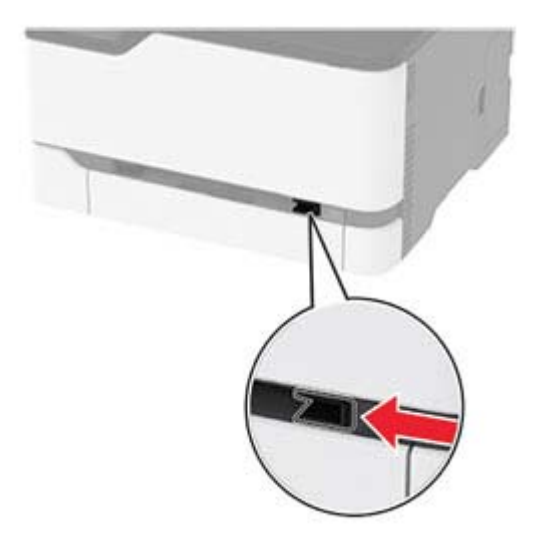

- **2** Carregue uma folha papel com o lado para impressão voltado para cima.
	- **•** Carregue papel timbrado com o lado para impressão voltado para cima e a borda superior inserida primeiro na impressora para impressão em um lado.

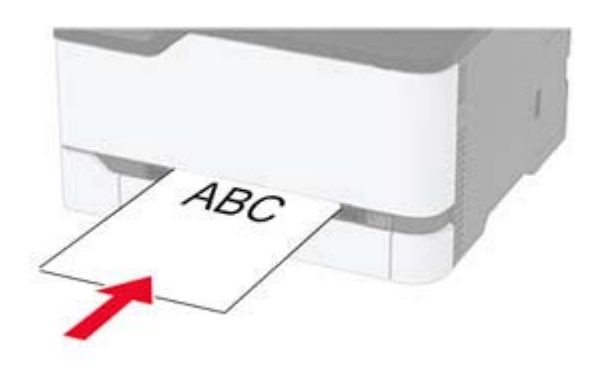

**•** Carregue papel timbrado com o lado para impressão voltado para baixo e a borda superior inserida por último na impressora para impressão em frente e verso.

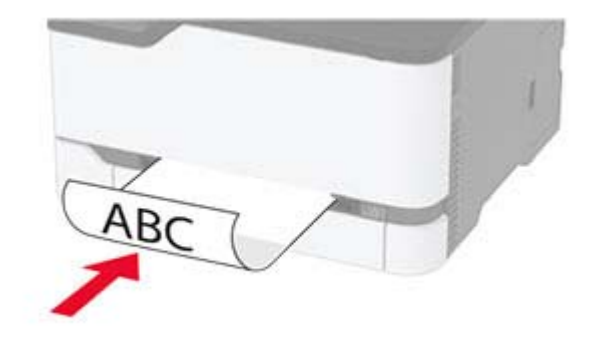

<span id="page-31-0"></span>**•** Carregue envelopes com a aba voltada para baixo no lado direito da guia de papel.

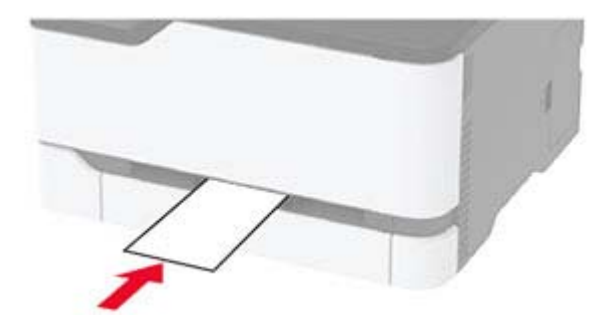

**3** Carregue o papel até que sua borda seja puxada.

### **Notas:**

- **•** Para evitar atolamentos de papel, não force o papel no alimentador manual.
- **•** Antes de colocar outra folha, aguarde até que uma mensagem seja exibida no monitor.

### **Vinculação de bandejas**

- **1** Na tela inicial, toque em **Configurações** > **Papel** > **Configurações de bandeja** > selecione a origem do papel.
- **2** Defina o mesmo tamanho e tipo de papel das bandejas que você está vinculando.
- **3** Na tela inicial, toque em **Configurações** > **Dispositivo** > **Manutenção** > **Menu Config** > **Configuração de bandeja** > **Vincular bandeja**.
- **4** Toque em **Automático**.

Para desvincular as bandejas, certifique-se de que não haja bandejas com o mesmo tamanho e tipo de papel.

**Aviso — Danos potenciais:** A temperatura do fusor varia de acordo com o tipo de papel especificado. Para evitar problemas de impressão, equipare as definições de tipo de papel na impressora às do papel carregado na bandeja.

# **Instalar e atualizar o software, os drivers e o firmware**

### **Instalando o software da impressora**

### **Notas:**

- **•** O driver de impressão está incluído no pacote instalador do software.
- **•** Para computadores Macintosh com o MacOS versão 10.7 ou posterior, não é necessário instalar o driver para imprimir em uma impressora certificada pelo AirPrint.
- **1** Obtenha uma cópia do pacote instalador do software.
	- **•** No CD do software fornecido com a impressora
	- **•** No nosso website ou no local onde você adquiriu a impressora.
- **2** Execute a instalação e siga as instruções exibidas na tela do computador.

## <span id="page-32-0"></span>**Atualizando o firmware**

Alguns aplicativos requerem um nível mínimo de firmware do dispositivo para operar corretamente.

Para obter mais informações sobre como atualizar o firmware do dispositivo, entre em contato com o seu representante de vendas.

**1** Abra o navegador da Internet e digite o endereço IP da impressora no campo de endereço.

**Notas:**

- **•** Veja o endereço IP da impressora na tela inicial da impressora. O endereço IP é exibido como quatro conjuntos de números separados por pontos, por exemplo, 123.123.123.123.
- **•** Se você estiver usando um servidor proxy, desative-o temporariamente para carregar a página da Web corretamente.
- **2** Clique em **Configurações** > **Dispositivo** > **Atualizar firmware**.
- **3** Navegue até o arquivo flash.
- **4** Clique em **Upload**.

### **Exportando ou importando um arquivo de configuração**

Você pode exportar as definições de configuração da impressora para um arquivo de texto e importar esse arquivo a fim de aplicar as definições em outras impressoras.

**1** Abra o navegador da Internet e digite o endereço IP da impressora no campo de endereço.

**Notas:**

- **•** Veja o endereço IP da impressora na tela inicial da impressora. O endereço IP é exibido como quatro conjuntos de números separados por pontos, por exemplo, 123.123.123.123.
- **•** Se você estiver usando um servidor proxy, desative-o temporariamente para carregar a página da web corretamente.
- **2** No Servidor da Web incorporado, clique em **Exportar configurações** ou **Importar configurações**.
- **3** Siga as instruções exibidas na tela.
- **4** Se a impressora for compatível com aplicativos, faça o seguinte:
	- **a** Clique em **Aplicativos** > selecione o aplicativo > **Configurar**.
	- **b** Clique em **Exportar** ou **Importar**.

### **Adicionar opções disponíveis ao driver de impressão**

### **Para usuários do Windows**

- **1** Abra a pasta de impressoras.
- **2** Selecione a impressora que você deseja atualizar e execute os seguintes procedimentos:
	- **•** No Windows 7 ou posterior, selecione **Propriedades da impressora**.
	- **•** Em versões anteriores, selecione **Propriedades**.
- <span id="page-33-0"></span>**3** Navegue até a guia Configuração e selecione **Atualizar agora** ‑ **Perguntar à impressora**.
- **4** Aplique as alterações.

### **Para usuários do Macintosh**

- **1** Em Preferências do sistema no menu da Apple, navegue até a impressora e selecione **Opções e suprimentos**.
- **2** Navegue até a lista de opções de hardware e, em seguida, adicione qualquer uma das opções instaladas.
- **3** Aplique as alterações.

# **Rede**

### **Instalando o servidor de impressão sem fio**

- **1** Desligue a impressora.
- **2** Instale o adaptador.

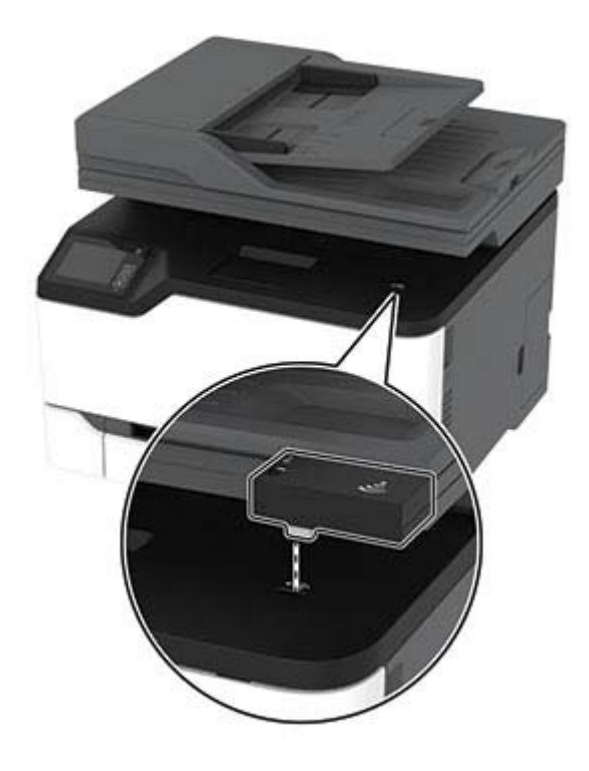

**3** Conecte o cartão de NFC.

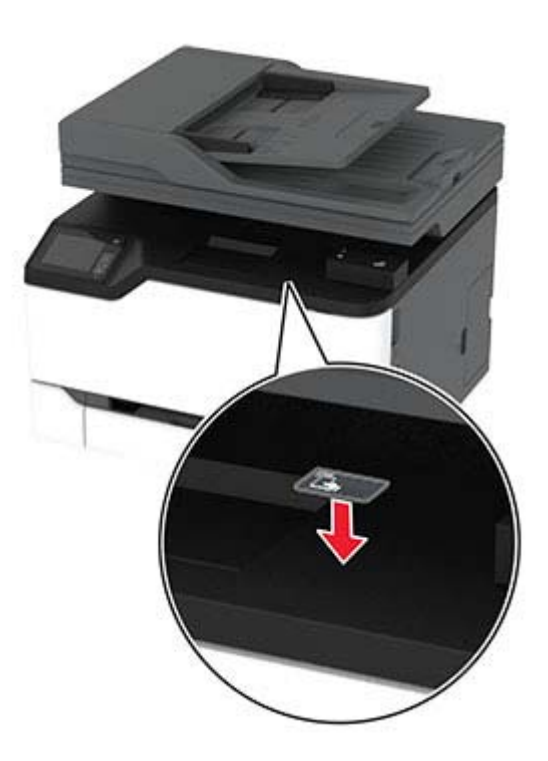

**4** Ligue a impressora.

### **Conectar a impressora a uma rede sem fio**

Certifique-se de que o Adaptador ativo esteja definido como Automático. Na tela inicial, toque em **Definições** > **Rede/Portas** > **Visão geral da rede** > **Adaptador ativo**.

- **1** Na tela inicial, toque em **Definições** > **Rede/Portas** > **Sem fio** > **Configurar painel da impressora** > **Escolher rede**.
- **2** Selecione uma rede Wi‑Fi e, em seguida, digite a senha da rede.

**Nota:** Para modelos de impressora prontos para a rede Wi-Fi, um aviso solicitando a configuração da rede Wi-Fi será exibido durante a configuração inicial.

## **Conectando a impressora em uma rede sem fio usando o Wi-Fi Protected Setup (WPS)**

Antes de começar, verifique se:

- **•** O ponto de acesso (roteador sem fio) é certificado para WPS ou compatível com WPS. Para obter mais informações, consulte a documentação fornecida com o ponto de acesso.
- **•** Um adaptador de rede sem fio está instalado na impressora. Para obter mais informações, consulte as instruções fornecidas com o adaptador.
- **•** O Adaptador ativo está definido como Automático. Na tela inicial, toque em **Configurações** > **Rede/Portas** > **Visão geral da rede** > **Adaptador ativo**.

### **Usando o método de botão de controle**

- **1** Na tela inicial, toque em **Configurações** > **Rede/Portas** > **Sem fio** > **Configuração protegida de Wi-Fi** > **Iniciar método de botão de controle**.
- **2** Siga as instruções exibidas no visor.

### **Use o método de número de identificação pessoal (PIN)**

- **1** Na tela inicial, toque em **Configurações** > **Rede/Portas** > **Sem fio** > **Configuração protegida de Wi-Fi** > **Iniciar método de PIN**.
- **2** Copiar WPS PIN de oito dígitos.
- **3** Abra um navegador da Web e digite o endereço IP do ponto de acesso no campo de endereços.

**Notas:**

- **•** Para saber o endereço IP, consulte a documentação fornecida com o ponto de acesso.
- **•** Se você estiver usando um servidor proxy, desative-o temporariamente para carregar a página da Web corretamente.
- **4** Acesse as definições WPS. Para obter mais informações, consulte a documentação fornecida com o ponto de acesso.
- **5** Digite o PIN de oito dígitos e salve as alterações.

### **Conectando um dispositivo móvel à rede sem fio da impressora**

**1** Ativar Wi-Fi Direct® na impressora. Na tela inicial, toque em **Configurações** > **Rede/Portas** > **Sem fio** > **Ativar Wi-Fi Direct**.

**Notas:**

- **•** O SSID e a senha do Wi-Fi Direct são gerados automaticamente. Para visualizar o SSID e a senha do Wi-Fi Direct, acesse o menu Wi-Fi Direct.
- **•** Você também pode alterá-los, se necessário.
- **2** Conecte seu dispositivo móvel à rede sem fio da impressora.

## **Desativando a rede Wi-Fi**

- **1** Na tela inicial, toque em **Configurações** > **Rede/Portas** > **Visão geral da rede** > **Adaptador ativo** > **Rede padrão**.
- **2** Siga as instruções exibidas no visor.

### **Verificação da conectividade da impressora**

- **1** Na tela inicial, toque em **Configurações** > **Relatórios** > **Rede** > **Página de configurações de rede**.
- **2** Consulte a primeira seção da página de configurações de rede e confirme se o status está definido como conectado.

Se o status estiver definido como não conectado, talvez o ponto de rede esteja inativo ou o cabo de rede não esteja funcionando corretamente. Entre em contato com o administrador para assistência.
# <span id="page-36-0"></span>**Gerenciar marcadores**

#### **Criação de marcadores**

Use marcadores para imprimir documentos acessados com frequência que são armazenados em servidores ou na internet.

**1** Abra o navegador da internet e digite o endereço IP da impressora no campo de endereço.

#### **Notas:**

- **•** Veja o endereço IP da impressora na tela inicial da impressora. O endereço IP é exibido como quatro conjuntos de números separados por pontos, por exemplo, 123.123.123.123.
- **•** Se você estiver usando um servidor proxy, desative-o temporariamente para carregar a página da Web corretamente.
- **2** Clique em **Marcadores** > **Adicionar Marcador** e, em seguida, digite um nome para o marcador.
- **3** Selecione um tipo de protocolo de endereço e siga um dos seguintes procedimentos:
	- **•** Para HTTP e HTTPS, digite a URL que deseja marcar.
	- **•** Para HTTPS, use o nome do host em vez do endereço IP. Por exemplo, digite **myWebsite.com/sample.pdf** em vez de digitar **123.123.123.123/sample.pdf**. Verifique se o nome do host também corresponde ao valor do nome comum (CN) no certificado de servidor. Para mais informações sobre como obter o valor do CN no certificado de servidor, consulte as informações de ajuda para seu navegador da Web.
	- **•** Para FTP, digite o endereço de FTP. Por exemplo, **myServer/myDirectory**. Digite a porta FTP. A porta 21 é a porta padrão para envio de comandos.
	- **•** Para SMB, digite o endereço da pasta da rede. Por exemplo, **myServer/myShare/myFile.pdf**. Digite o nome de domínio da rede.
	- **•** Se necessário, selecione o tipo de autenticação para FTP e SMB.

Para limitar o acesso ao marcador, insira um PIN.

**Nota:** O aplicativo é compatível com os seguintes tipos de arquivo: PDF, JPEG, TIFF e páginas da Web baseadas em HTML. Outros tipos de arquivo, como DOCX e XLXS, são compatíveis com alguns modelos de impressora.

**4** Clique em **Salvar**.

### **Criação de pastas**

**1** Abra o navegador da internet e digite o endereço IP da impressora no campo de endereço.

#### **Notas:**

- **•** Veja o endereço IP da impressora na tela inicial da impressora. O endereço IP é exibido como quatro conjuntos de números separados por pontos, por exemplo, 123.123.123.123.
- **•** Se você estiver usando um servidor proxy, desative-o temporariamente para carregar a página da Web corretamente.
- **2** Clique em **Marcadores** > **Adicionar Pasta** e, em seguida, digite um nome para a pasta.

**Nota:** Para limitar o acesso à pasta, insira um PIN.

#### **3** Clique em **Salvar**.

**Nota:** Você pode criar pastas ou marcadores dentro de uma pasta. Para criar um marcador, consulte ["](#page-36-0) [Criação de marcadores" na página 37](#page-36-0).

# **Impressão da Página de configurações de menu**

Na tela inicial, toque em **Configurações** > **Relatórios** > **Página de definições de menu**.

# **Proteger a impressora**

## **Apagar a memória da impressora**

Para apagar a memória volátil ou dados armazenados em buffer na impressora, desligue a impressora.

Para apagar a memória não-volátil ou as definições individuais, definições de dispositivo e de rede, definições de segurança e soluções embarcadas, faça o seguinte:

- **1** Na tela inicial, toque em **Definições** > **Dispositivo** > **Manutenção** > **Apagamento fora de serviço**.
- **2** Selecione a caixa de seleção **Limpar todas as informações na memória não volátil** e toque em **OK**.
- **3** Selecione **Iniciar configuração inicial** ou **Deixar impressora desligada** e, em seguida, pressione **OK**.

# **Restaurando às configurações padrão de fábrica**

- **1** Na tela inicial, toque em **Configurações** > **Dispositivo** > **Restaurando os padrões de fábrica**.
- **2** No menu Restaurar configurações, selecione as configurações que deseja restaurar.
- **3** Toque em **RESTAURAR**.
- **4** Siga as instruções exibidas no visor.

# **Declaração de volatilidade**

A sua impressora contém vários tipos de memória que podem armazenar as definições de dispositivo e rede, além dos dados de usuário.

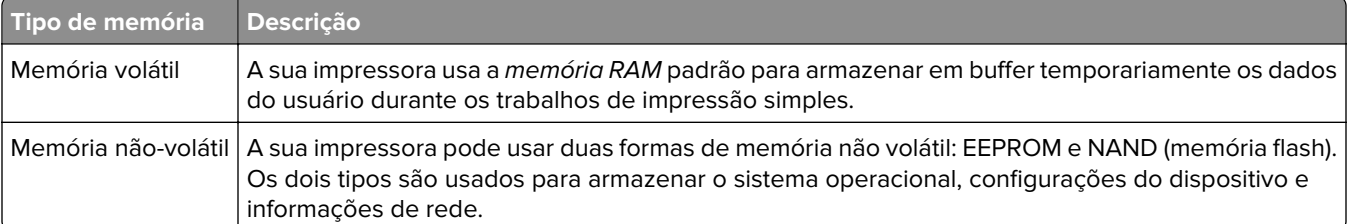

Apague o conteúdo de qualquer memória de impressora instalada nas seguintes circunstâncias:

- **•** A impressora está sendo desativada.
- **•** A impressora está sendo movida para um outro departamento ou local.
- **•** A impressora está passando por manutenção por uma pessoa fora da sua organização.
- **•** A impressora está sendo removida de seu local para passar por manutenção.
- **•** A impressora está sendo vendida para outra organização.

# **Imprimir**

# **Impressão de um computador**

**Nota:** Para etiquetas, cartões e envelopes, defina o tipo e o tamanho do papel na impressora antes de imprimir o documento.

- **1** No documento que deseja imprimir, abra a caixa de diálogo Imprimir.
- **2** Se necessário, ajuste as definições.
- **3** Imprima o documento.

# **Imprimir a partir de um dispositivo móvel**

### **Imprimir de um dispositivo móvel utilizando o Google Cloud Print**

Google Cloud Print<sup>™</sup> é um serviço de impressão que permite imprimir em qualquer impressora pronta para o Google Cloud Print.

Antes de começar, verifique se:

- **•** A impressora foi registrada no servidor Google Cloud Print.
- O plugin do Cloud Print foi baixado da Google Play<sup>™</sup> e ativado no dispositivo móvel.
- **1** No dispositivo móvel Android™, abra ou selecione um documento do gerenciador de arquivos.
- **2** Toque  $em \neq$  > **Imprimir**.
- **3** Selecione uma impressora e toque em **...**

#### **Imprimindo a partir de um dispositivo móvel utilizando o Serviço de impressão Mopria**

Mopria® O serviço de impressão é uma solução de mobile printing para dispositivos móveis em execução no Android versão 5.0 ou posterior. Permite que você imprima diretamente em qualquer impressora certificada da Mopria.

**Nota:** Faça o download do aplicativo de Serviço de impressão Mopria na loja do Google Play e habilite-o no dispositivo móvel.

- **1** No seu dispositivo móvel Android, inicie um aplicativo compatível ou selecione um documento do gerenciador de arquivos.
- **2** Toque em  $\frac{1}{2}$  > Imprimir.
- **3** Selecione uma impressora e depois ajuste as as configurações, se necessário.

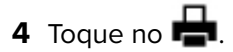

#### **Impressão a partir de um dispositivo móvel com AirPrint**

O recurso de software AirPrint é uma solução de mobile printing que permite imprimir diretamente de dispositivos da Apple em uma impressora certificada da AirPrint.

#### **Notas:**

- **•** Certifique-se de que o dispositivo Apple e a impressora estejam conectados à mesma rede. Se a rede contém diversos hubs sem fio, certifique-se de que os dispositivos estejam conectados à mesma subrede.
- **•** Esse aplicativo está disponível apenas em alguns dispositivos da Apple.
- **1** Do dispositivo móvel, selecione um documento através do gerenciador de arquivos ou inicie um aplicativo compatível.
- **2** Toque em  $\lceil \cdot \rceil$  > **Imprimir.**
- **3** Selecione uma impressora e depois ajuste as as configurações, se necessário.
- **4** Imprima o documento.

#### **Imprimindo a partir de um dispositivo móvel com o Wi**‑**Fi Direct®**

Wi-Fi Direct é um serviço de impressão que permite imprimir em qualquer impressora pronta para Wi‑Fi Direct®.

**Nota:** Verifique se o dispositivo móvel está conectado à rede sem fio da impressora. Para obter mais informações, consulte [" Conectando um dispositivo móvel à rede sem fio da impressora" na página 36.](#page-35-0)

- **1** No seu dispositivo móvel, inicie um aplicativo compatível ou selecione um documento do gerenciador de arquivos.
- **2** Dependendo do dispositivo móvel, faça o seguinte:
	- Toque  $em \neq$  > **Imprimir**.
	- Toque em  $\boxed{1}$  > **Imprimir.**
	- Toque em **···** > Imprimir.
- **3** Selecione uma impressora e depois ajuste as as configurações, se necessário.
- **4** Imprima o documento.

# **Impressão a partir de uma unidade flash**

Este recurso está disponível apenas em alguns modelos de impressora.

**1** Insira a unidade flash.

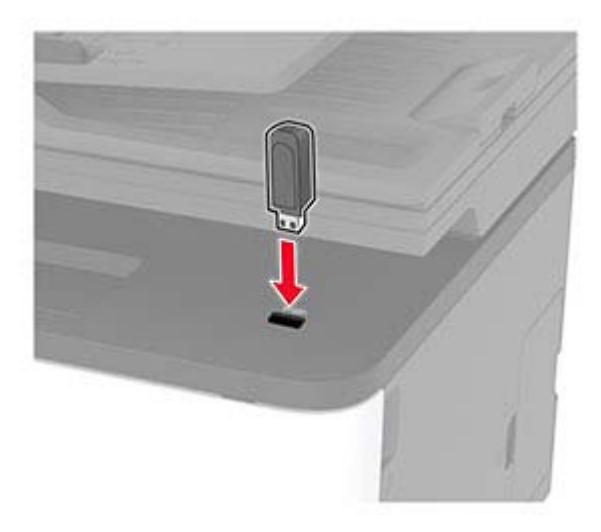

#### **Notas:**

- **•** Se você inserir a unidade flash e uma mensagem de erro for exibida, a impressora está ignorando a unidade flash.
- **•** Se você inserir a unidade flash enquanto a impressora estiver processando outros trabalhos de impressão, a mensagem **Ocupada** será exibida.
- **2** Selecione o documento a ser impresso.

Se necessário, configure outras definições de impressão.

**3** Imprima o documento.

Para imprimir outro documento, selecione **Unidade USB**.

**Aviso — Danos potenciais:** Para evitar avaria ou perda de dados da impressora, não toque na unidade flash nem na impressora na área mostrada enquanto a impressora estiver imprimindo ativamente, lendo ou gravando no dispositivo de memória.

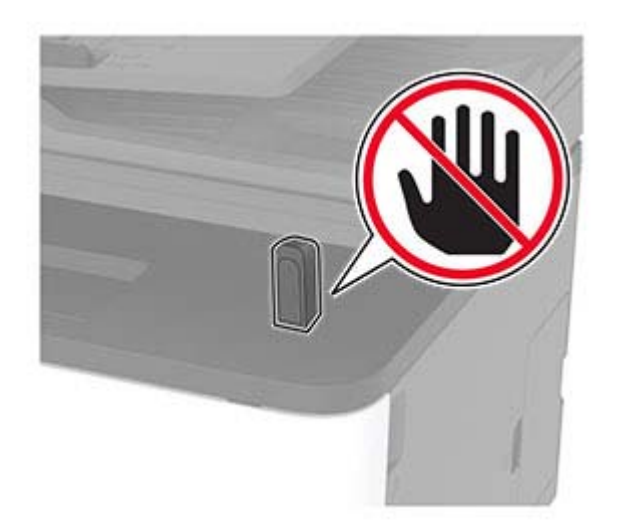

# **Unidades flash e tipos de arquivo suportados**

#### **Unidades flash**

#### **Notas:**

- **–** A impressora suporta unidades flash USB de alta velocidade com padrão de velocidade máxima.
- **–** Unidades flash USB devem ser compatíveis com o sistema de arquivos FAT (File Allocation Tables).

Muitas unidades flash foram testadas e aprovadas para uso com a impressora. Para obter mais informações, entre em contato com o local em que você adquiriu a impressora.

#### **Tipos de arquivo**

Documentos PDF (versão 1.7 ou anterior) Imagens .JPEG ou .jpg

# **Configurar trabalhos confidenciais**

**1** No painel de controle, navegue para:

Clique em **Configurações** > **Segurança** > **Configuração de impressão confidencial**.

**2** Configure as definições.

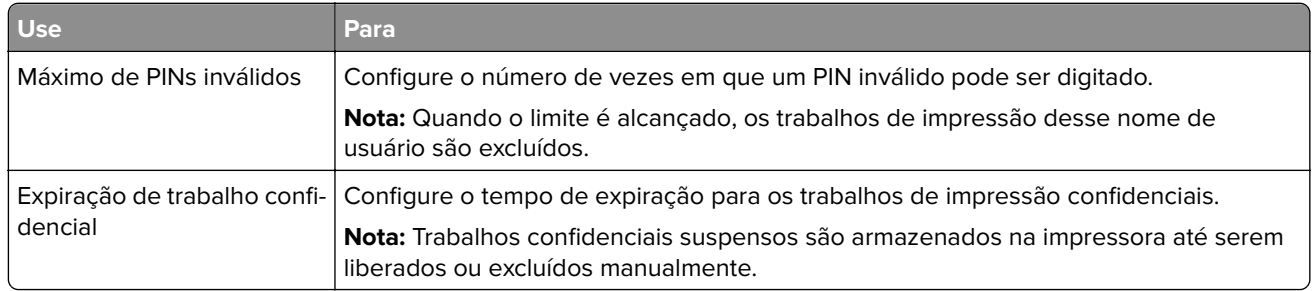

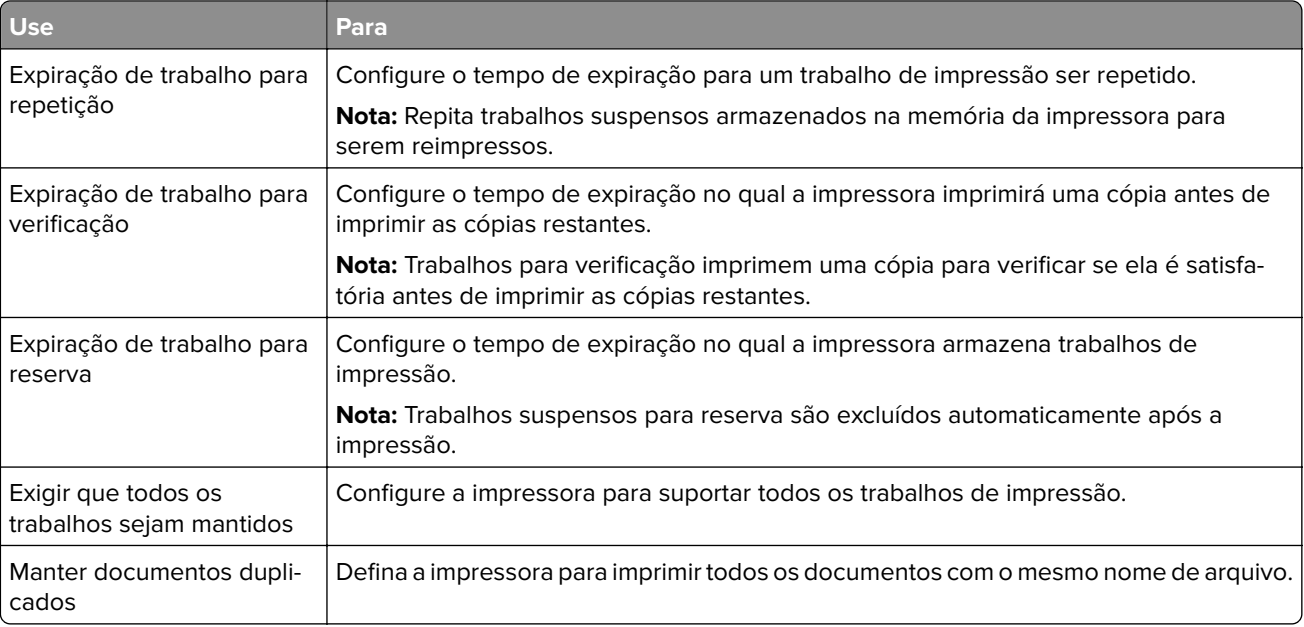

# **Impressão de trabalhos confidenciais e outros trabalhos suspensos**

#### **Para usuários do Windows**

- **1** Com um documento aberto, clique em **Arquivo** > **Imprimir**.
- **2** Clique em **Propriedades**, **Preferências**, **Opções** ou **Configuração**.
- **3** Clique em **Imprimir e reter**.
- **4** Selecione **Usar Imprimir e Reter** e atribua um nome de usuário.
- **5** Selecione o tipo do trabalho de impressão (Confidencial, Repetir, Reservar ou Verificar). Se o trabalho de impressão for confidencial, insira um PIN de quatro dígitos.
- **6** Clique em **OK** ou **Imprimir**.
- **7** Na tela inicial da impressora, libere o trabalho de impressão.
	- **•** Para trabalhos de impressão do tipo Confidencial, navegue até: **Trabalhos suspensos** > selecione o seu nome de usuário > **Confidencial** > informe o PIN > selecione o trabalho de impressão > defina as configurações > **Imprimir**
	- **•** Para outros trabalhos de impressão, navegue até: **Trabalhos suspensos** > selecione o seu nome de usuário > selecione o trabalho de impressão > defina as configurações > **Imprimir**

#### **Para usuários do Macintosh**

**1** Com um documento aberto, escolha **Arquivo** > **Imprimir**.

Se necessário, clique no triângulo de detalhes para ver mais opções.

**2** Nas opções de impressão ou no menu pop-up Cópias e Páginas, escolha **Roteamento de trabalhos**.

- **3** Selecione o tipo do trabalho de impressão (Confidencial, Repetir, Reservar ou Verificar). Se o trabalho de impressão for confidencial, atribua um nome de usuário e um PIN de quatro dígitos.
- **4** Clique em **OK** ou **Imprimir**.
- **5** Na tela inicial da impressora, libere o trabalho de impressão.
	- **•** Para trabalhos de impressão do tipo Confidencial, navegue até: **Trabalhos suspensos** > selecione o seu nome de usuário > **Confidencial** > informe o PIN > selecione o trabalho de impressão > defina as configurações > **Imprimir**
	- **•** Para outros trabalhos de impressão, navegue até: **Trabalhos suspensos** > selecione o seu nome de usuário > selecione o trabalho de impressão > defina as configurações > **Imprimir**

## **Impressão de uma lista de amostras de fontes**

- **1** Na tela inicial, toque em **Configurações** > **Relatórios** > **Imprimir** > **Imprimir fontes**.
- **2** Toque em **Fontes PCL** ou **Fontes PostScript**.

### **Folhas separadoras entre as cópias**

- **1** Na tela inicial, toque em **Configurações** > **Imprimir** > **Layout** > **Folhas separadoras** > **Entre cópias**.
- **2** Imprima o documento.

### **Cancelamento de um trabalho de impressão**

#### **Pelo painel de controle da impressora**

- **1** Na tela Início, toque em **Cancelar um trabalho**.
- **2** Selecione o trabalho a ser cancelado.

#### **Do computador**

- **1** Dependendo do sistema operacional, faça o seguinte:
	- **•** Abra a pasta de impressoras e selecione sua impressora.
	- **•** Em Preferências do sistema, no menu Apple, navegue até a impressora.
- **2** Selecione o trabalho a ser cancelado.

## **Ajustando a tonalidade do toner**

- **1** Na tela inicial, toque em **Configurações** > **Qualidade de** > **Impressão** > **Intensidade do toner**.
- **2** Selecione uma configuração.

# **Copiar**

# **Usando o alimentador automático de documentos e o vidro do scanner**

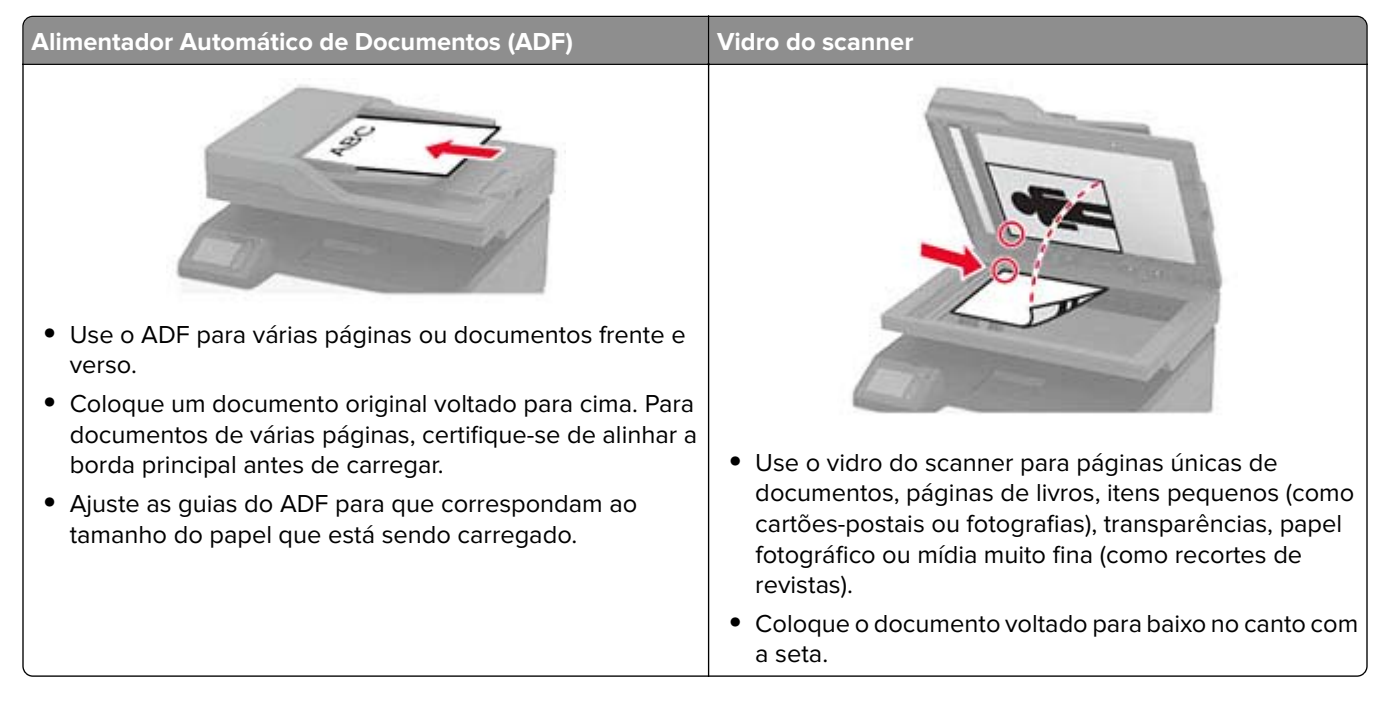

# **Cópias**

**1** Carregue um documento original na bandeja do ADF ou no vidro do scanner.

**Nota:** Para evitar imagens cortadas, confira se o documento original e a saída possuem o mesmo tamanho do papel.

**2** Na tela inicial, toque em **Copiar** e especifique o número de cópias.

Se necessário, ajuste as configurações de cópia.

**3** Copie o documento.

**Nota:** Para fazer uma cópia rápida, no painel de controle, pressione **...** 

# **Cópia de fotos**

- **1** Coloque uma foto no vidro do scanner.
- **2** Na tela inicial, toque em **Copiar** > **Tipo de conteúdo** > **Foto**.
- **3** Copie o documento.

# **Copiando em papel timbrado**

- Carregue um documento original na bandeja do ADF ou no vidro do scanner.
- Na tela inicial, toque em **Copiar** > **Copiar de** > e selecione o tamanho do documento original.
- Clique em **Copiar para** e selecione a origem do papel que contém o papel timbrado. Se você tiver carregado o papel timbrado dentro do alimentador manual, navegue até: **Copiar para** > **Alimentador manual** > selecione um tamanho de papel > **Papel timbrado**
- Copie o documento.

# **Cópia nos dois lados do papel**

- Carregue um documento original na bandeja do ADF ou no vidro do scanner.
- Na tela inicial, toque em **Copiar** > **Lados**.
- Ajuste as configurações.
- Copie o documento.

# **Redução ou ampliação de cópias**

- Carregue um documento original na bandeja do ADF ou no vidro do scanner.
- Na tela inicial, navegue até:

**Copiar** > **Ajustar** > especifique um valor de ajuste

**Nota:** A alteração do tamanho do documento original ou saída após definir a opção Ajustar restaura o valor para Automático.

Copie o documento.

## **Para copiar várias páginas em uma única folha**

- Carregue um documento original na bandeja do ADF ou no vidro do scanner.
- Na tela inicial, toque em **Copiar** > **Páginas por lado**.
- Ajuste as configurações.
- Copie o documento.

## **Agrupamento de cópias**

- Carregue um documento original na bandeja do ADF ou no vidro do scanner.
- Na tela inicial, toque em **Copiar** > **Agrupar** > **Ativado [1,2,1,2,1,2 ]**.
- Copie o documento.

# **Cópia de cartões**

- **1** Coloque um cartão no vidro do scanner.
- **2** No painel de controle, navegue até: **Copiar** > **Cópia de ID**
- **3** Se necessário, ajuste as definições.
- **4** Copie o documento.

# **Criando um atalho de cópia**

- **1** Na tela inicial, toque em **Copiar**.
- **2** Ajuste as configurações e toque em  $\blacksquare$ .
- **3** Crie um atalho.

# **E-mail**

# **Usando o alimentador automático de documentos e o vidro do scanner**

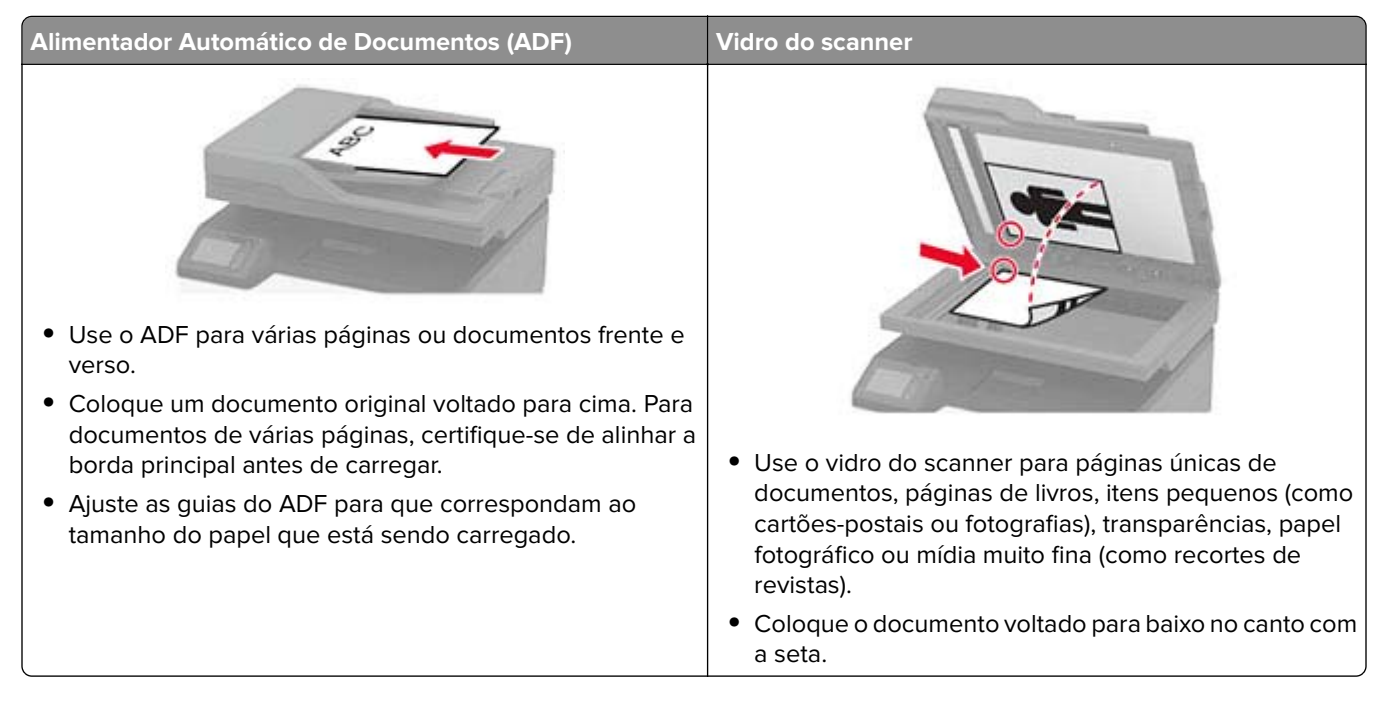

# **Configuração do servidor SMTP para e-mail**

#### **No painel de controle**

- **1** No painel de controle, toque em **Configurações** > **E-mail** > **Configuração de e-mail**.
- **2** Configure as definições.

#### **No Embedded Web Server**

**1** Abra o navegador da internet e digite o endereço IP da impressora no campo de endereço.

#### **Notas:**

- **•** Veja o endereço IP da impressora na tela inicial da impressora. O endereço IP é exibido como quatro conjuntos de números separados por pontos, por exemplo, 123.123.123.123.
- **•** Se você estiver usando um servidor proxy, desative-o temporariamente para carregar a página da Web corretamente.
- **2** Clique em **Configurações** > **E-mail**.
- **3** Na seção Configuração de e-mail, confirme as configurações.
- **4** Clique em **Salvar**.

### **Envio de e-mail**

- **1** Carregue um documento original na bandeja do ADF ou no vidro do scanner.
- **2** Na tela inicial, toque em **E-mail** e, em seguida, insira as informações necessárias.
- **3** Se necessário, configure o tipo de arquivo de saída.
- **4** Envie o e-mail.

# **Criação de um atalho de e-mail**

- **1** Na tela inicial, toque em **E-mail**.
- **2** Ajuste as configurações e toque em  $\blacksquare$ .
- **3** Crie um atalho.

# **Fax**

# **Usando o alimentador automático de documentos e o vidro do scanner**

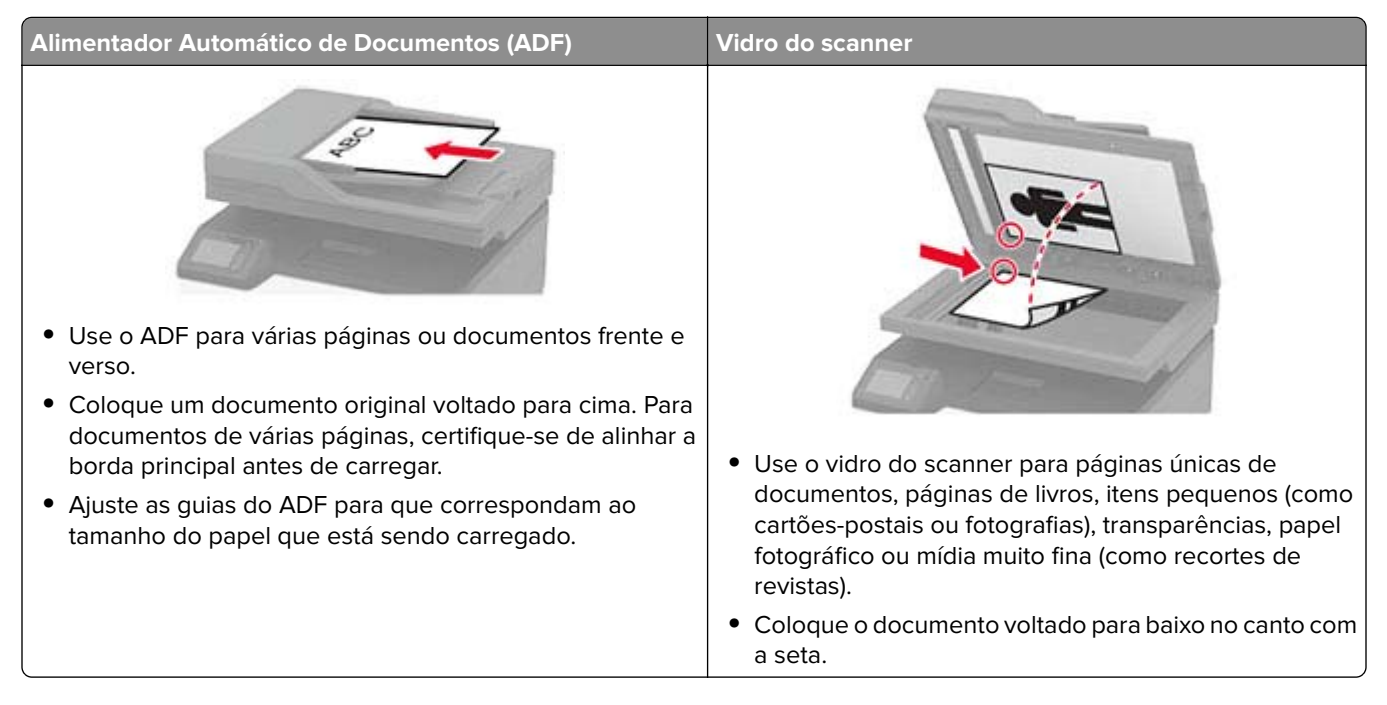

# **Envio de um fax**

#### **Usando o painel de controle**

- **1** Coloque o documento original na bandeja do ADF ou no vidro do scanner.
- **2** Na tela inicial, toque em **Fax** e insira as informações necessárias.
- **3** Se necessário, configure outras definições de fax.
- **4** Envie o trabalho de fax.

#### **Com o computador**

**Nota:** Certifique-se de que o driver de Fax Universal está instalado.

#### **Para usuários do Windows**

- **1** Com um documento aberto, clique em **Arquivo** > **Imprimir**.
- **2** Selecione a impressora e clique em **Propriedades**, **Preferências**, **Opções** ou **Configuração**.
- **3** Clique em **Fax** > **Ativar fax** e, em seguida, insira o número do destinatário.
- Se necessário, configure outras definições de fax.
- Envie o trabalho de fax.

#### **Para usuários do Macintosh**

- Com um documento aberto, escolha **Arquivo** > **Imprimir**.
- Selecione a impressora e insira o número do destinatário.
- Se necessário, configure outras definições de fax.
- Envie o trabalho de fax.

### **Agendando o envio de um fax**

- Coloque o documento original na bandeja do ADF ou no vidro do scanner.
- Na tela inicial, navegue até:

**Fax** > **Para** > insira o número do fax > **Concluído**

- Toque em **Tempo de envio**, configure a data e a hora e, em seguida, toque em **OK**.
- Enviar o fax.

### **Criando um atalho de destino de fax**

- Na tela inicial, toque em **Fax** > **Para**.
- Digite o número de fax do destinatário e toque em **Concluído**.
- Toque em .
- Crie um atalho.

### **Alteração da resolução do fax**

- Carregue um documento original na bandeja do ADF ou no vidro do scanner.
- Na tela inicial, toque em **Fax** e digite as informações necessárias.
- Toque em **Resolução** e, em seguida, ajuste a configuração.
- Envie o fax.

### **Ajustar a tonalidade do fax**

- Carregue um documento original na bandeja do ADF ou no vidro do scanner.
- Na tela inicial, toque em **Fax** e digite as informações necessárias.
- Toque em **Tonalidade** e ajuste a configuração.
- Envie o fax.

### **Impressão de um log de fax**

- **1** Na tela inicial, toque em **Configurações** > **Relatórios** > **Fax**.
- **2** Toque em **Log de trabalhos de fax** ou em **Log de chamadas de fax**.

### **Bloqueio de fax indesejados**

- **1** Na tela inicial, toque em **Configurações** > **Fax** > **Configurações de fax** > **Configurações de recebimento de fax** > **Controles administrativos**.
- **2** Defina Bloquear fax sem nome para **Ativado**.

### **Retenção de fax**

**1** Abra o navegador da Internet e digite o endereço IP da impressora no campo de endereço.

#### **Notas:**

- **•** Veja o endereço IP da impressora na tela inicial da impressora. O endereço IP é exibido como quatro conjuntos de números separados por pontos, por exemplo, 123.123.123.123.
- **•** Se você estiver usando um servidor proxy, desative-o temporariamente para carregar a página da Web corretamente.
- **2** Clique em **Configurações** > **Fax** > **Configuração de fax** > **Configurações de recebimento de fax** > **Retenção de fax**.
- **3** Selecione um modo.
- **4** Aplique as alterações.

### **Encaminhamento de fax**

- **1** Na tela inicial, toque em **Configurações** > **Fax** > **Configurações de fax** > **Configurações de recebimento de fax** > **Controles administrativos**.
- **2** Toque em **Encaminhamento de fax** > **Encaminhar**.
- **3** Defina as configurações Encaminhar para e Confirmação por e-mail.

# **Digitalizar**

# **Usando o alimentador automático de documentos e o vidro do scanner**

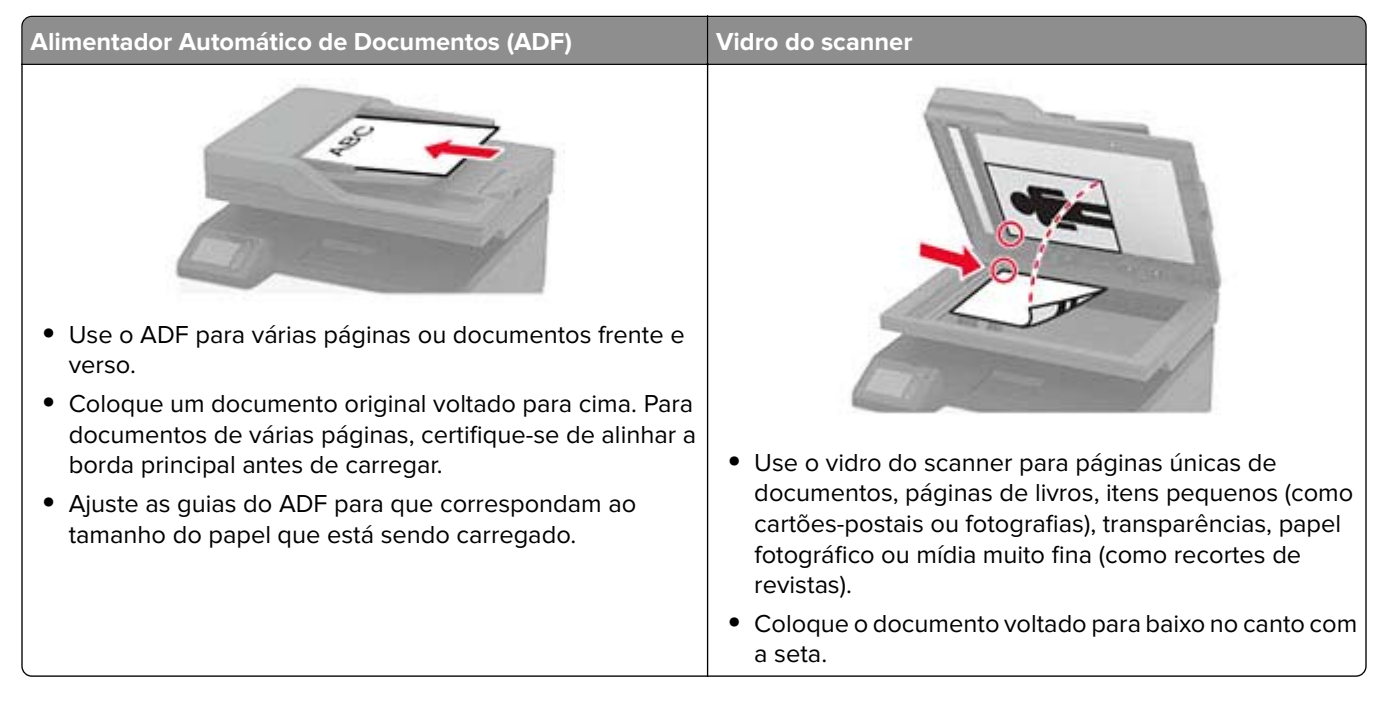

# **Criação de um atalho de FTP**

**Nota:** Talvez sejam necessários direitos administrativos para criar um atalho.

**1** Abra o navegador da Internet e digite o endereço IP da impressora no campo de endereço.

#### **Notas:**

- **•** Veja o endereço IP da impressora na tela inicial da impressora. O endereço IP é exibido como quatro conjuntos de números separados por pontos, por exemplo, 123.123.123.123.
- **•** Se você estiver usando um servidor proxy, desative-o temporariamente para carregar a página da web corretamente.
- **2** Clique em **Atalhos** > **Adicionar atalho**.
- **3** No menu Tipo de atalho, selecione **FTP** e configure as definições.
- **4** Aplicar as alterações.

# **Digitalização para um servidor de FTP usando um atalho**

- **1** Carregue um documento original na bandeja do ADF ou no vidro do scanner.
- **2** Na tela inicial, toque em **Atalhos** > **FTP**

**3** Selecione o atalho.

# **Criando um atalho para a pasta da rede**

**1** Abra o navegador da Internet e digite o endereço IP da impressora no campo de endereço.

**Notas:**

- **•** Veja o endereço IP da impressora na tela inicial da impressora. O endereço IP é exibido como quatro conjuntos de números separados por pontos, por exemplo, 123.123.123.123.
- **•** Se você estiver usando um servidor proxy, desative-o temporariamente para carregar a página da Web corretamente.
- **2** Clique em **Atalhos** > **Adicionar atalho**.
- **3** No menu Tipo de atalho, selecione **Pasta da rede** e configure as definições.
- **4** Aplique as alterações.

# **Digitalização em uma pasta de rede usando um atalho**

- **1** Carregue um documento original na bandeja do ADF ou no vidro do scanner.
- **2** Na tela inicial, toque em **Atalhos** > **Digitalizar para rede**
- **3** Selecione o atalho.

# **Digitalização para uma unidade flash**

- **1** Carregue um documento original na bandeja do ADF ou no vidro do scanner.
- **2** Insira a unidade flash.

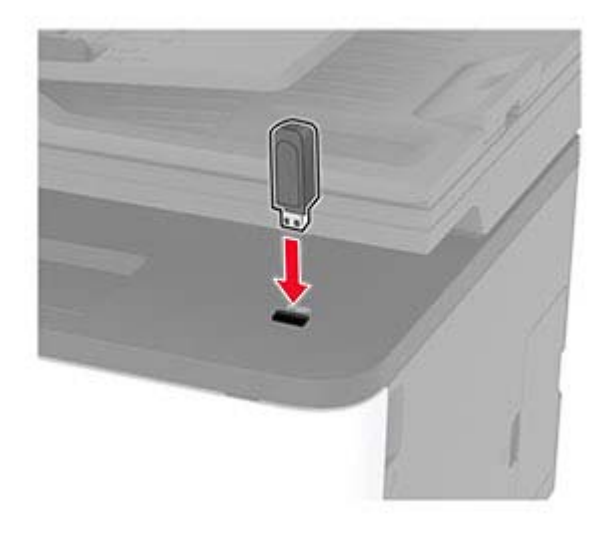

**3** Toque em **Digitalizar para USB** e ajuste as definições, se necessário.

**Nota:** Se a tela da unidade USB não for exibida, toque em **Unidade USB** na tela inicial.

#### **4** Digitalize o documento.

**Aviso — Danos potenciais:** Para evitar avaria ou perda de dados da impressora, não toque na unidade flash nem na impressora na área mostrada enquanto a impressora estiver imprimindo ativamente, lendo ou gravando no dispositivo de memória.

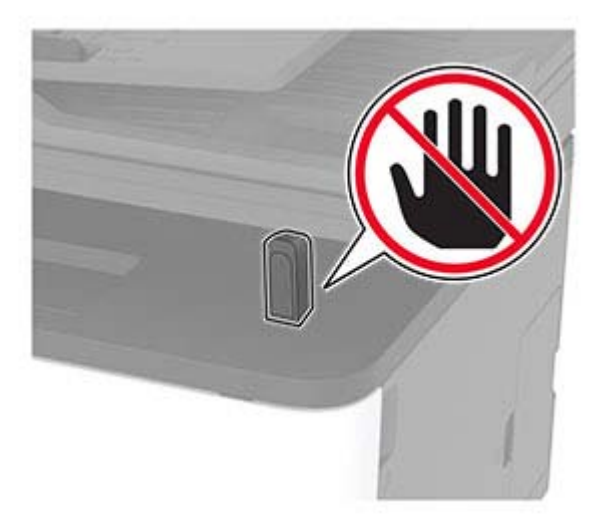

# **Usar os menus da impressora**

# **Mapa de menus**

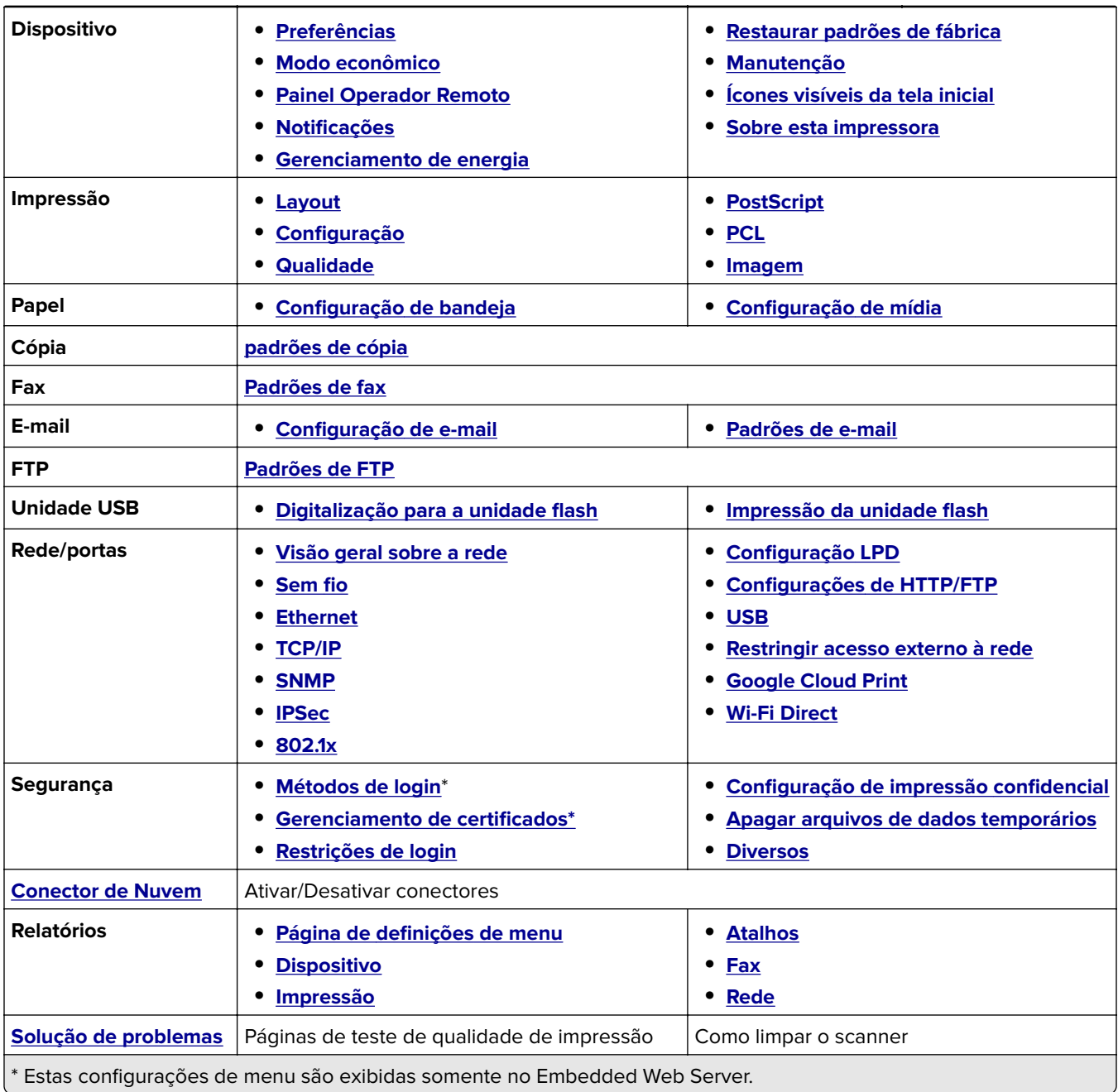

# <span id="page-57-0"></span>**Dispositivo**

### **Preferências**

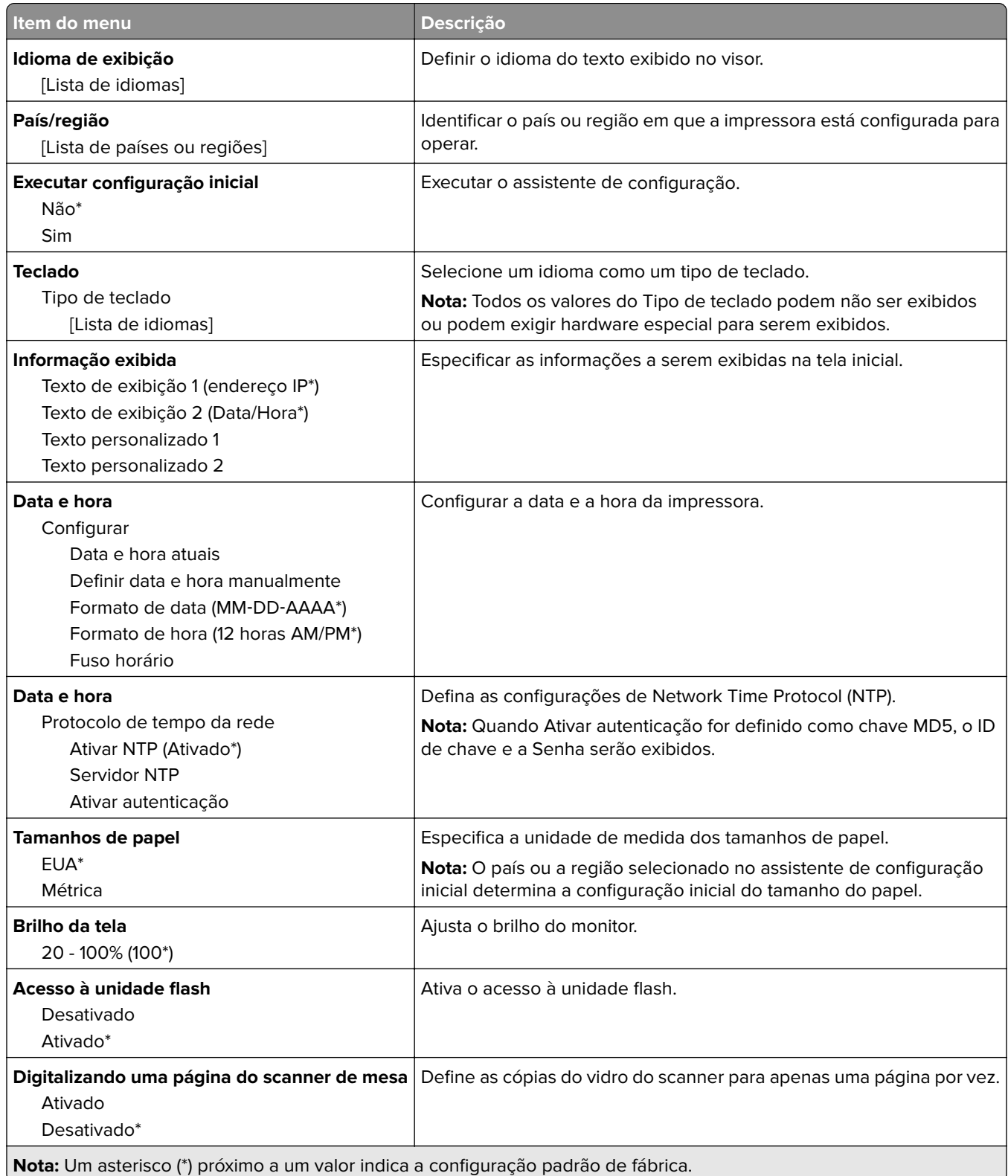

<span id="page-58-0"></span>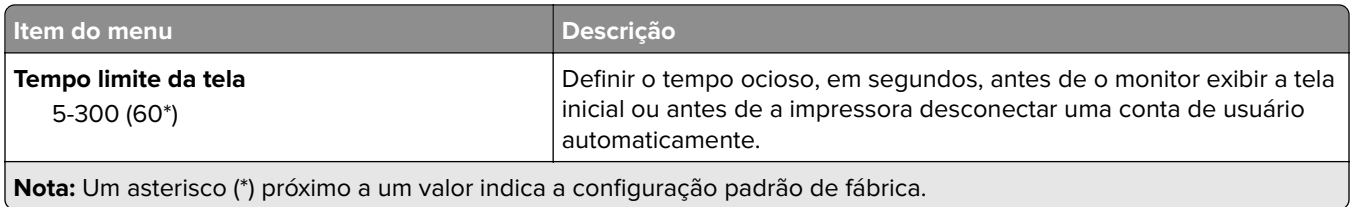

#### **Modo Eco**

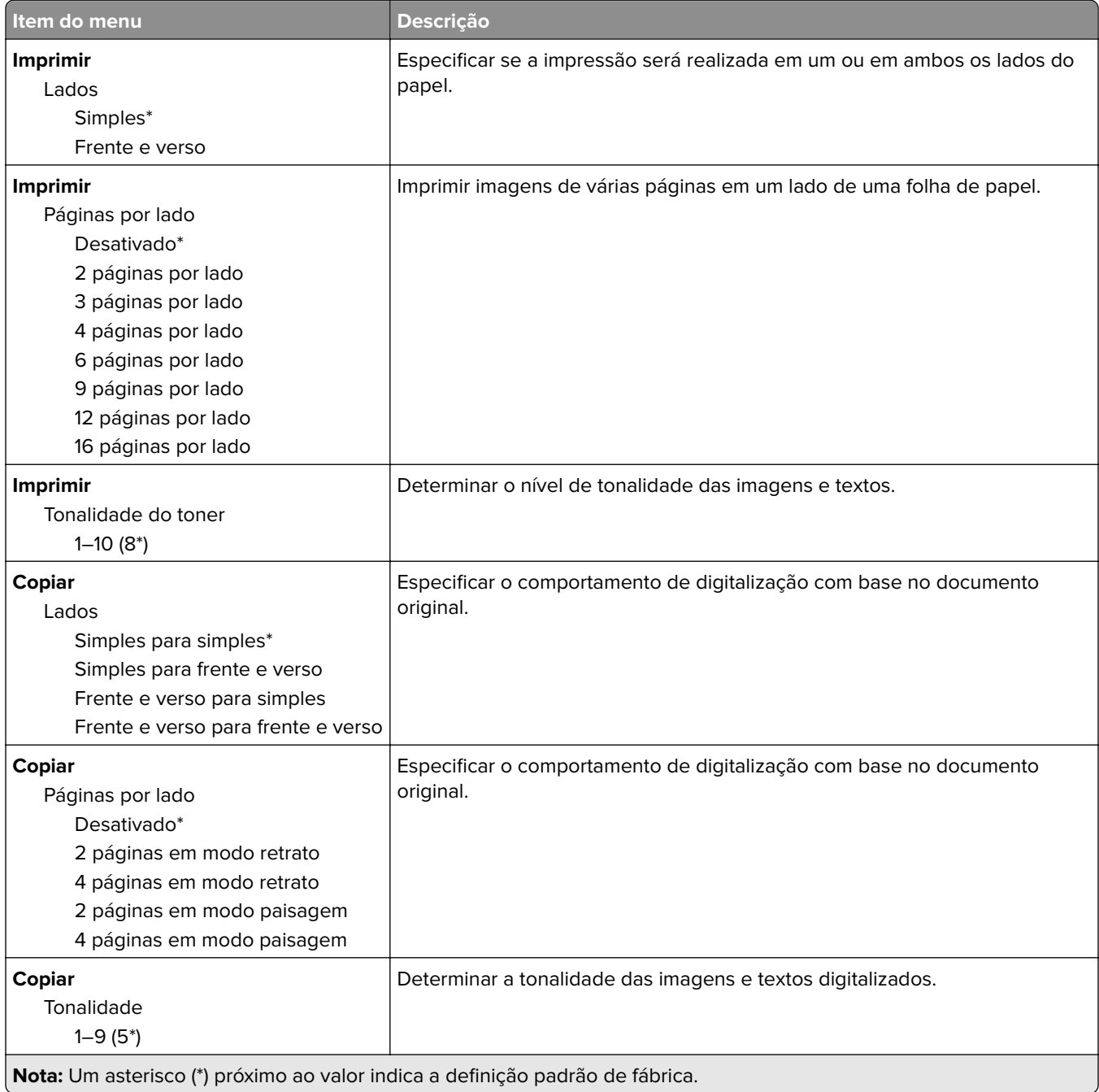

### <span id="page-59-0"></span>**Painel Operador Remoto**

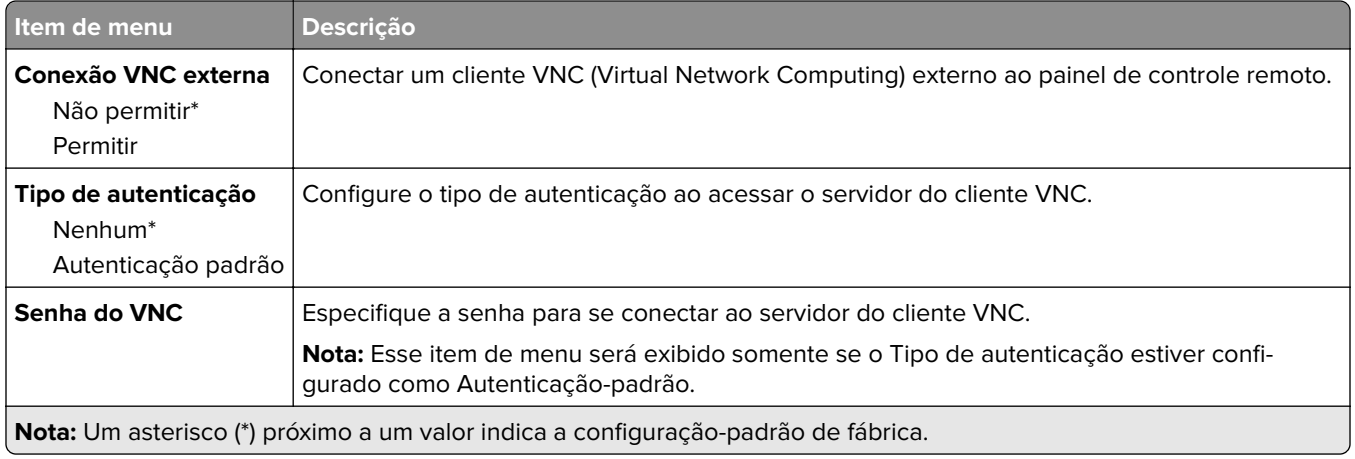

### **Notificações**

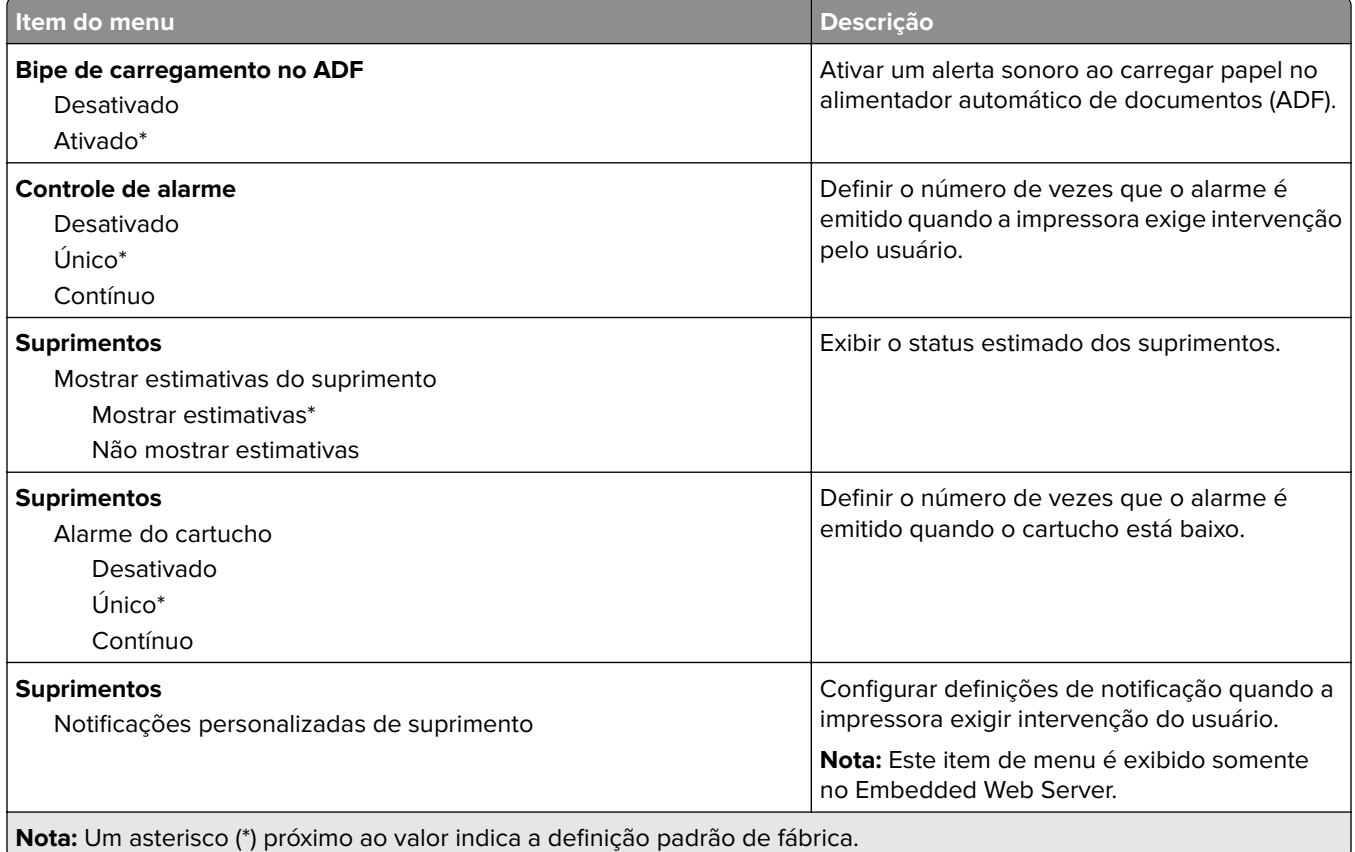

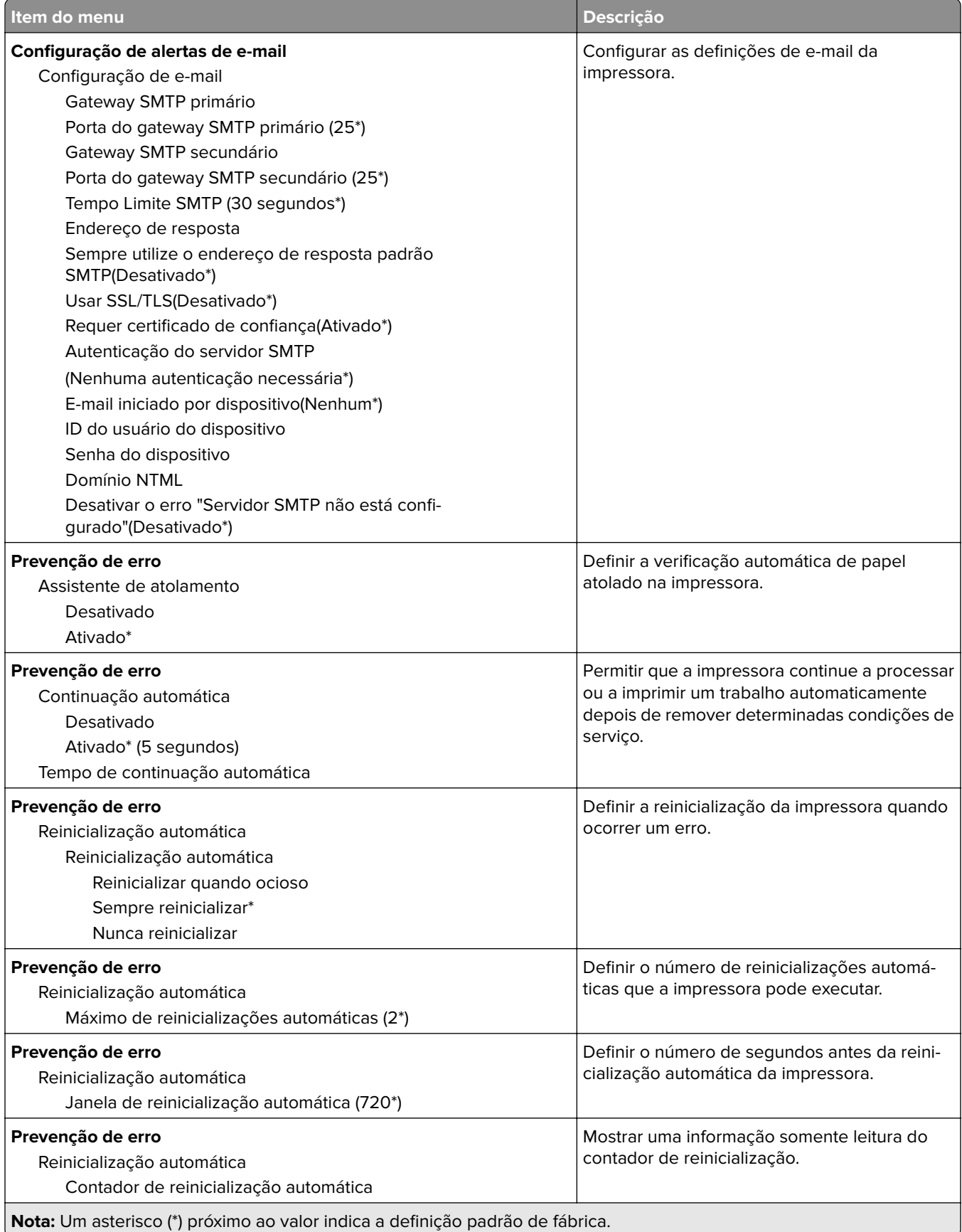

<span id="page-61-0"></span>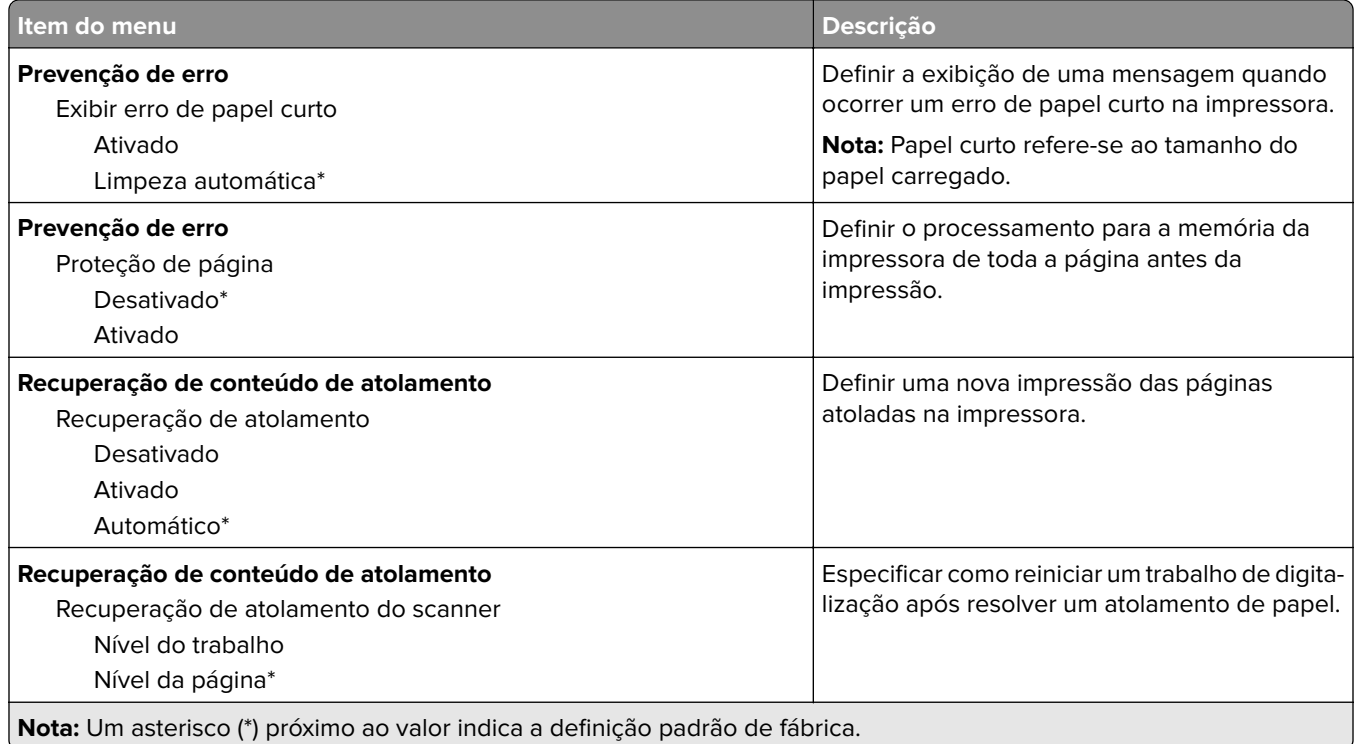

## **Gerenciamento de energia**

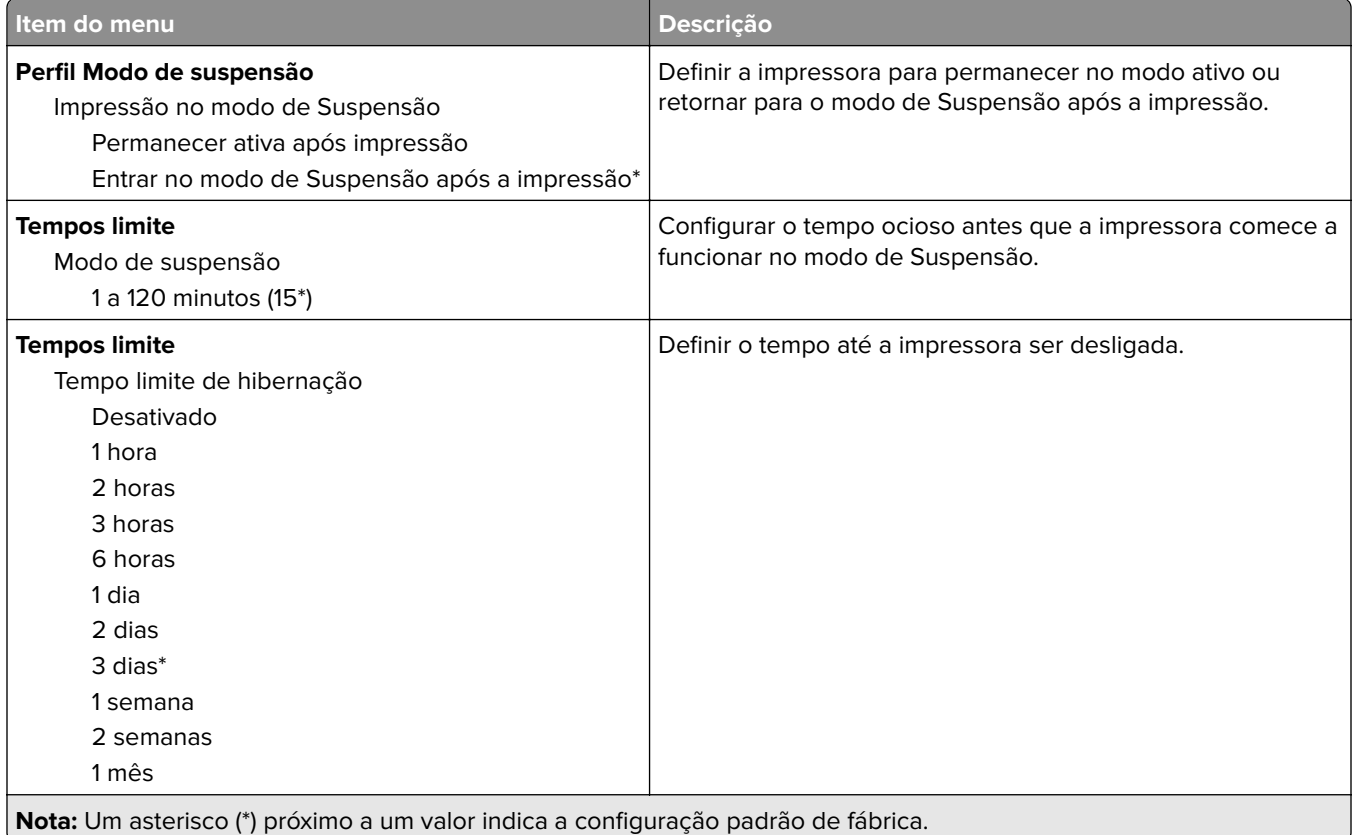

<span id="page-62-0"></span>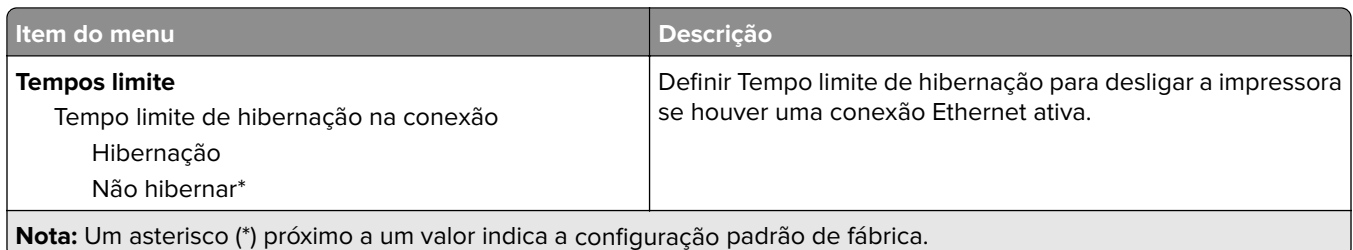

### **Restaurar padrões de fábrica**

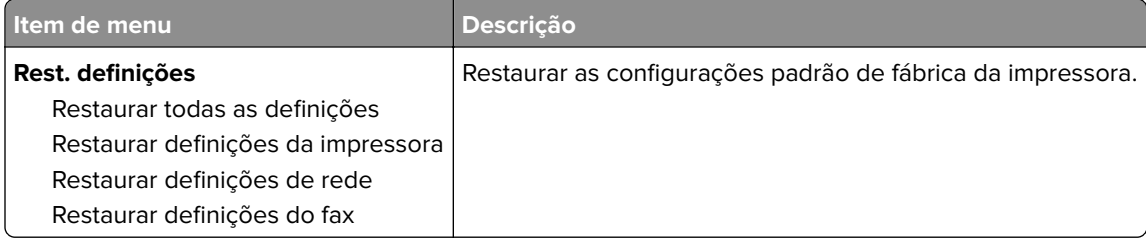

## **Manutenção**

#### **Menu de configuração**

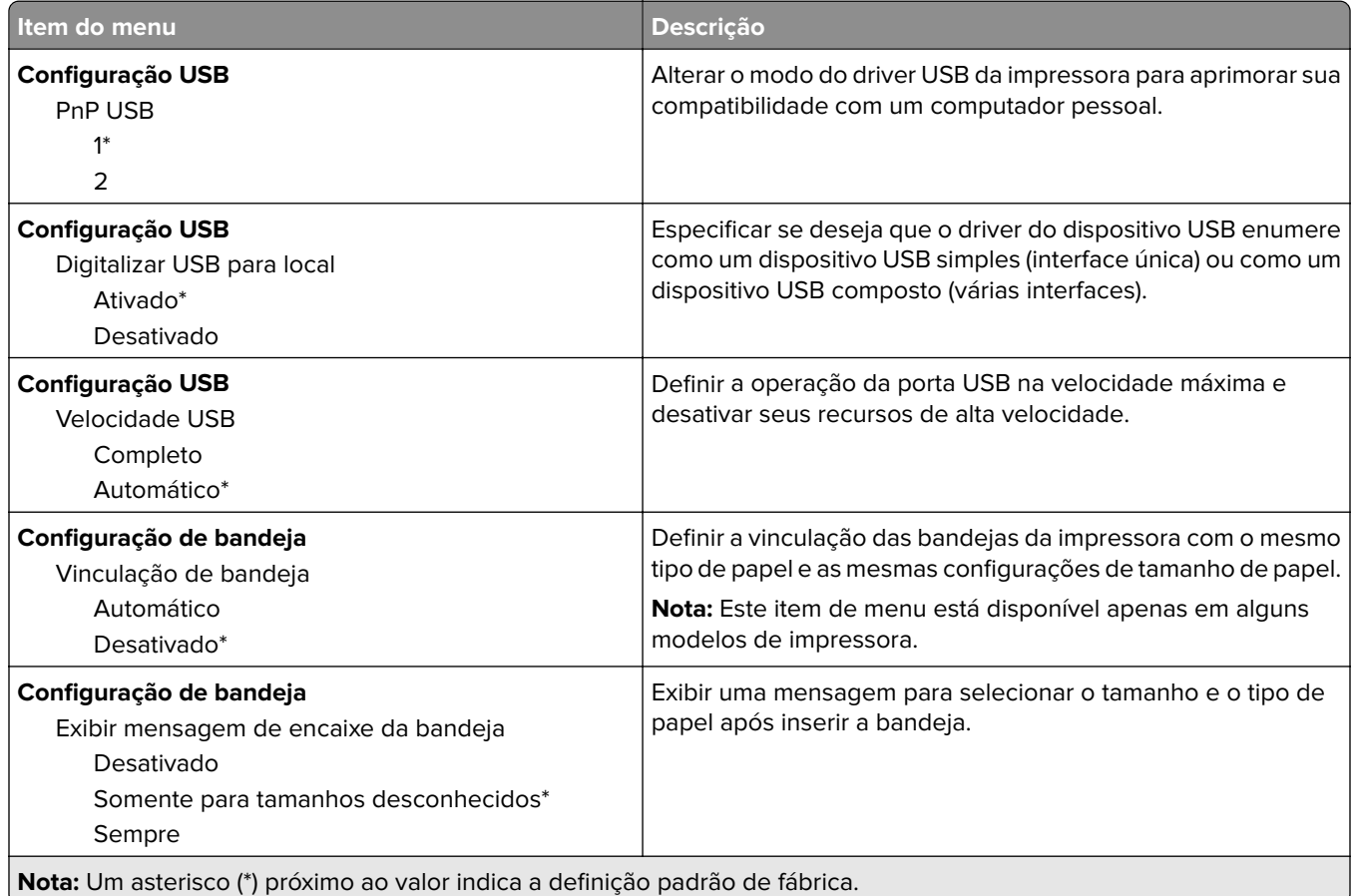

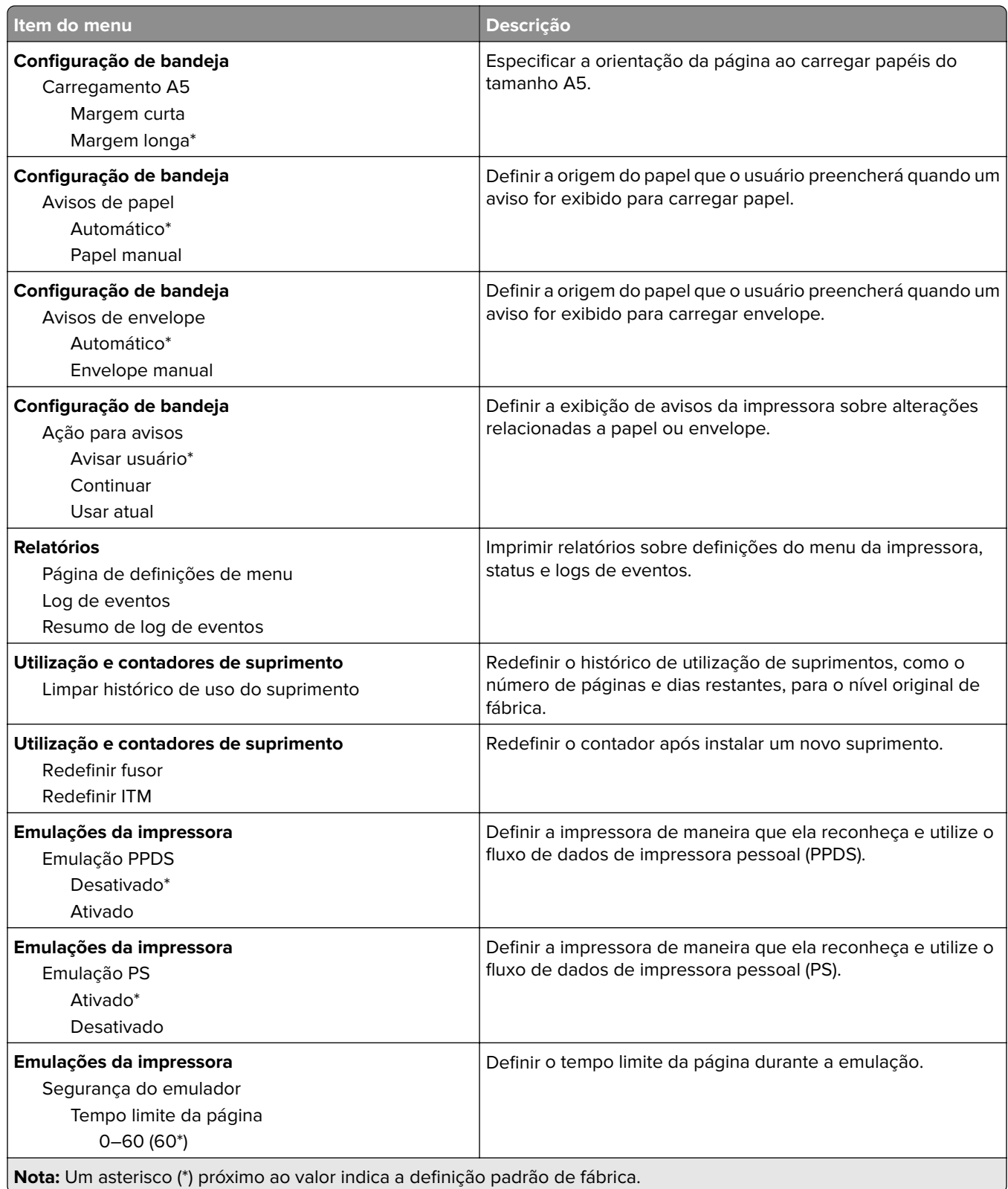

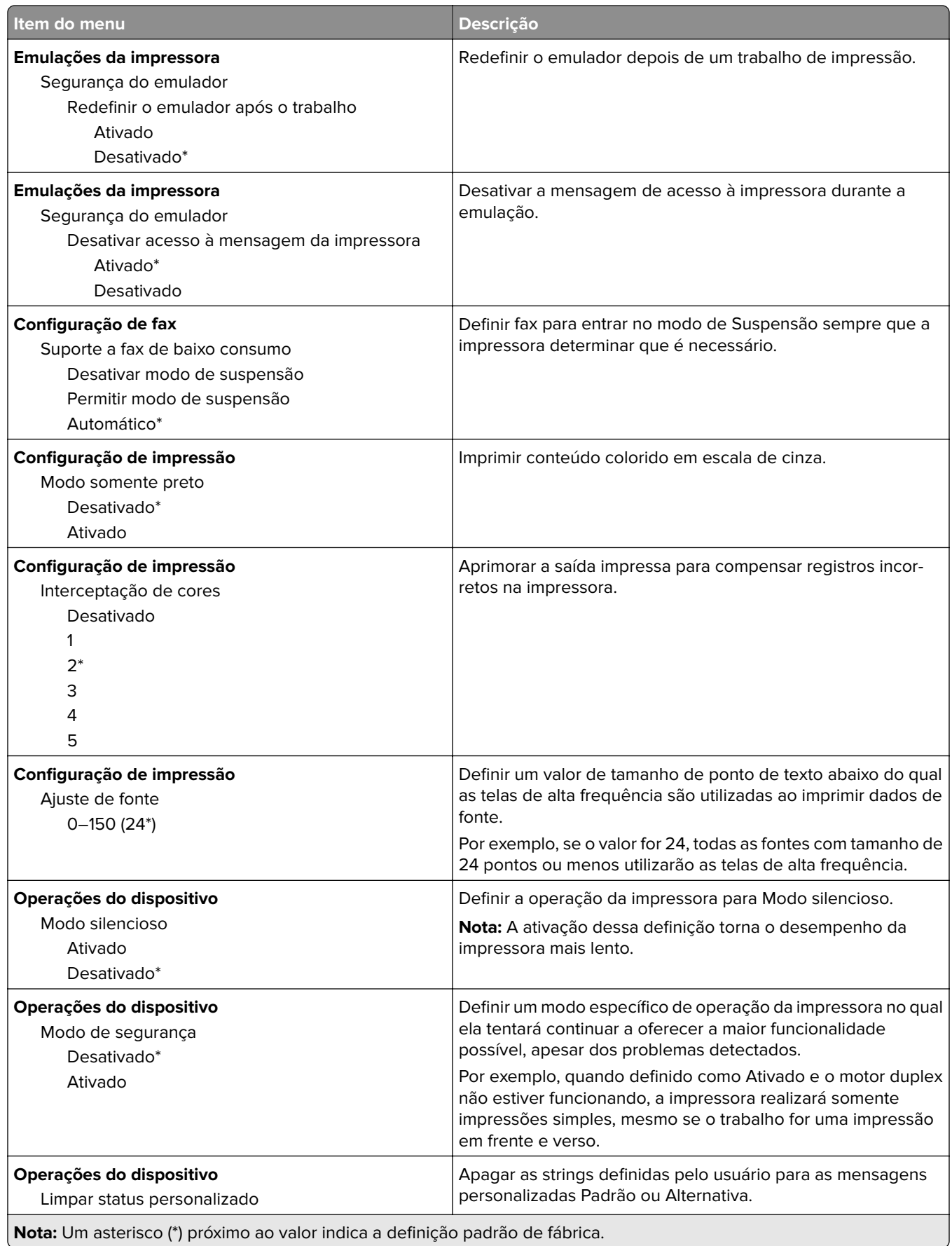

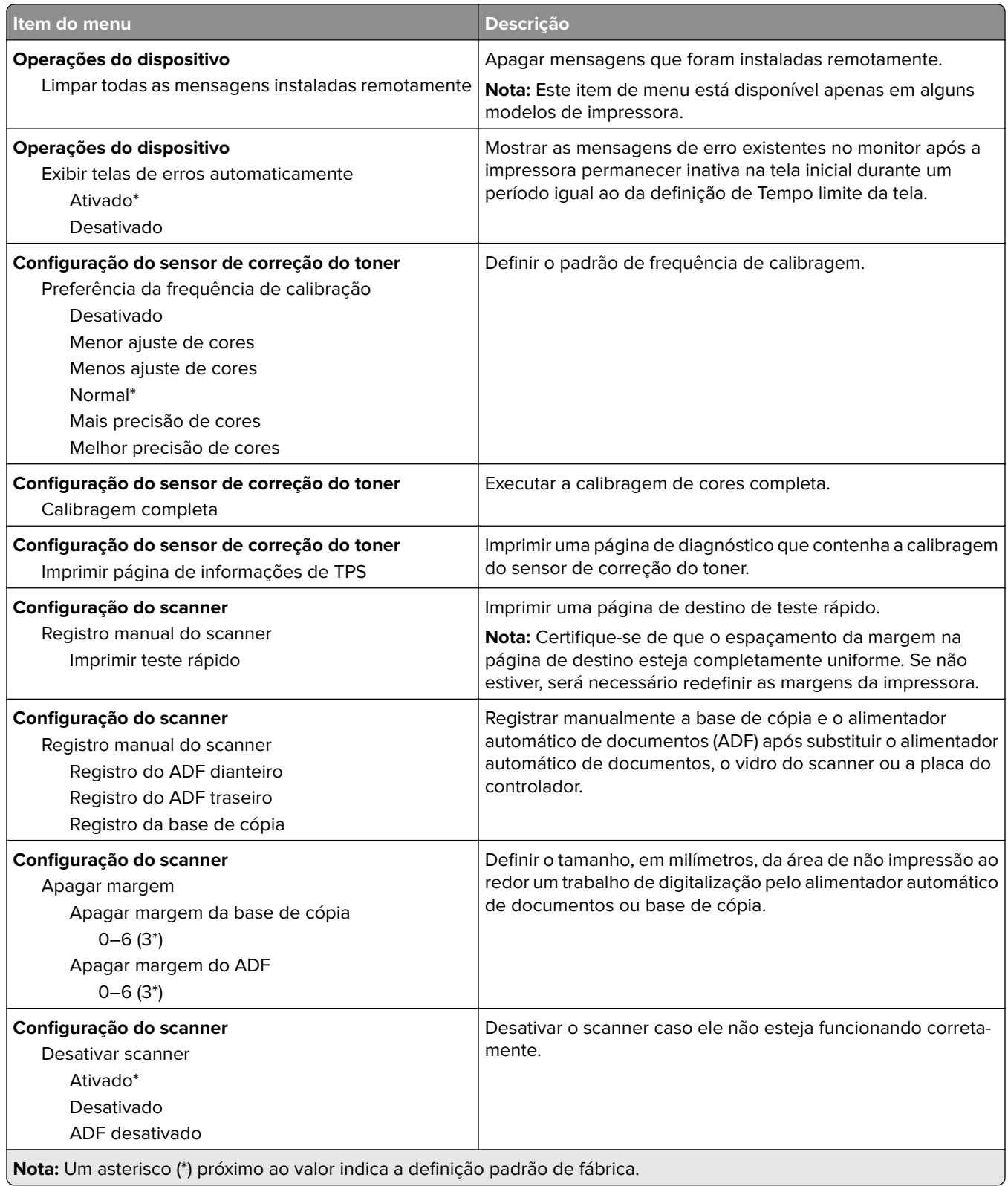

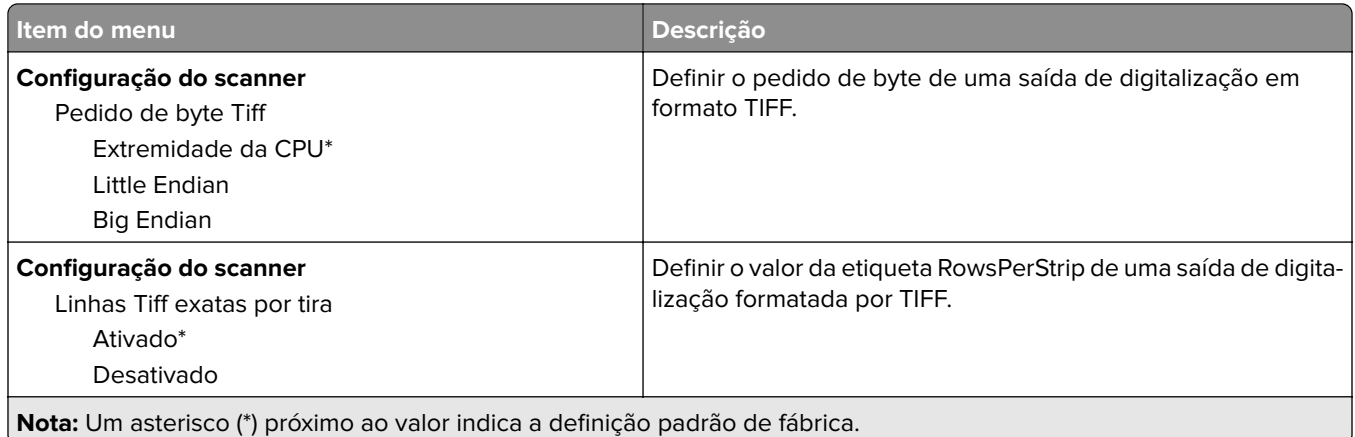

#### **Apagamento fora de serviço**

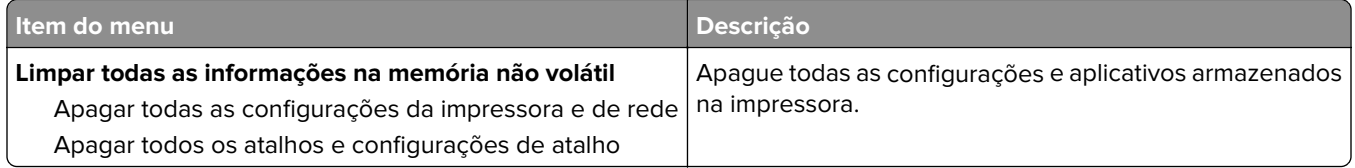

### <span id="page-67-0"></span>**Ícones visíveis da tela inicial**

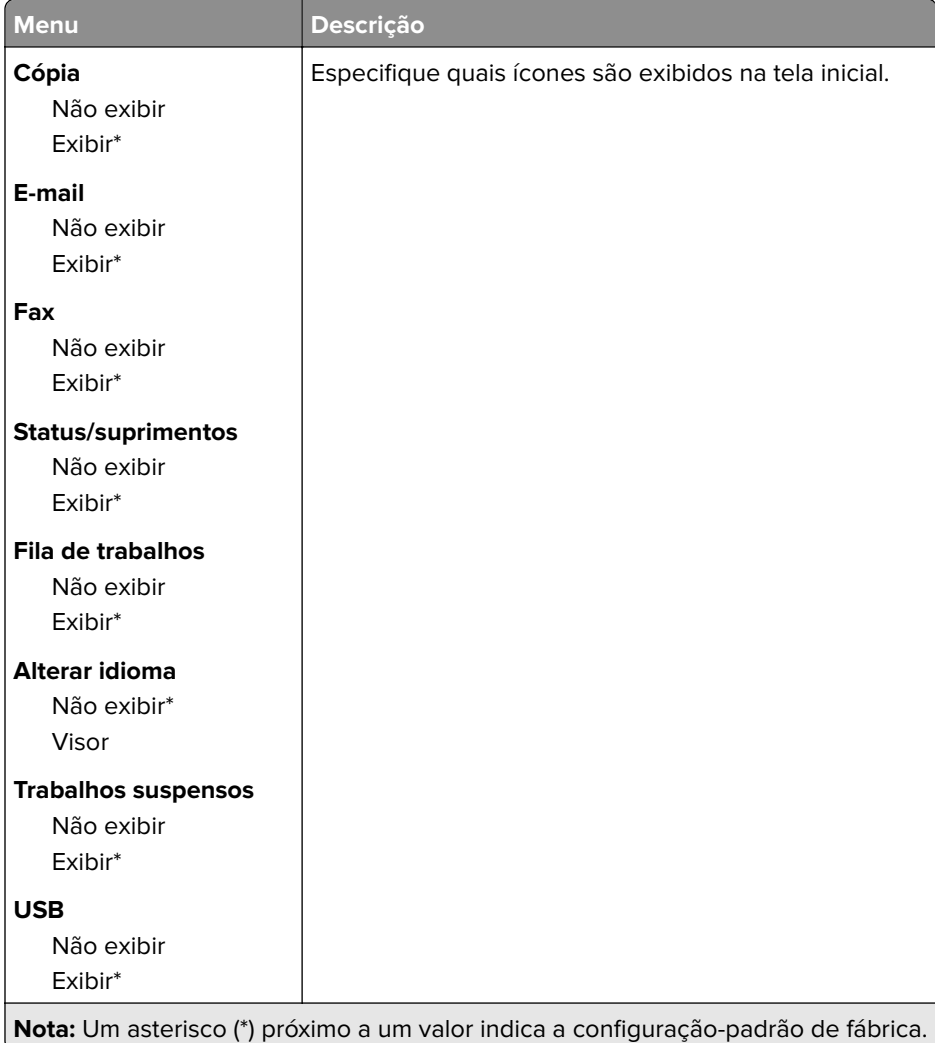

### **Sobre esta impressora**

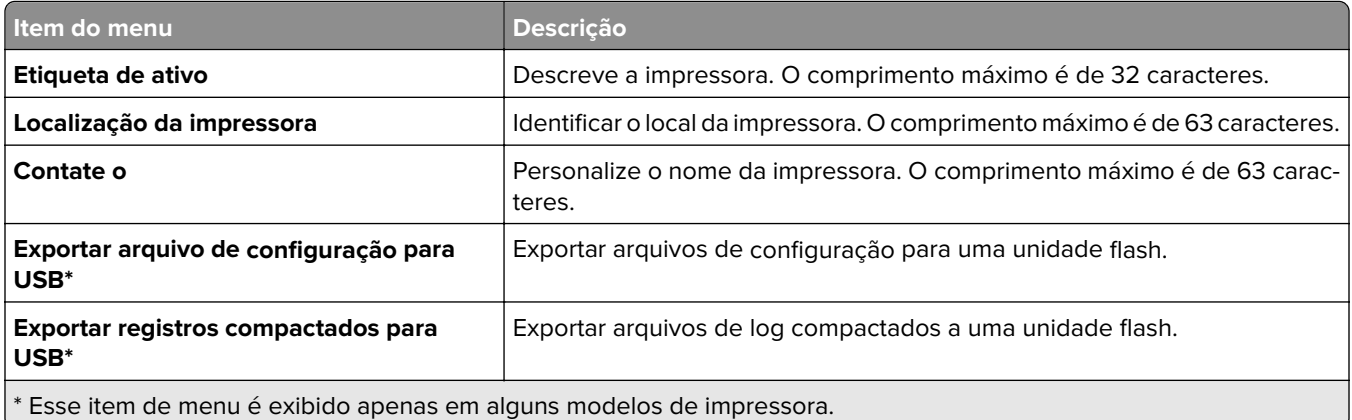

# <span id="page-68-0"></span>**Imprimir**

## **Layout**

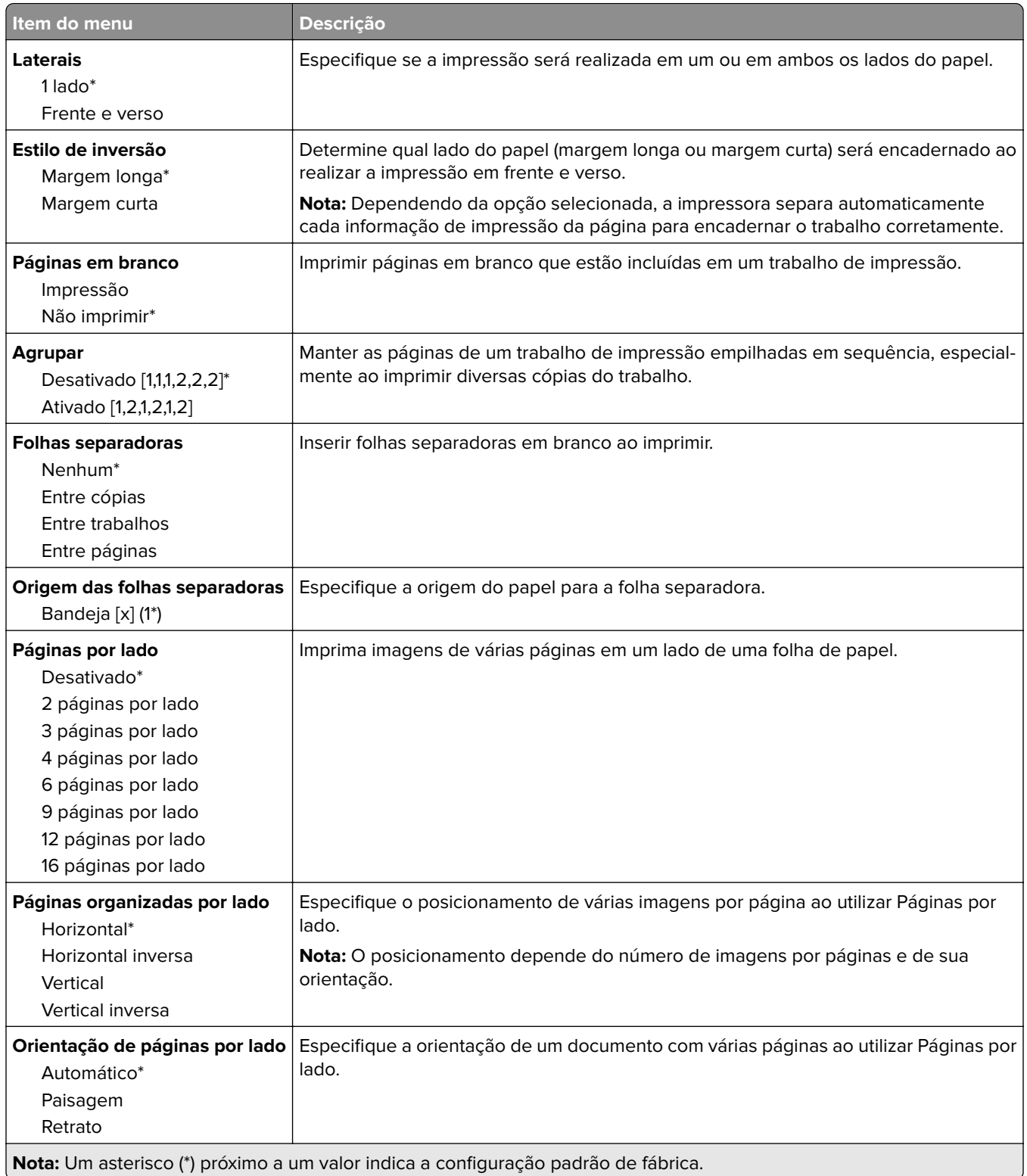

<span id="page-69-0"></span>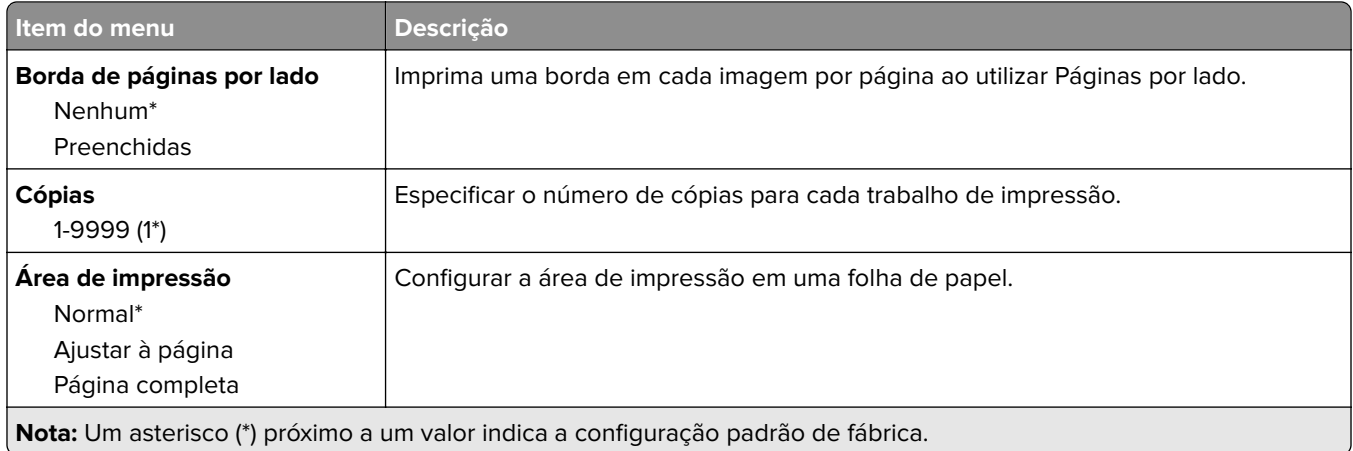

## **Configuração**

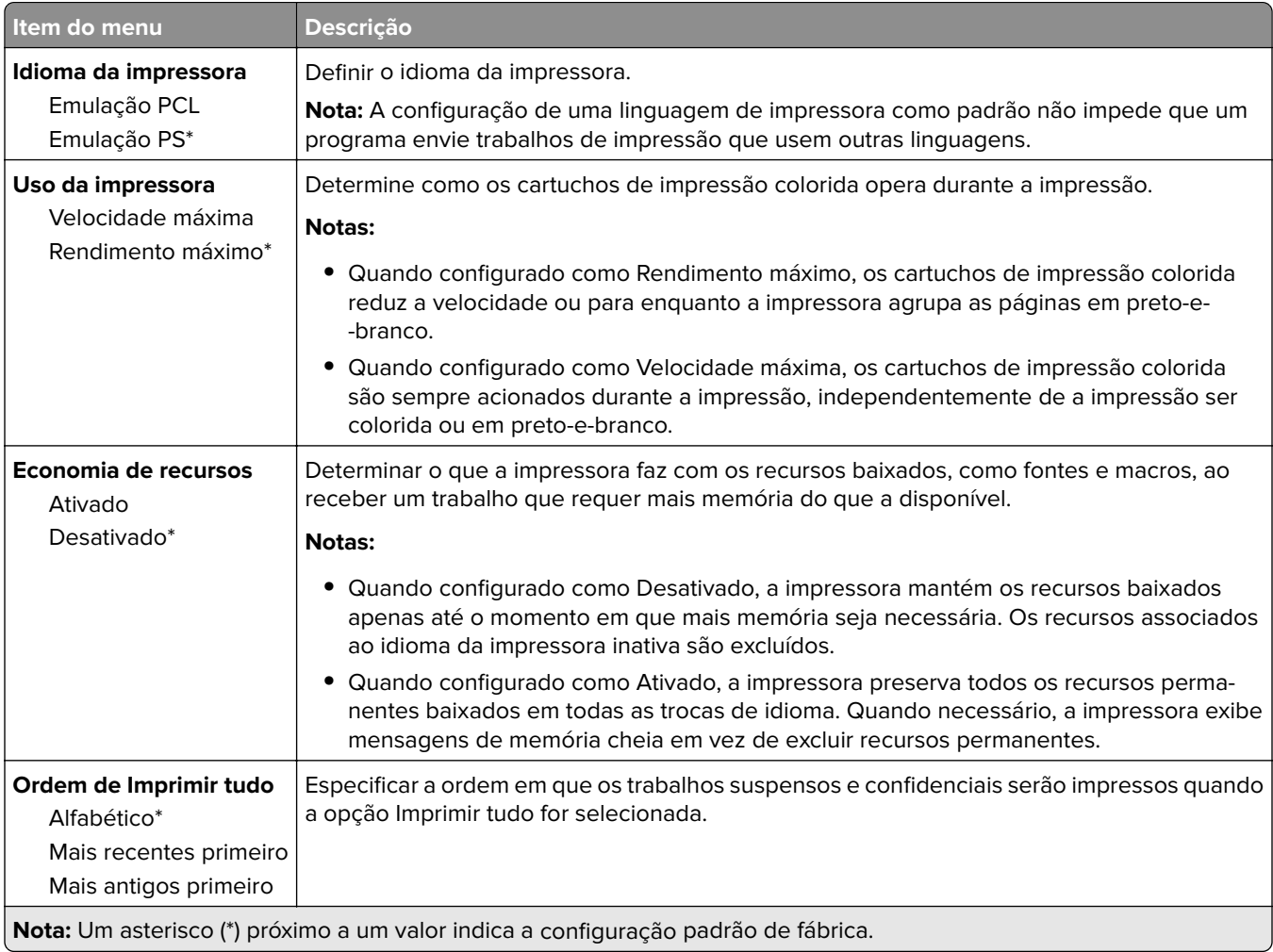

#### <span id="page-70-0"></span>**Qualidade**

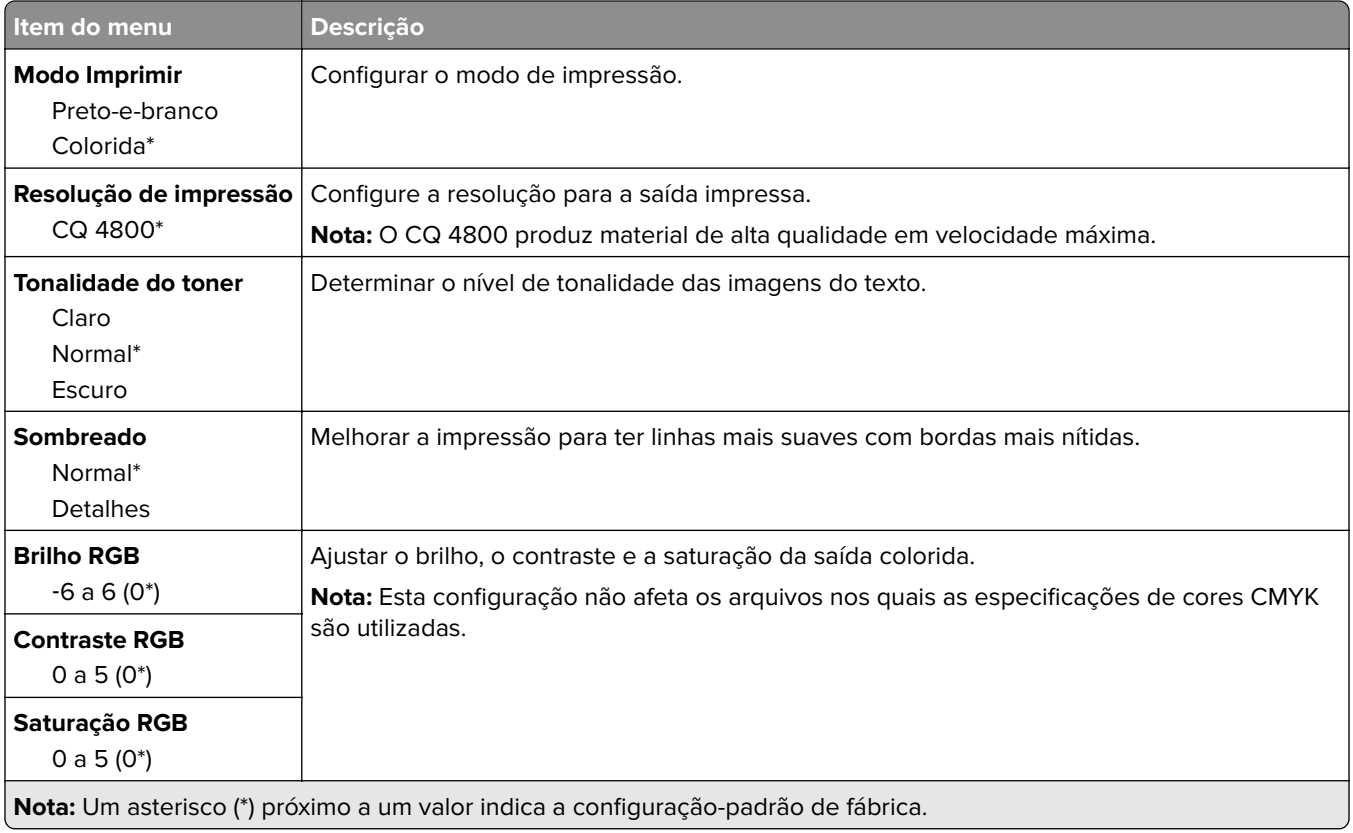

#### **Imagem avançada**

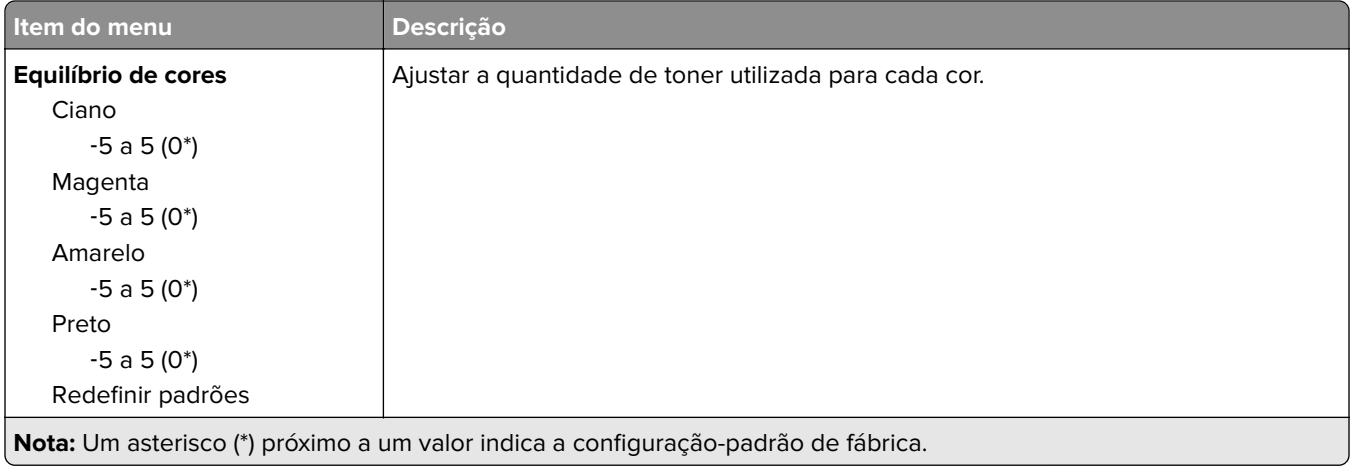

<span id="page-71-0"></span>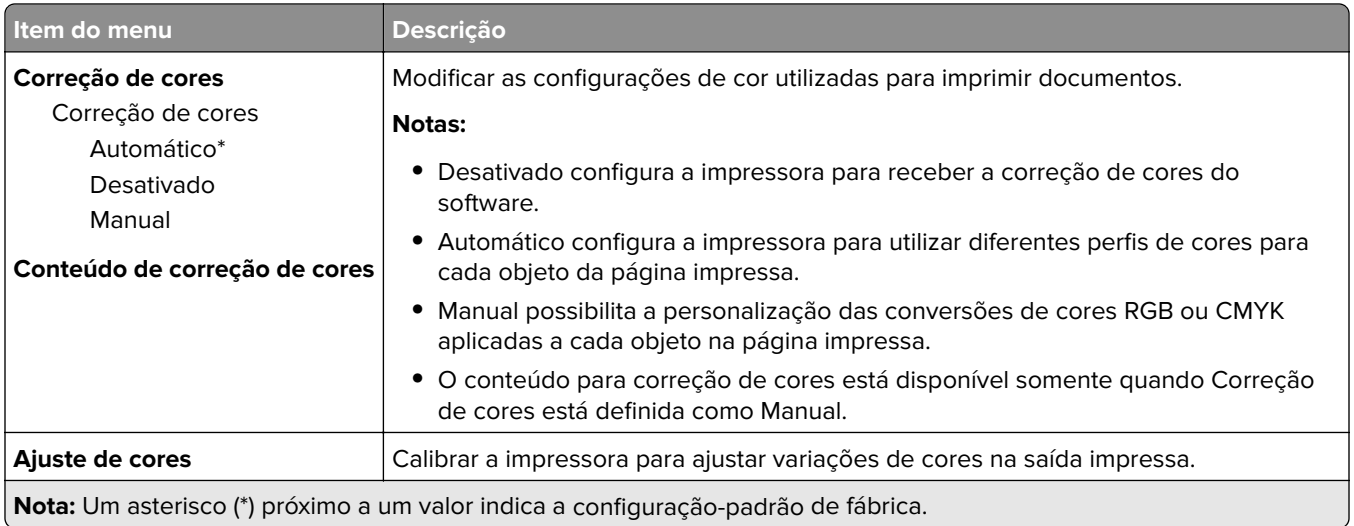

### **PostScript**

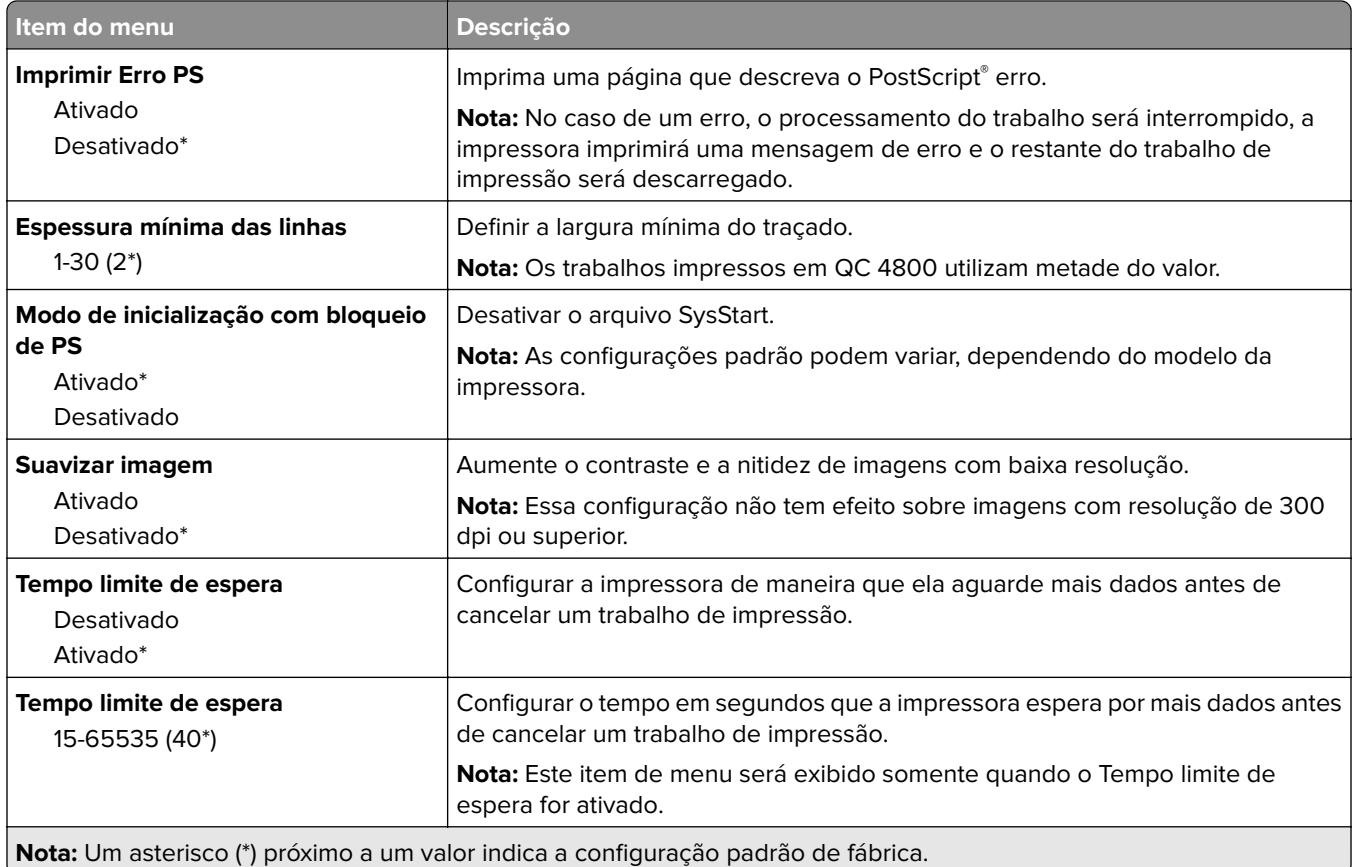
# **PCL**

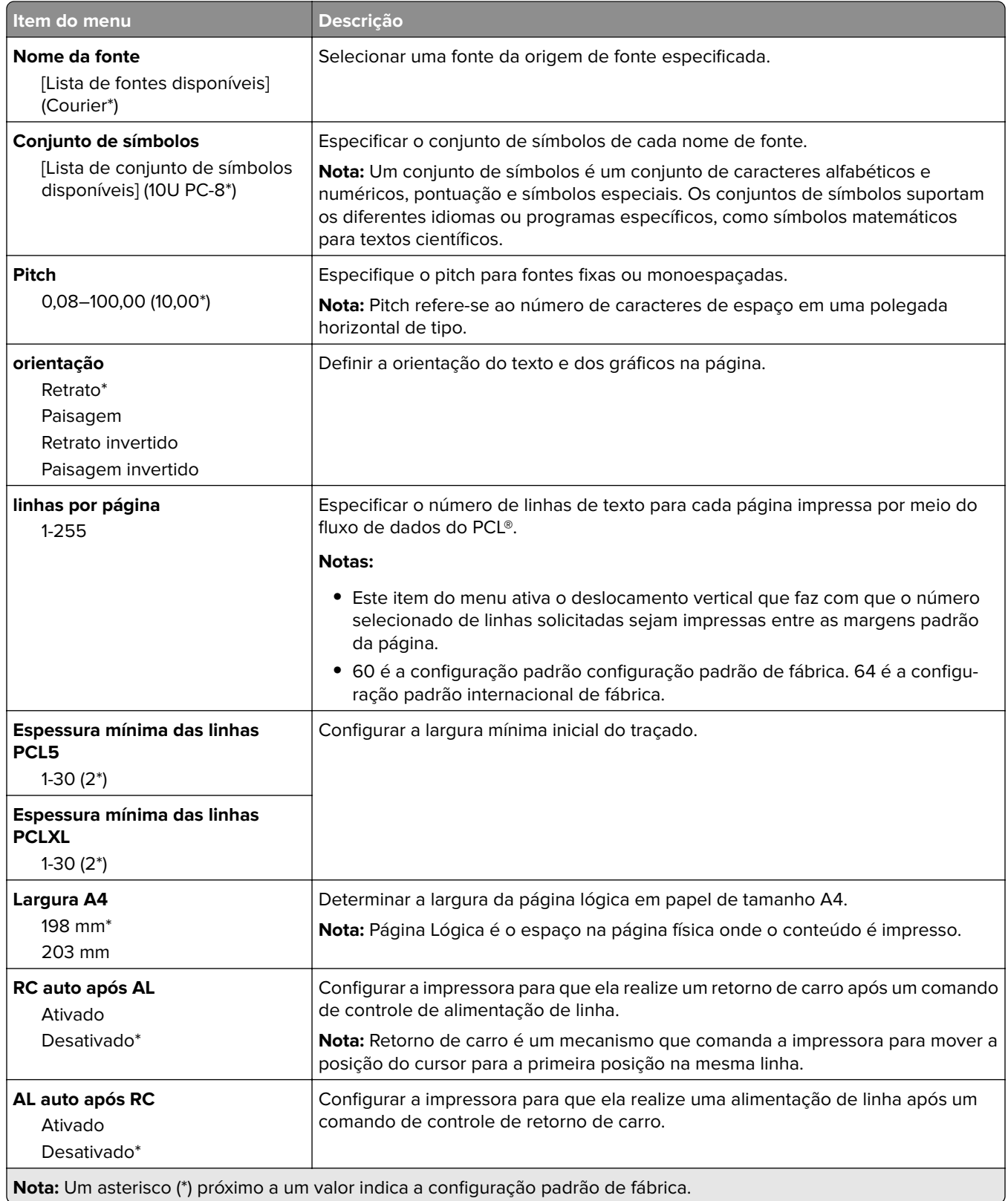

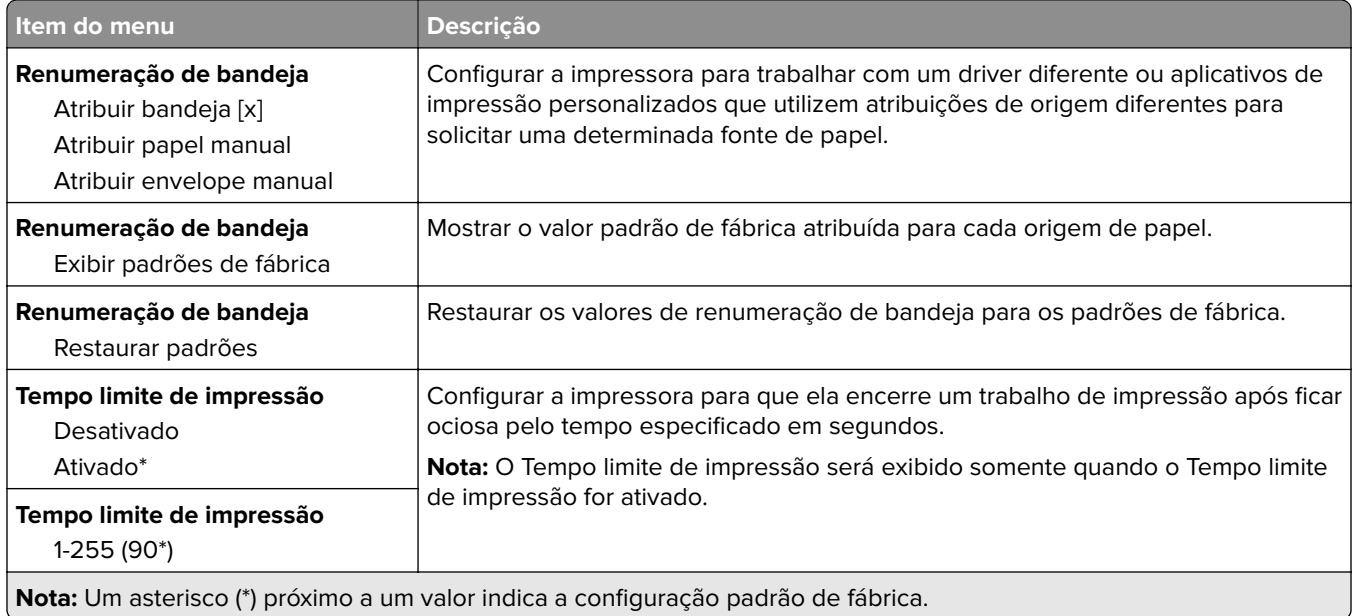

## **Imagem**

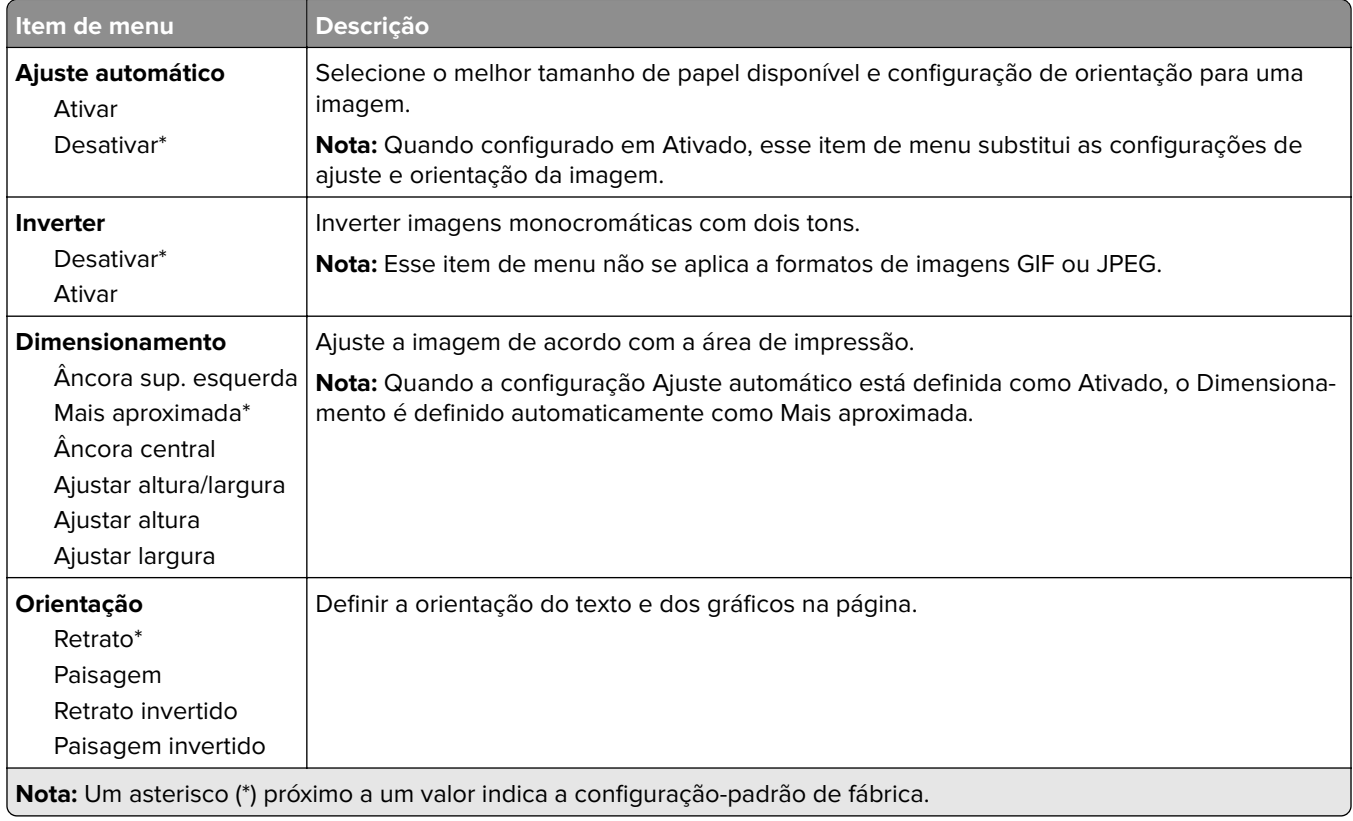

# **Papel**

# **Configuração de bandeja**

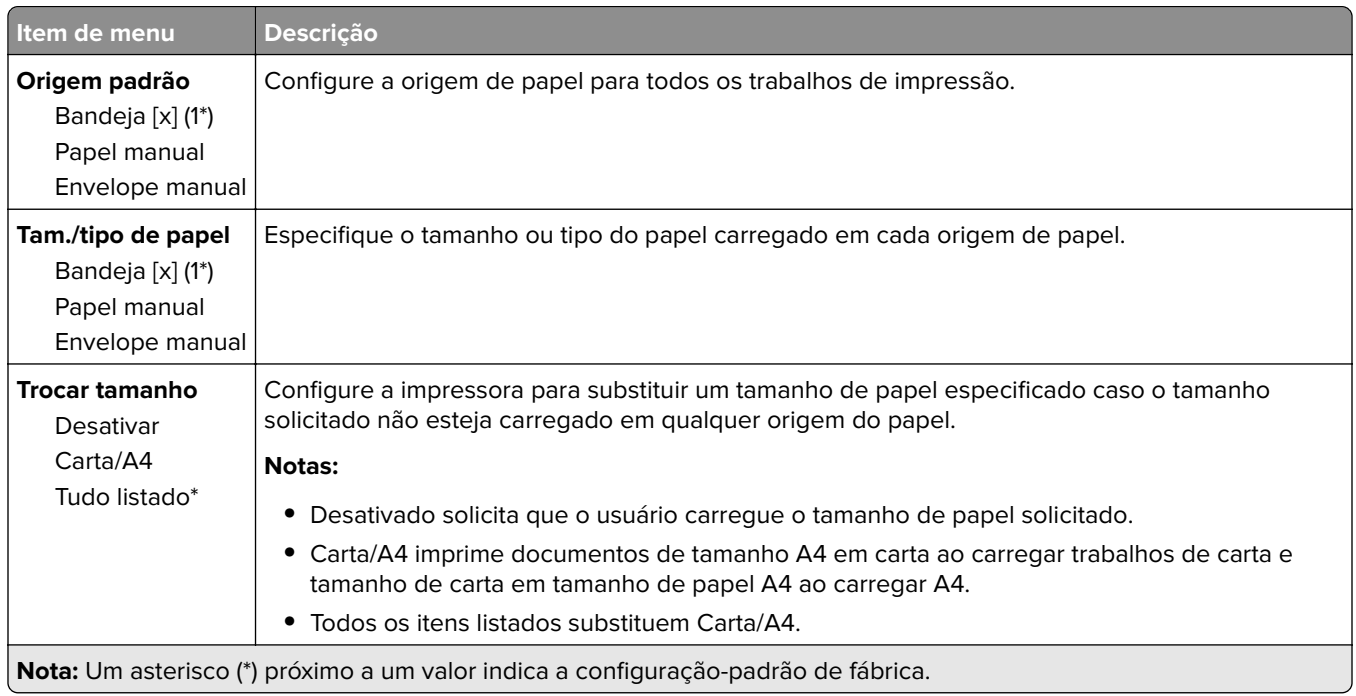

# **Configuração de mídia**

## **Configuração universal**

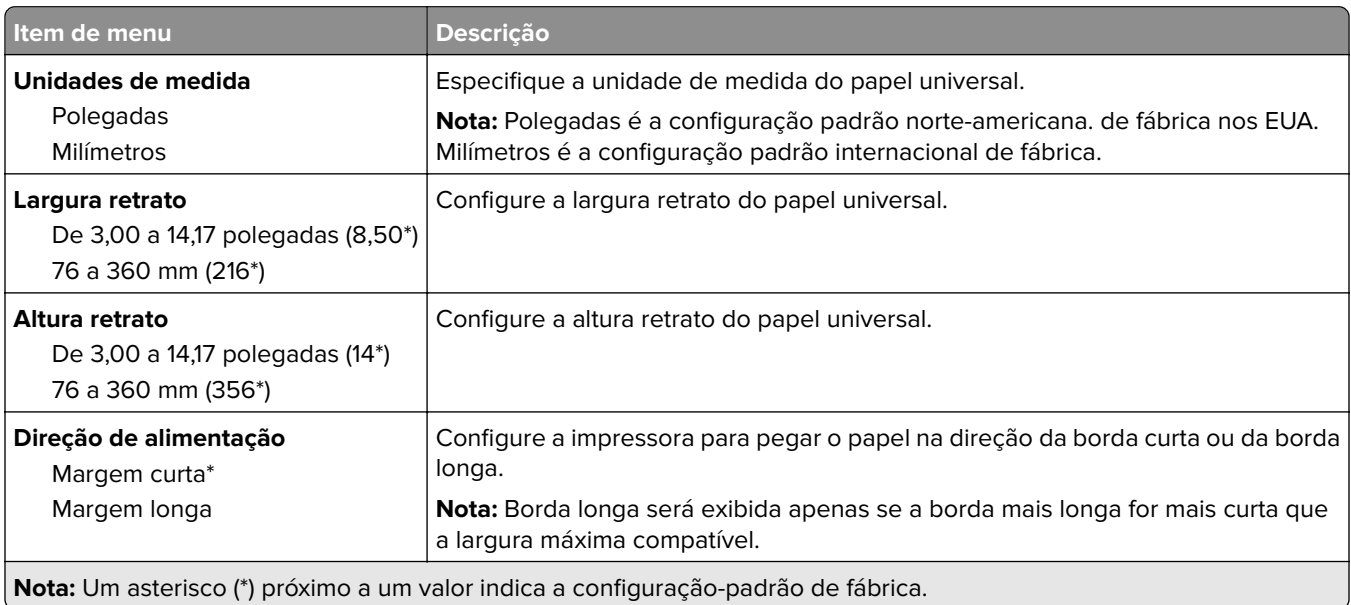

## **Tamanhos personalizados de digitalização**

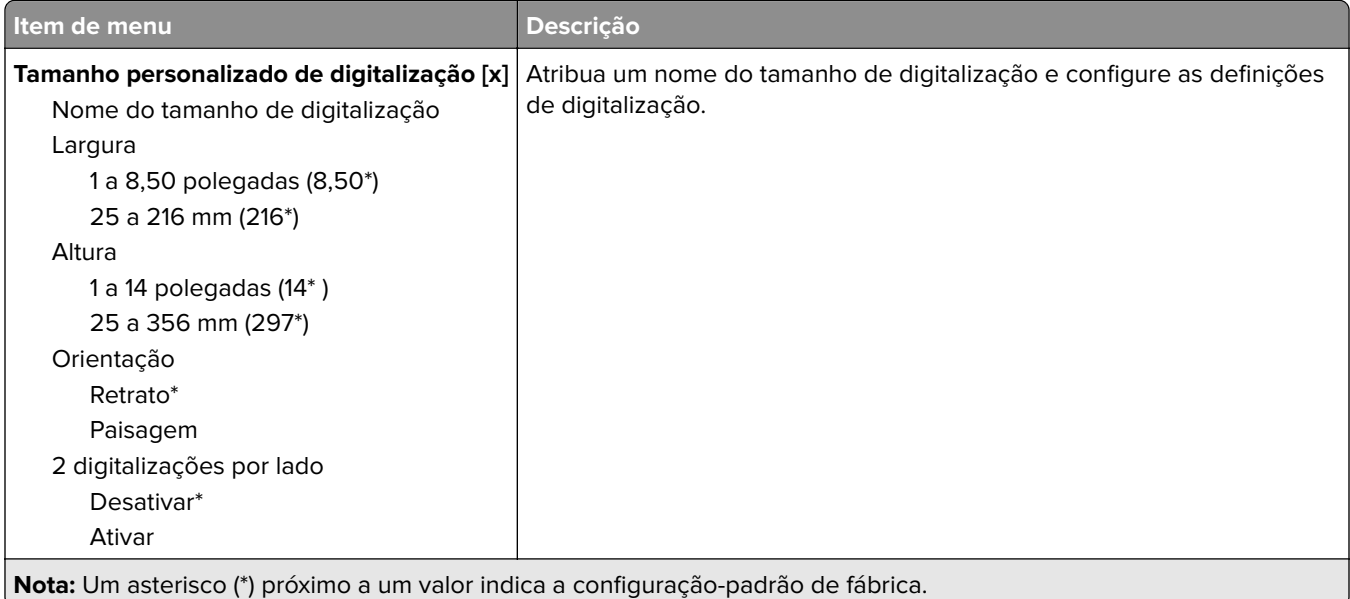

## **Tipos de mídia**

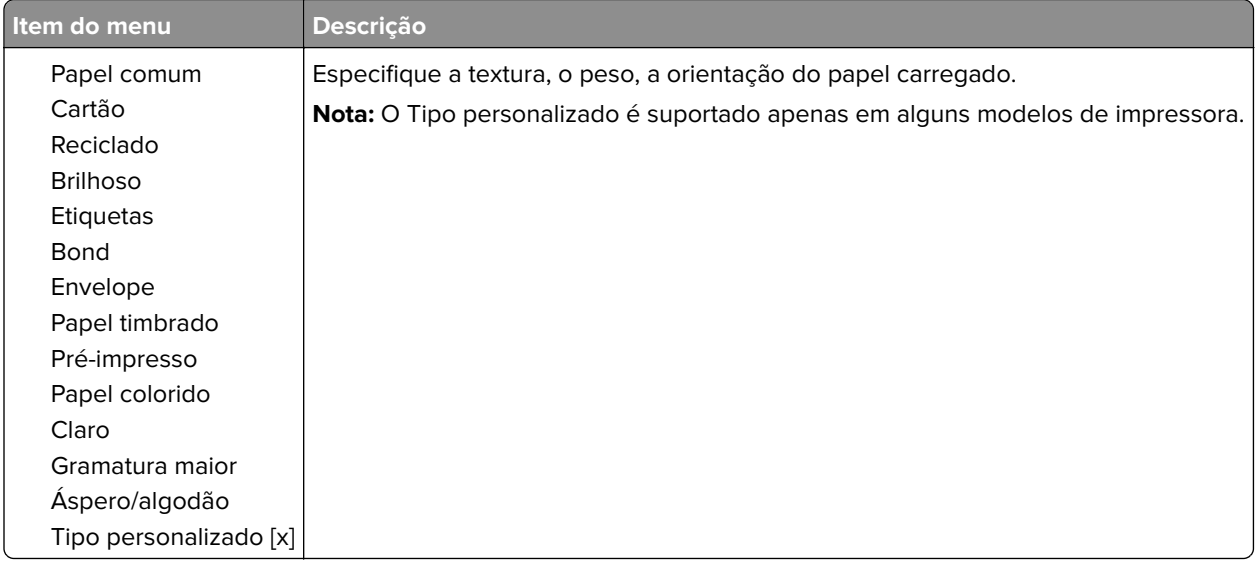

# **Copiar**

# **padrões de cópia**

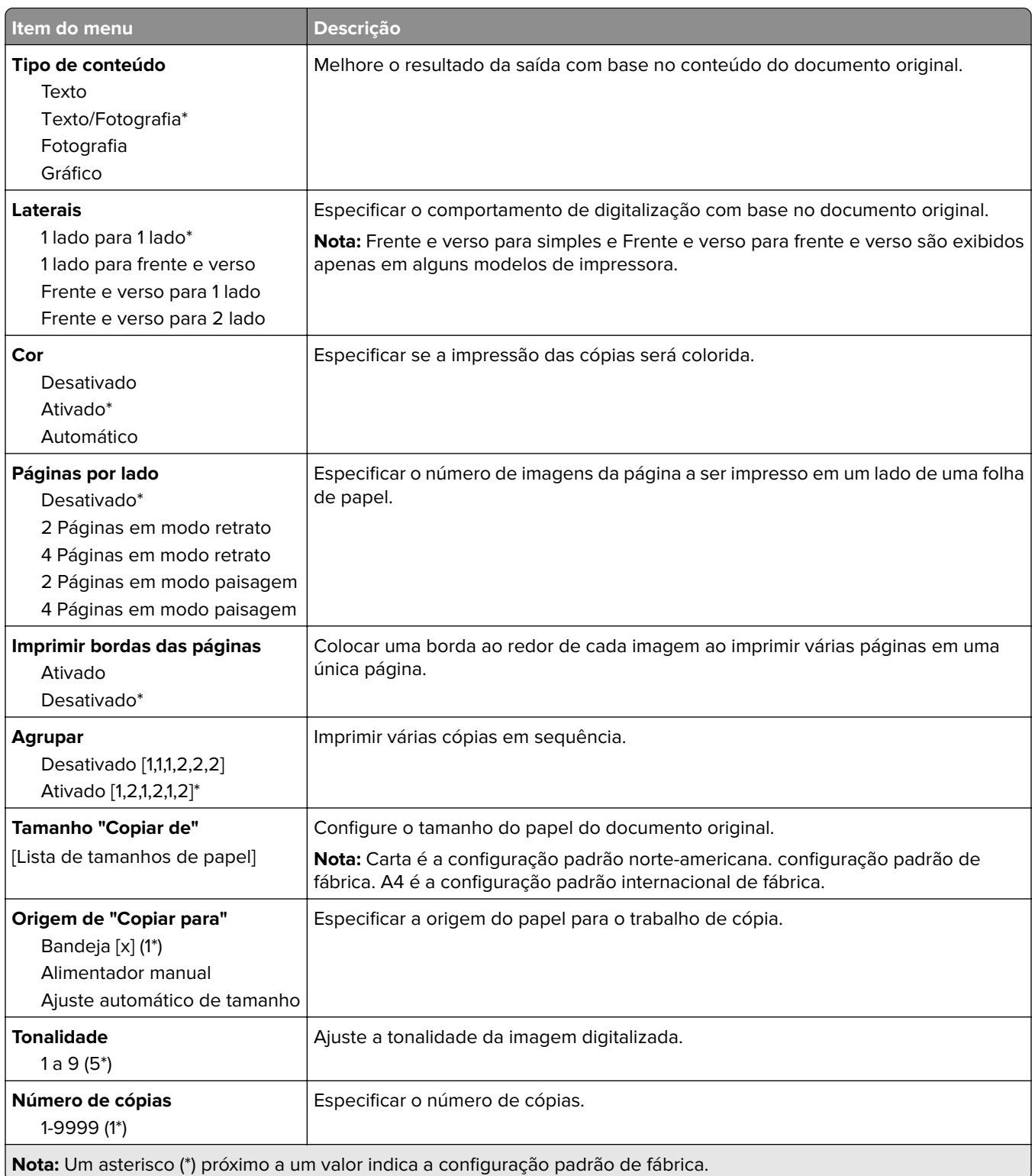

#### **Criação de imagens avançada**

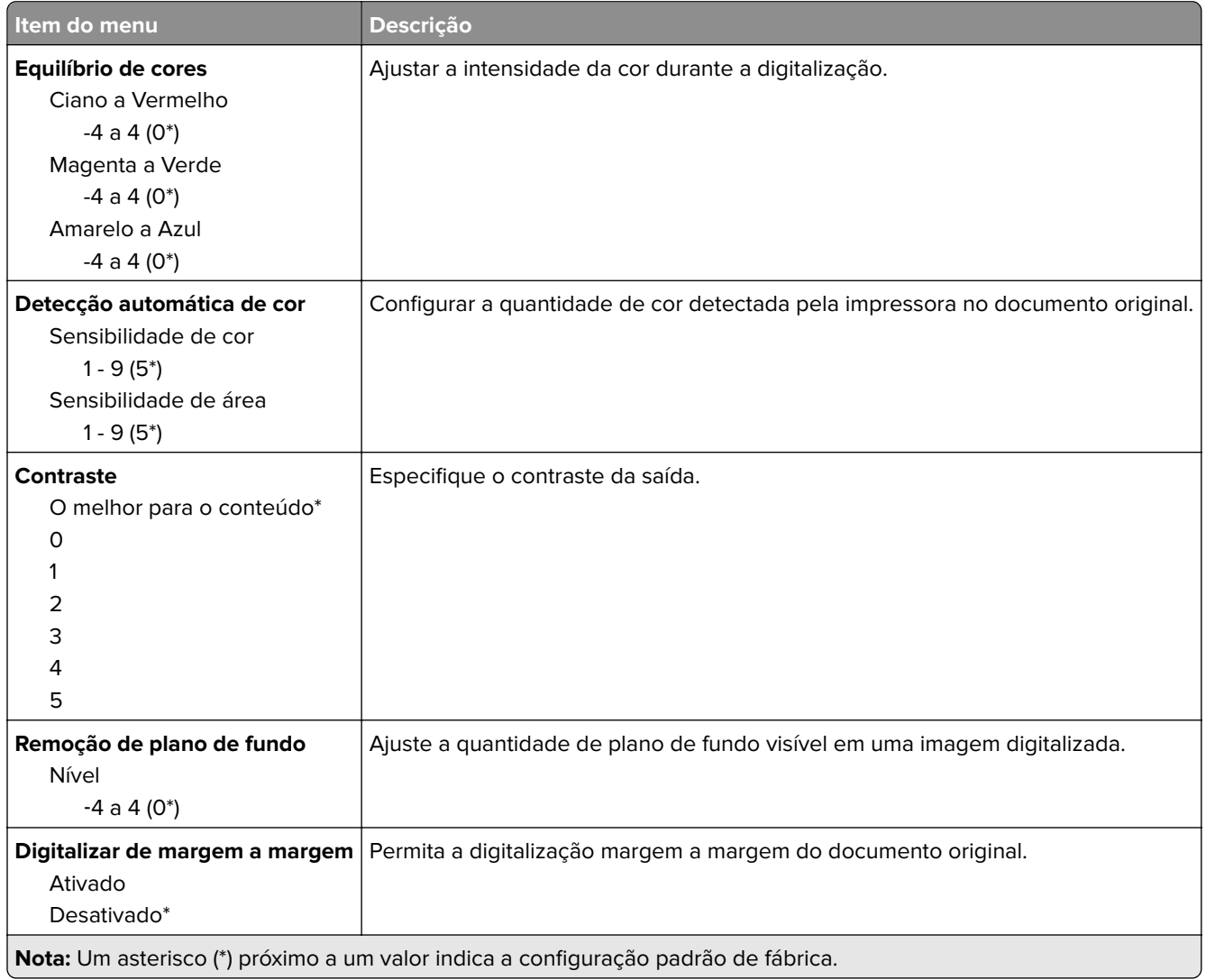

#### **Controles do Admin**

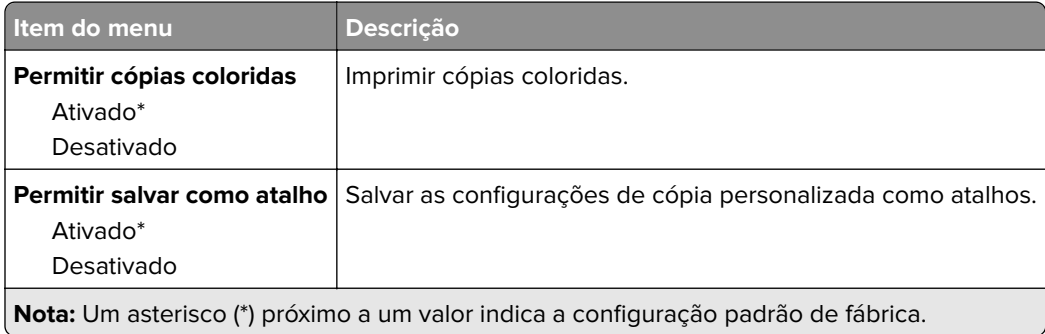

# **Fax**

## **Padrões de fax**

### **Modo fax**

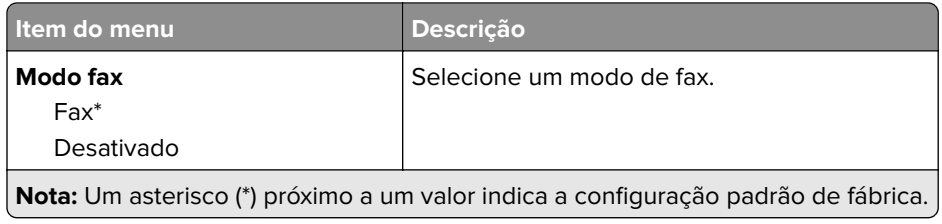

### **Configuração de fax**

### **Definições gerais do fax**

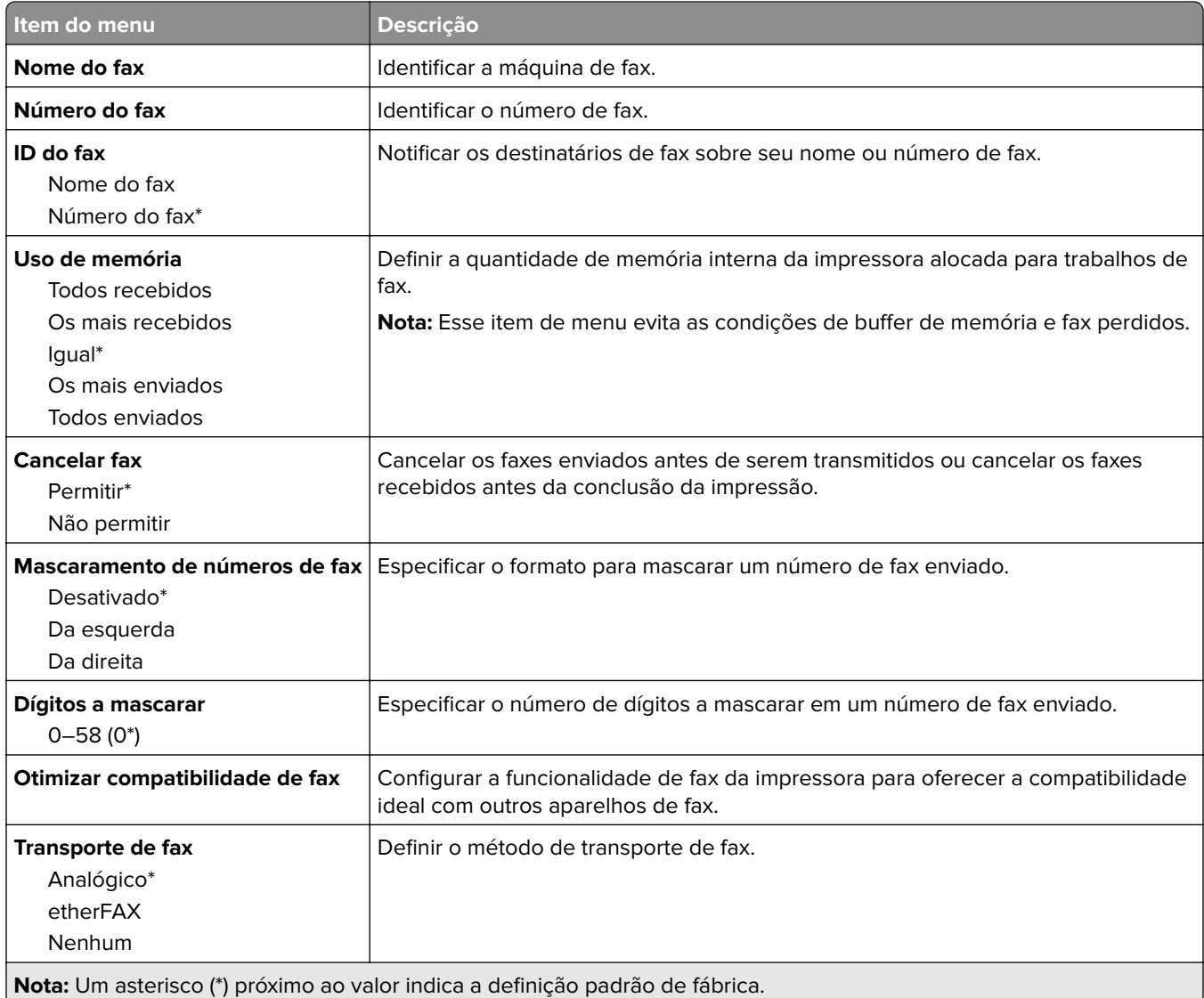

#### **Configurações de envio de fax**

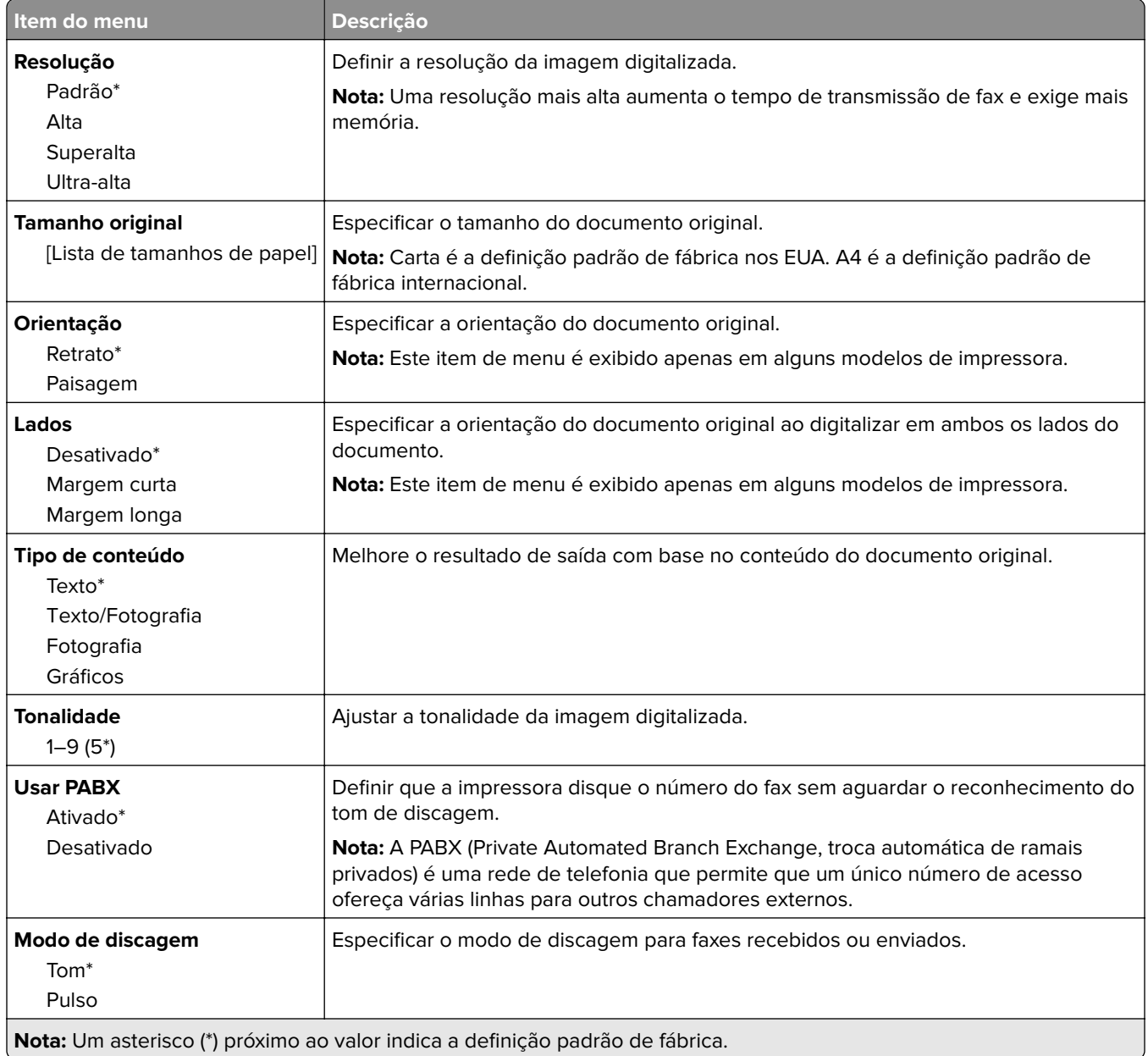

#### **Criação de imagens avançada**

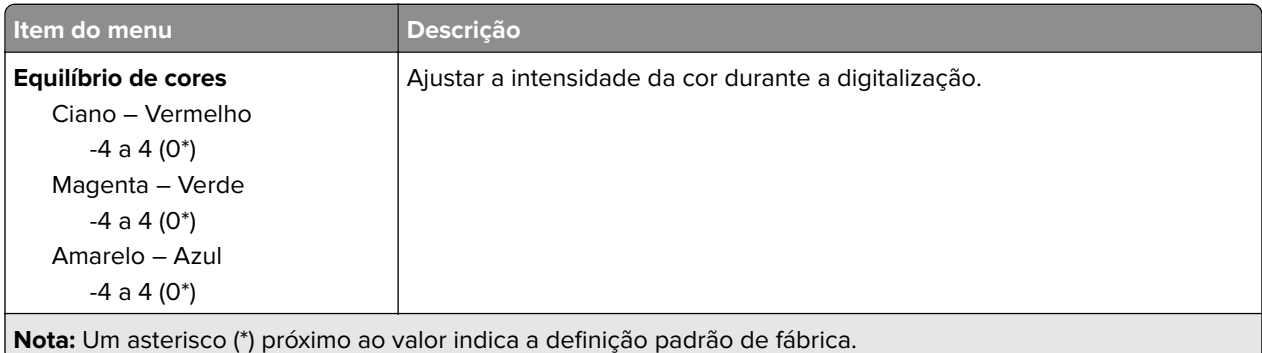

 $\overline{\phantom{a}}$ 

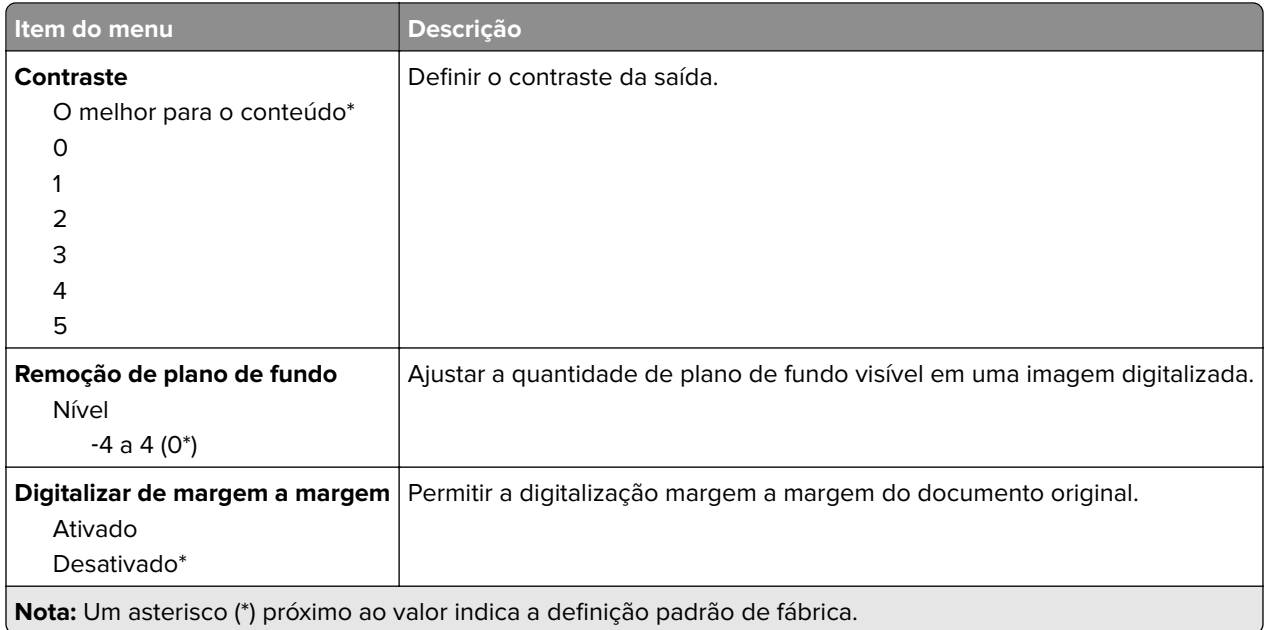

#### **Controles do administrador**

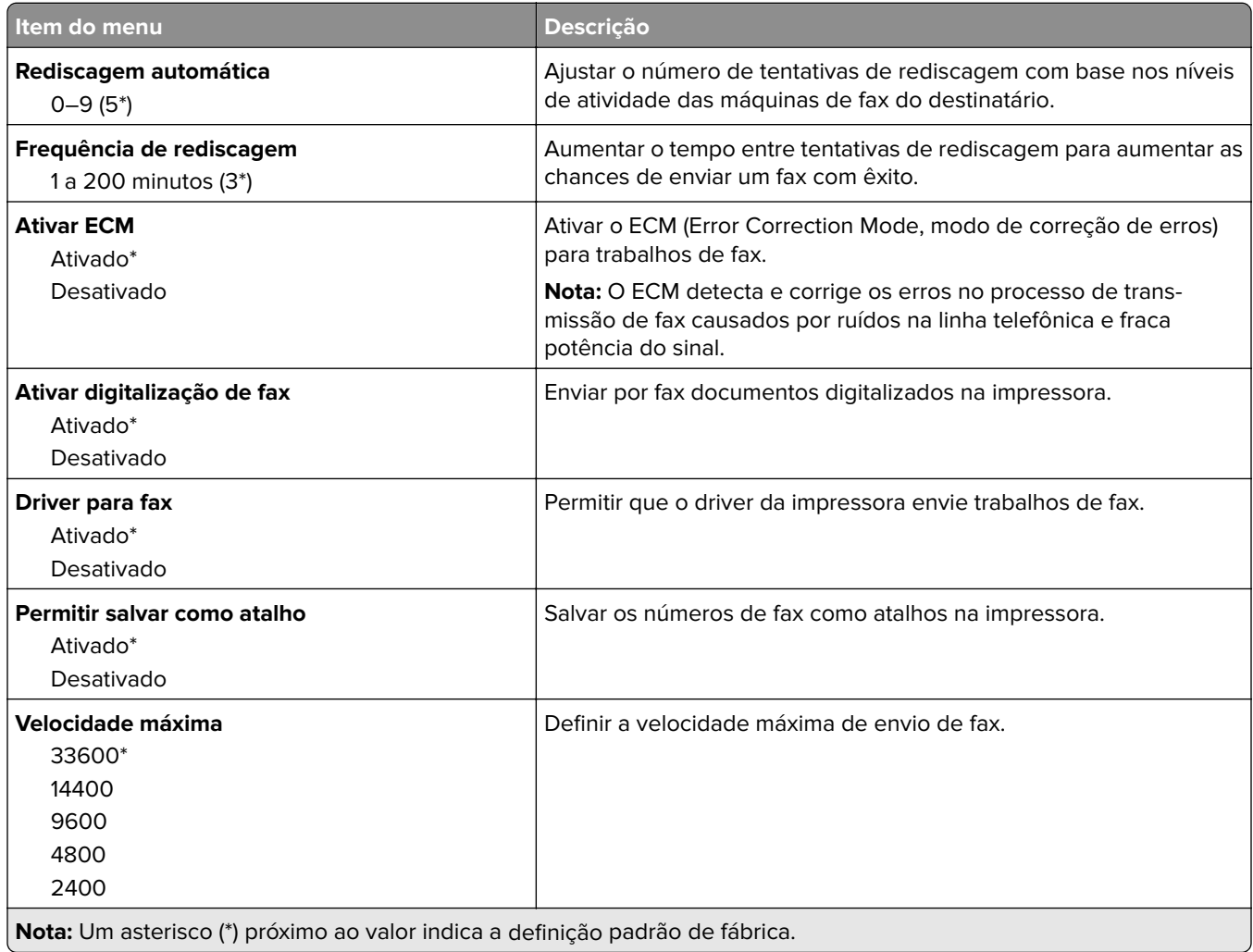

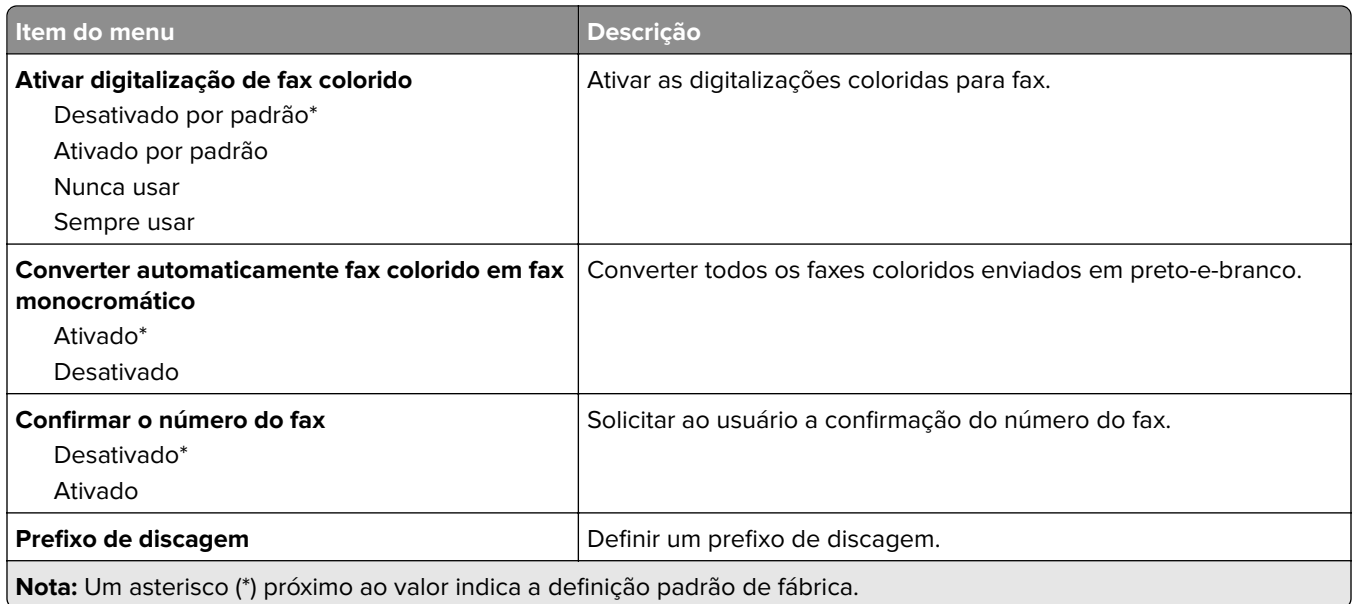

### **Configurações de recebimento de fax**

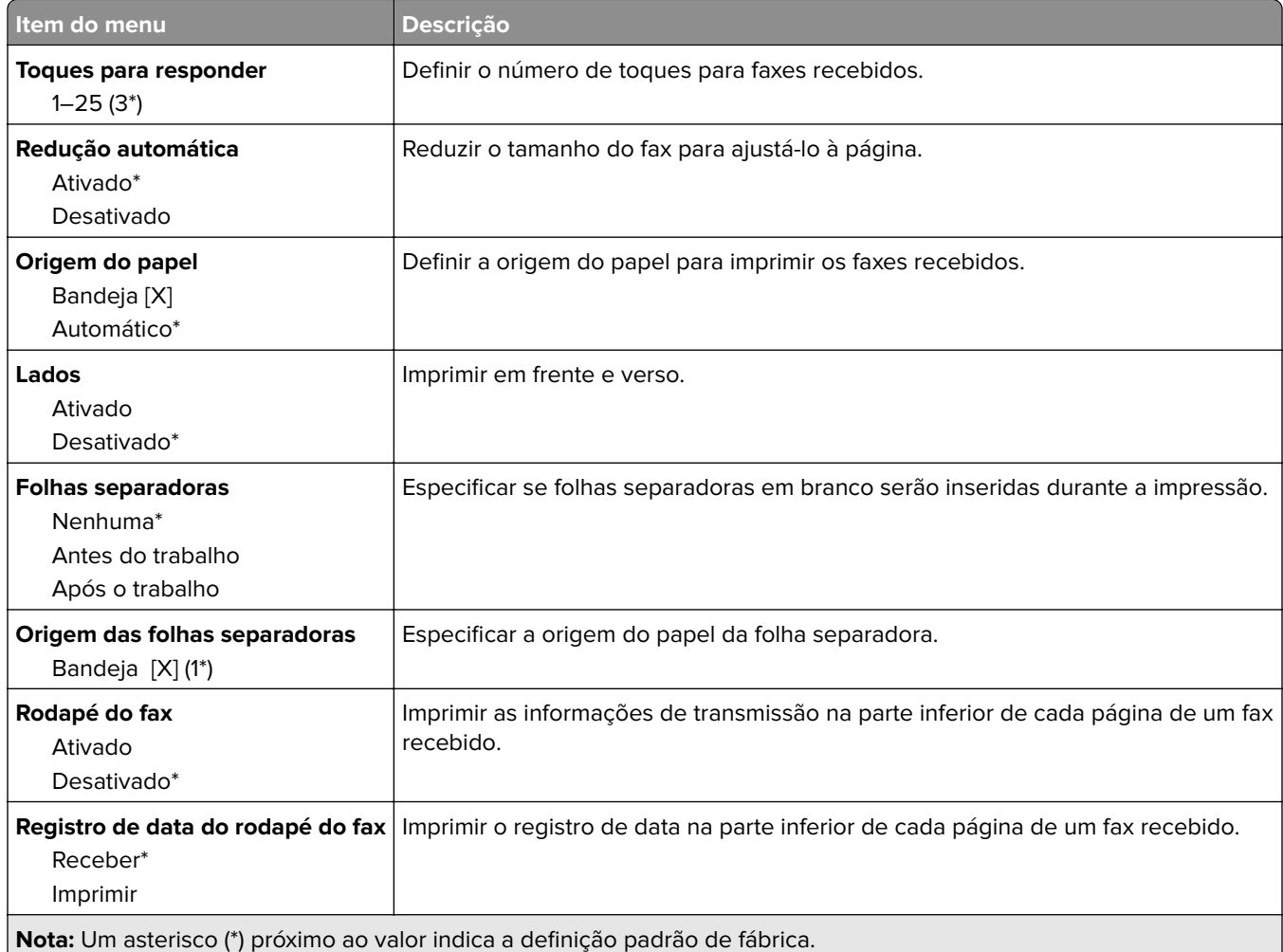

#### **Controles do administrador**

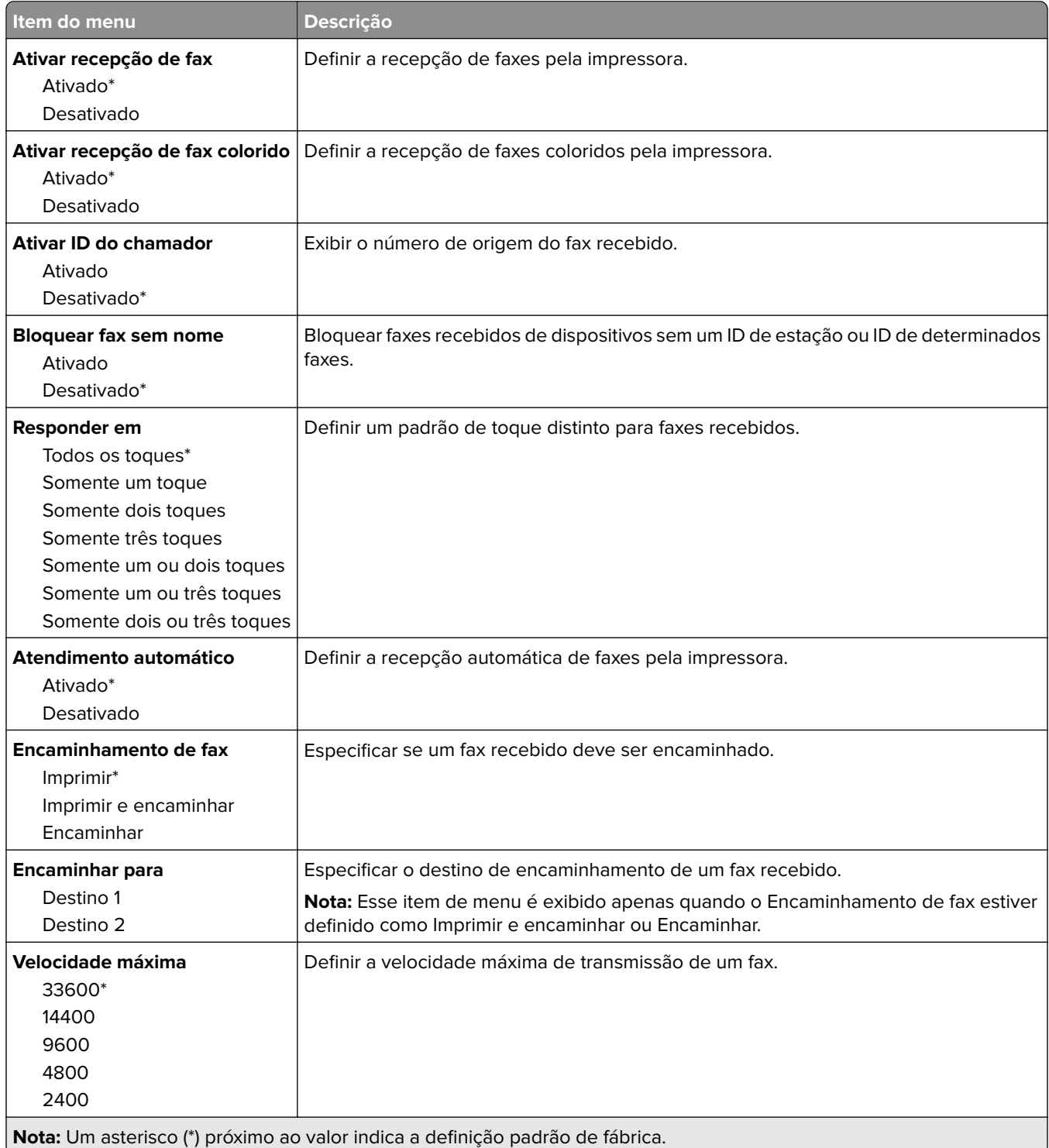

#### **Definições de log de fax**

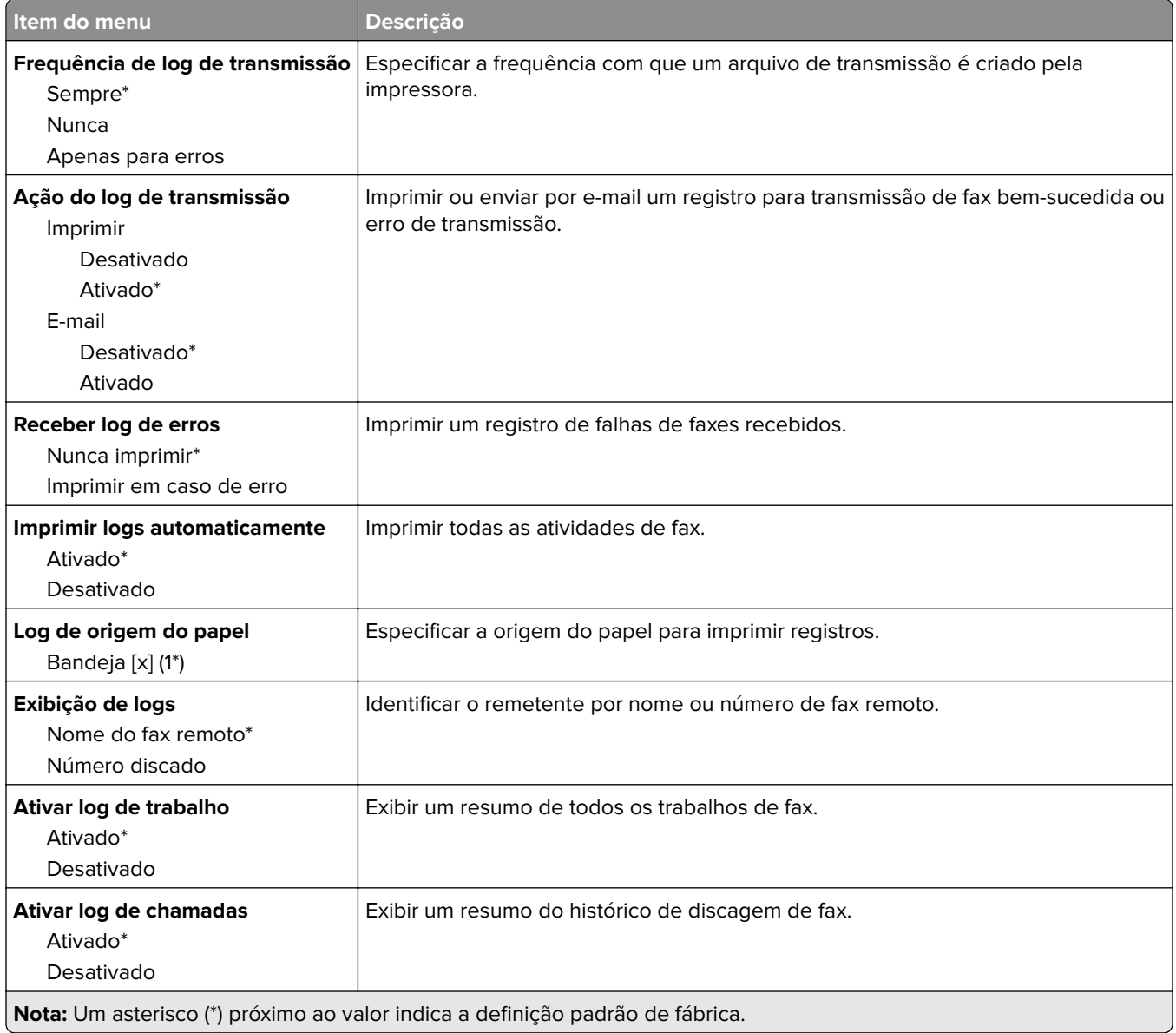

### **Definições de alto-falante**

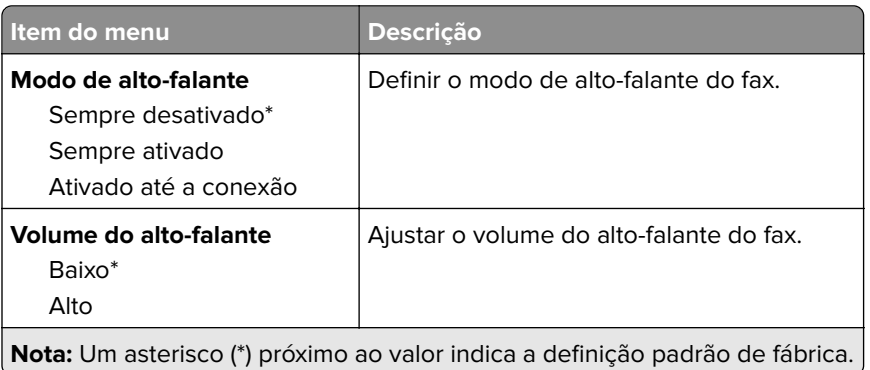

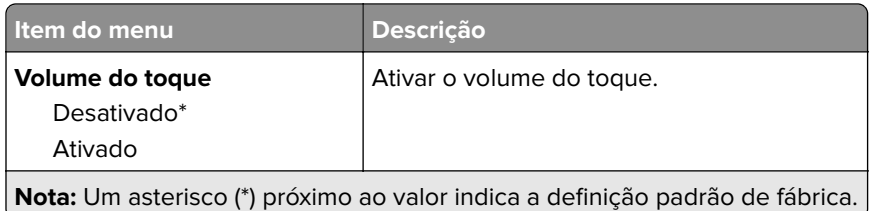

# **E-mail**

# **Configuração de e-mail**

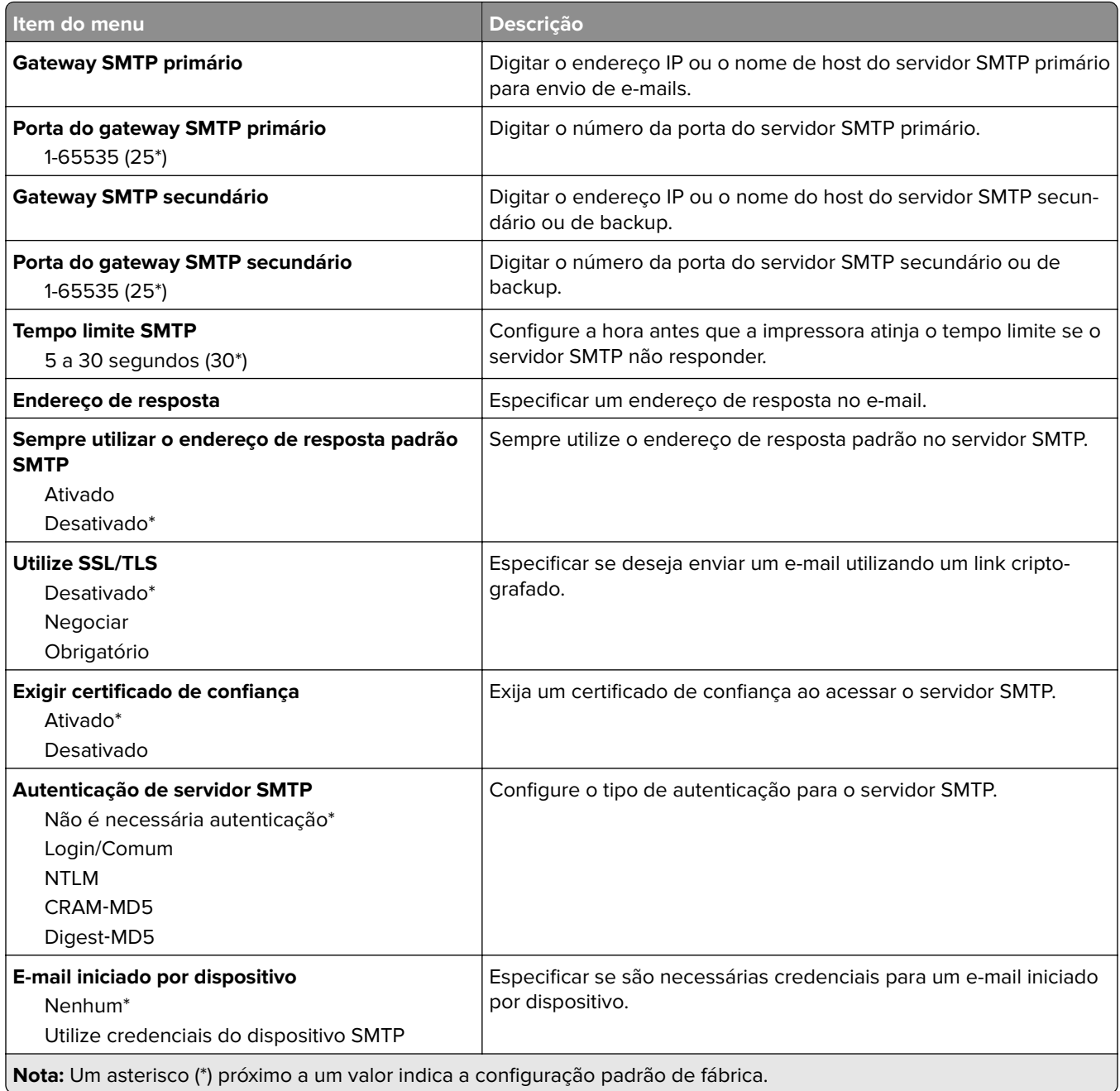

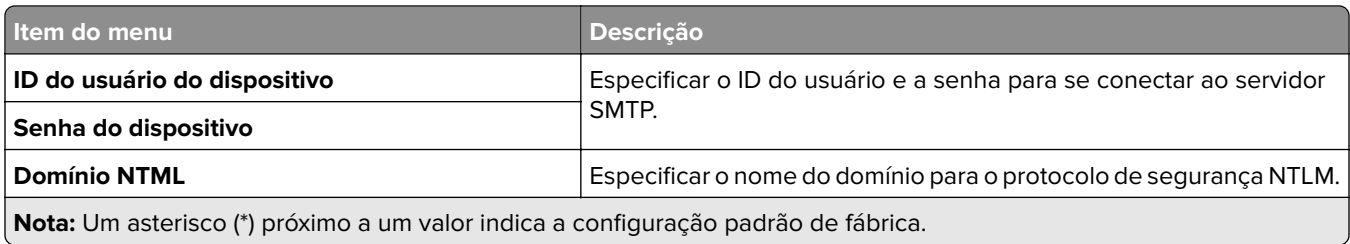

## **Padrões de e-mail**

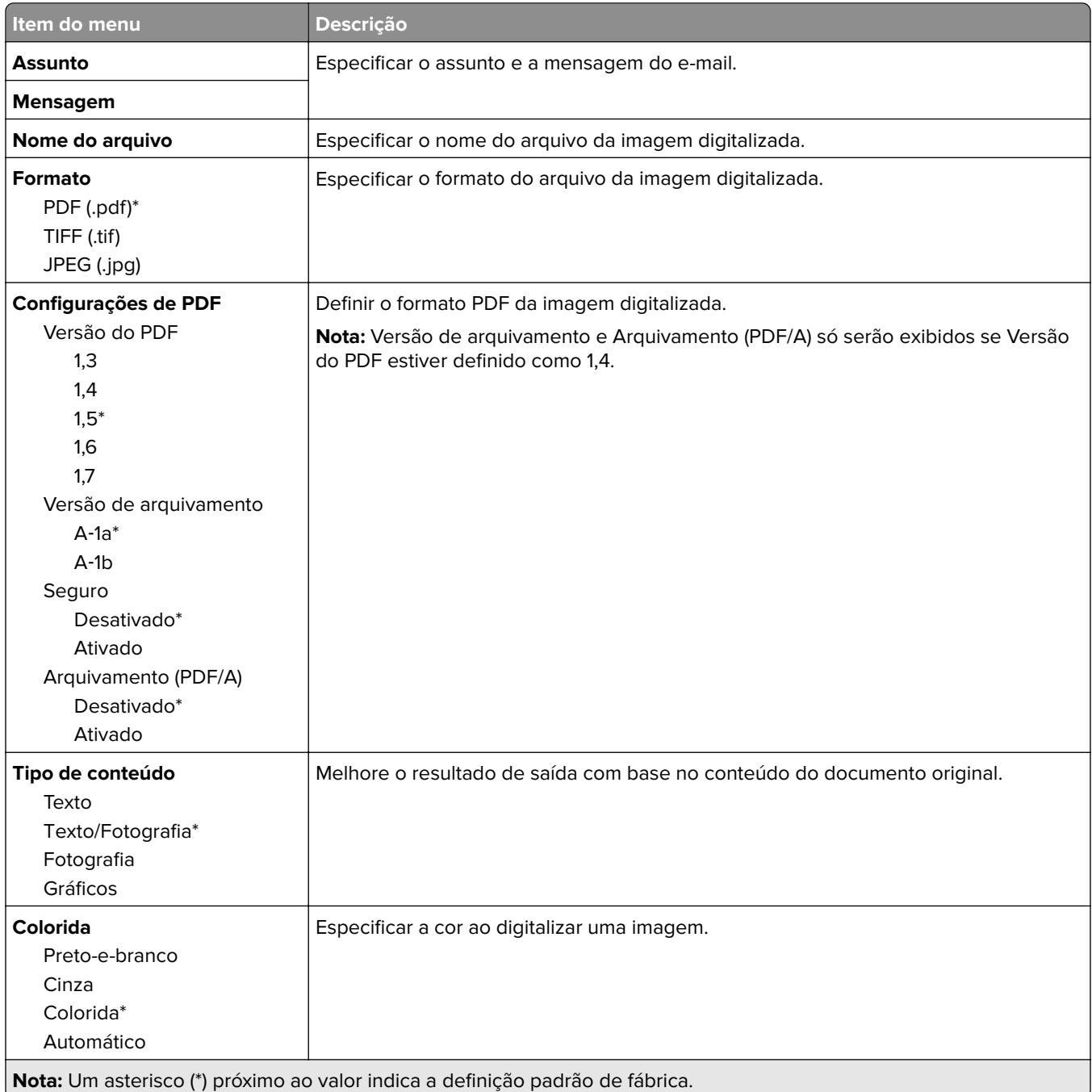

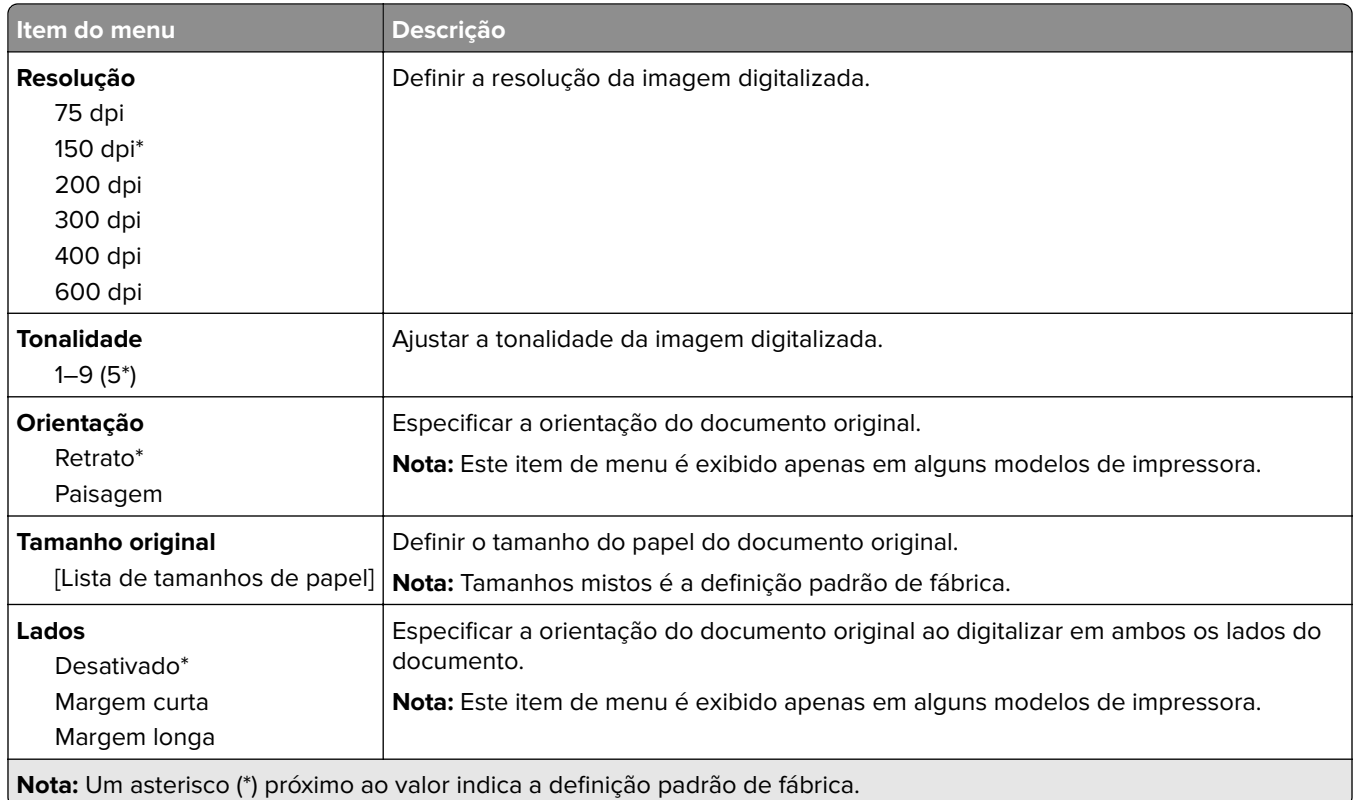

#### **Criação de imagens avançada**

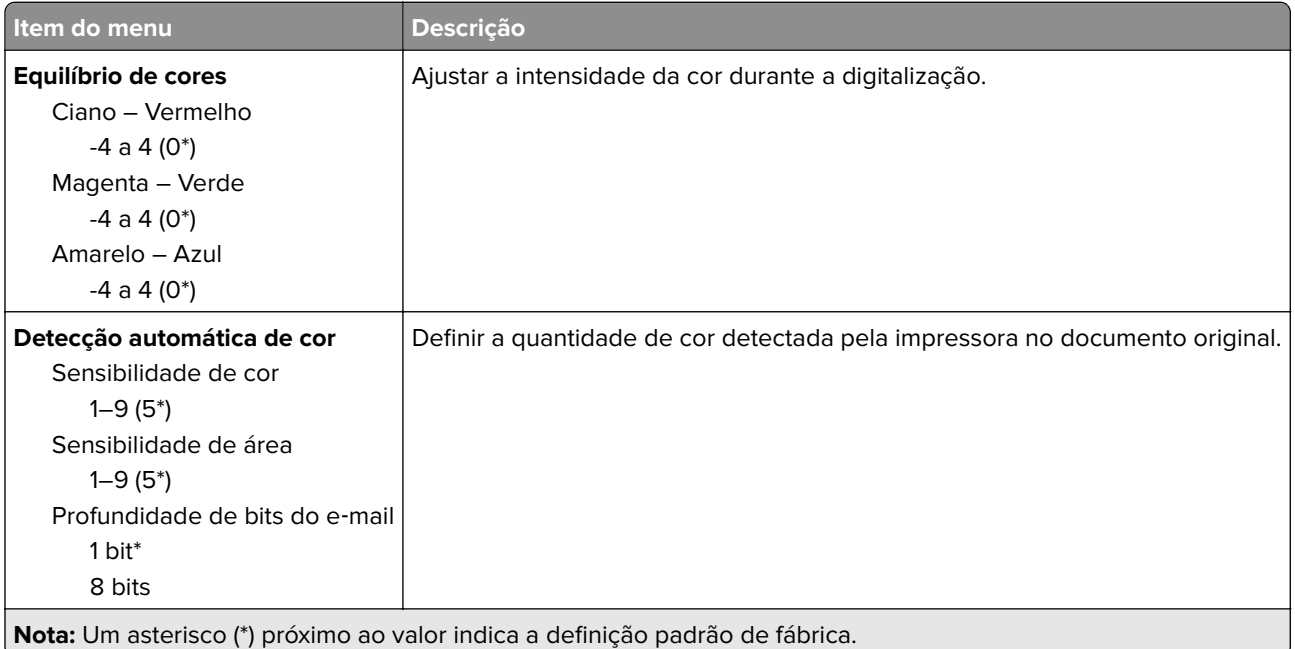

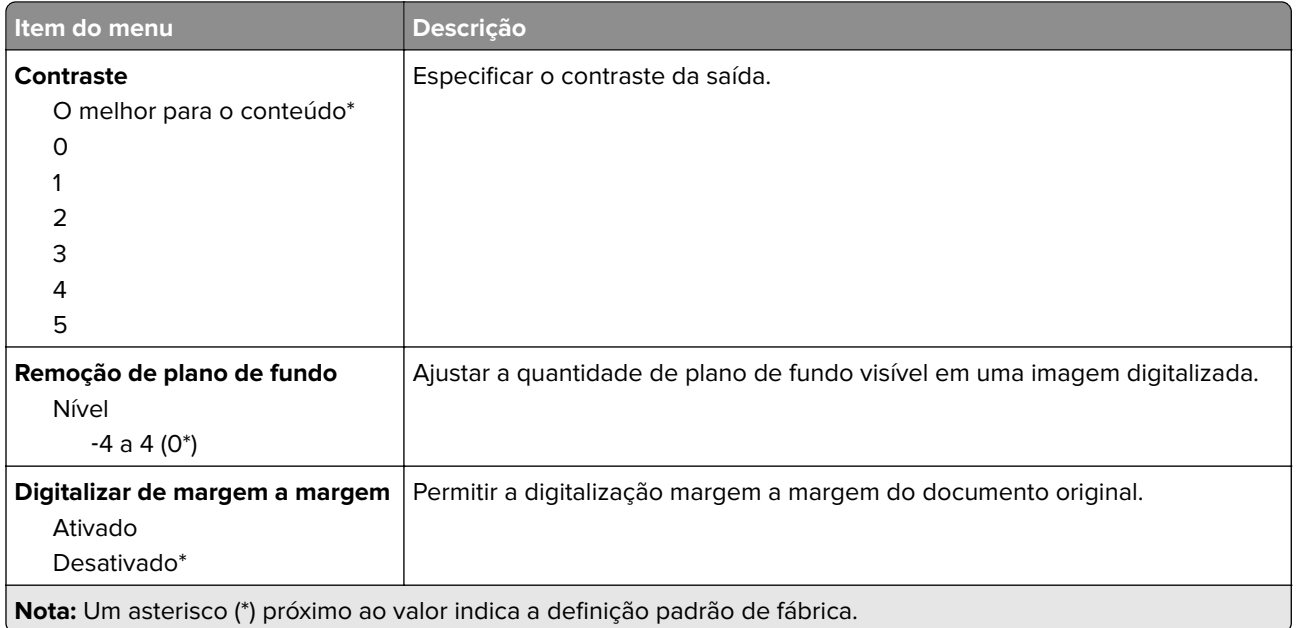

#### **Controles do administrador**

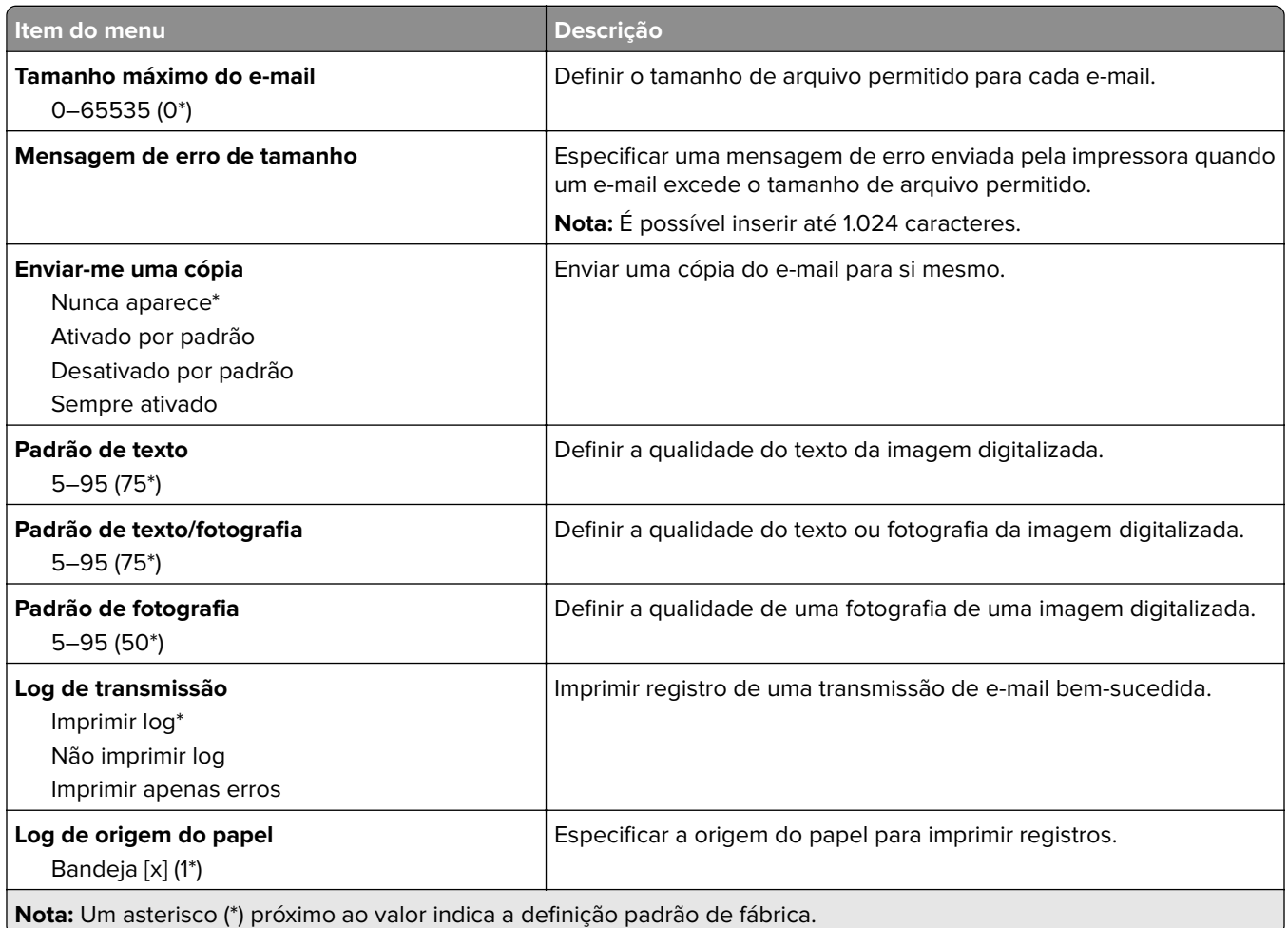

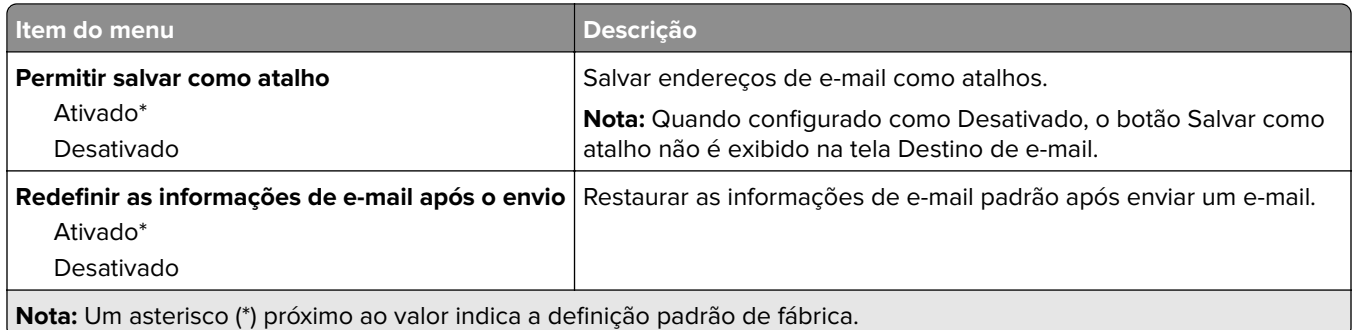

# **FTP**

## **Padrões de FTP**

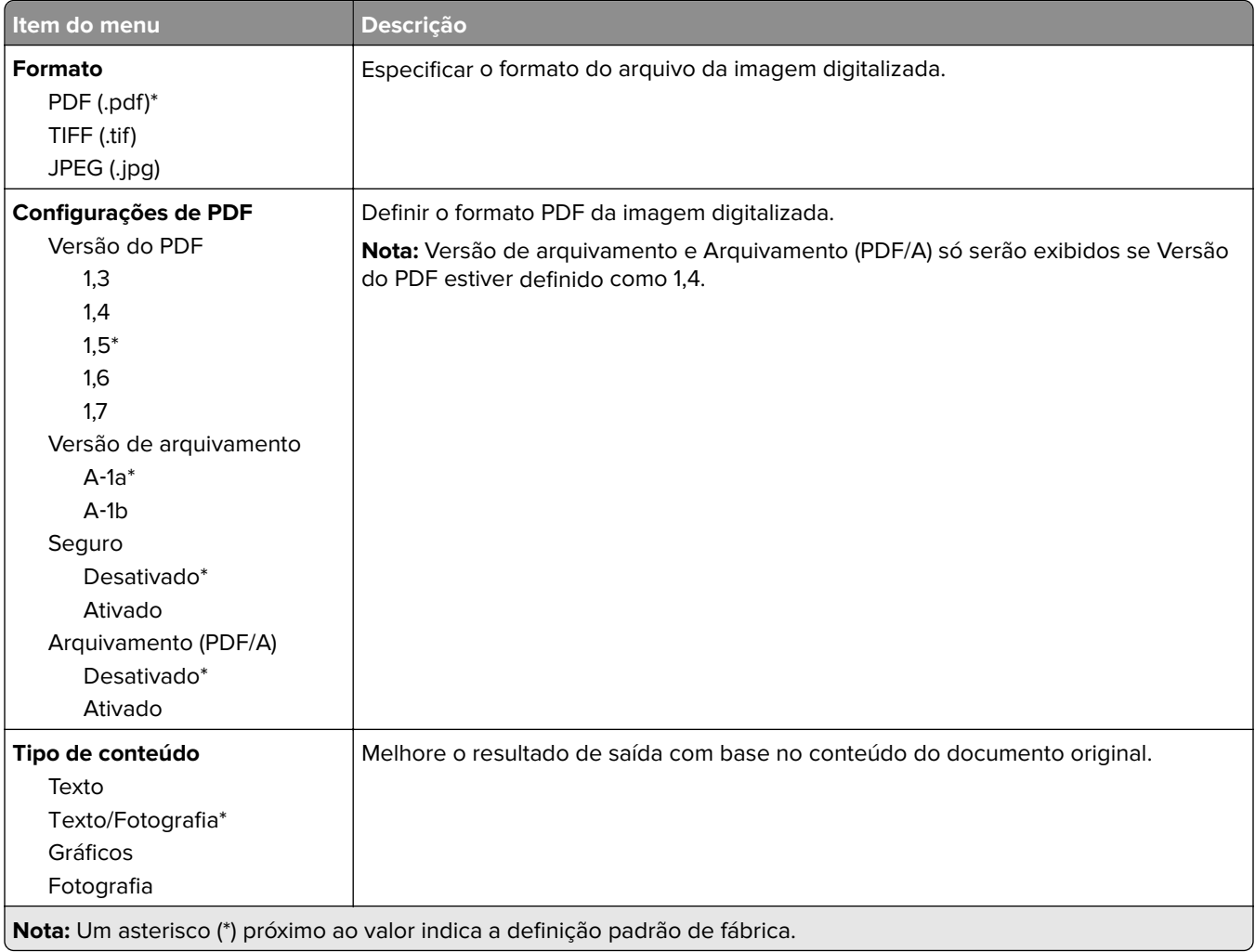

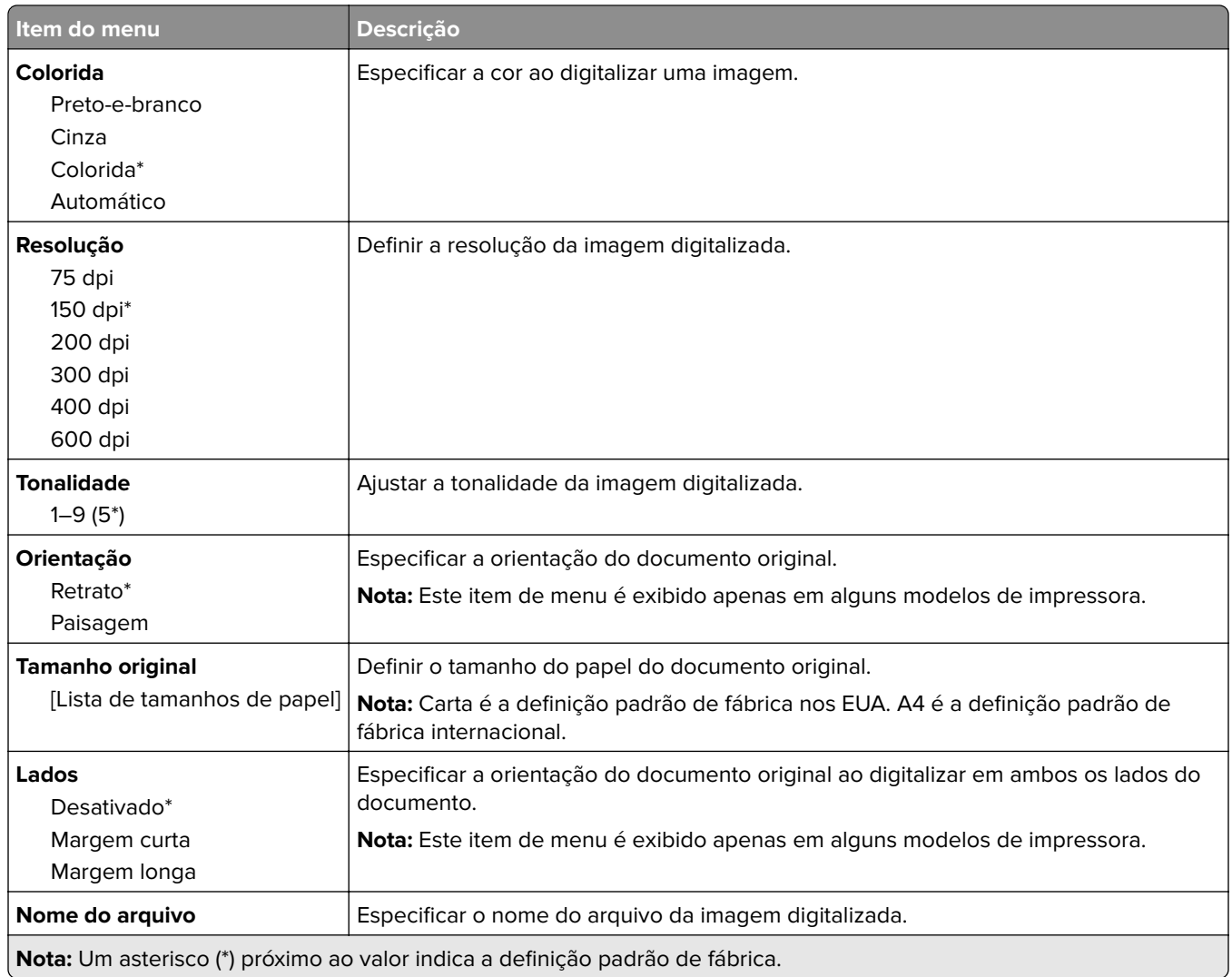

## **Criação de imagens avançada**

U

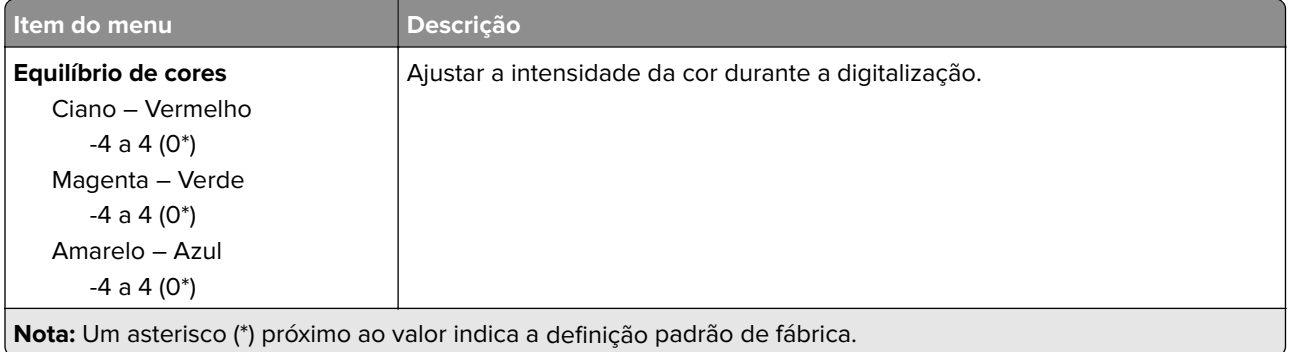

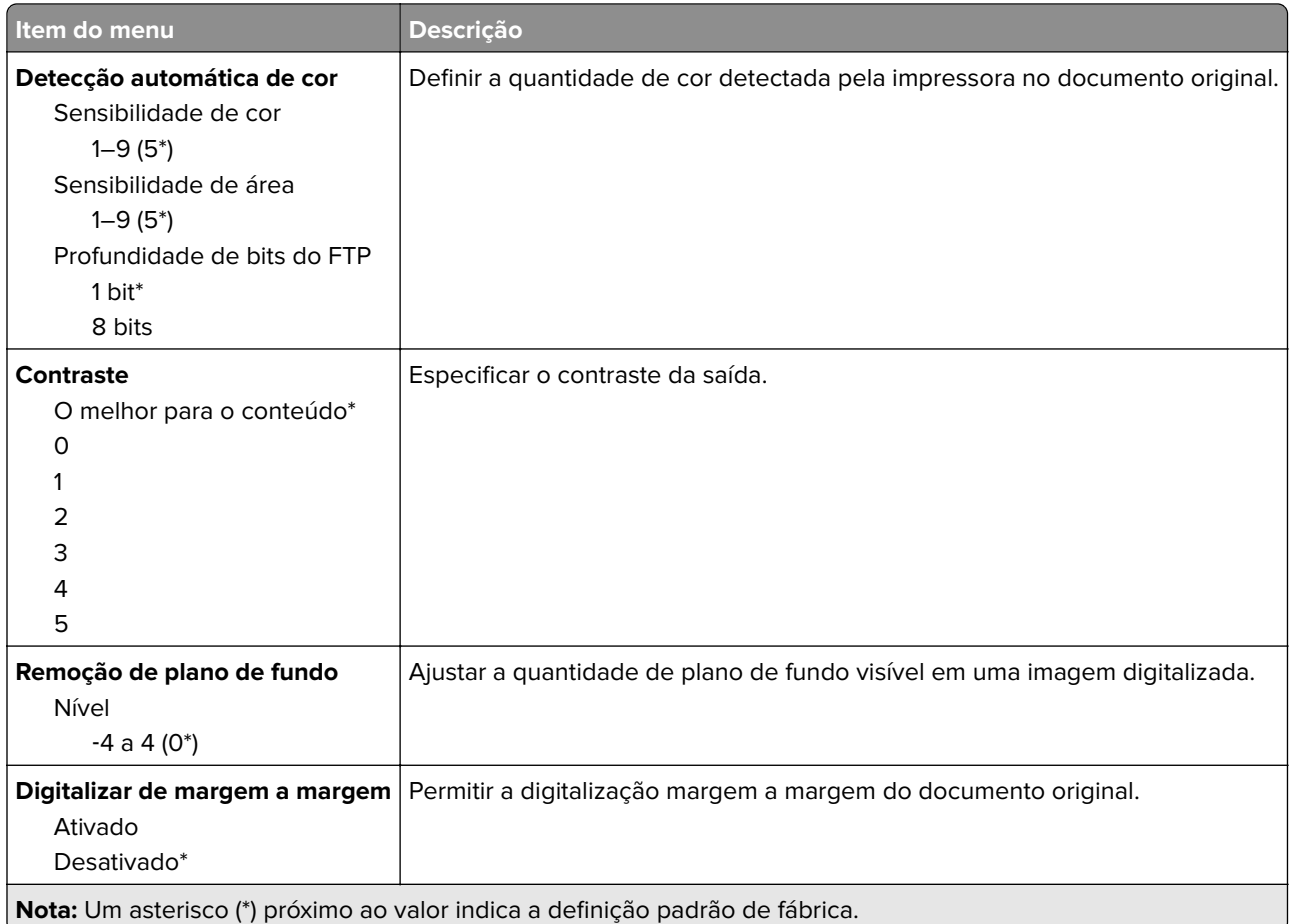

#### **Controles do administrador**

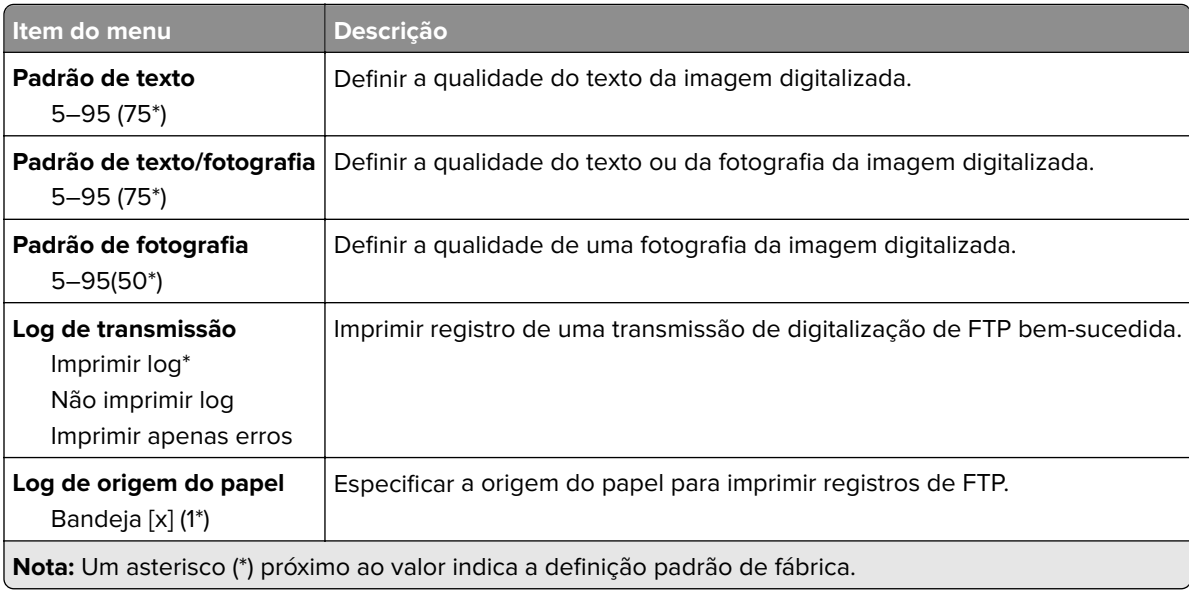

# **Unidade USB**

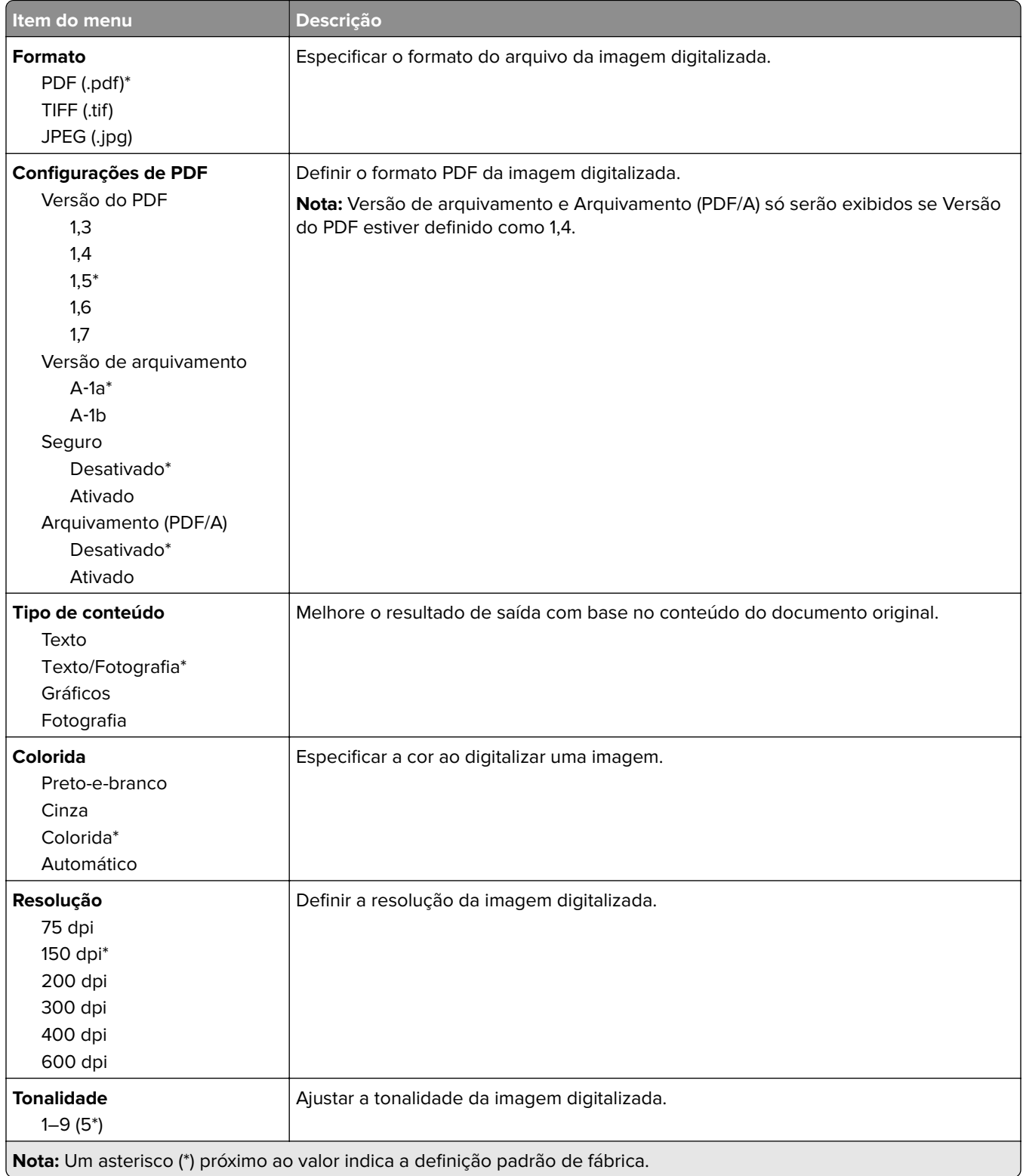

# **Digitalização para a unidade flash**

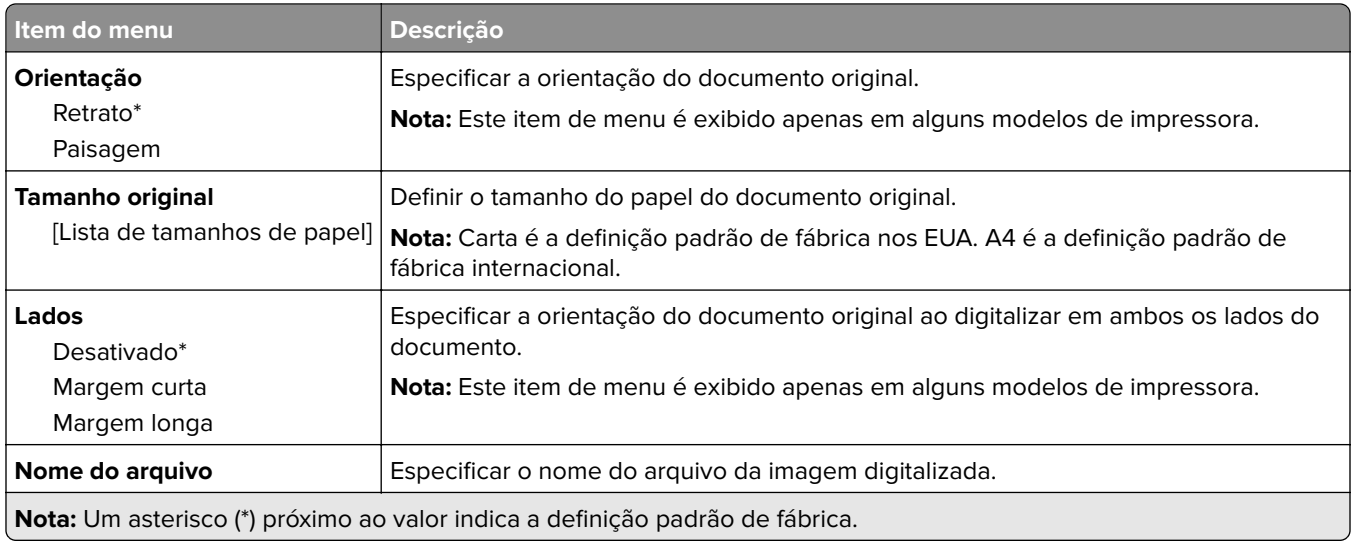

#### **Criação de imagens avançada**

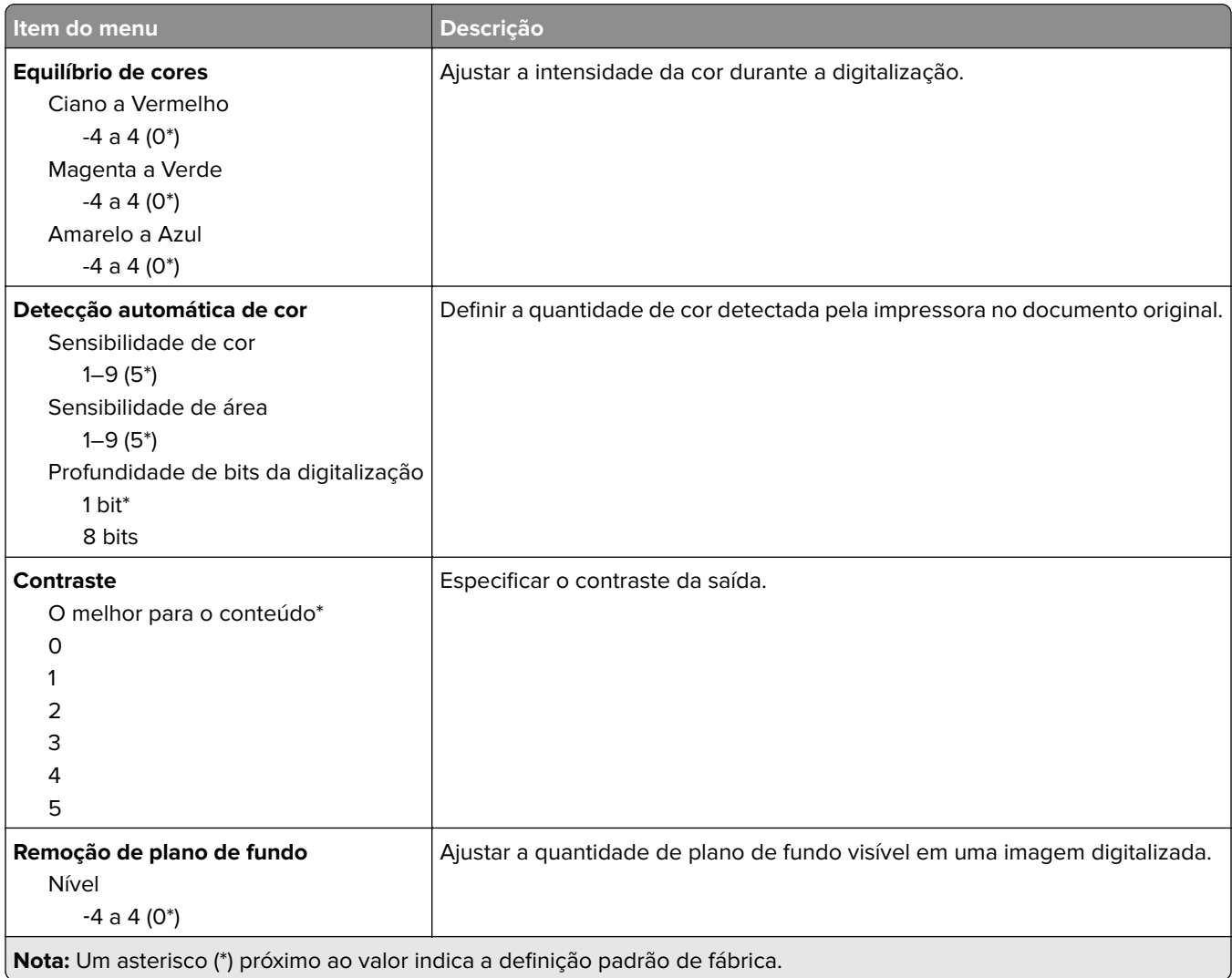

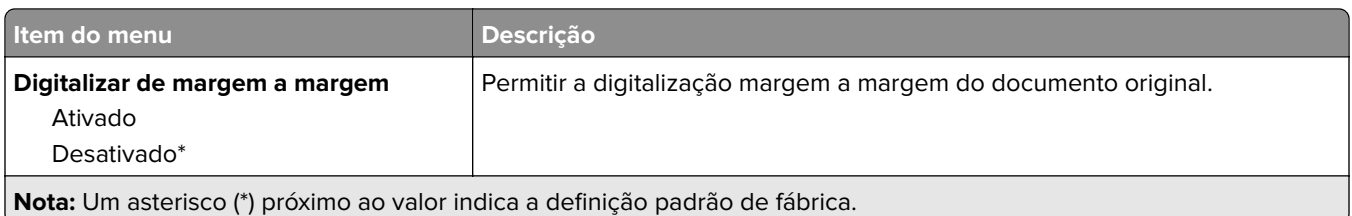

#### **Controles do administrador**

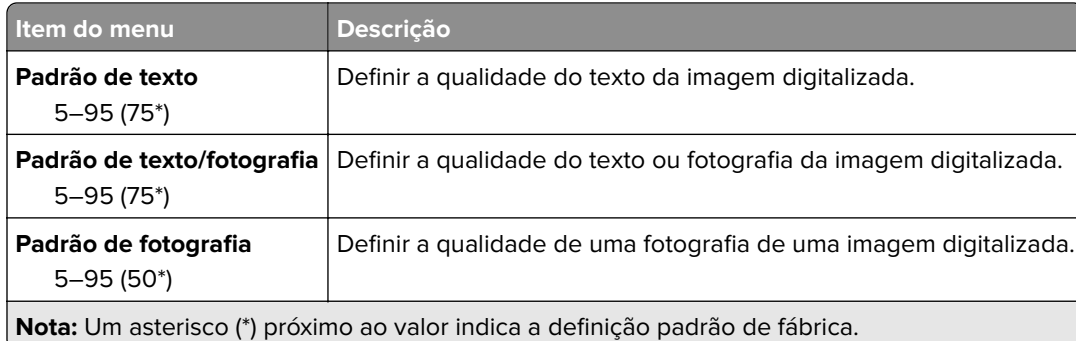

# **Impressão da unidade flash**

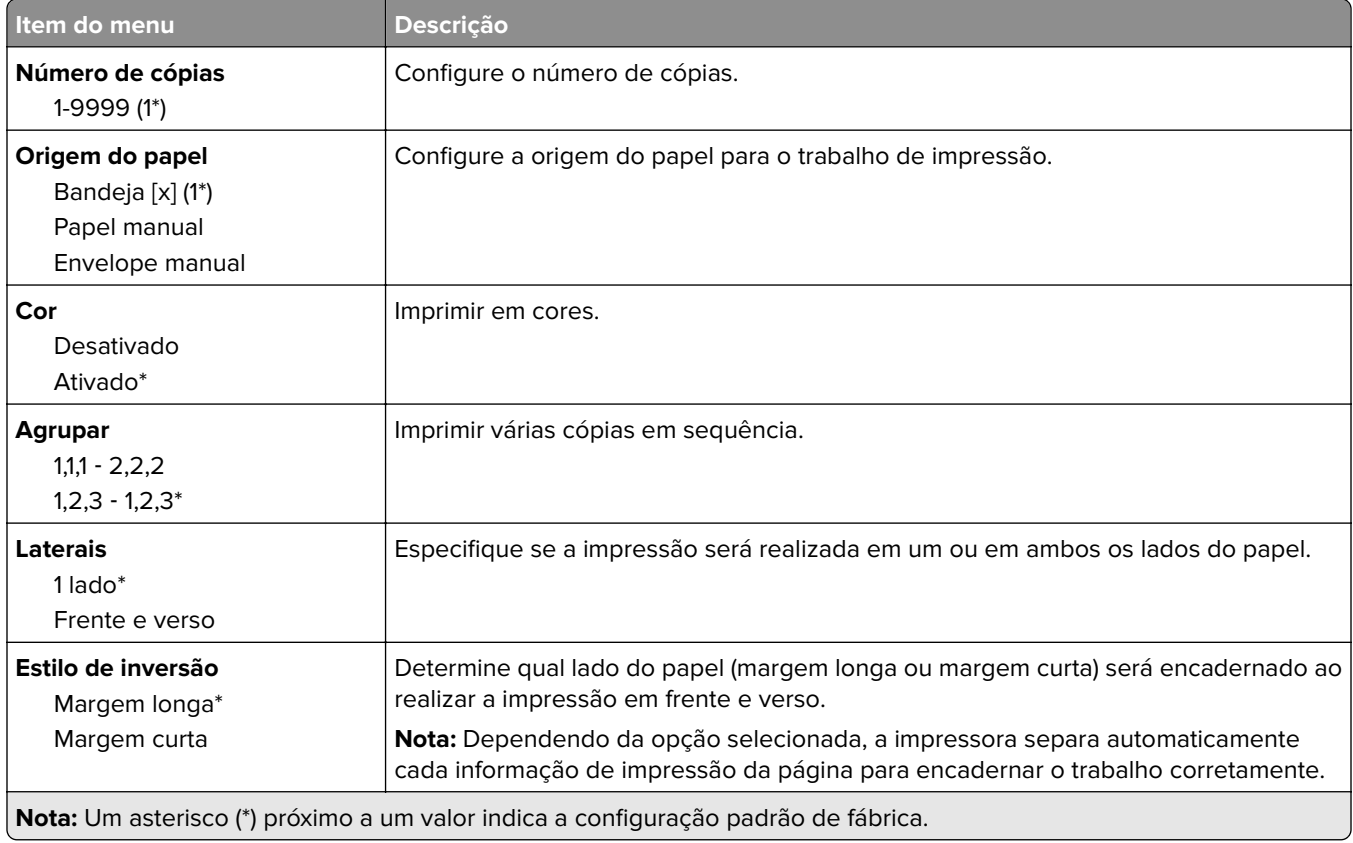

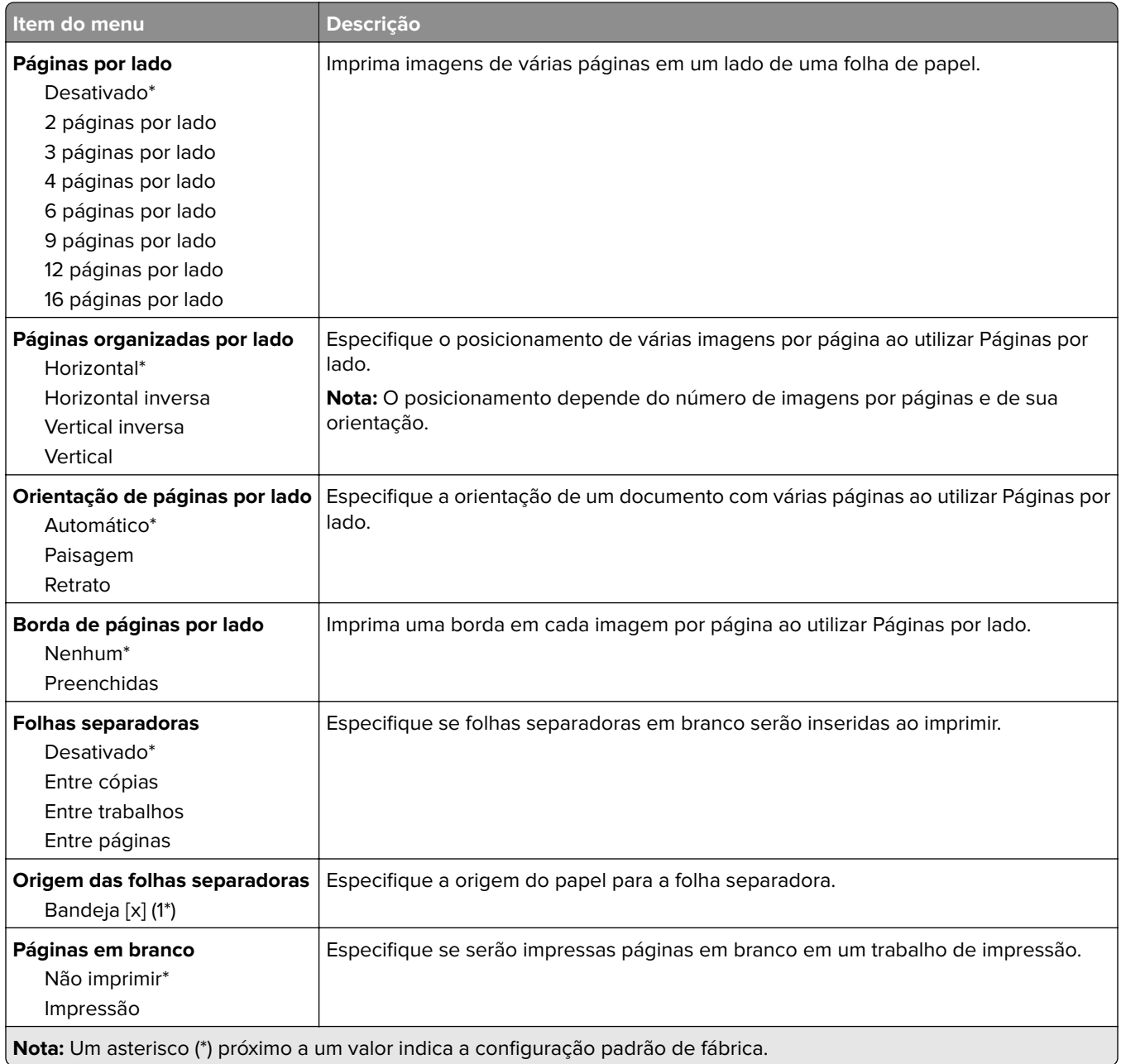

# **Rede/Portas**

# **Visão geral da rede**

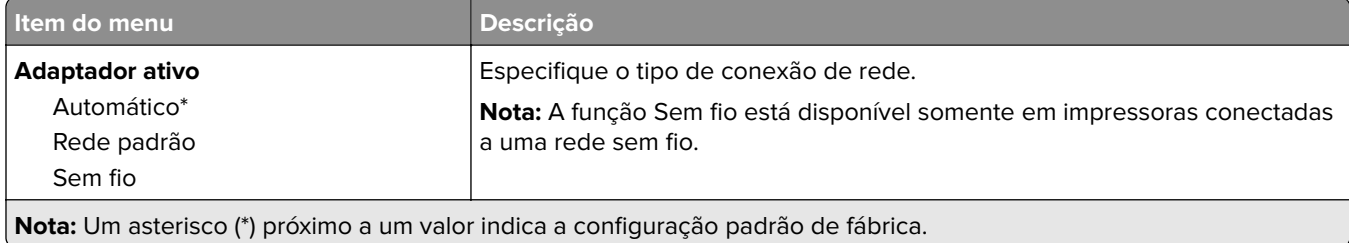

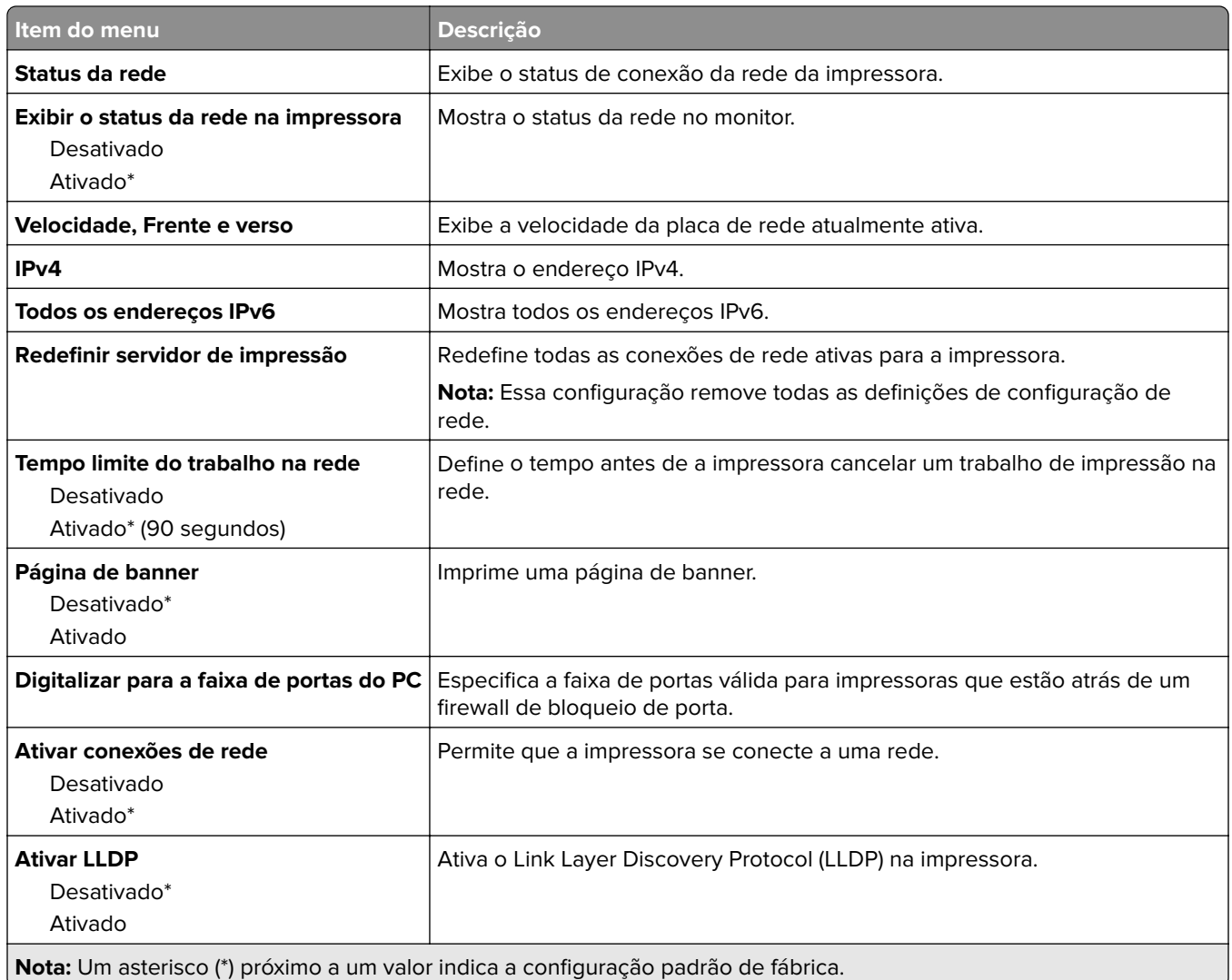

## **Sem fio**

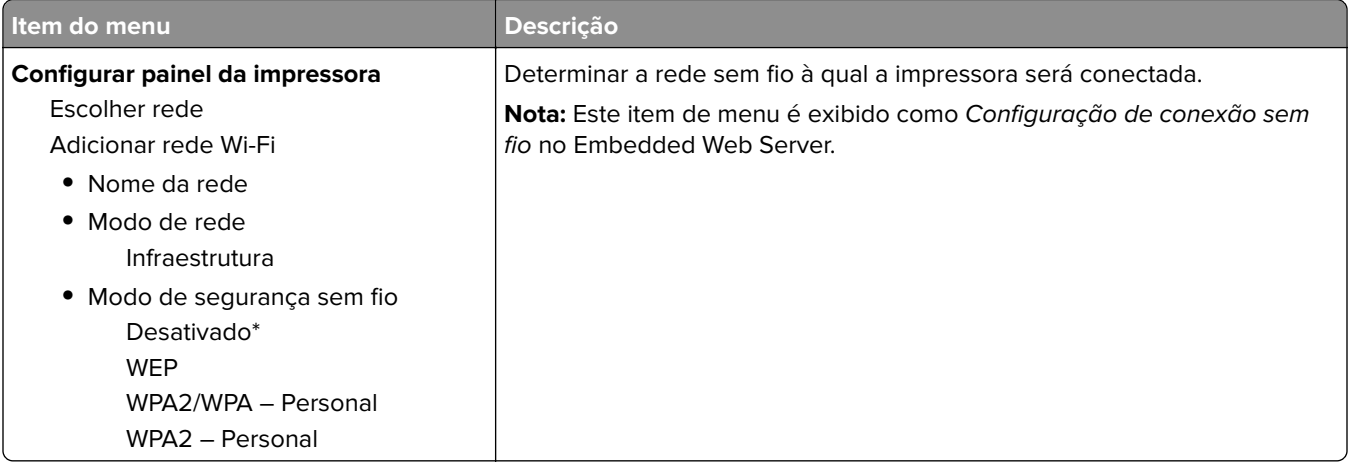

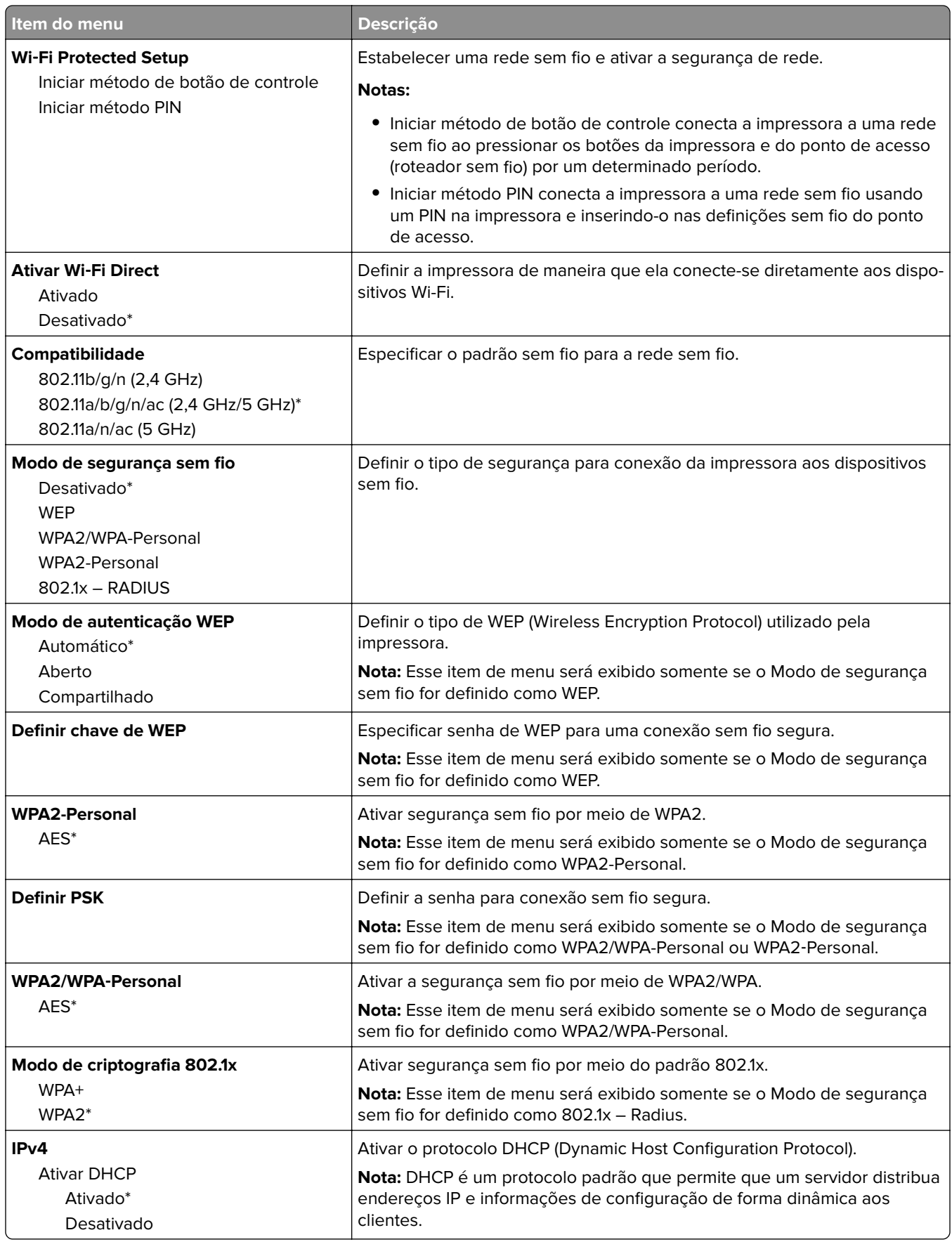

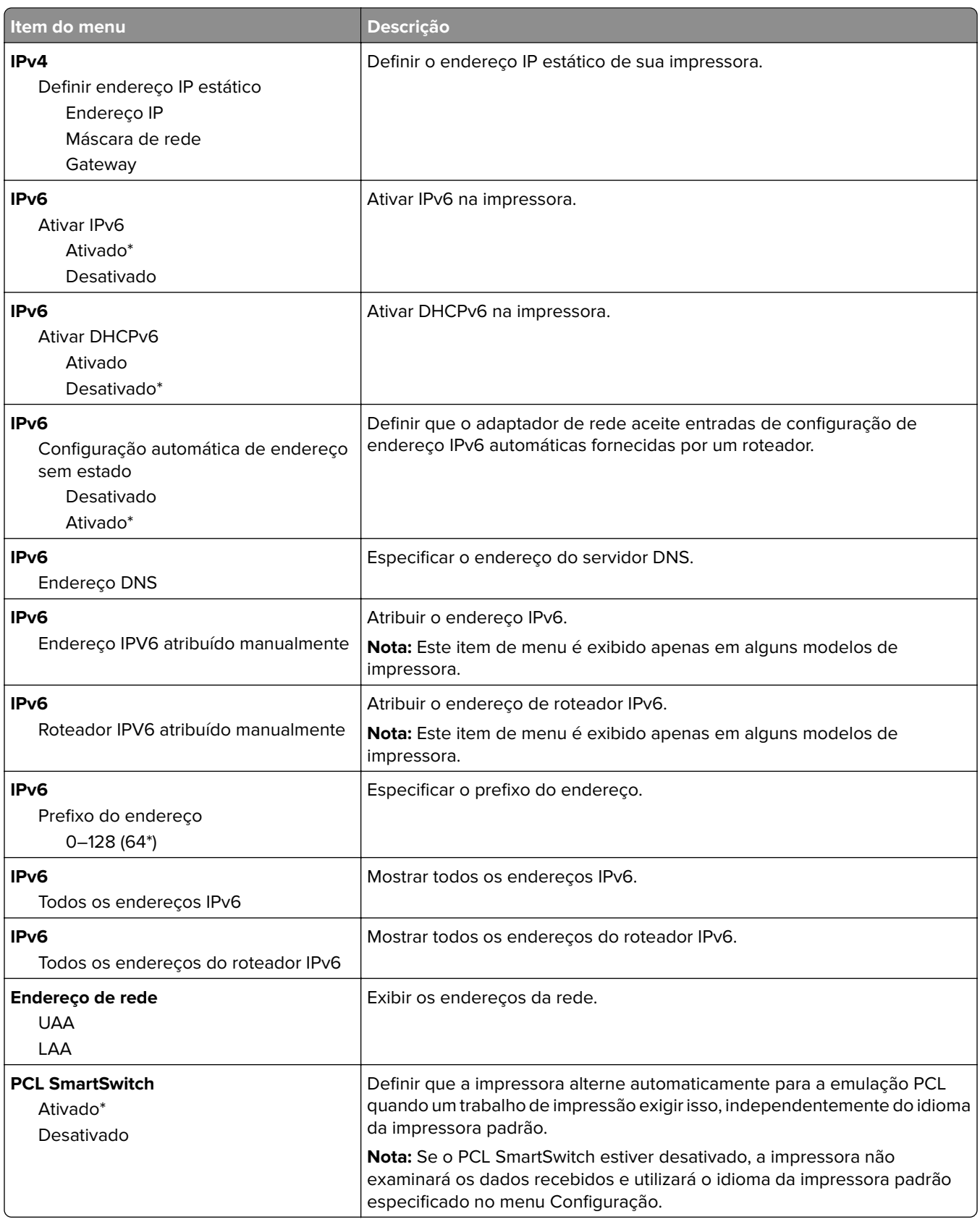

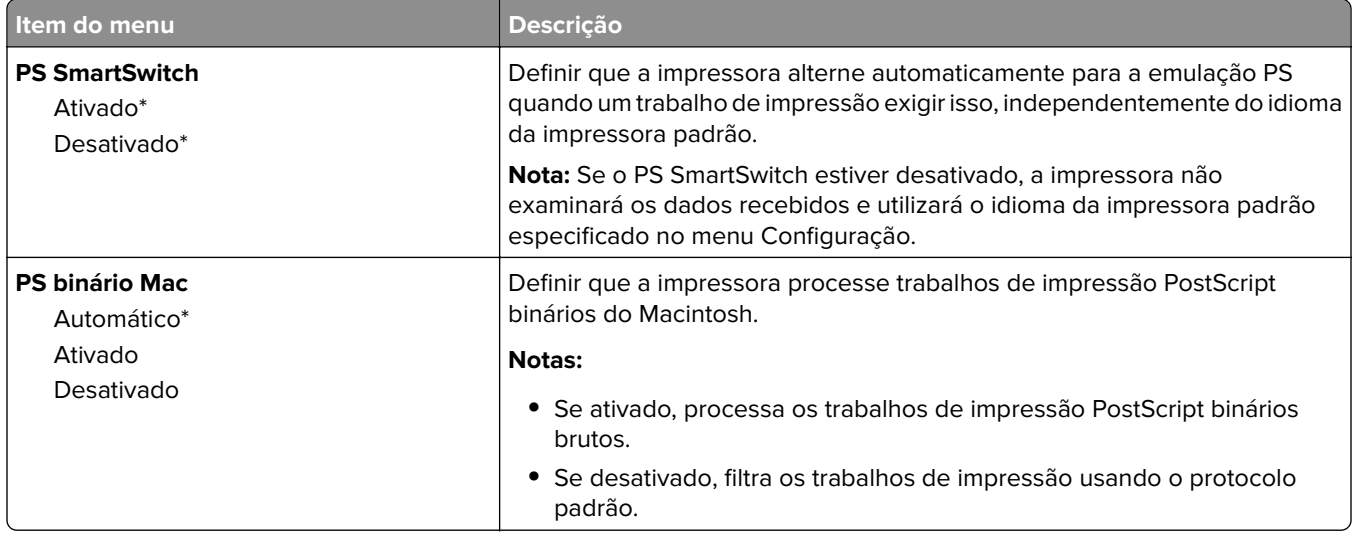

## **Ethernet**

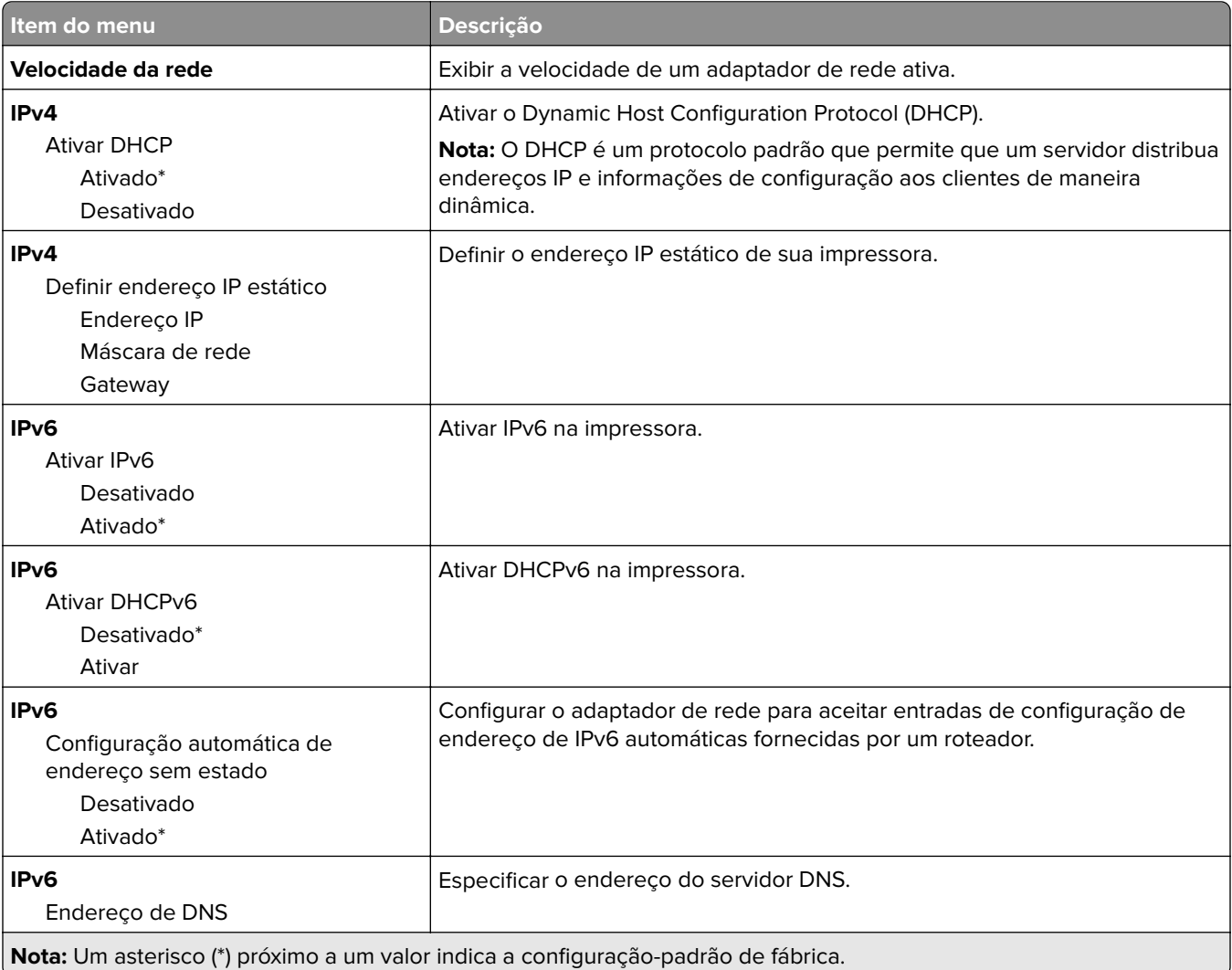

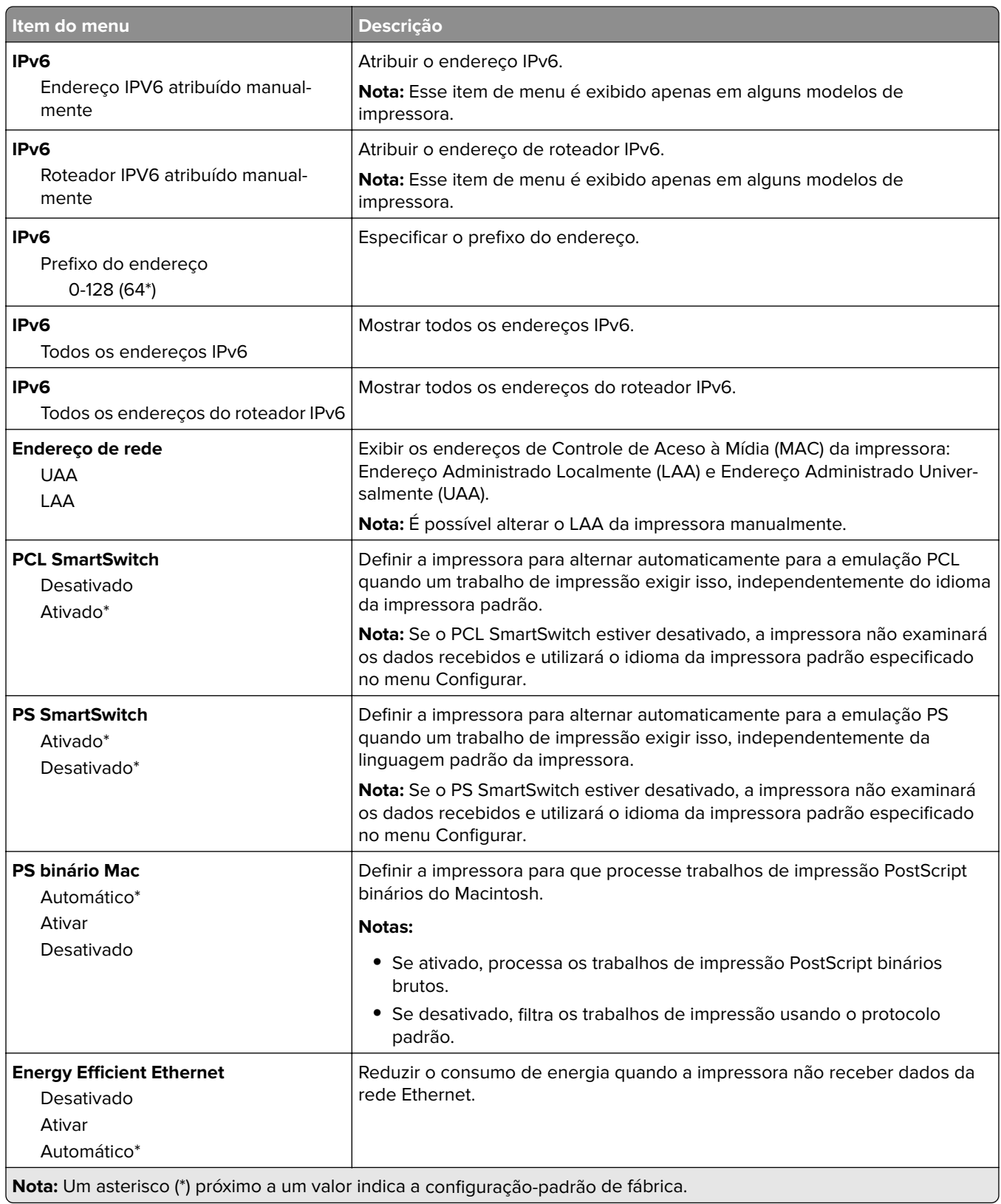

## **TCP/IP**

**Nota:** Este item de menu será exibido apenas em impressoras de rede ou em impressoras que estejam conectadas a servidores de impressão.

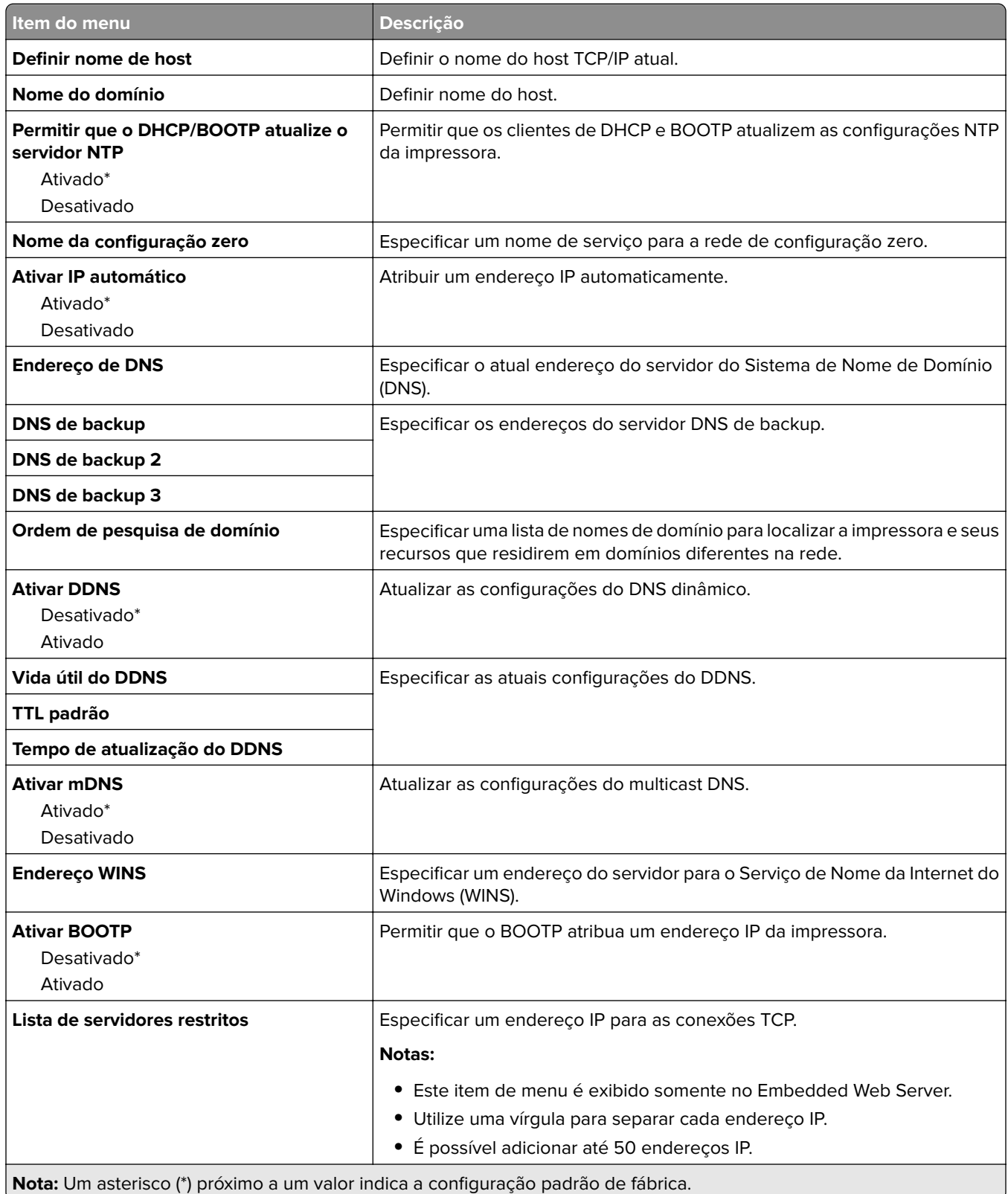

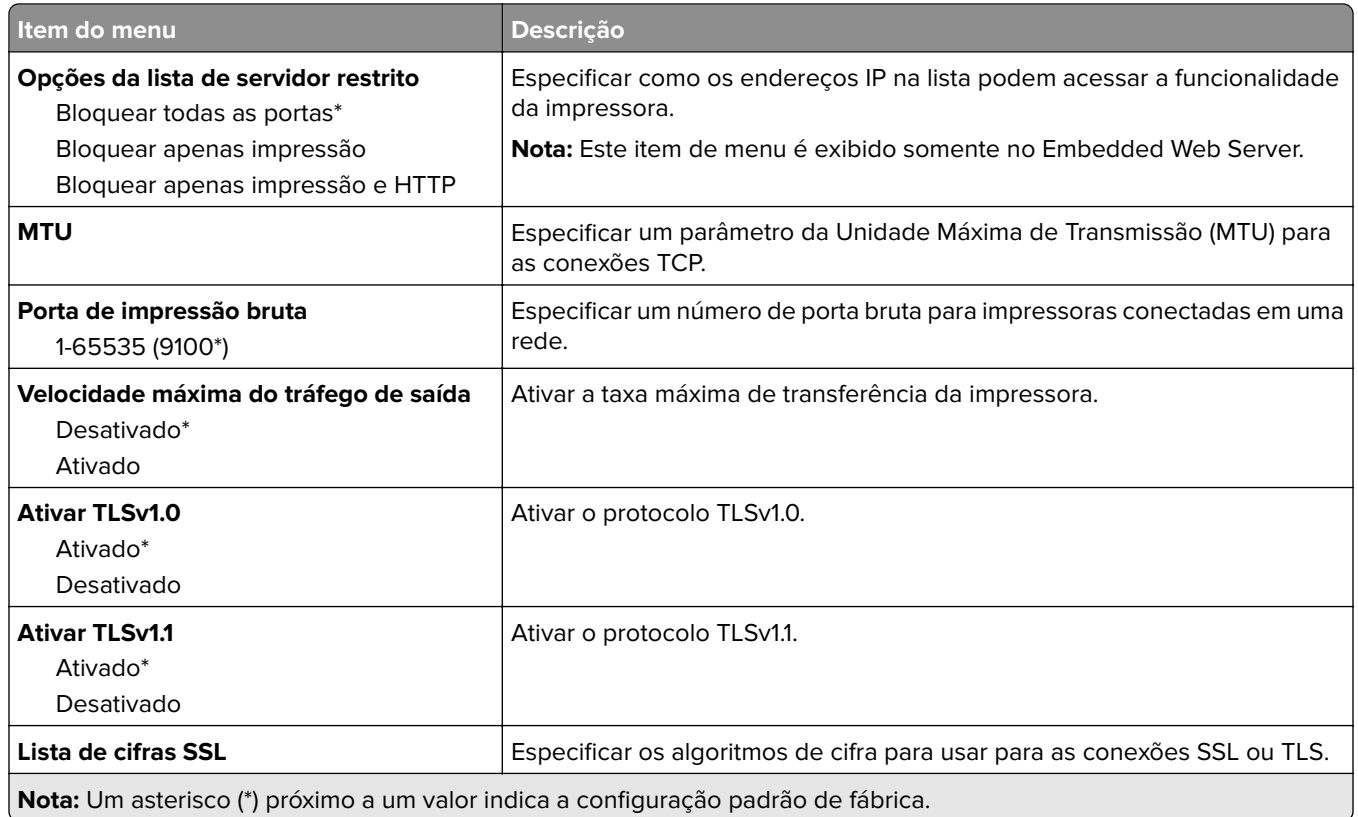

## **SNMP**

**Nota:** Este menu é exibido somente em impressoras de rede ou impressoras conectadas a servidores de impressão.

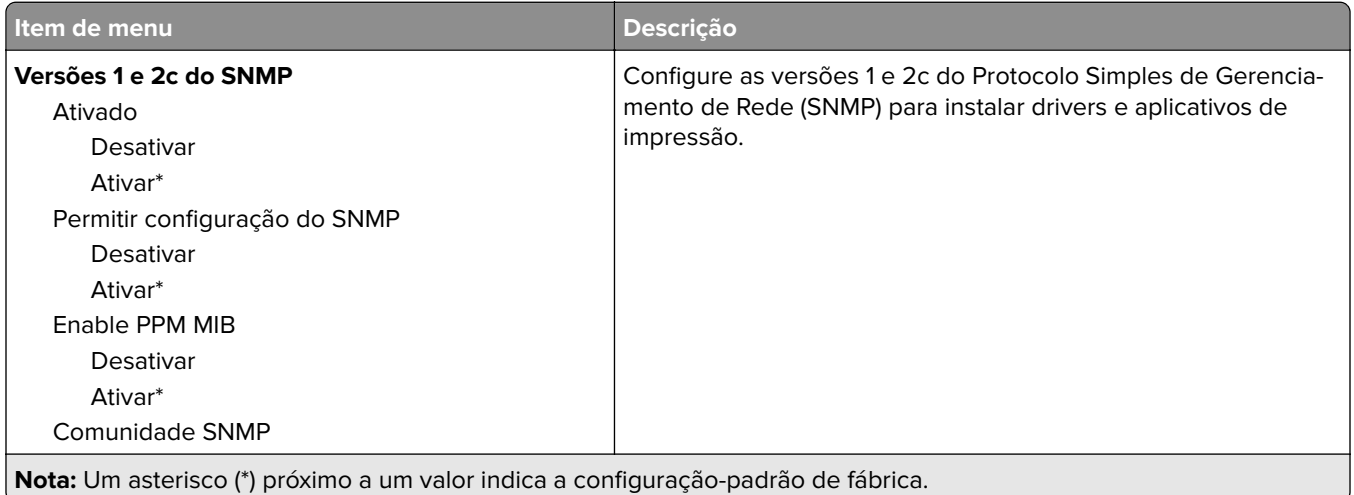

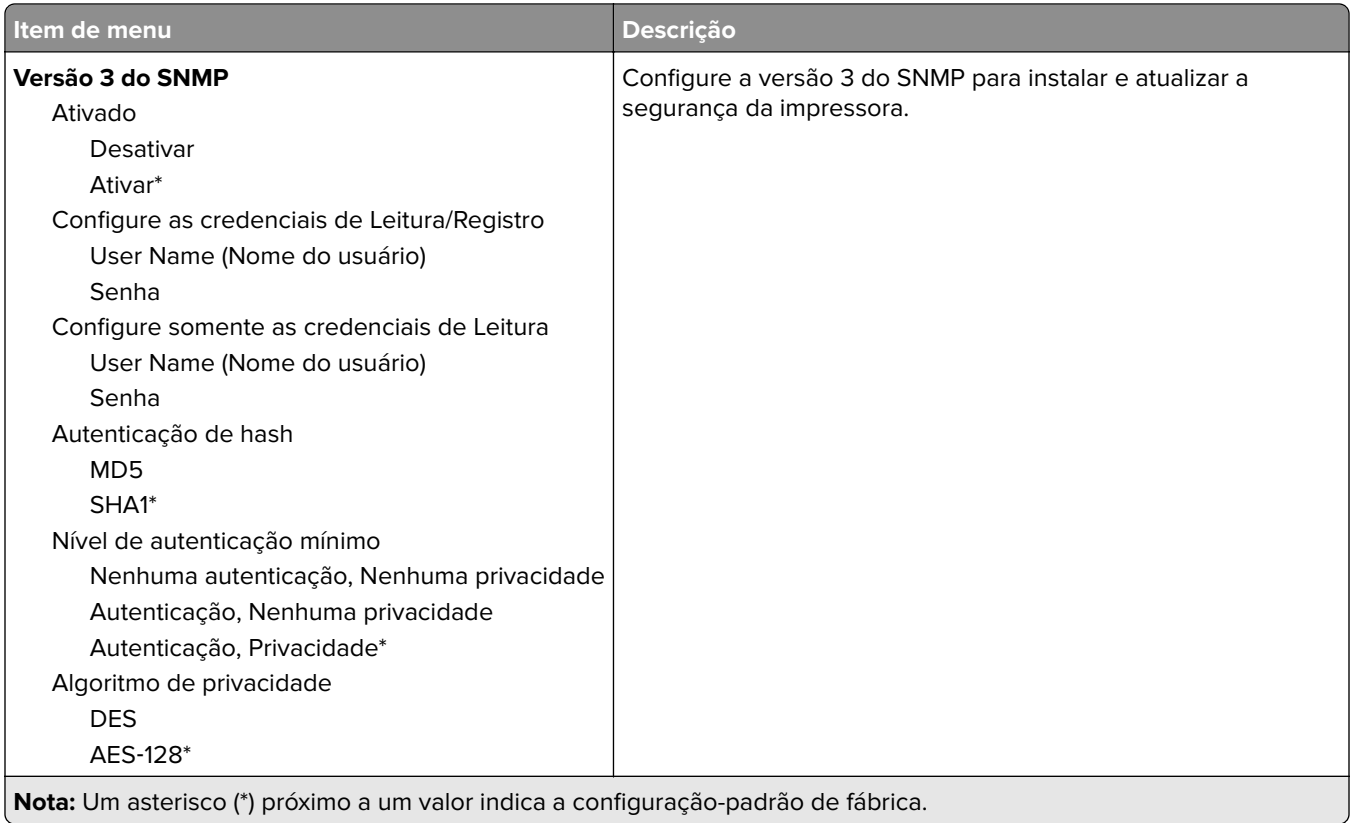

## **IPSec**

**Nota:** Este menu é exibido somente em impressoras de rede ou impressoras conectadas a servidores de impressão.

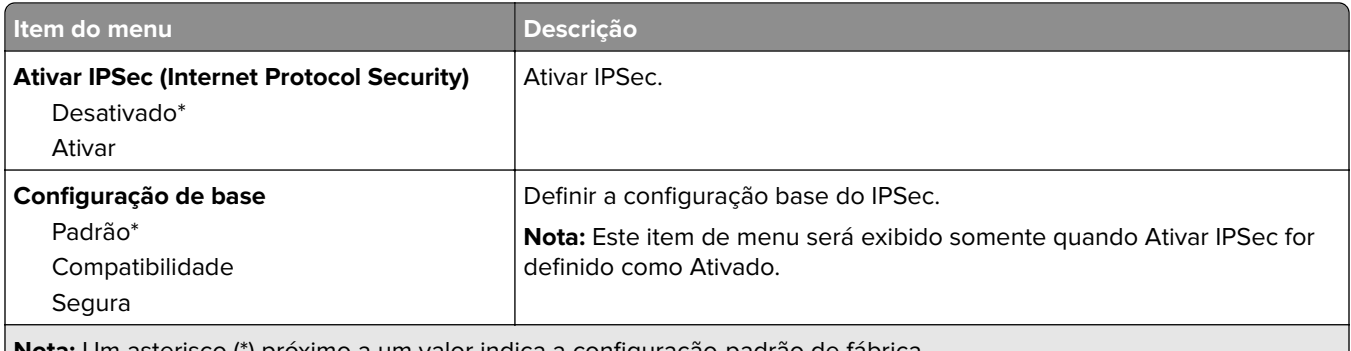

**Nota:** Um asterisco (\*) próximo a um valor indica a configuração-padrão de fábrica.

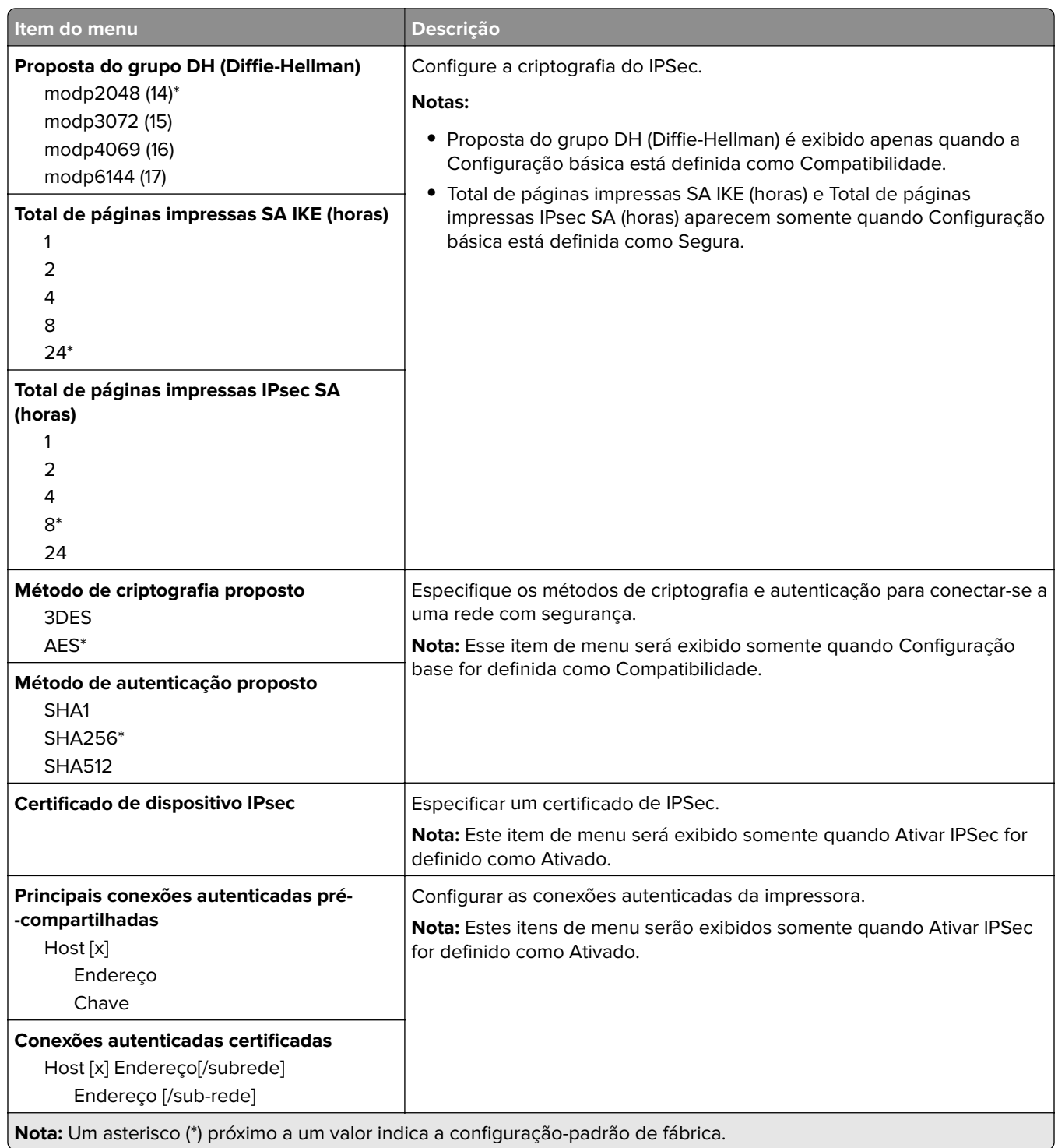

## **802.1x**

**Nota:** Este menu é exibido somente em impressoras de rede ou impressoras conectadas a servidores de impressão.

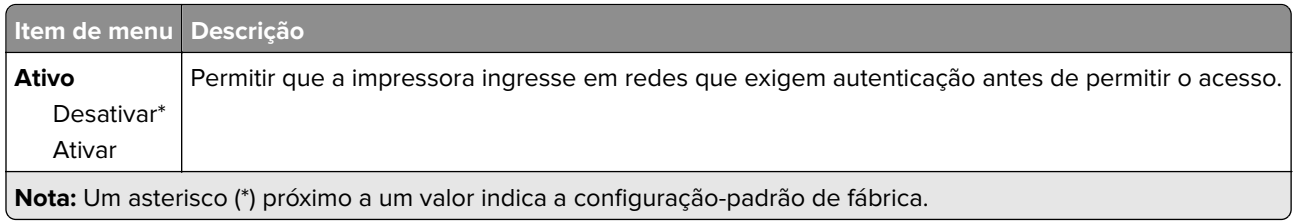

## **Configuração LPD**

**Nota:** Este menu é exibido somente em impressoras de rede ou impressoras conectadas a servidores de impressão.

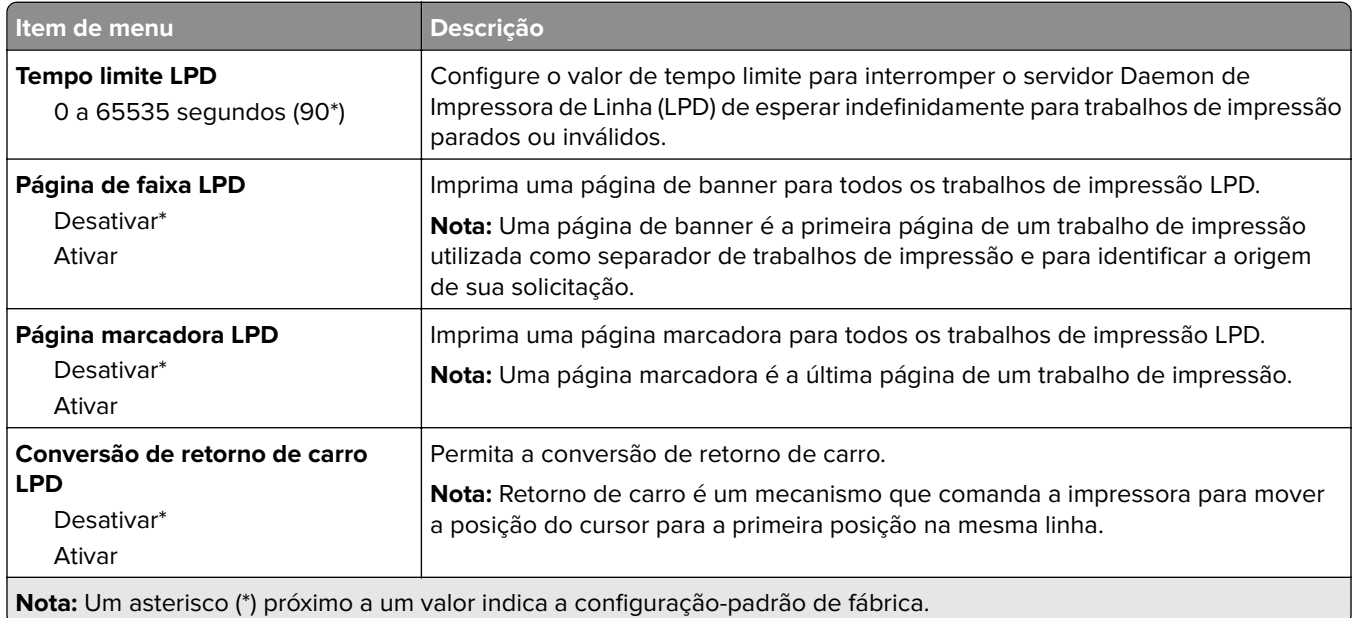

# **Configurações de HTTP/FTP**

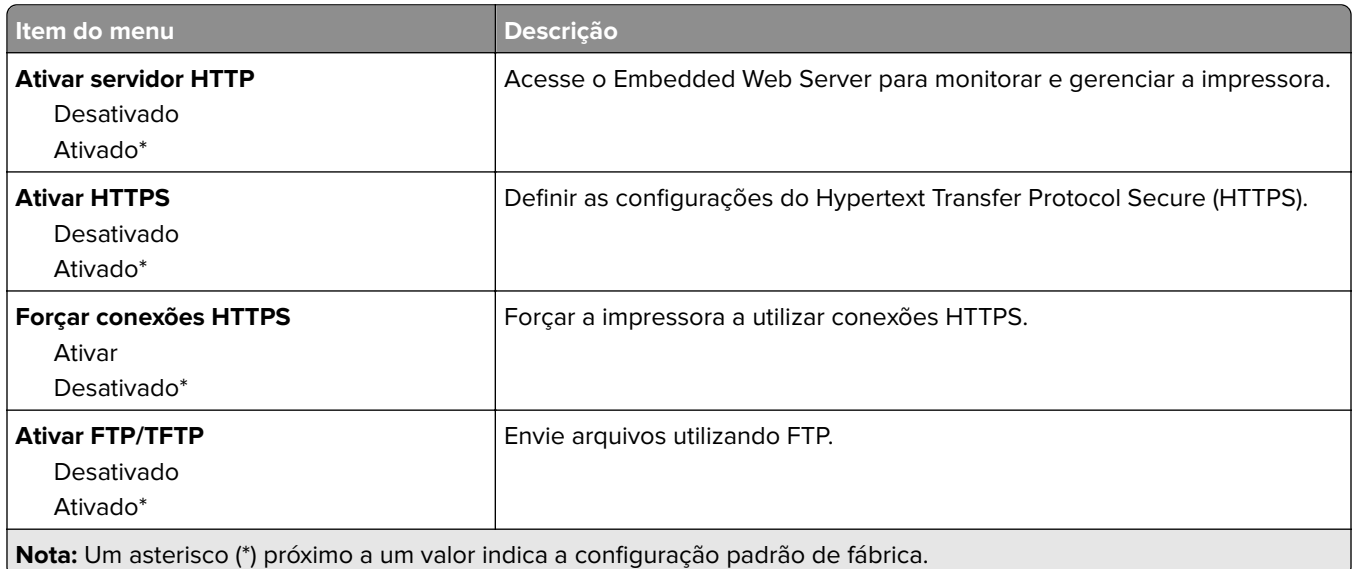

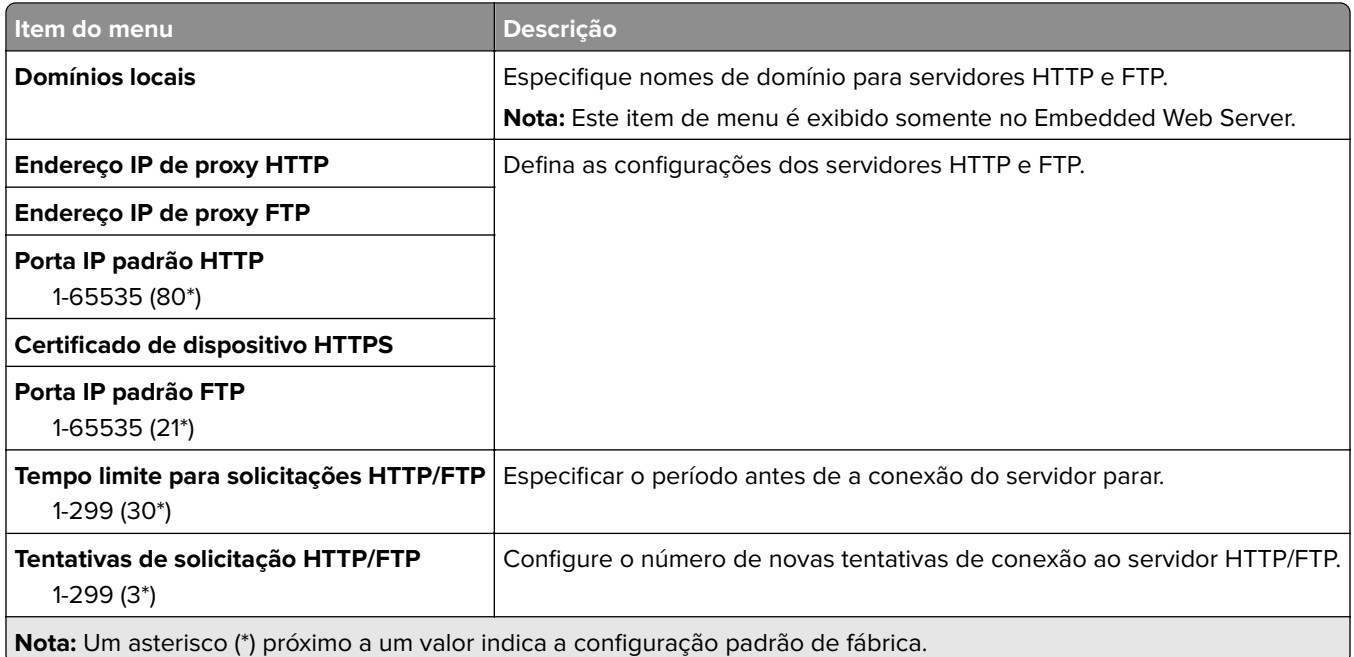

## **USB**

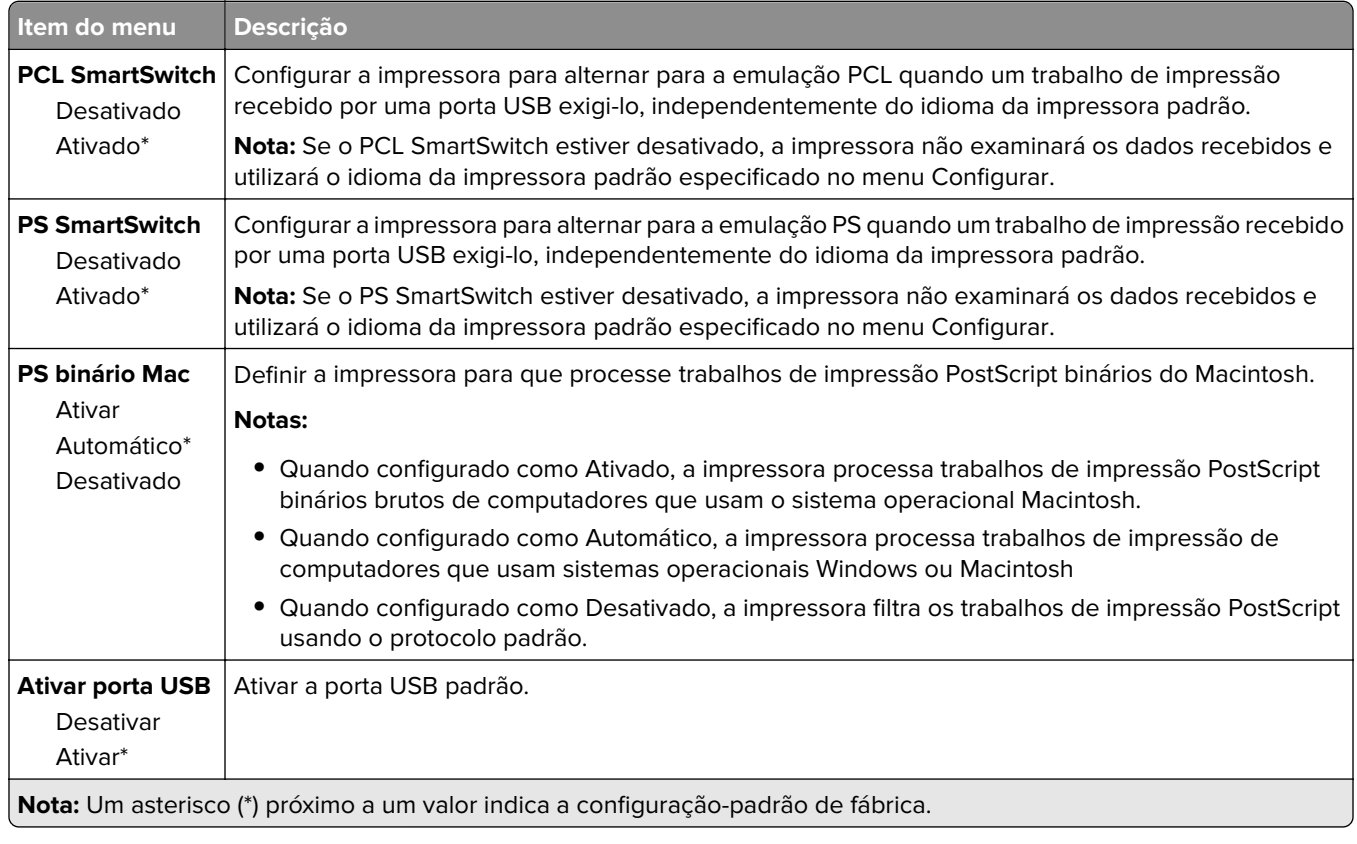

## **Restringir acesso externo à rede**

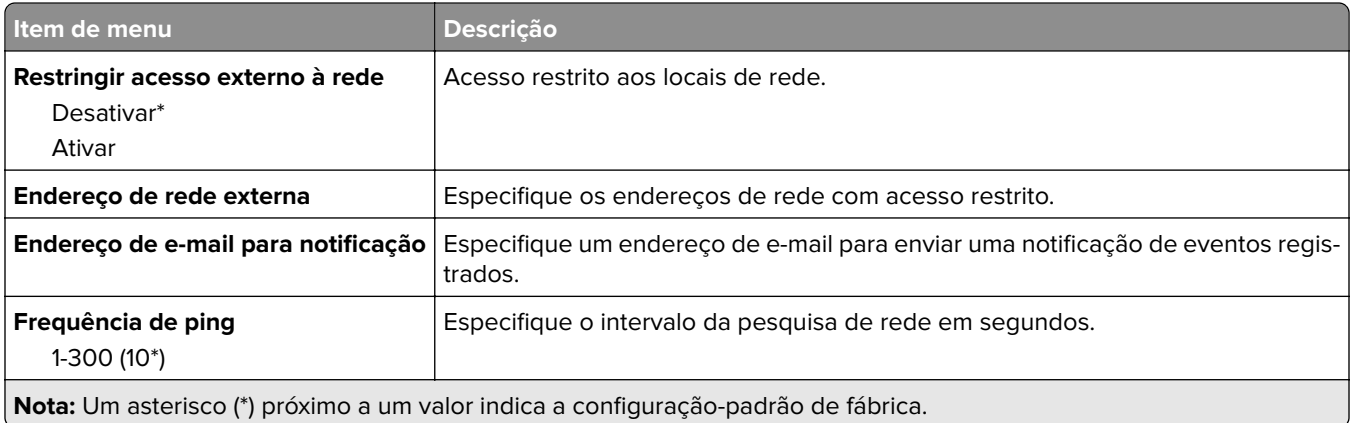

## **Google Cloud Print**

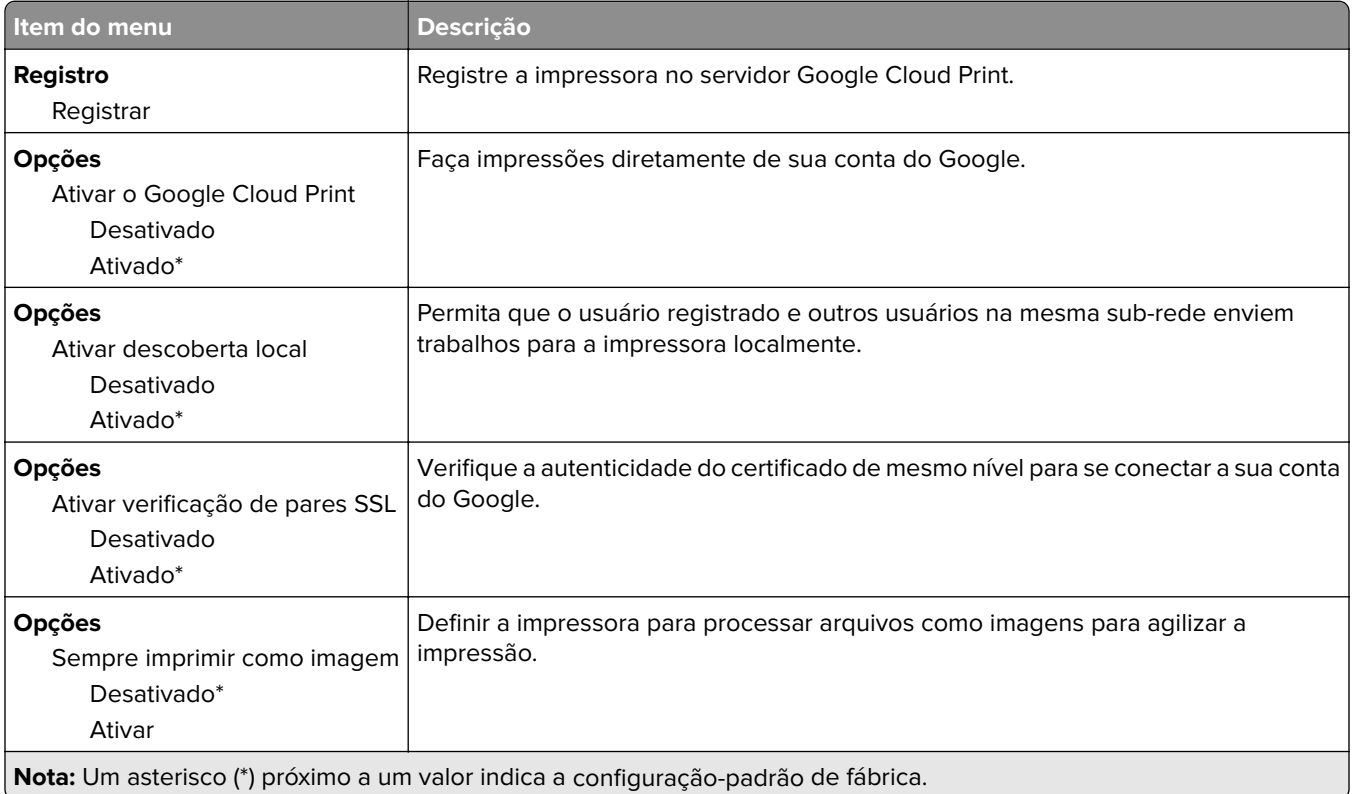

### **Wi-Fi Direct**

**Nota:** Esse menu é exibido apenas quando uma rede Wi-Fi direta é a rede ativa.

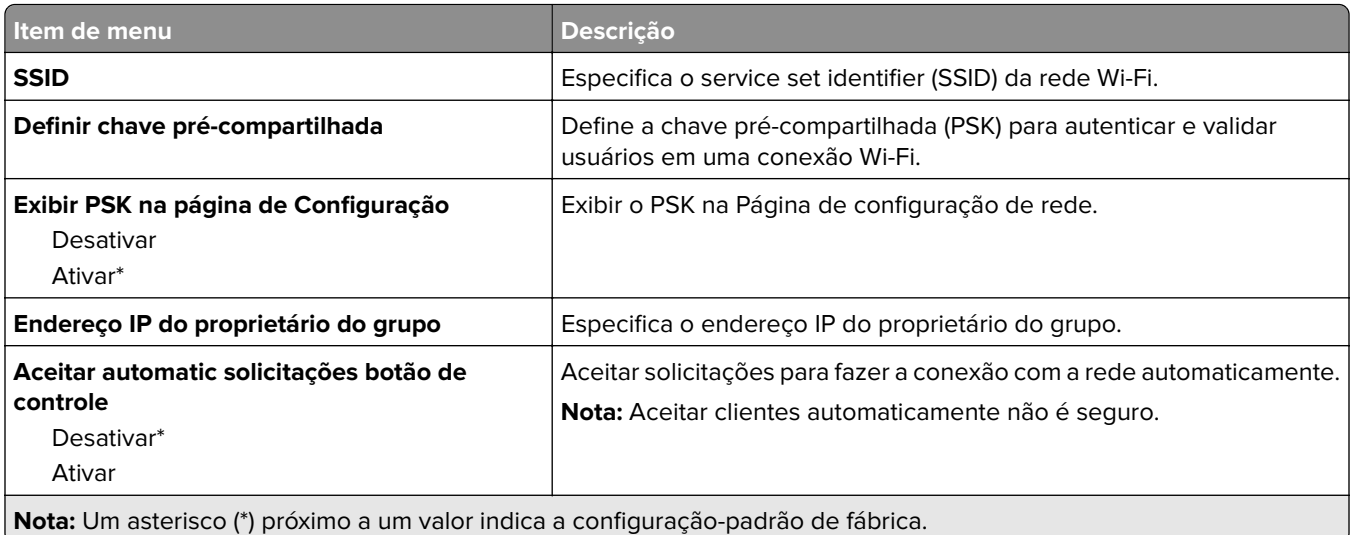

# **Segurança**

# **Métodos de login**

### **Público**

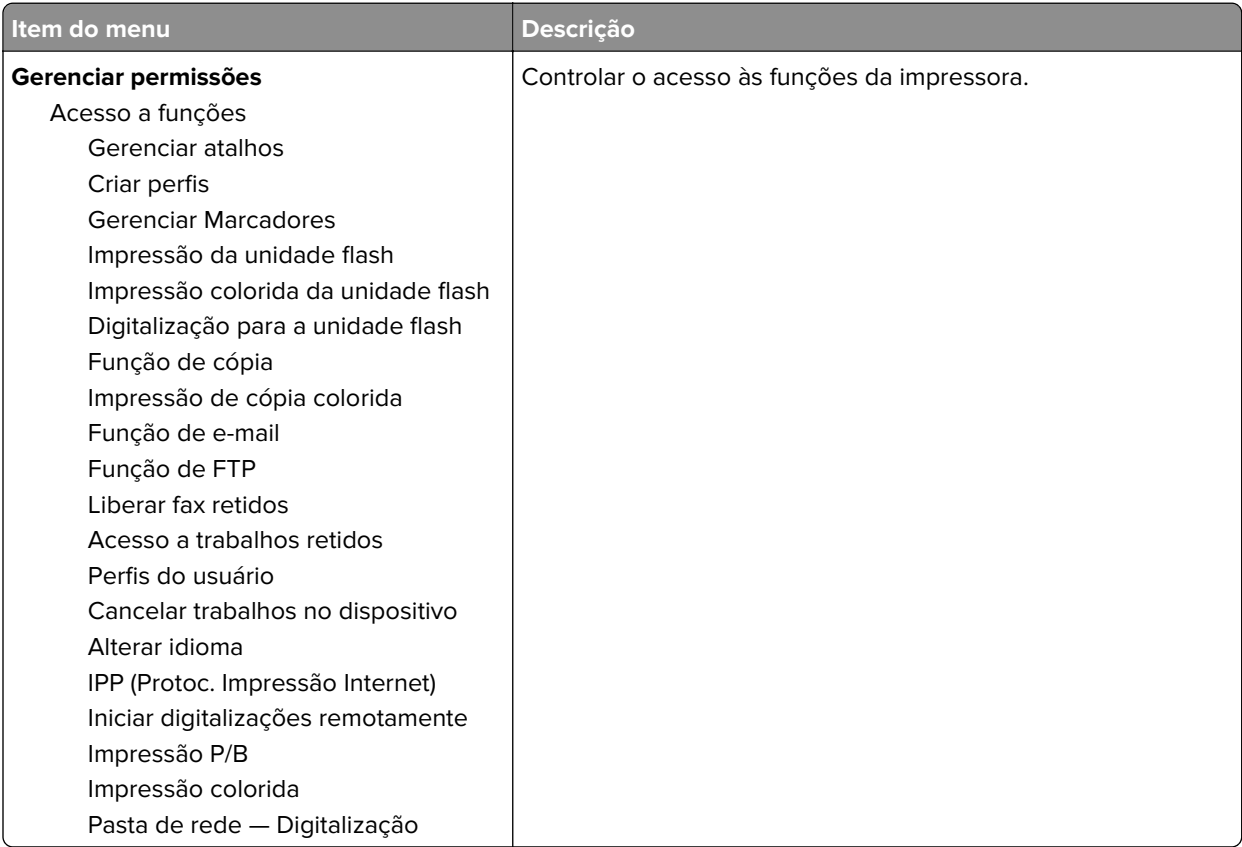
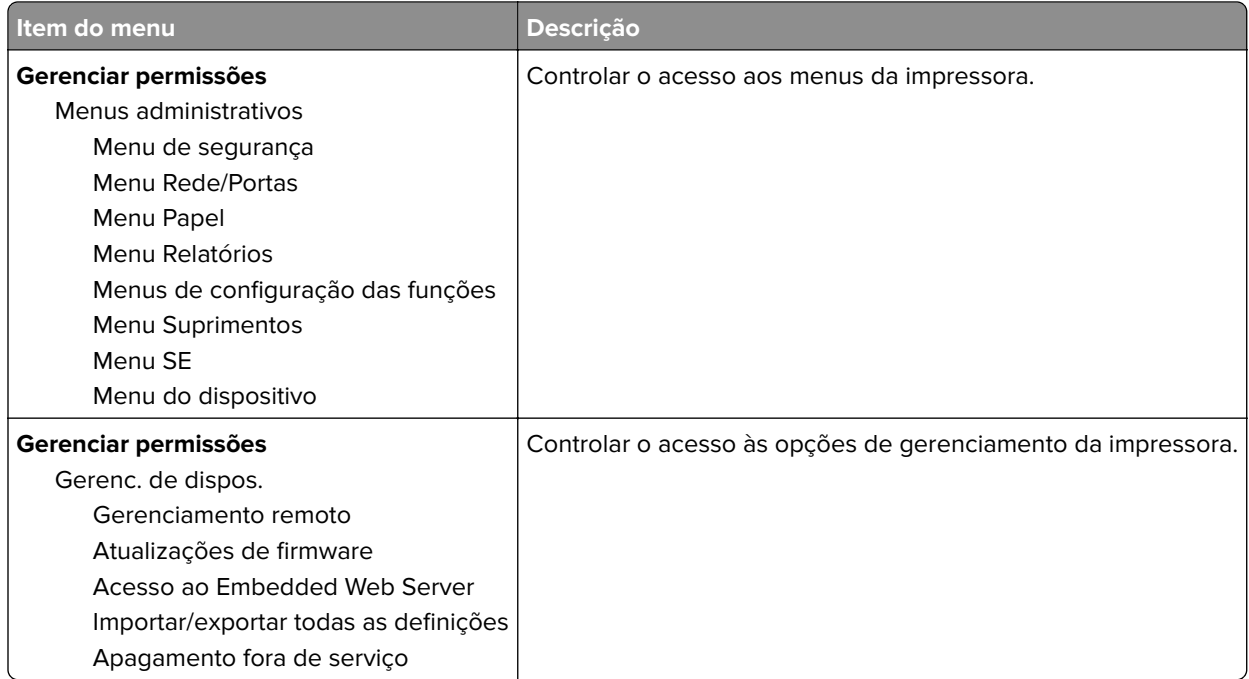

#### **Contas locais**

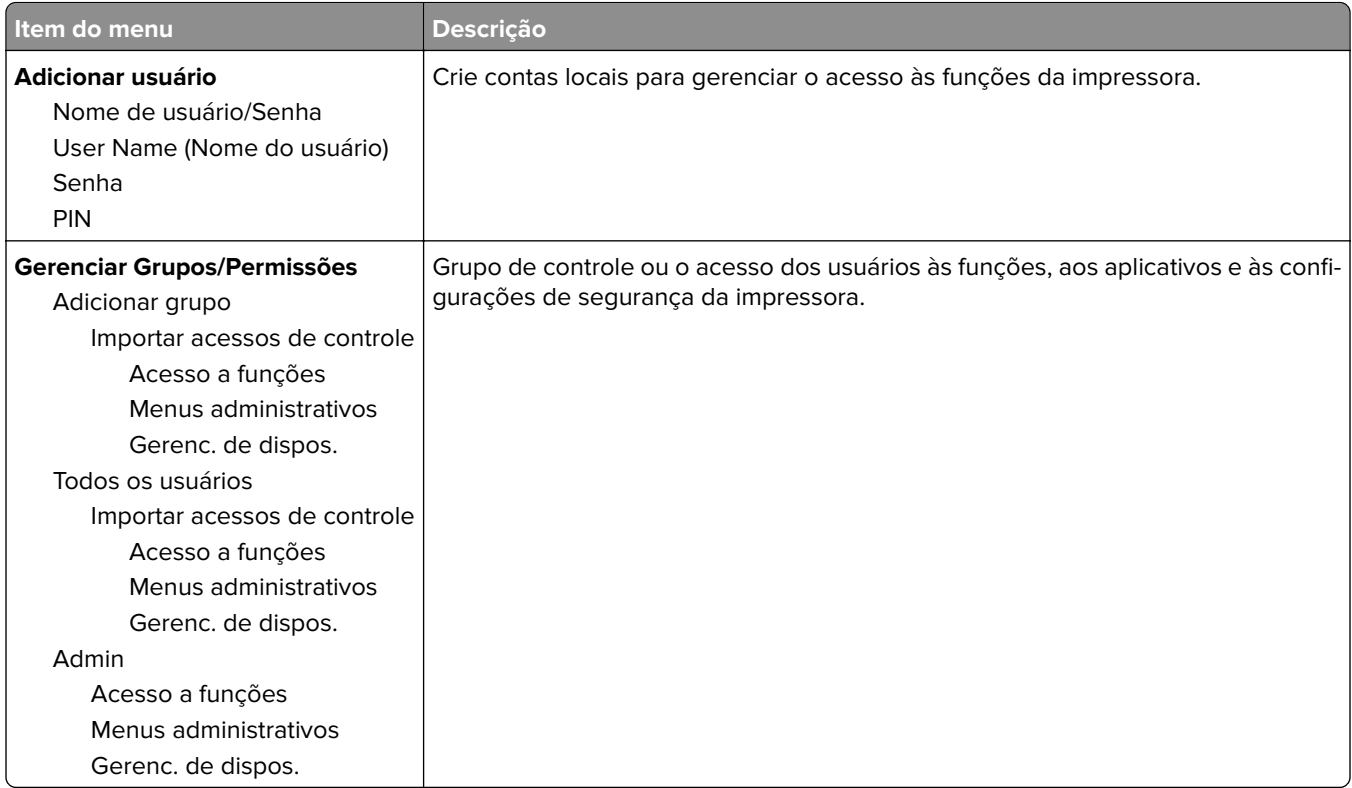

#### **Gerenciamento de certificados**

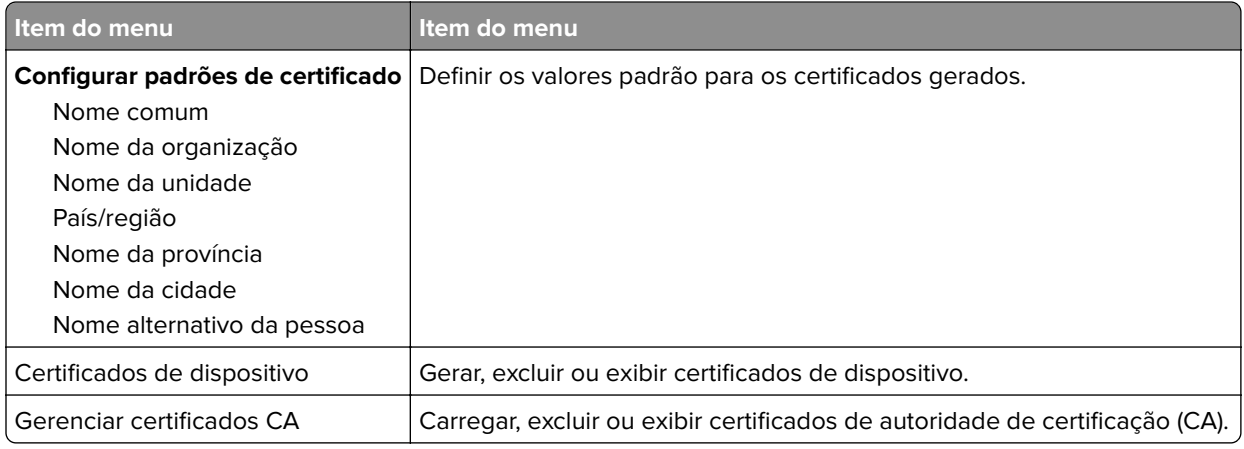

### **Programar dispositivos USB**

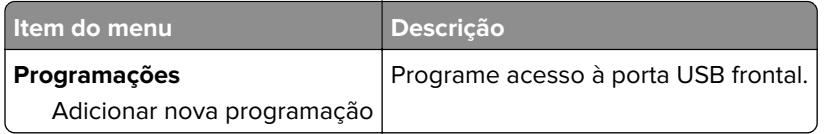

### **Restrições de login**

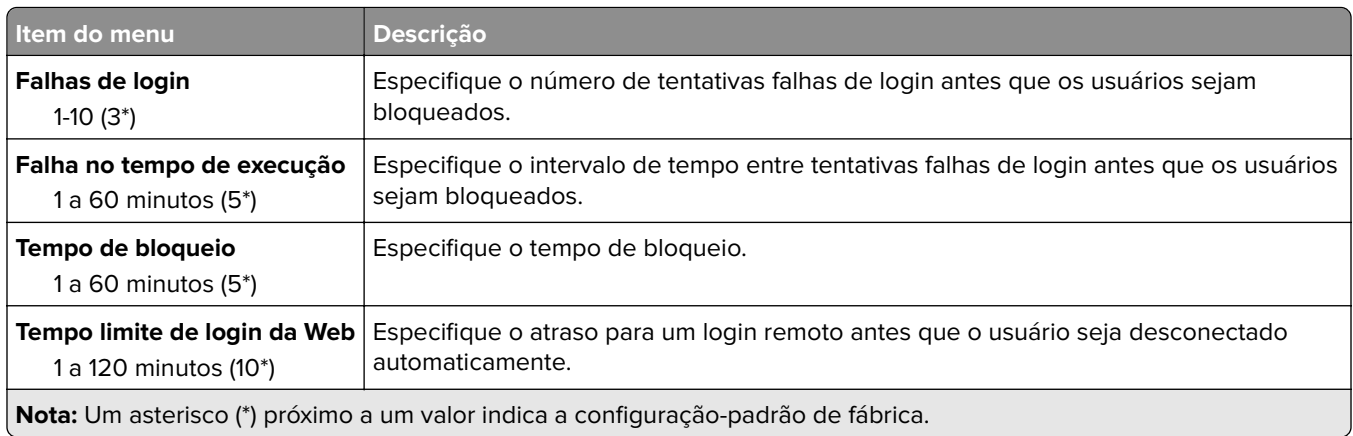

### **Configuração de impressão confidencial**

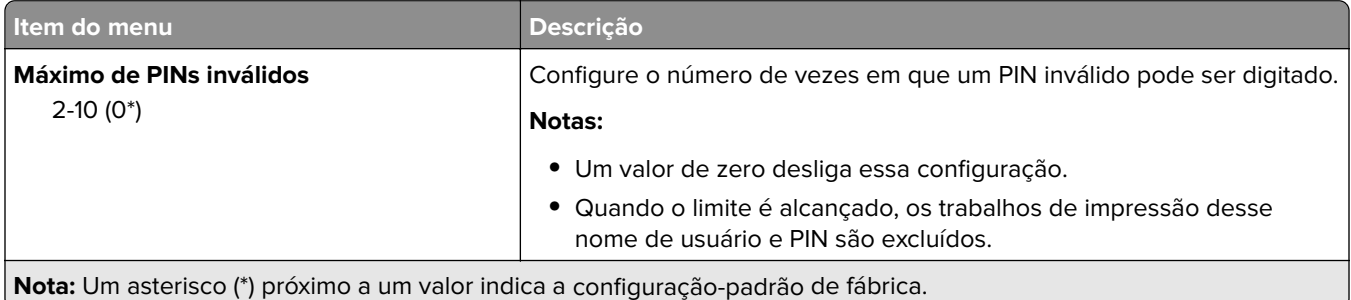

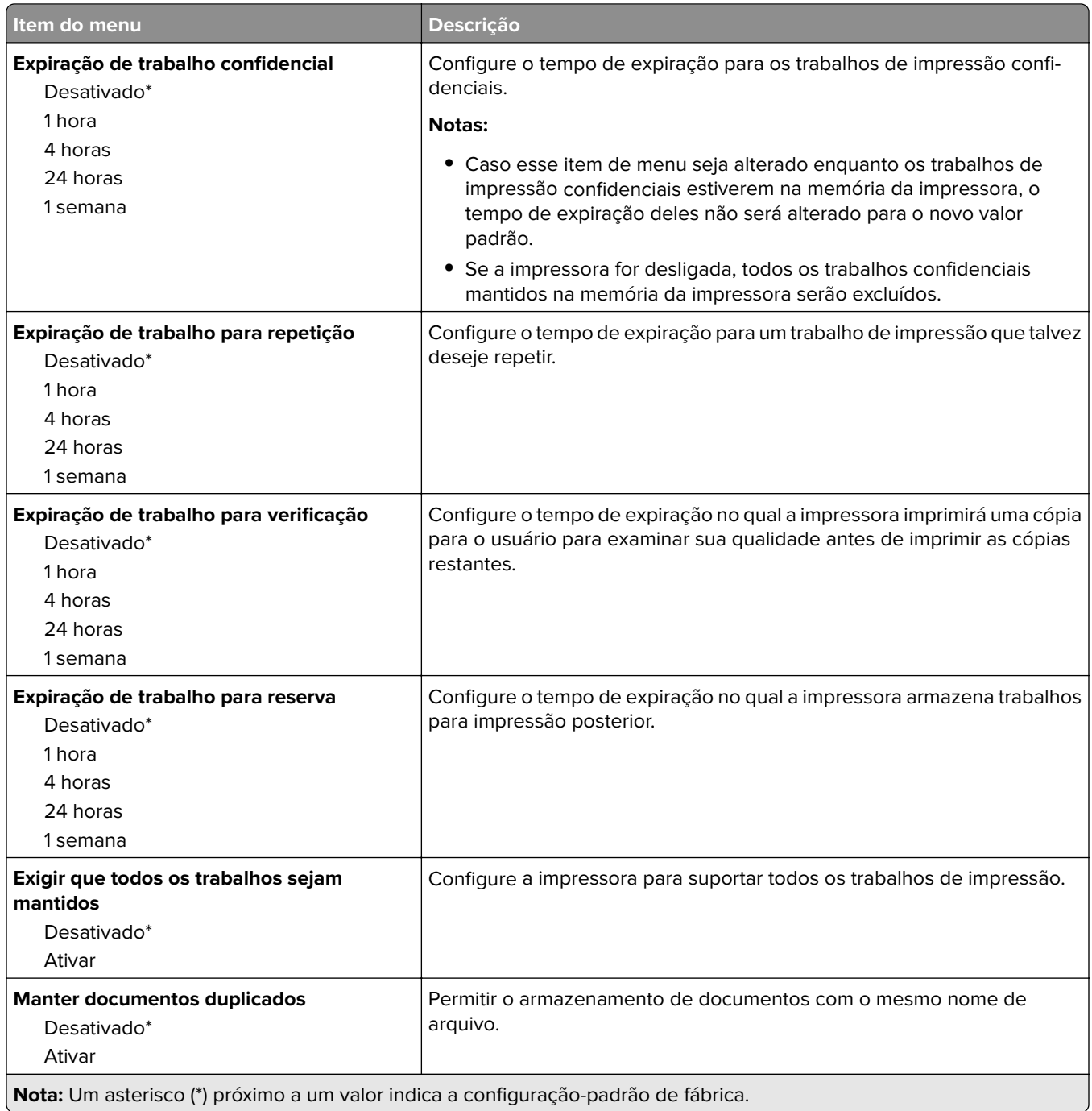

### **Apagar arquivos de dados temporários**

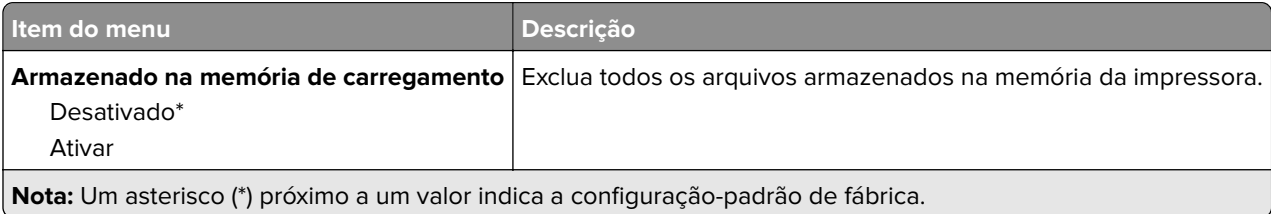

### **Diversos**

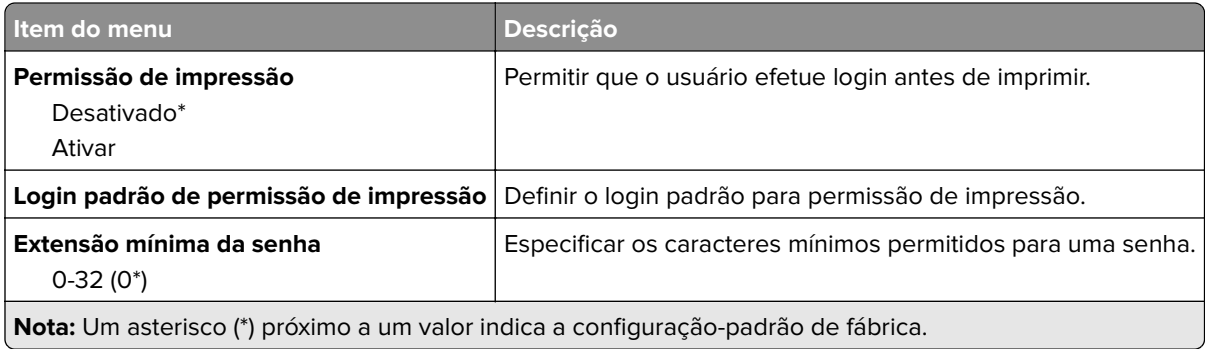

## **Conector de Nuvem**

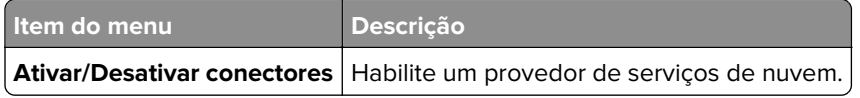

# **Relatórios**

### **Página de definições de menu**

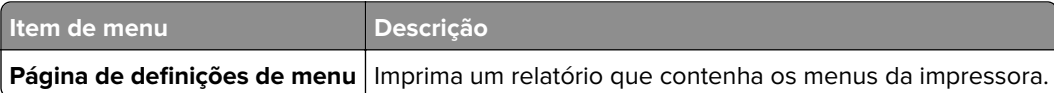

### **Dispositivo**

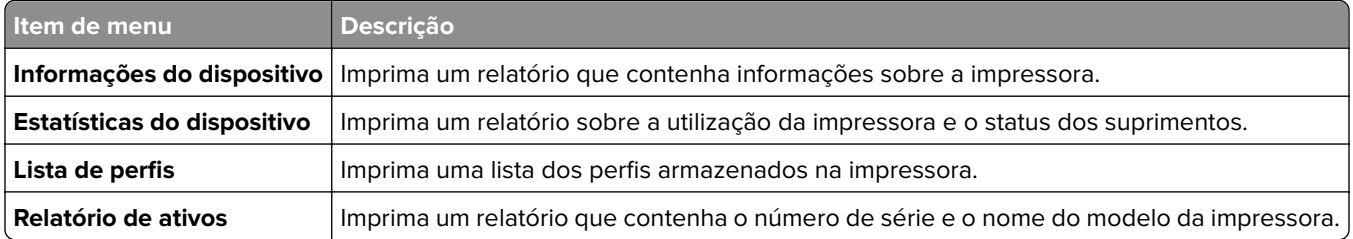

### **Imprimir**

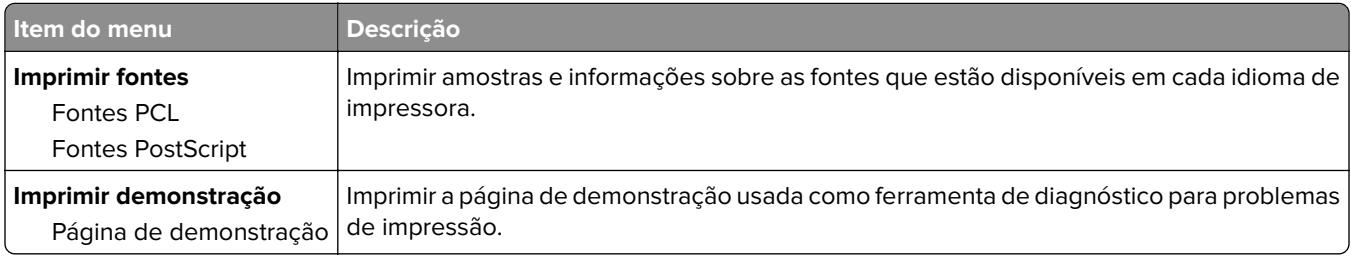

### **Atalhos**

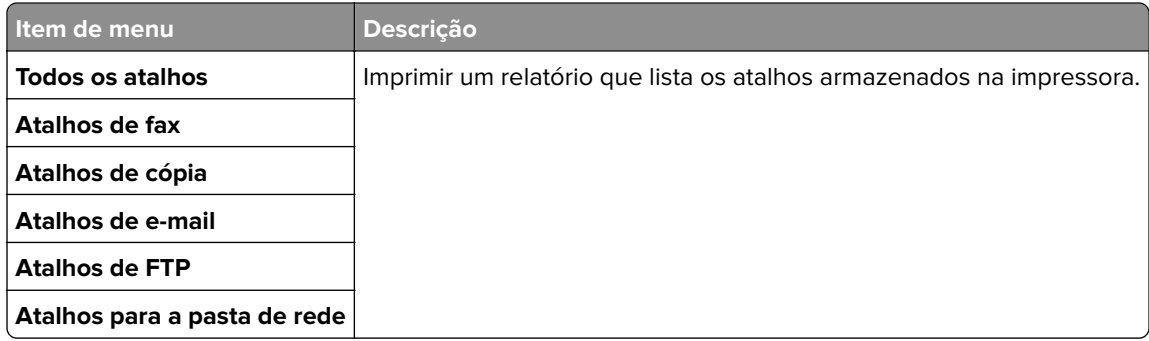

### **Fax**

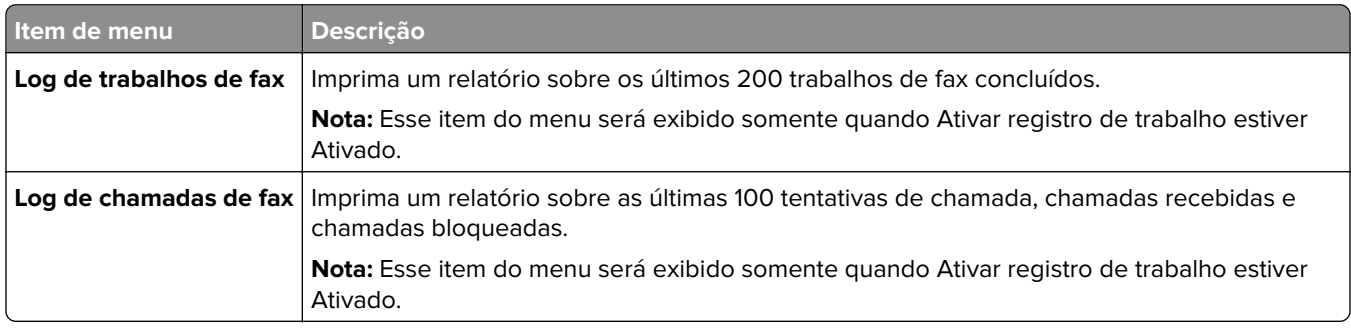

### **Rede**

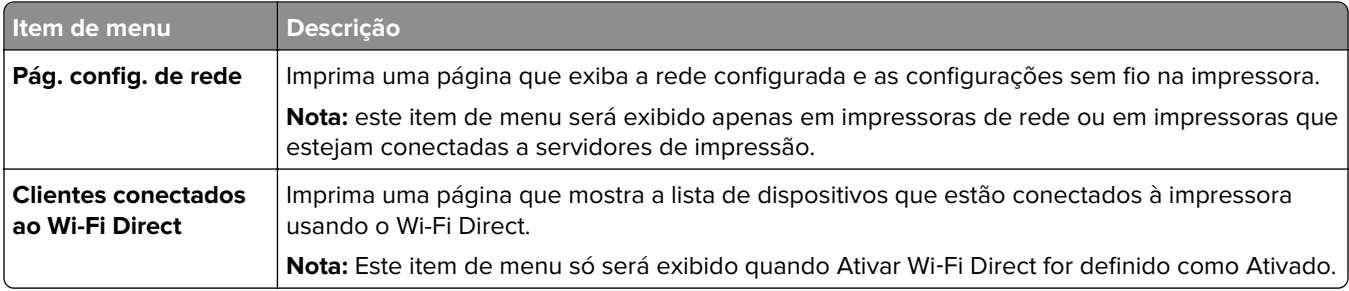

# **Solução de problemas**

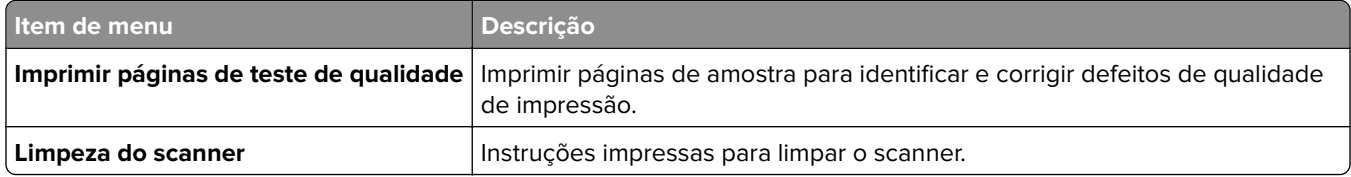

# **Manutenção da impressora**

## **Verificação do status de peças e suprimentos**

- **1** Na tela inicial, toque em **Status/Suprimentos**.
- **2** Selecione as peças ou suprimentos que você deseja verificar.

**Nota:** Você também pode acessar essa definição tocando na parte superior da tela inicial.

# **Configuração de notificações de suprimento**

**1** Abra o navegador da Internet e digite o endereço IP da impressora no campo de endereço.

**Notas:**

- **•** Veja o endereço IP da impressora na tela inicial da impressora. O endereço IP é exibido como quatro conjuntos de números separados por pontos, por exemplo, 123.123.123.123.
- **•** Se você estiver usando um servidor proxy, desative-o temporariamente para carregar a página da web corretamente.
- **2** Clique em **Configurações** > **Dispositivo** > **Notificações**.
- **3** No menu Suprimentos, clique em **Notificações de suprimento personalizadas**.
- **4** Selecione uma notificação para cada item de suprimento.
- **5** Aplique as alterações.

# **Configurando os alertas de e-mail**

Configure a impressora para enviar alertas por e-mail quando os suprimentos estiverem acabando, quando o papel precisar ser trocado ou adicionado, ou quando houver papel preso.

**1** Abra o navegador da Internet e digite o endereço IP da impressora no campo de endereço.

#### **Notas:**

- **•** Veja o endereço IP da impressora na tela inicial da impressora. O endereço IP é exibido como quatro conjuntos de números separados por pontos, por exemplo, 123.123.123.123.
- **•** Se você estiver usando um servidor proxy, desative-o temporariamente para carregar a página da web corretamente.
- **2** Clique em **Configurações** > **Dispositivo** > **Notificações** > **Configuração de alerta por e**‑**mail** e defina as configurações.
- **3** Clique em **Configurar listas e alertas de e-mail** e defina as configurações.
- **4** Aplique as alterações.

### **Exibindo relatórios**

- **1** Na tela inicial, toque em **Configurações** > **Relatórios**.
- **2** Selecione o relatório que deseja exibir.

# **Solicitar peças e suprimentos**

#### **Solicitando cartuchos de impressão**

#### **Notas:**

- **•** O rendimento estimado do cartucho é baseado no padrão ISO/IEC 19798.
- **•** Uma cobertura de impressão extremamente baixa por longos períodos de tempo pode afetar negativamente o rendimento real.

Para fazer o pedido de um cartucho de impressão, entre em contato com o local em que você adquiriu a impressora.

#### **Pedindo um recipiente de resíduo de toner**

Para fazer o pedido de um recipiente de resíduo de toner, entre em contato com o local em que você adquiriu a impressora.

## **Trocar peças e suprimentos**

#### **Substituindo um cartucho de impressão**

**Nota:** Se a bandeja estiver estendida, remova-a antes de substituir um cartucho.

**1** Abra a porta da frente e empurre-a firmemente para baixo.

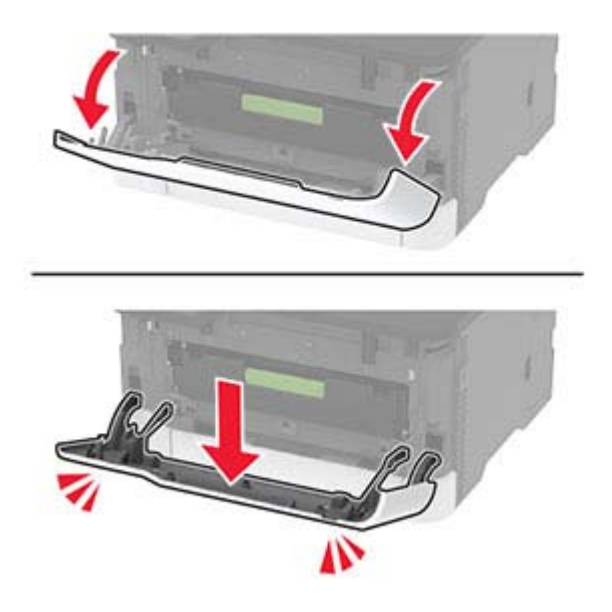

**2** Retire o suporte do cartucho de impressão.

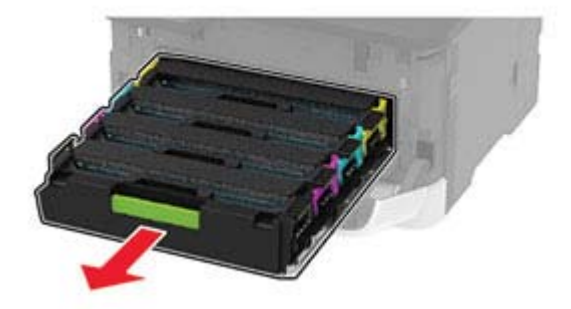

**3** Remova o cartucho de impressão usado.

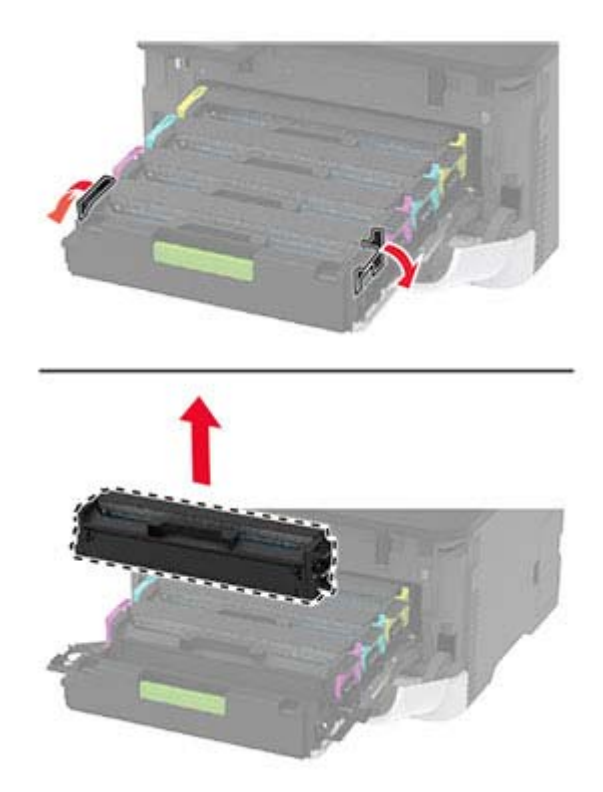

**4** Tire o novo cartucho de impressão da embalagem.

**Aviso — Danos potenciais:** Não exponha a parte inferior do cartucho de impressão à luz direta. A longa exposição à luz pode causar problemas na qualidade de impressão.

**Aviso — Danos potenciais:** Não toque a parte inferior do cartucho de impressão. Fazer isso pode afetar a qualidade dos trabalhos de impressão futuros.

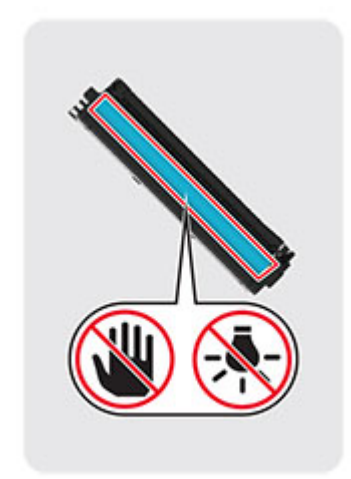

**5** Insira o novo cartucho de impressão.

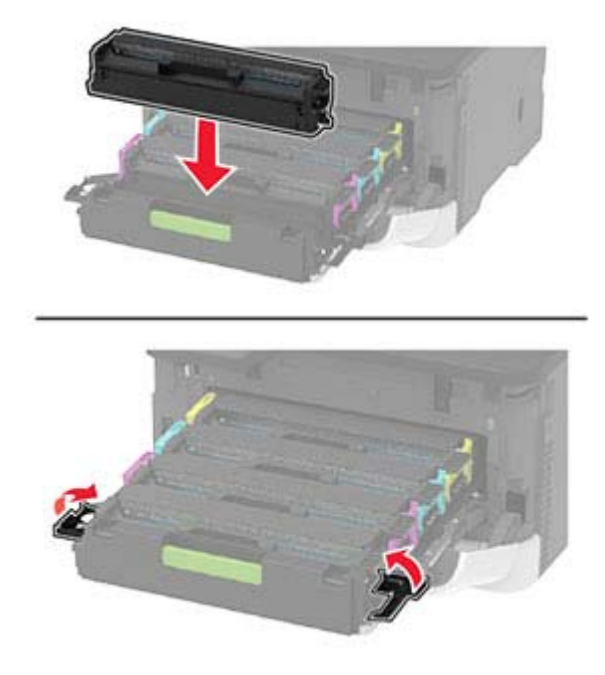

**6** Insira o recipiente coletor de toner e feche a porta.

#### **Substituição do recipiente coletor de toner**

**1** Remova o recipiente coletor de toner usado.

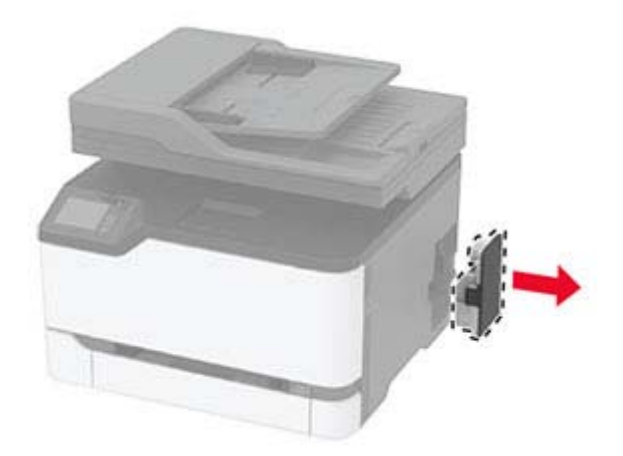

**Nota:** Para não derramar o toner, coloque o frasco na posição vertical.

**2** Abra o novo recipiente coletor de toner.

Insira o novo recipiente coletor de toner.

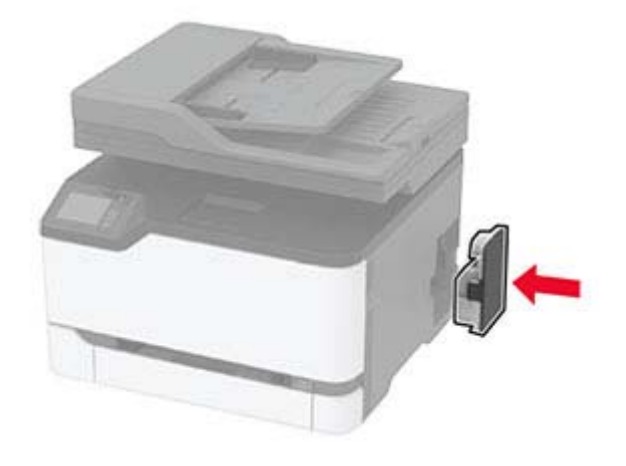

### **Recolocando a bandeja.**

Remova a bandeja usada.

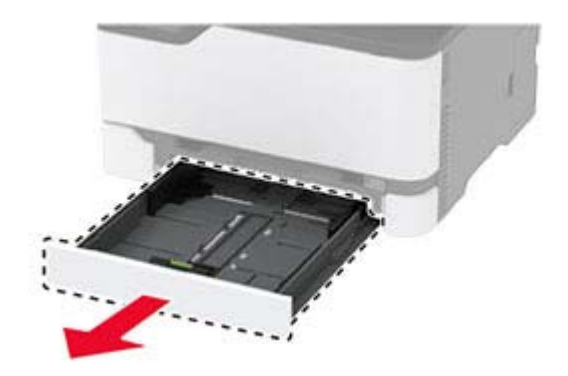

- Desembale a nova bandeja.
- Insira a nova bandeja.

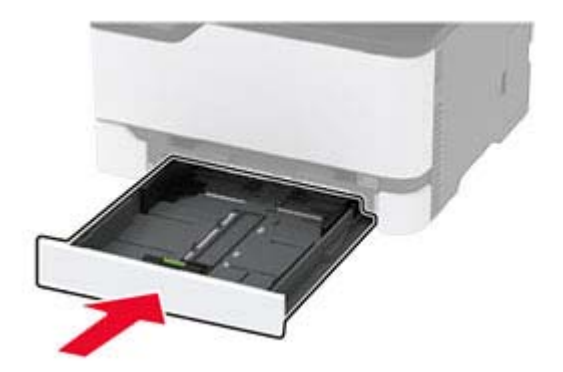

### **Substituindo o alimentador manual**

Remova a bandeja.

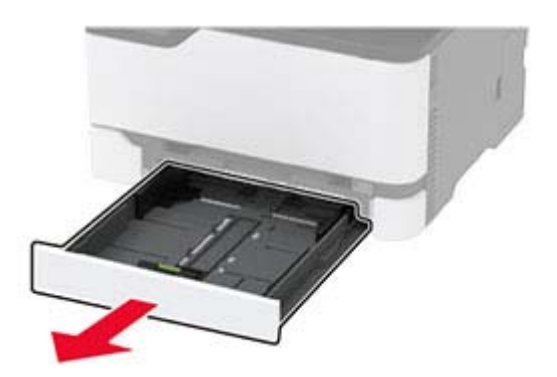

Remova o alimentador manual usado.

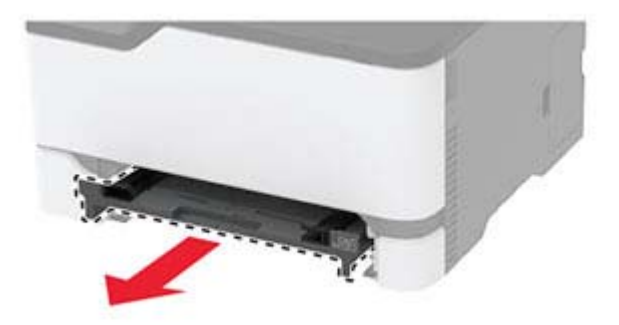

- Retire o novo alimentador manual da embalagem.
- Insira o novo alimentador manual.

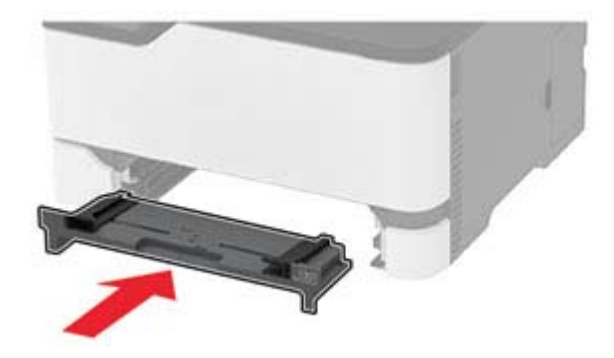

Insira a bandeja.

## **Substituindo a bandeja do ADF**

**1** Abra a tampa do ADF.

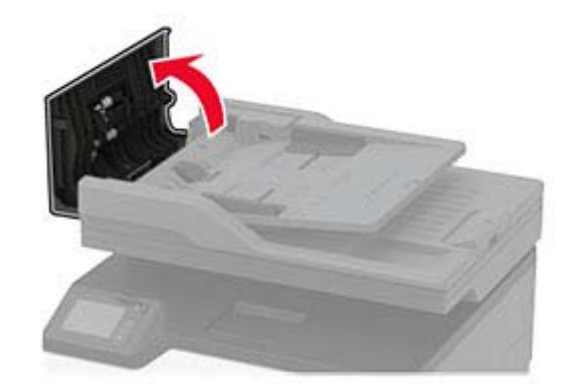

Remova a bandeja do ADF usada.

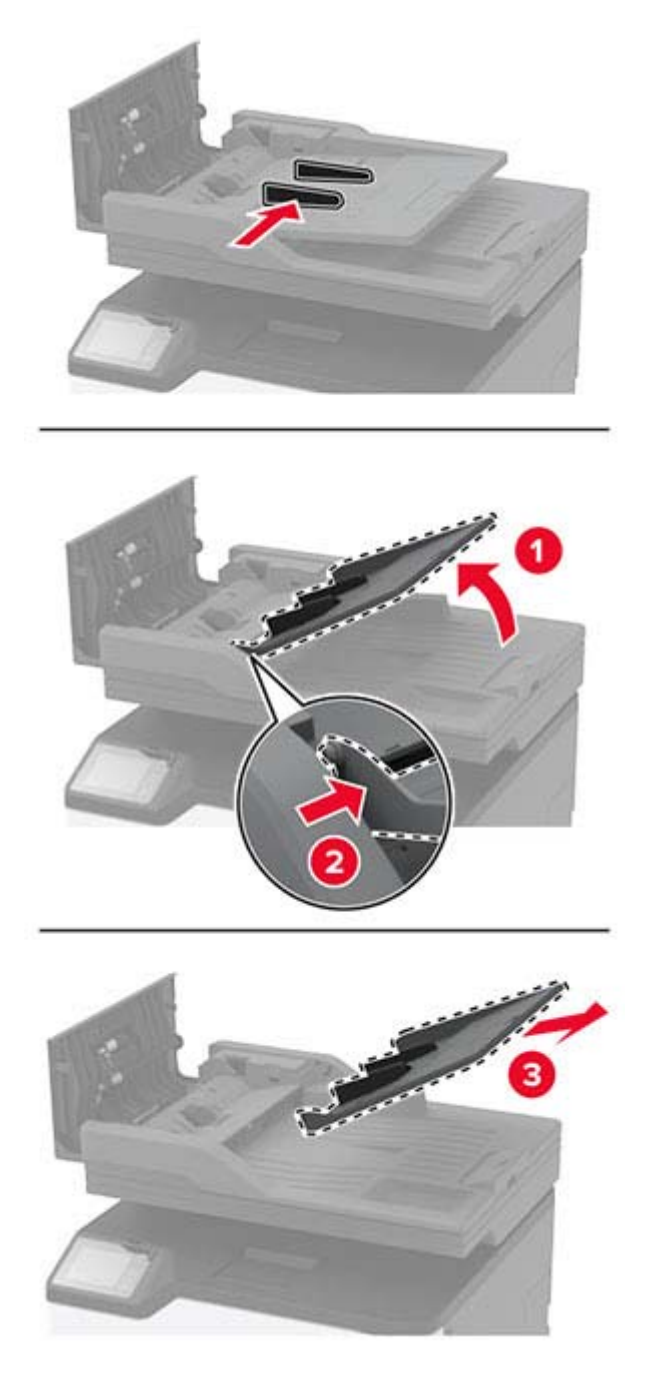

Desembale a nova bandeja do ADF.

Insira a nova bandeja do ADF até que ela se encaixe no lugar.

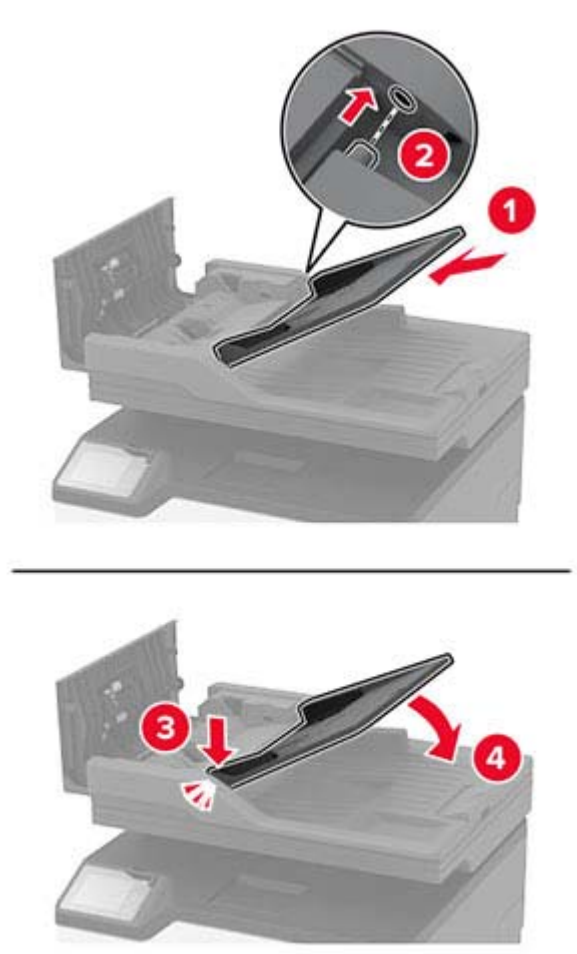

Feche a tampa do ADF.

#### **Como substituir os roletes de tracionamento de papel**

- Desligue a impressora.
- Desconecte o cabo de energia da tomada elétrica e da impressora.

**3** Abra a porta da frente e empurre-a firmemente para baixo.

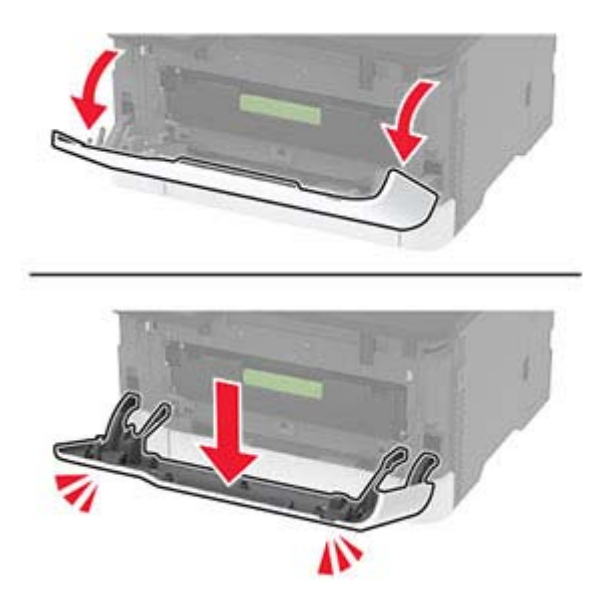

**4** Retire o suporte do cartucho de impressão.

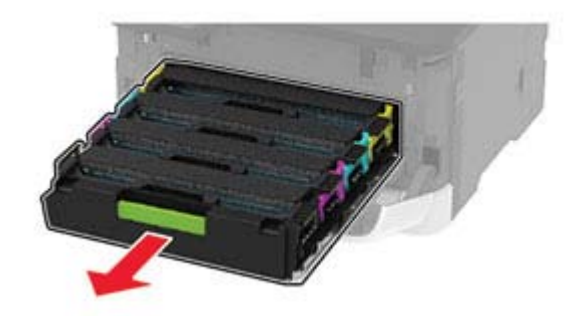

**5** Para evitar a contaminação do cartucho, coloque uma folha de papel na parte superior da bandeja do cartucho de impressão e depois insira a bandeja.

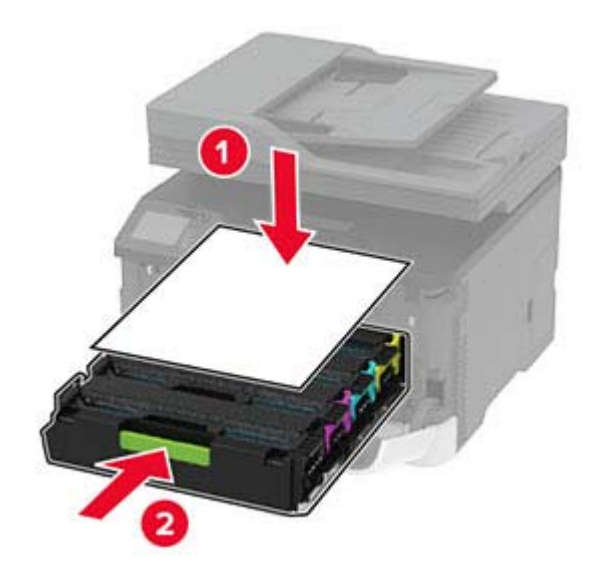

- Feche a porta frontal.
- Remova a bandeja.

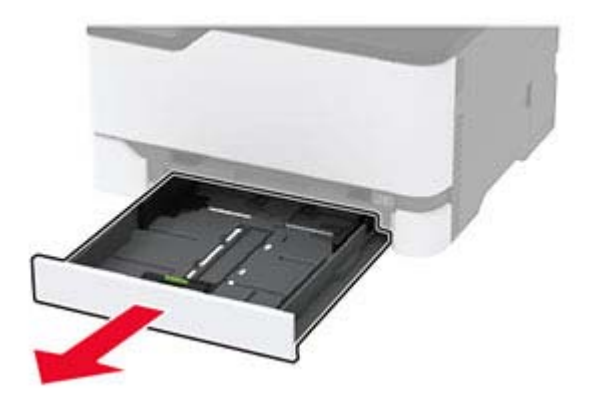

Remova o recipiente coletor de toner.

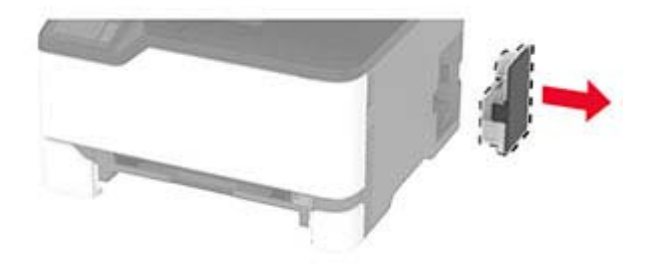

Posicione a impressora de lado.

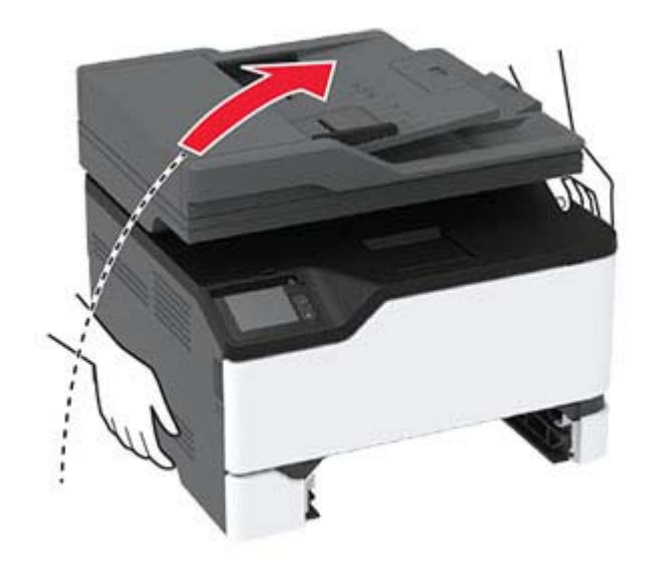

**10** Remova os roletes de tracionamento de papel usados.

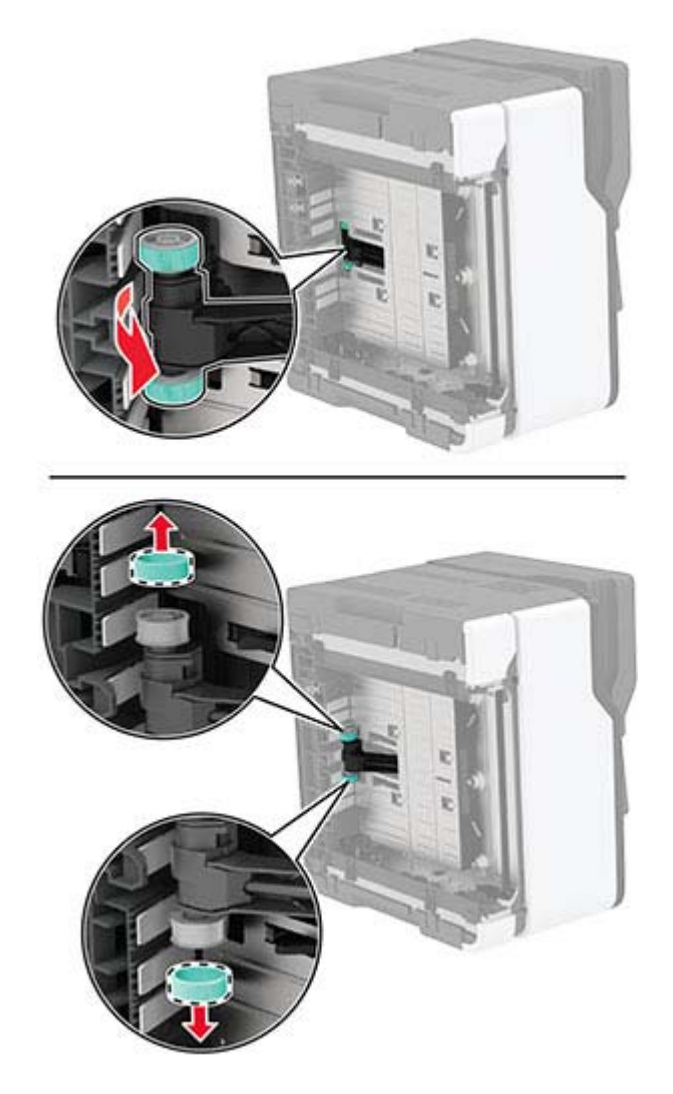

**11** Desembale os novos roletes de tracionamento de papel.

**Nota:** Para evitar a contaminação, certifique-se de que suas mãos estão limpas.

Insira os novos roletes de tracionamento de papel.

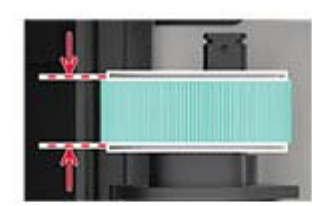

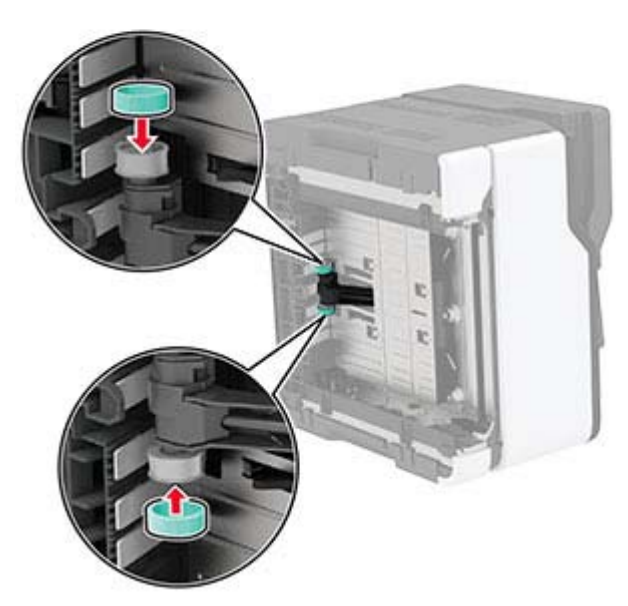

- Coloque a impressora na sua posição original e insira o recipiente coletor de toner.
- Insira a bandeja.
- Abra a porta da frente e empurre-a firmemente para baixo.
- Retire o suporte do cartucho de impressão.
- Remova o papel e insira a bandeja do cartucho de impressão.
- Feche a porta frontal.
- Conecte o cabo de energia à impressora e à tomada elétrica.

**ATENÇÃO—RISCO DE FERIMENTO:** Para evitar riscos de incêndio ou choque elétrico, conecte o cabo de energia a uma saída elétrica com classificação e adequadamente aterrada que esteja próxima do produto e facilmente acessível.

Ligue a impressora.

### **Substituição da almofada separadora do ADF**

**1** Abra a tampa do ADF.

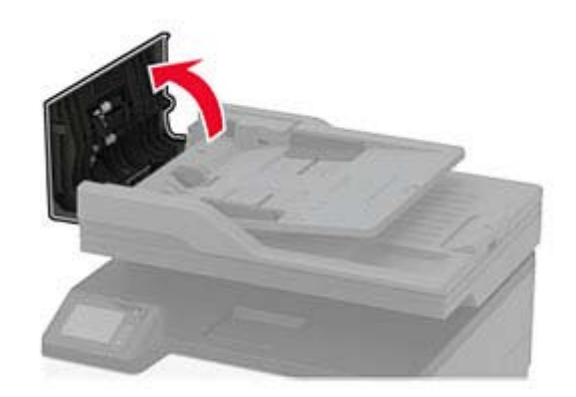

Remova a almofada separadora do ADF usada.

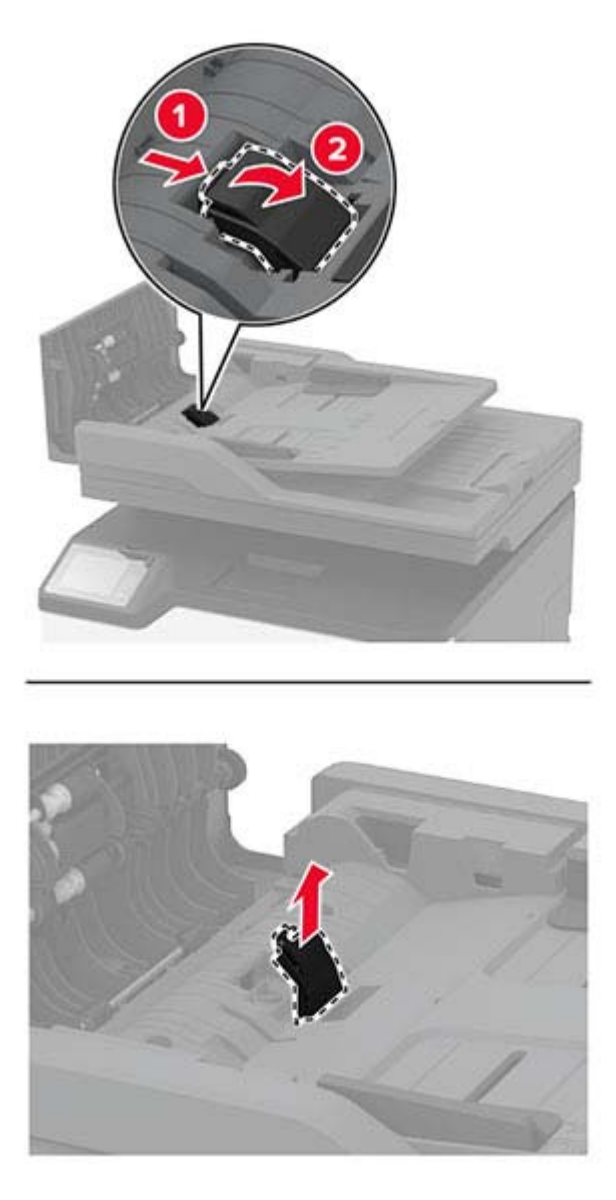

Abra a embalagem da nova almofada separadora do ADF.

**4** Insira a nova almofada separadora até que ela se encaixe no lugar.

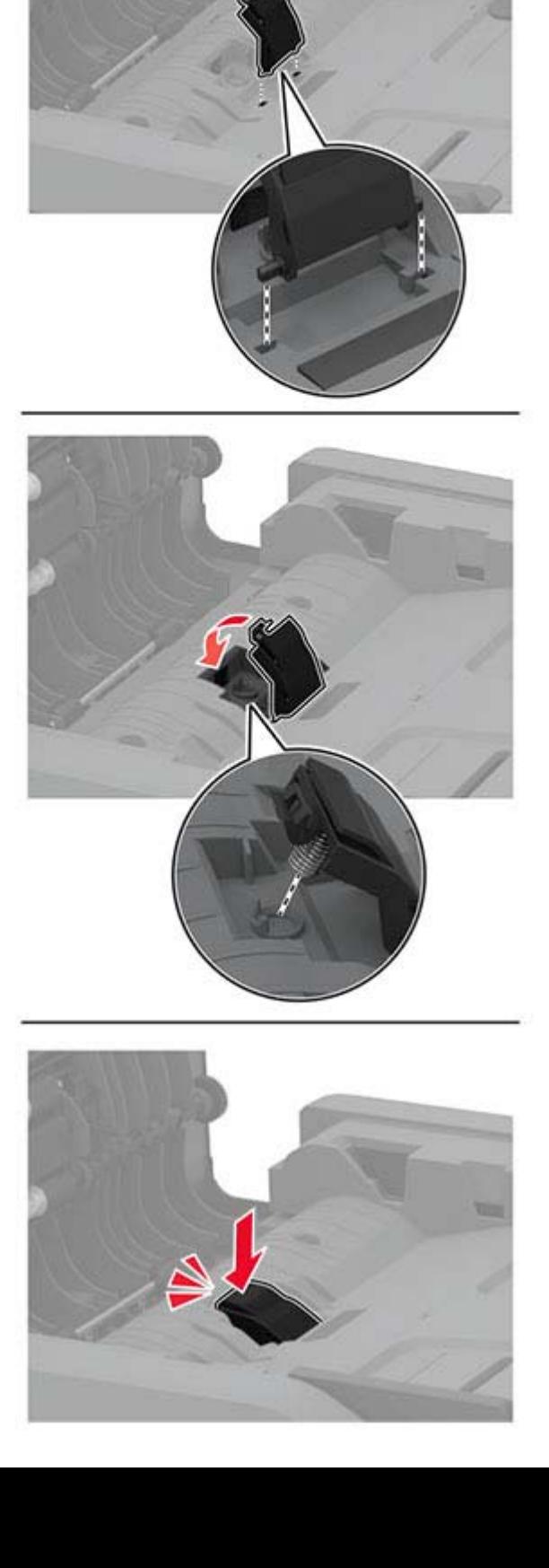

### **Redefinir os contadores de uso de suprimentos**

- **1** Na tela inicial, toque em **Definições** > **Dispositivo** > **Manutenção** > **Menu de configuração** > **Utilização e contadores de suprimentos**.
- **2** Selecione o contador que deseja redefinir.

**Aviso — Danos potenciais:** Suprimentos e peças sem termos de contrato do Programa de devolução podem ser redefinidos e remanufaturados. No entanto, a garantia do fabricante não cobre danos causados por suprimentos ou peças que não sejam originais. Redefinir o contador de suprimentos ou peças sem a remanufatura adequada pode danificar sua impressora. Após redefinir o suprimento ou o contador, sua impressora pode exibir um erro indicando a presença do item redefinido.

### **Limpar as peças da impressora**

#### **Limpeza da impressora**

**ATENÇÃO—RISCO DE CHOQUE:** Para evitar o risco de choque elétrico ao limpar a parte externa da impressora, desconecte o cabo de energia da tomada e todos os cabos da impressora antes de prosseguir.

#### **Notas:**

- **•** Realize esta tarefa em intervalos de alguns meses.
- **•** Os danos causados à impressora por manuseio incorreto não são cobertos pela garantia.
- **1** Desligue a impressora e desconecte o cabo de energia da tomada elétrica.
- **2** Remova o papel da bandeja padrão.
- **3** Remova toda poeira, fiapos e pedaços de papel ao redor da impressora usando uma escova macia ou aspirador de pó.
- **4** Limpe a parte externa da impressora com um pano úmido, macio e sem fiapos.

#### **Notas:**

- **•** não use detergentes ou produtos de limpeza domésticos, pois eles podem danificar o acabamento da impressora.
- **•** Certifique-se de que todas as áreas da impressora estão secas após a limpeza.
- **5** Conecte o cabo de energia à tomada elétrica e ligue a impressora.

**ATENÇÃO—RISCO DE FERIMENTO:** Para evitar riscos de incêndio ou choque elétrico, conecte o cabo de energia a uma saída elétrica com classificação e adequadamente aterrada que esteja próxima do produto e facilmente acessível.

### **Como limpar o scanner**

**1** Abra a tampa do scanner.

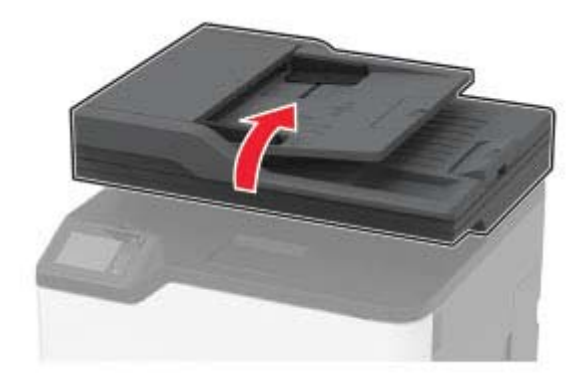

- **2** Usando um pano úmido, macio e sem fiapos, limpe as áreas a seguir:
	- **•** Vidro de digitalização do ADF

**Nota:** Em alguns modelos de impressora, este local tem um vidro do ADF em vez de um separador.

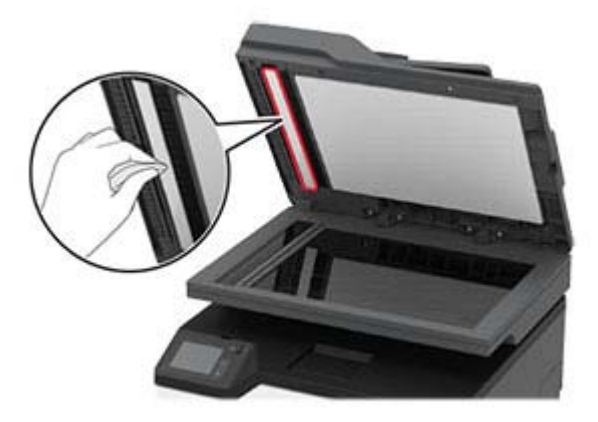

**•** Vidro de digitalização do scanner

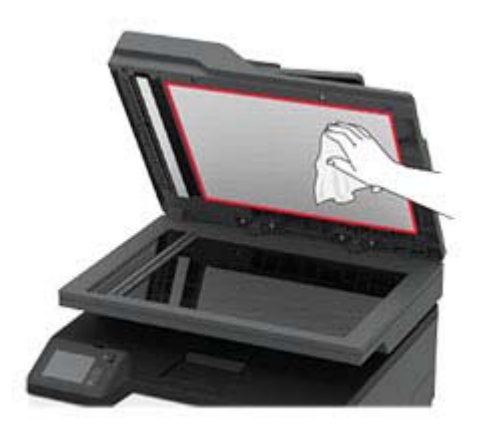

**•** Vidro do ADF

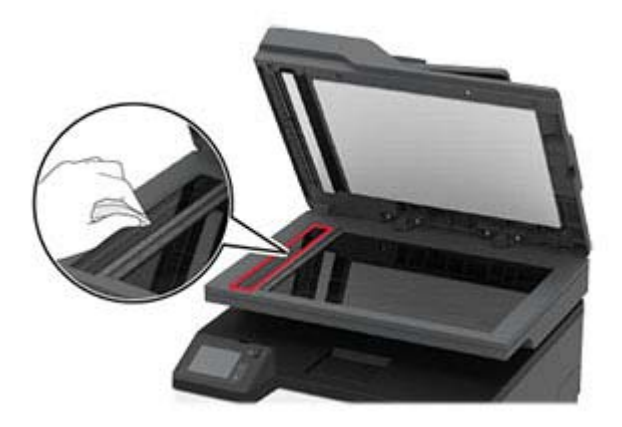

**•** Vidro do scanner

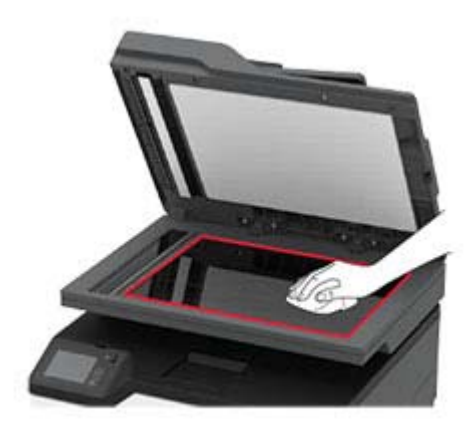

**3** Feche a tampa do scanner.

### **Economizar energia e papel**

#### **Definição das configurações do modo de economia de energia**

#### **Modo de suspensão**

- **1** Na tela inicial, toque em **Configurações** > **Dispositivo** > **Gerenciamento de energia** > **Limites de tempo** > **Modo de suspensão**.
- **2** Especifique o período durante o qual a impressora permanece no modo ocioso antes de entrar no Modo de suspensão.

#### **Modo de hibernação**

- **1** Na tela inicial, toque em **Configurações** > **Dispositivo** > **Gerenciamento de energia** > **Limites de tempo** > **Limite de tempo para hibernação**.
- **2** Selecione o período durante o qual a impressora permanece no modo ocioso antes de entrar no modo de hibernação.

#### **Notas:**

- **•** Para o Tempo limite de hibernação funcionar, defina o Tempo limite de hibernação na conexão como Hibernar.
- **•** O Embedded Web Server é desativado quando a impressora está no modo Hibernação.

#### **Ajustando o brilho do visor da impressora**

- **1** Na tela inicial, toque em **Configurações** > **Dispositivo** > **Preferências** > **Brilho da tela**.
- **2** Ajuste as configurações.

#### **Economia de suprimentos**

- **•** Imprima em frente e verso.
	- **Nota:** A impressão frente e verso é a configuração padrão no driver de impressão.
- **•** Imprimir várias páginas em um lado de uma folha de papel.
- **•** Use o recurso de pré-visualização para ver a aparência do documento antes de imprimi-lo.
- **•** Imprima uma cópia do documento para verificar seu conteúdo e formato para maior precisão.

## **Para mover a impressora para outro local**

**ATENÇÃO—RISCO DE FERIMENTO:** Se o peso da impressora for superior a 20 kg (44 lb), então podem ser necessárias duas ou mais pessoas para movê-la com segurança.

**ATENÇÃO—RISCO DE FERIMENTO:** Para evitar o risco de incêndio ou choque elétrico, utilize somente o cabo de energia fornecido com este produto ou um cabo de energia de substituição fornecido por um fabricante autorizado.

**ATENÇÃO—RISCO DE FERIMENTO:** Ao mover a impressora, siga estas diretrizes para evitar danos a você ou à impressora:

- **•** Certifique-se de que todas as portas e bandejas estejam fechadas.
- **•** Desligue a impressora e desconecte o cabo de energia da tomada elétrica.
- **•** Desconecte todos os fios e cabos da impressora.
- **•** Se a impressora tiver bandejas opcionais de chão separadas ou opções de saída conectadas a ela, desconecte-as antes de mover a impressora.
- **•** Se a impressora tiver uma base com rodinhas, empurre-a com cuidado até o novo local. Cuidado ao passar por soleiras e falhas no piso.
- **•** Se a impressora não tiver uma base com rodinhas, mas estiver configurada com bandejas opcionais ou opções de saída, remova as opções de saída e retire a impressora das bandejas. Não tente levantar a impressora e as opções ao mesmo tempo.
- **•** Sempre use as alças da impressora para levantá-la.
- **•** Qualquer carrinho usado para mover a impressora deve possuir uma superfície capaz de suportar a base completa da impressora.
- **•** Qualquer carrinho usado para mover as opções de hardware deve ter uma superfície capaz de suportar as dimensões das opções.
- **•** Mantenha a impressora na posição vertical.
- **•** Evite movimentos bruscos.
- **•** Tome cuidado para que seus dedos não fiquem embaixo da impressora ao abaixá-la.
- **•** Verifique se há espaço suficiente ao redor da impressora.

**Nota:** Os danos causados à impressora por movimentação incorreta não são cobertos pela garantia.

### **Transporte da impressora**

Ao transportar a impressora, use a embalagem original ou entre em contato com o local no qual você adquiriu a impressora.

# **Solucionar um problema**

# **A impressora não está respondendo**

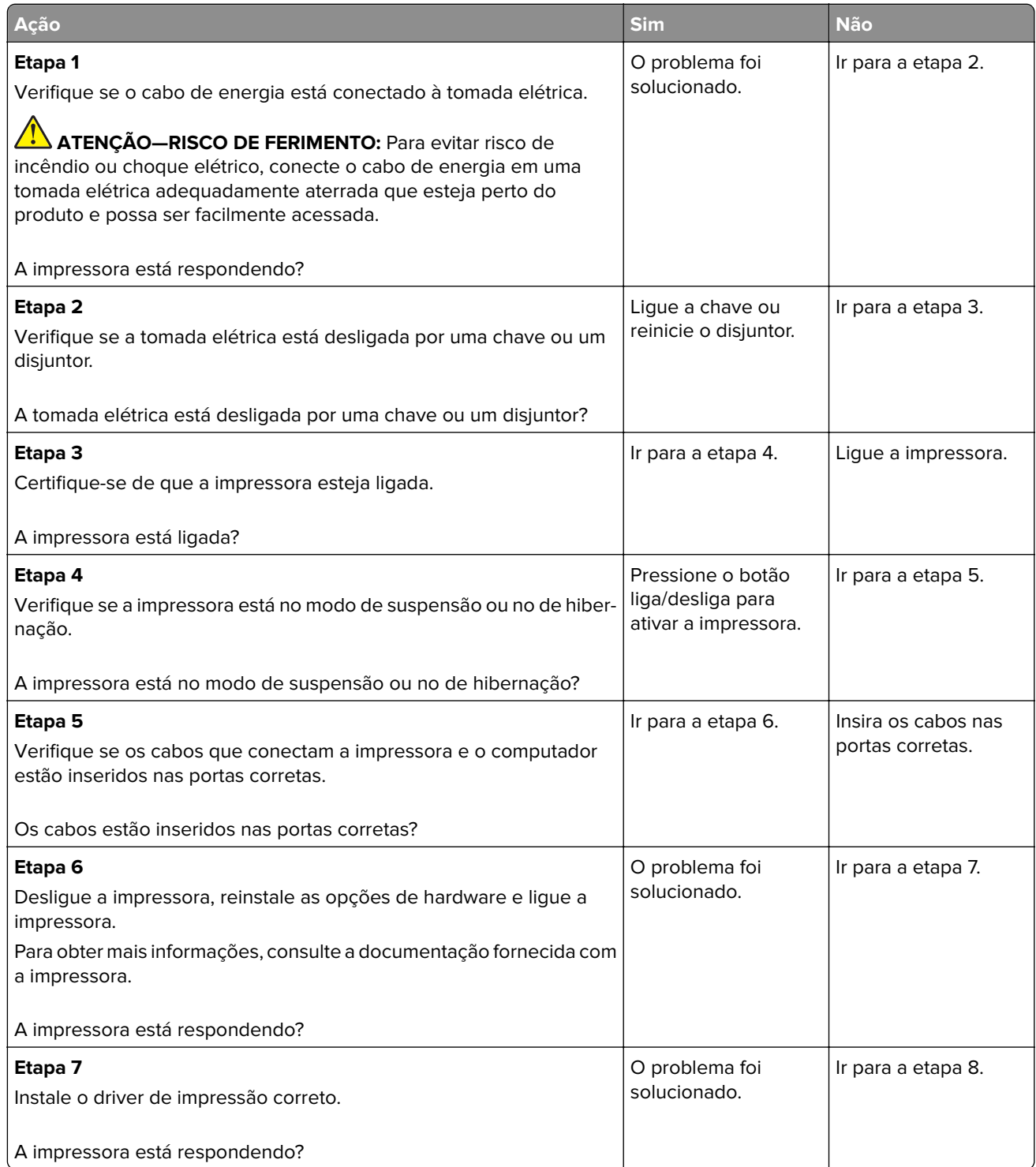

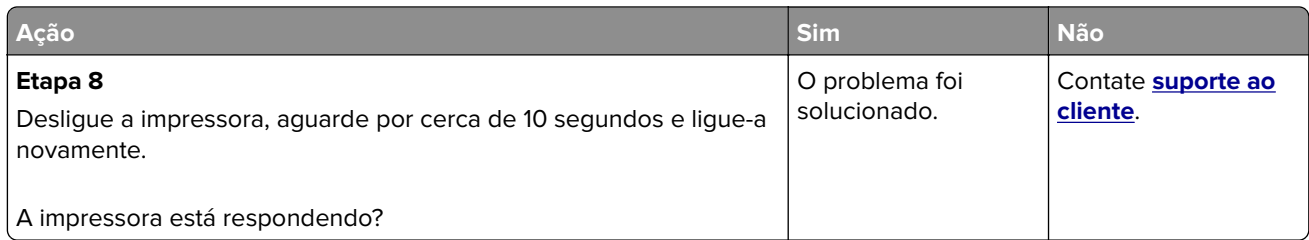

# **Não foi possível ler unidade flash**

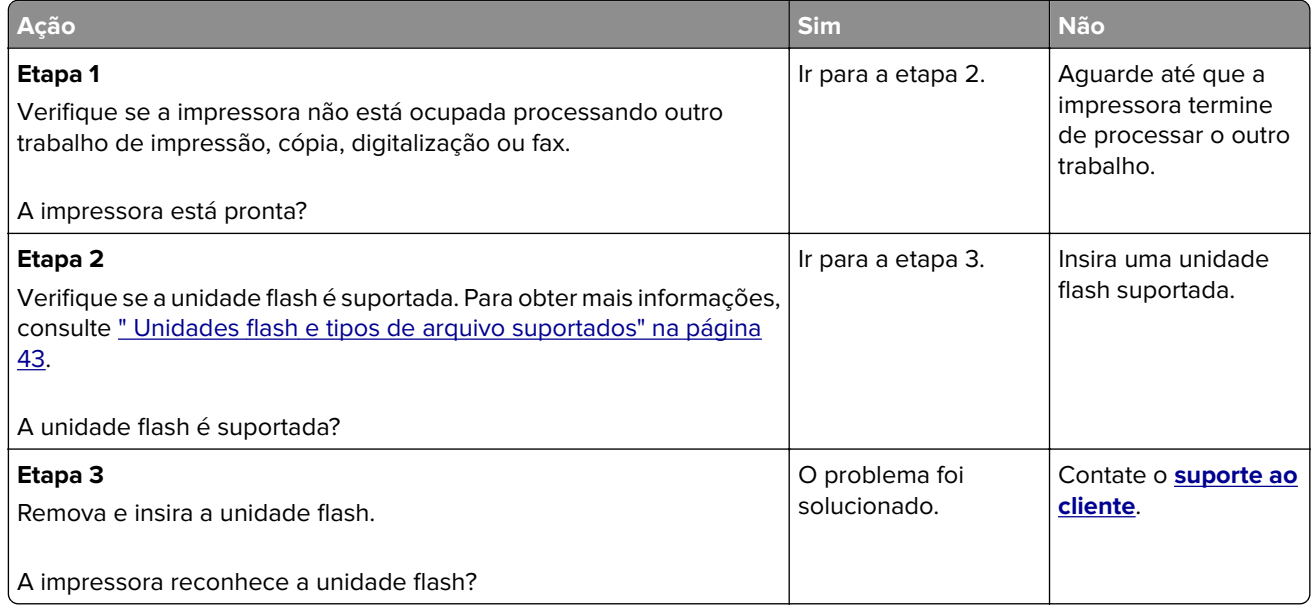

# **Ativando a porta USB**

Na tela inicial, toque em **Configurações** > **Rede/Portas** > **USB** > **Ativar porta USB**.

# **Problemas de conexão de rede**

### **Não é possível abrir o Embedded Web Server**

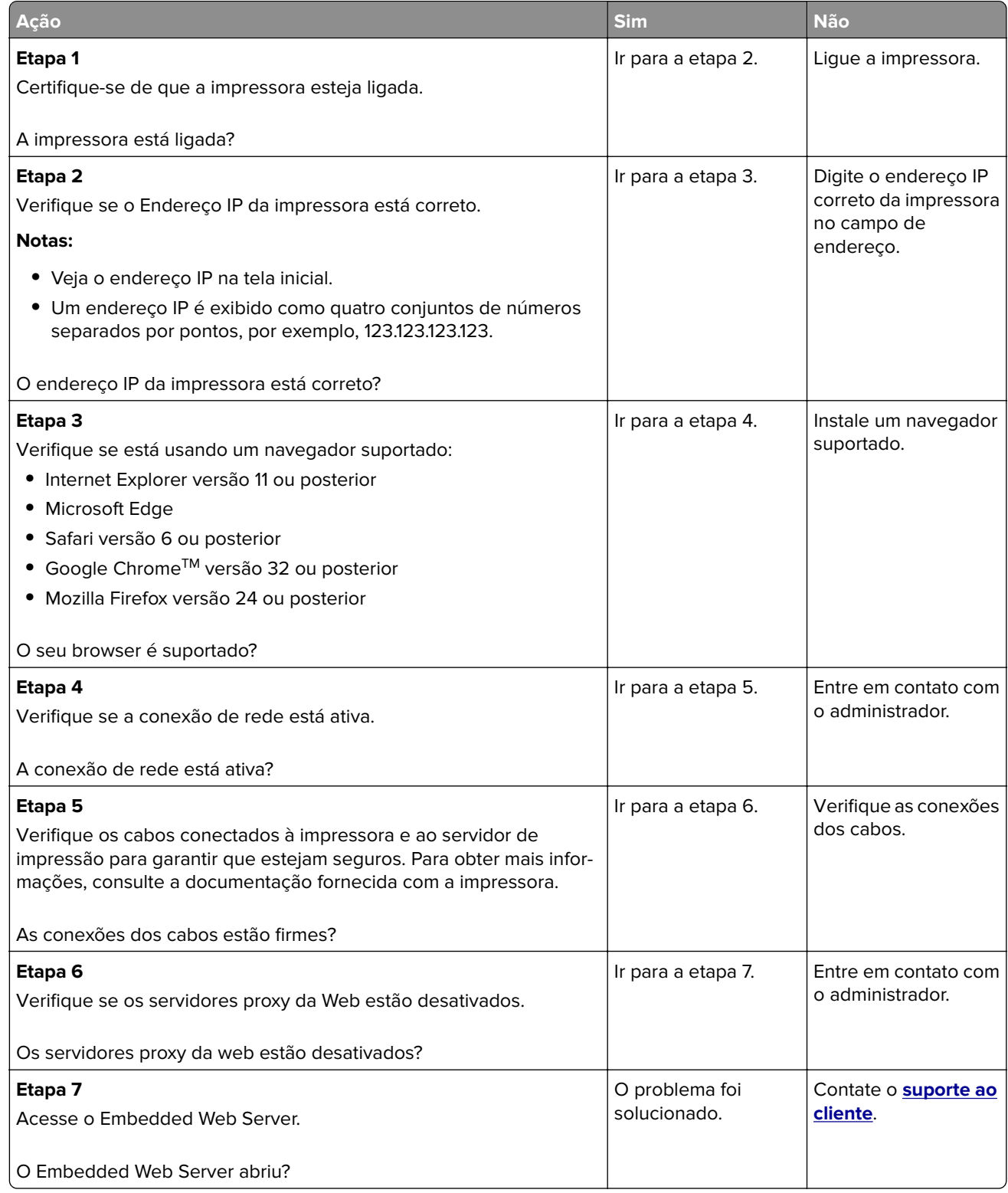

## **Problemas com suprimentos**

#### **Substituir o cartucho, incompatibilidade de região da impressora**

Instale o cartucho de impressão correto.

#### **Suprimento de fabricante diferente do da impressora**

A impressora detectou um suprimento ou peça não reconhecidos instalados na impressora.

Sua impressora apresenta melhor funcionamento com peças e suprimentos genuínos produzidos pelo fabricante da impressora. O uso de suprimentos ou peças de terceiros afeta o desempenho, a confiabilidade ou a vida da impressora e de seus componentes de criação de imagens.

Todos os indicadores de vida foram projetados para funcionar com suprimentos e peças do fabricante da impressora e podem apresentar resultados imprevisíveis se forem usados suprimentos ou peças de terceiros. O uso de componentes de criação de imagens além da vida útil pretendida pode danificar a impressora ou componentes associados.

**Aviso — Danos potenciais:** O uso de suprimentos ou peças de terceiros pode afetar a cobertura de garantia. A garantia pode não cobrir danos causados pelo uso de suprimento ou peças de terceiros.

Para aceitar esses e todos os demais riscos e continuar com o uso de suprimentos ou peças não genuínos na impressora, siga uma das opções a seguir:

Nos modelos de impressora com tela sensível ao toque, pressione **de algulas vezes e**, em seguida, pressione  $\Box$  duas vezes.

Para modelos de impressora que não são de tela sensível ao toque, pressione e segure **X** e simultaneamente por 15 segundos.

Caso contrário, remova o suprimento ou peça de terceiros da impressora e instale uma opção original do mesmo fabricante da impressora.

### **Remover atolamentos**

#### **Para evitar atolamentos**

#### **Coloque o papel corretamente**

**•** Verifique se o papel está plano na bandeja.

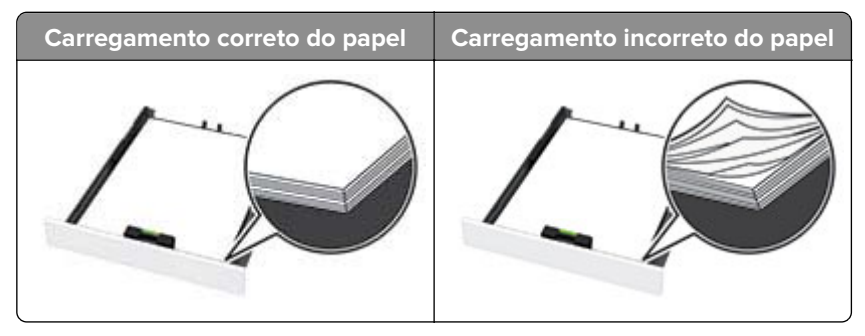

- **•** Não coloque nem remova uma bandeja durante a impressão.
- **•** Não carregue papel em excesso. Certifique-se de que a altura da pilha de papel esteja abaixo do indicador de preenchimento.
- **•** Não deslize o papel na bandeja. Carregue o papel de acordo com a ilustração.

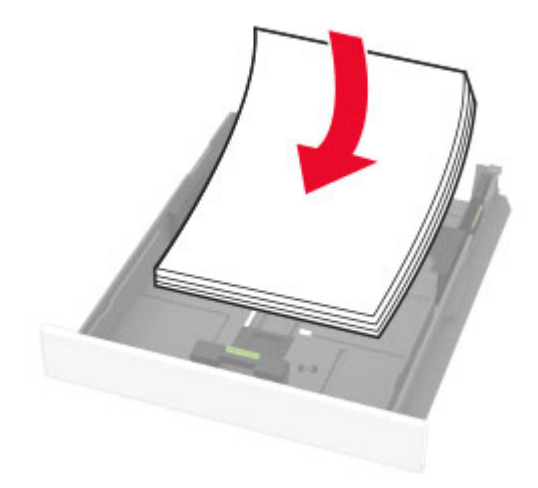

- **•** Certifique-se de que as guias de papel estejam posicionadas corretamente e não estejam pressionando fortemente papéis ou envelopes.
- **•** Empurre a bandeja firmemente na impressora após colocar o papel.

#### **Use os papéis recomendados**

- **•** Use apenas os papéis e a mídia especial recomendados.
- **•** Não coloque papel enrugado, amassado, úmido, dobrado ou enrolado.
- **•** Flexione, ventile e alinhe as bordas do papel antes de carregá-lo.

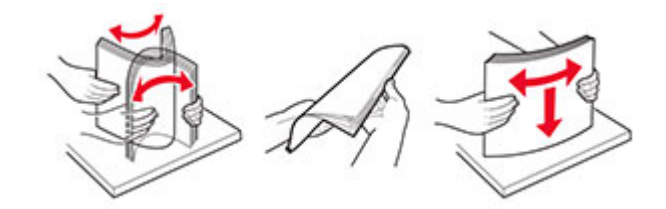

- **•** Não use papel que tenha sido cortado ou aparado à mão.
- **•** Não misture tamanhos, pesos ou tipos de papel na mesma bandeja.
- **•** Assegure-se de que o tamanho e o tipo de papel estão definidos corretamente no computador ou painel de controle da impressora.
- **•** Guarde o papel de acordo com as recomendações do fabricante.

#### **identificando os locais de atolamento**

#### **Notas:**

- **•** Quando o Assistente de atolamento está definido como Ativado, a impressora pode tentar descarregar páginas em branco ou páginas parcialmente impressas depois que um atolamento de papel é solucionado. Verifique a sua impressão por páginas em branco.
- **•** Quando a Recuperação do atolamento está definida em Ativada ou Automática, a impressora imprime novamente as páginas atoladas.

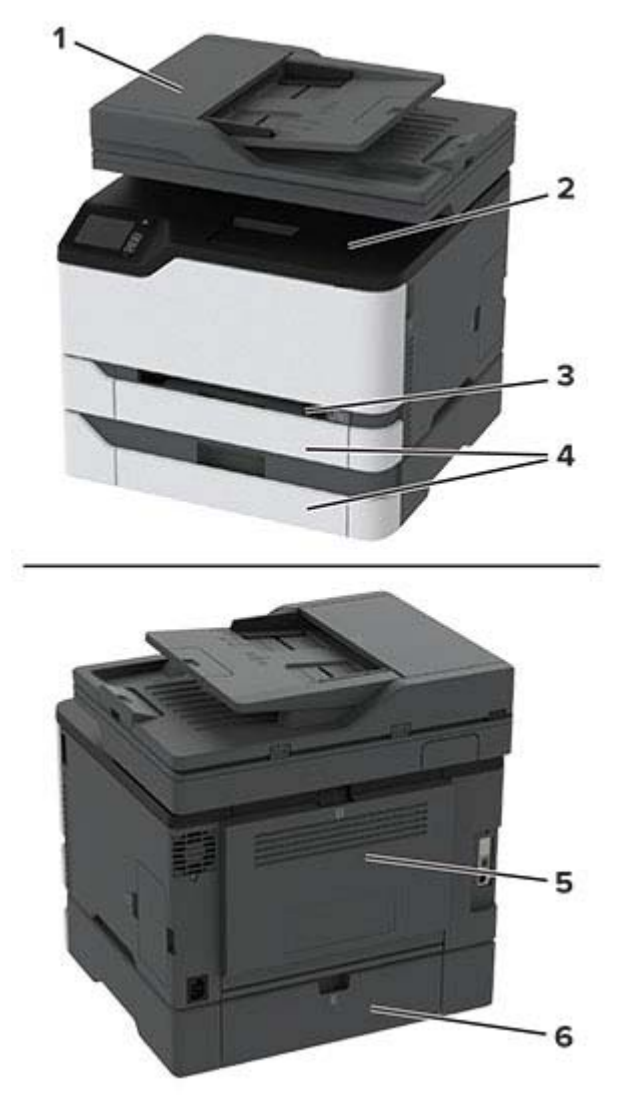

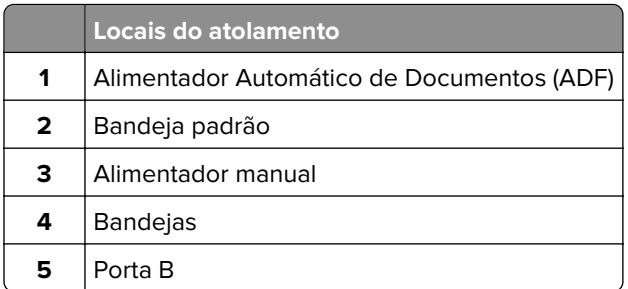

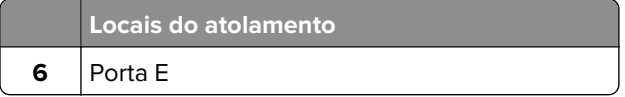

#### **Atolamento de papel na bandeja padrão**

**1** Abra a porta B.

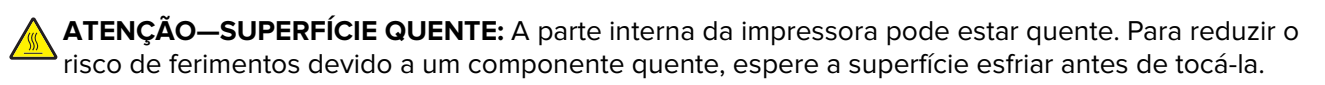

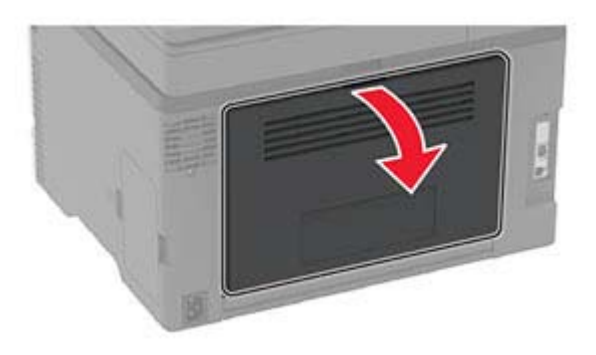

**2** Remova o papel atolado.

**Nota:** Certifique-se de que todos os fragmentos de papel sejam removidos.

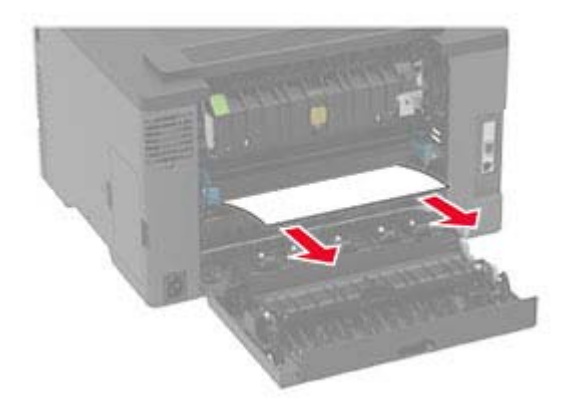

**3** Feche a porta.

**4** Remova a bandeja e o alimentador manual.

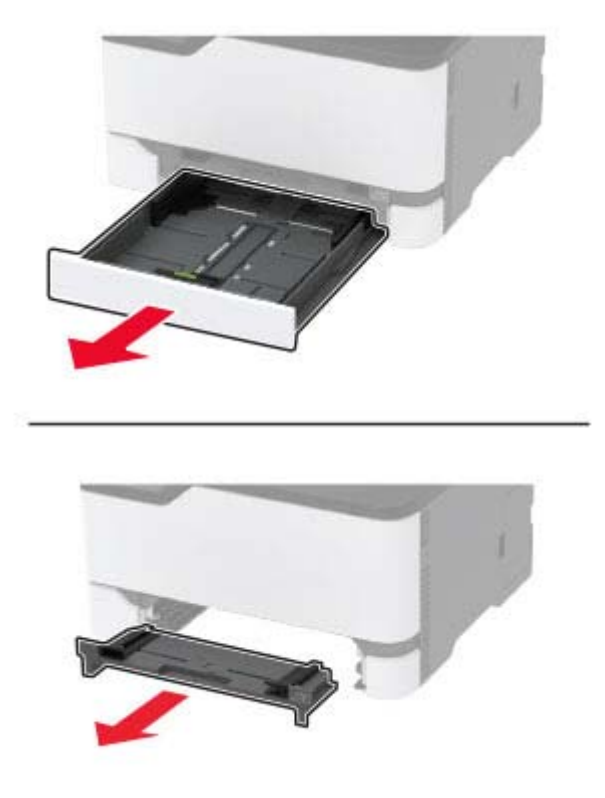

**5** Remova o papel atolado.

**Nota:** Certifique-se de que todos os fragmentos de papel sejam removidos.

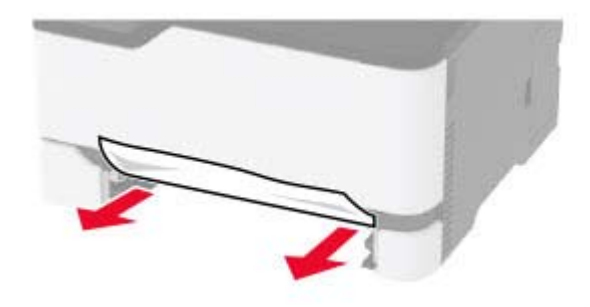

**6** Insira o alimentador manual e a bandeja.

#### **Atolamento de papel na bandeja opcional**

**1** Abra a porta B.

**ATENÇÃO—SUPERFÍCIE QUENTE:** A parte interna da impressora pode estar quente. Para reduzir o risco de ferimentos devido a um componente quente, espere a superfície esfriar antes de tocá-la.

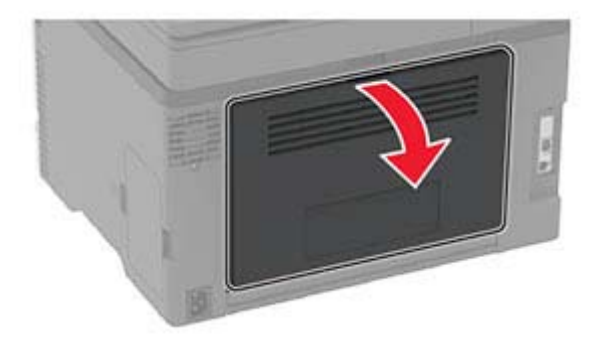

**2** Remova o papel atolado.

**Nota:** Certifique-se de que todos os fragmentos de papel sejam removidos.

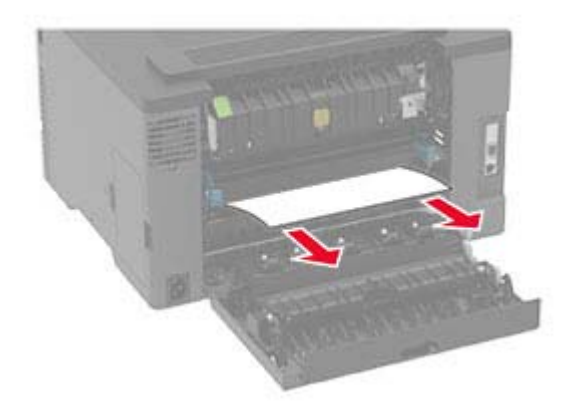

- **3** Feche a porta.
- **4** Abra a porta E.

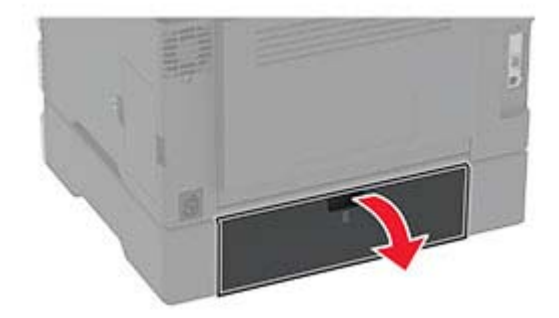

**5** Remova o papel atolado.

**Nota:** Certifique-se de que todos os fragmentos de papel sejam removidos.
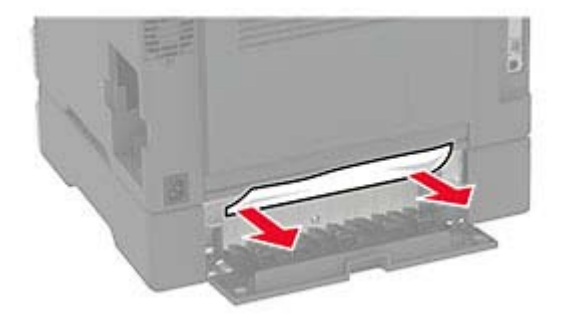

- **6** Feche a porta.
- **7** Remova a bandeja opcional.

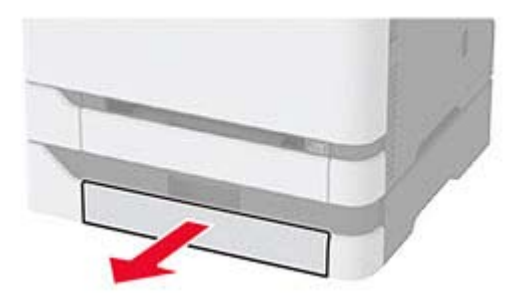

**8** Remova o papel atolado.

**Nota:** Certifique-se de que todos os fragmentos de papel sejam removidos.

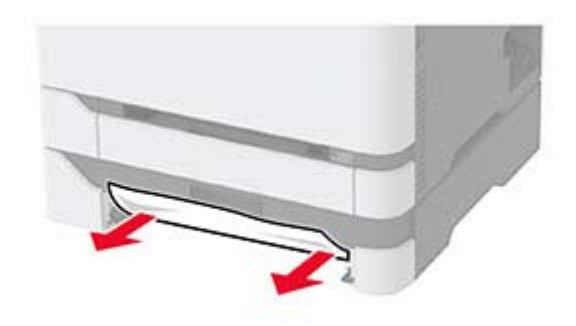

**9** Insira a bandeja.

### **Atolamento de papel na bandeja padrão**

**1** Levante o scanner e remova o papel atolado.

**Nota:** Certifique-se de que todos os fragmentos de papel sejam removidos.

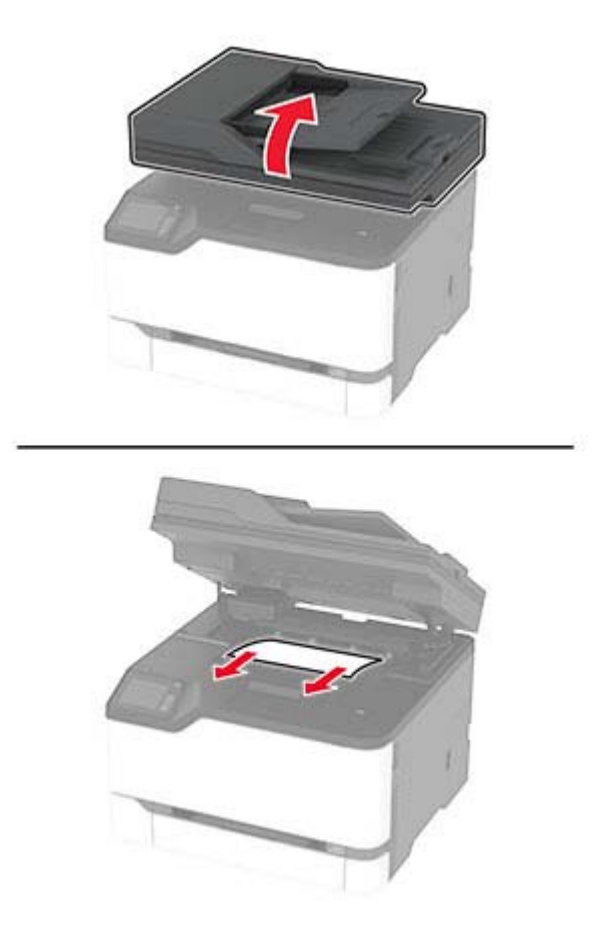

**2** Abaixe o scanner.

### **Atolamento de papel no alimentador manual**

**1** Remova a bandeja e o alimentador manual.

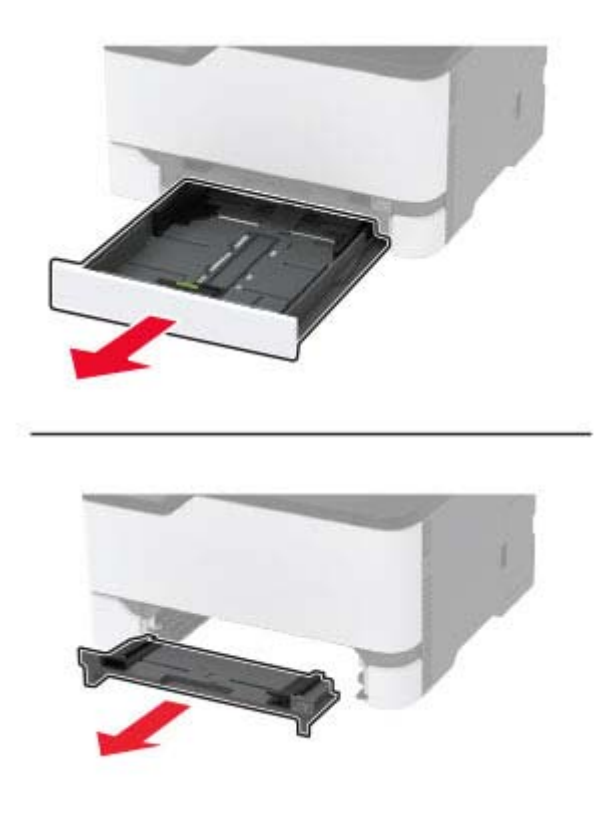

**2** Remova o papel atolado.

**Nota:** Certifique-se de que todos os fragmentos de papel sejam removidos.

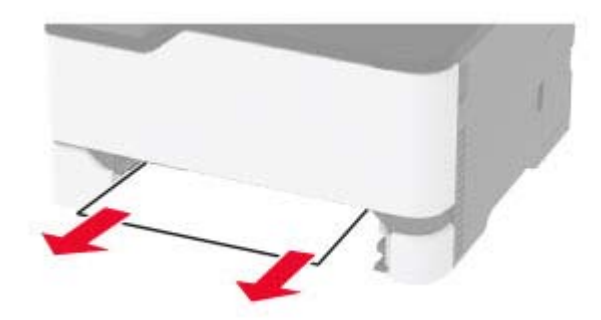

**3** Insira o alimentador manual e a bandeja.

### **Atolamento de papel na porta B**

**1** Abra a porta B.

**ATENÇÃO—SUPERFÍCIE QUENTE:** A parte interna da impressora pode estar quente. Para reduzir o risco de ferimentos devido a um componente quente, espere a superfície esfriar antes de tocá-la.

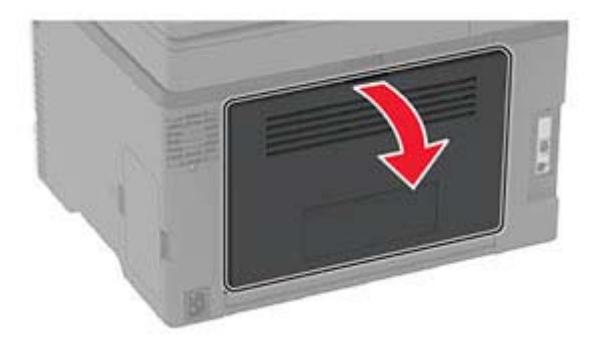

**2** Remova o papel atolado de qualquer uma das seguintes áreas:

**Nota:** Certifique-se de que todos os fragmentos de papel sejam removidos.

**•** Área do fusor

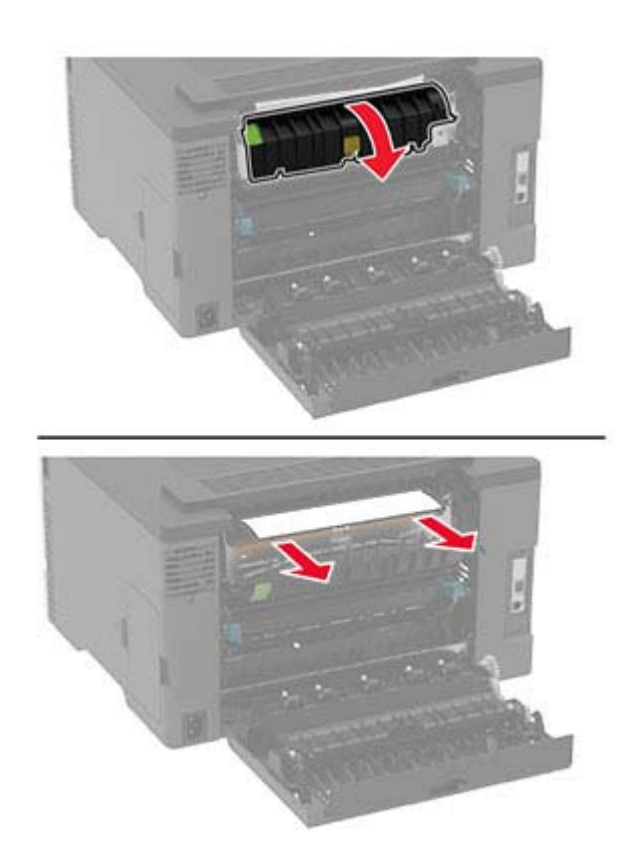

**•** Abaixo da área do fusor

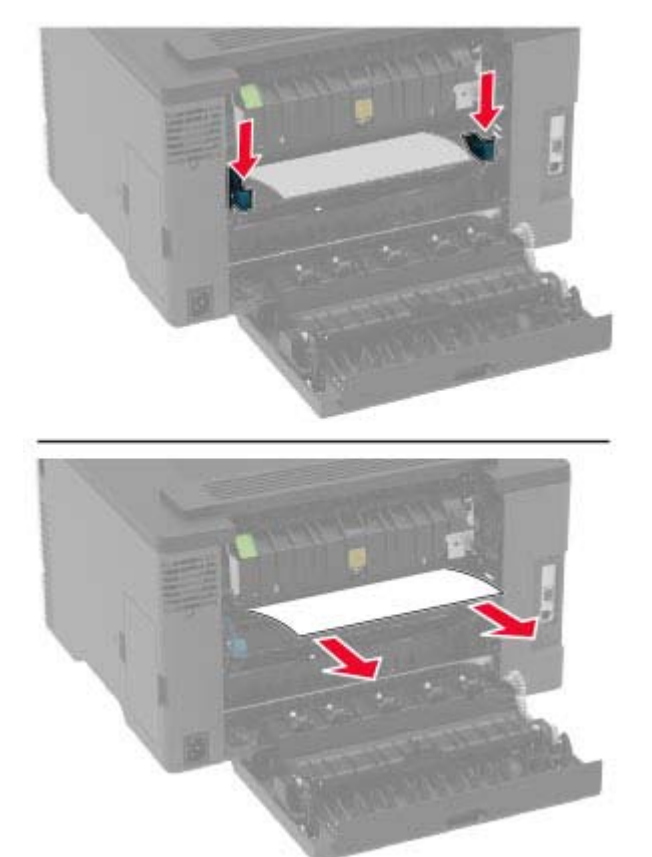

**•** Unidade duplex

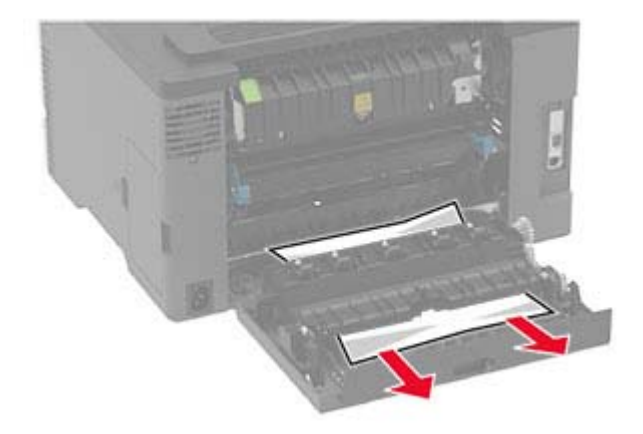

**3** Feche a porta.

## **Atolamento de papel no alimentador automático de documentos**

- **1** Remova todos os documentos originais da bandeja do ADF.
- **2** Abra a tampa do ADF.

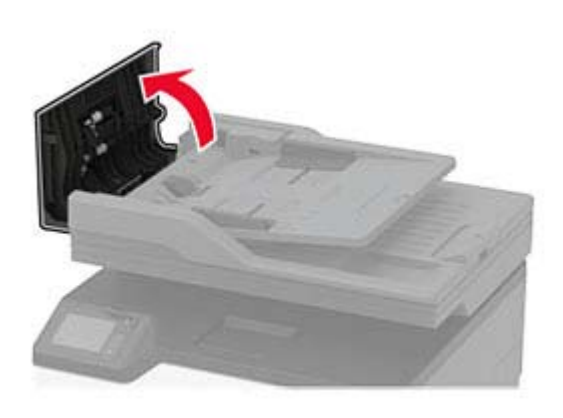

**3** Remova o papel atolado.

**Nota:** Certifique-se de que todos os fragmentos de papel sejam removidos.

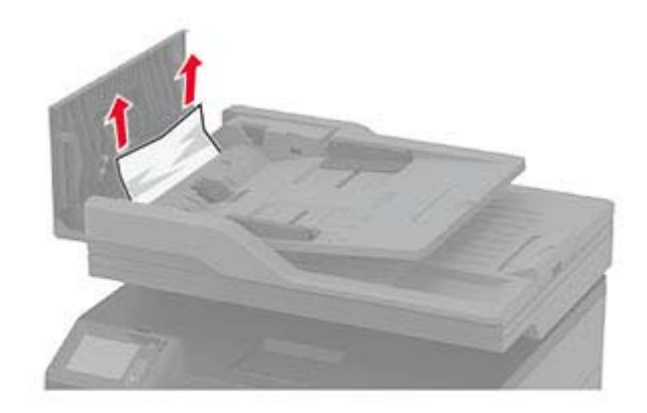

**4** Feche a tampa do ADF.

# **Problemas na alimentação de papel**

## **O envelope se fecha durante a impressão**

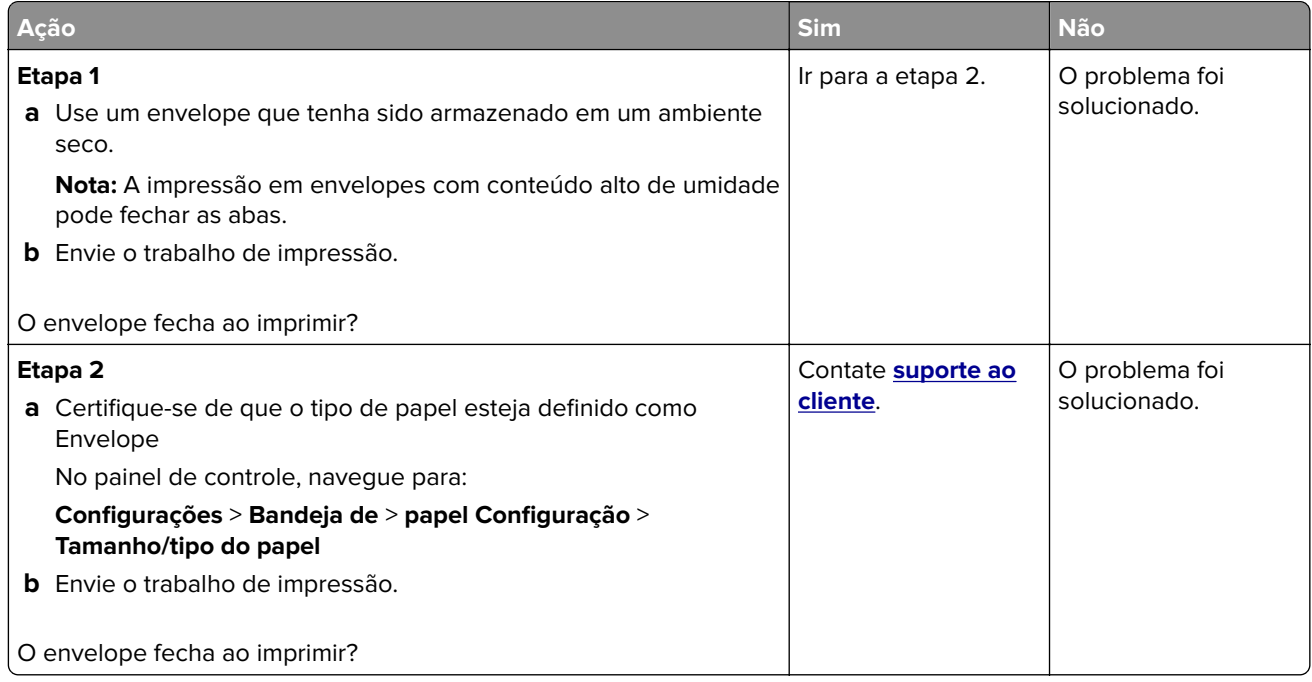

## **Impressão Agrupada não funciona**

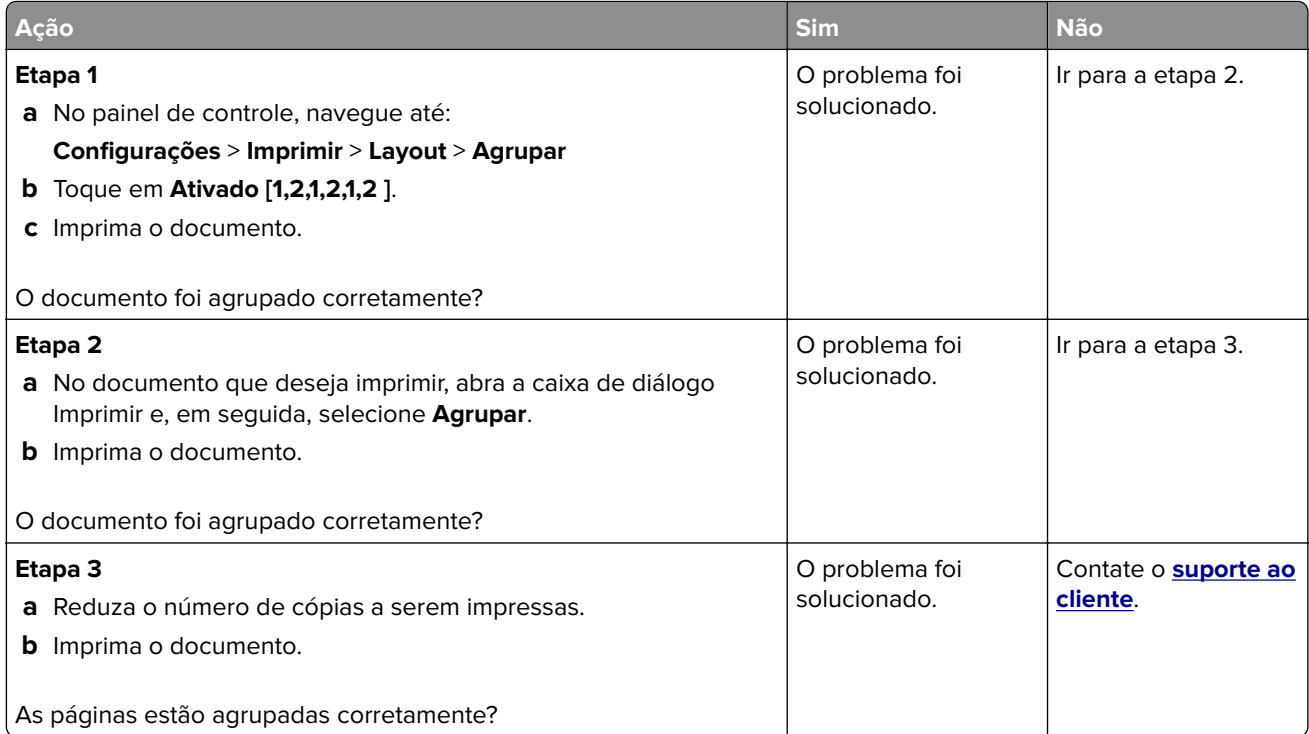

## **A vinculação de bandejas não funciona**

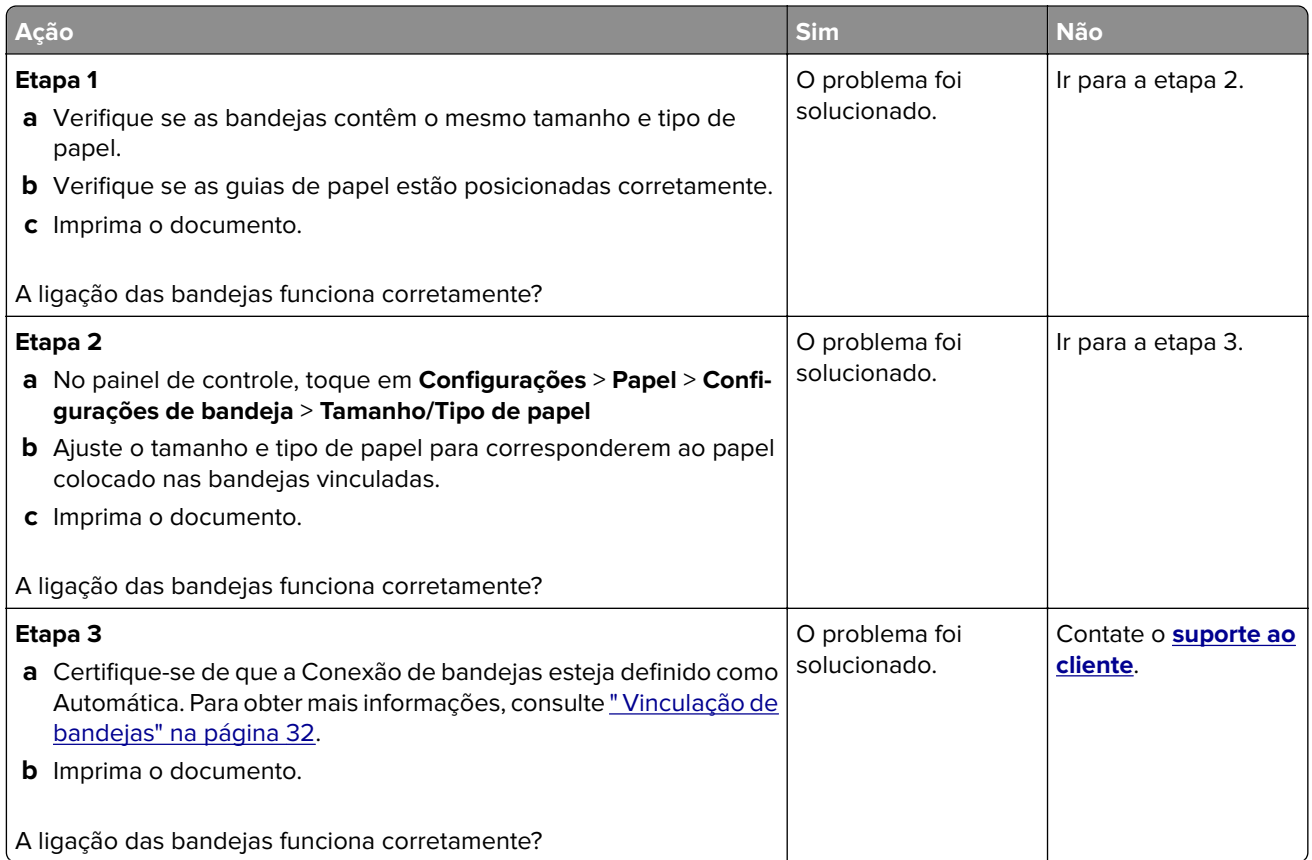

## **O papel atola com frequência**

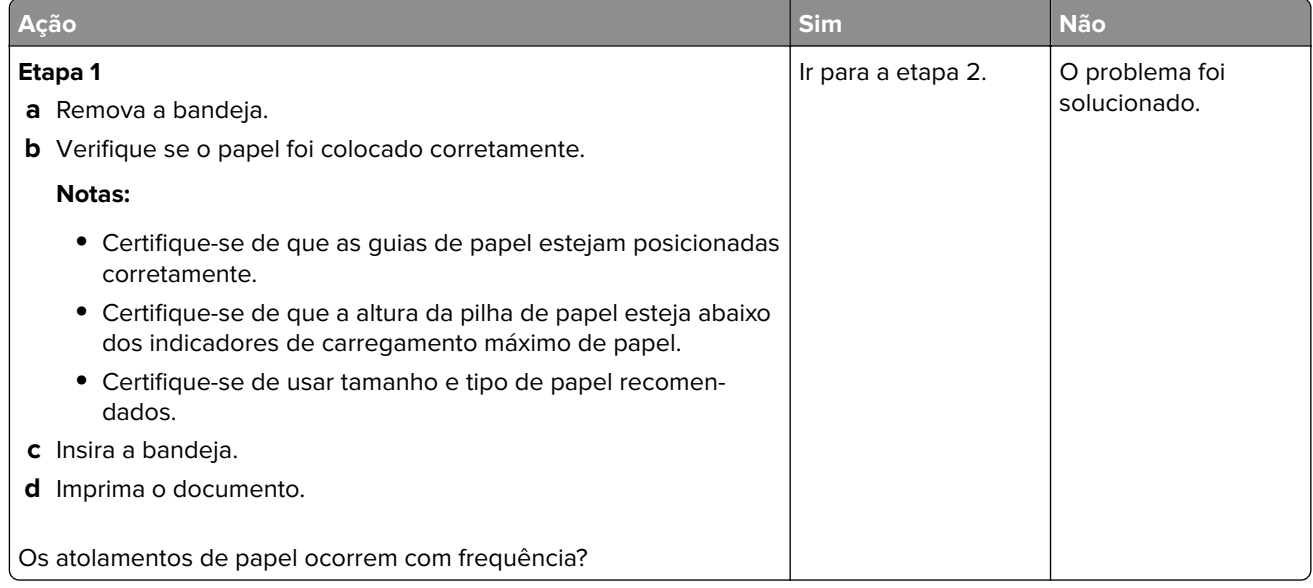

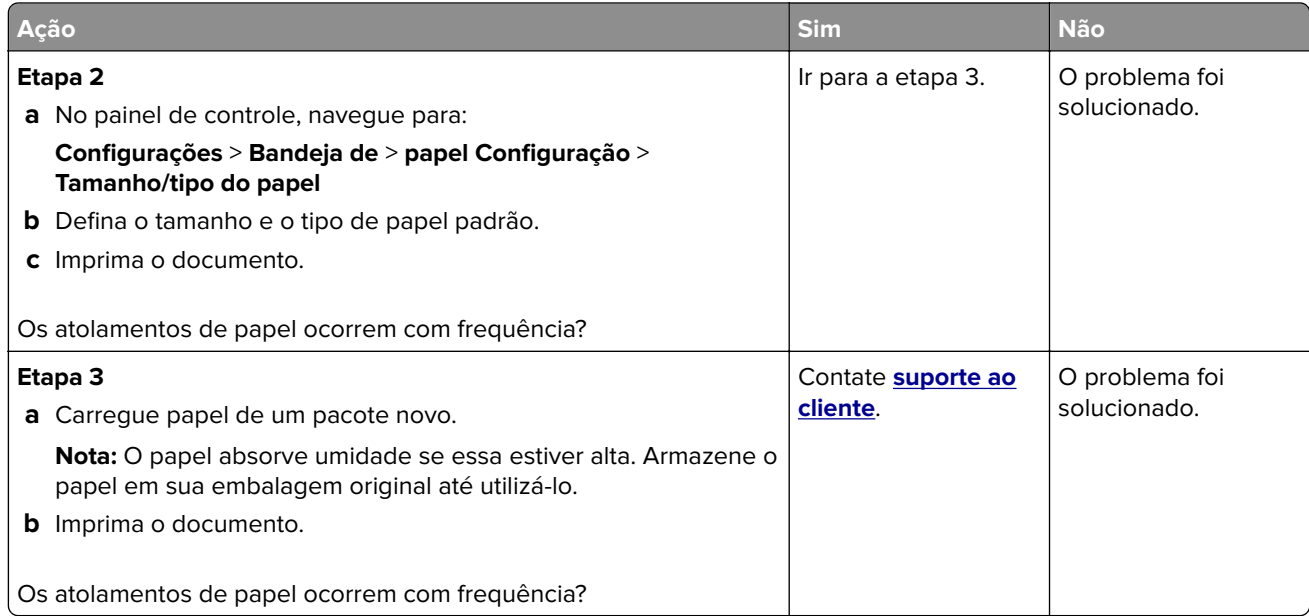

### **As páginas atoladas não são impressas novamente**

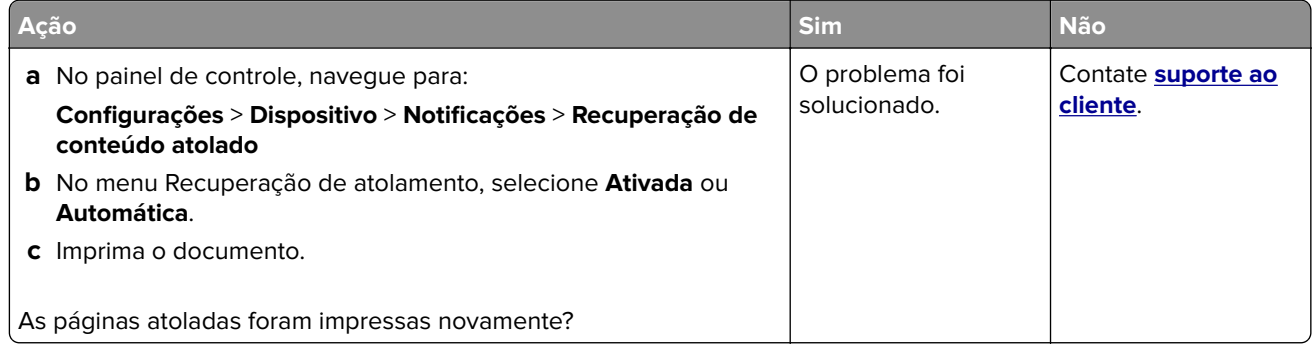

# **Problemas de impressão**

## **Os trabalhos de impressão não são impressos**

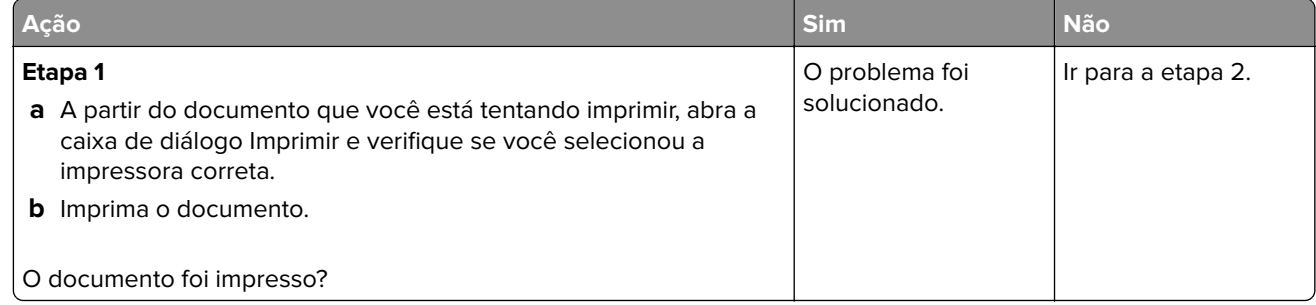

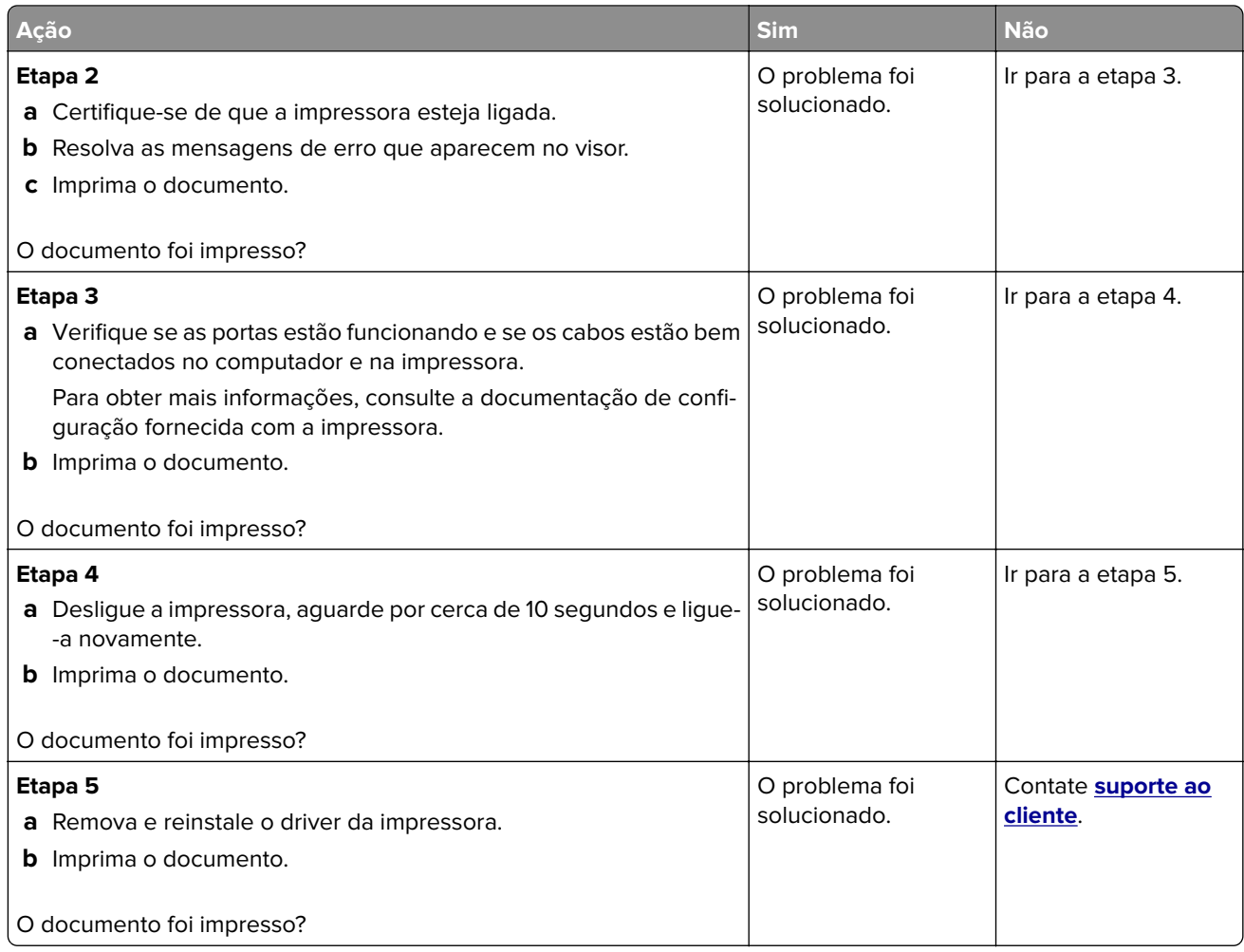

## **Os trabalhos confidenciais e outros documentos suspensos não são impressos**

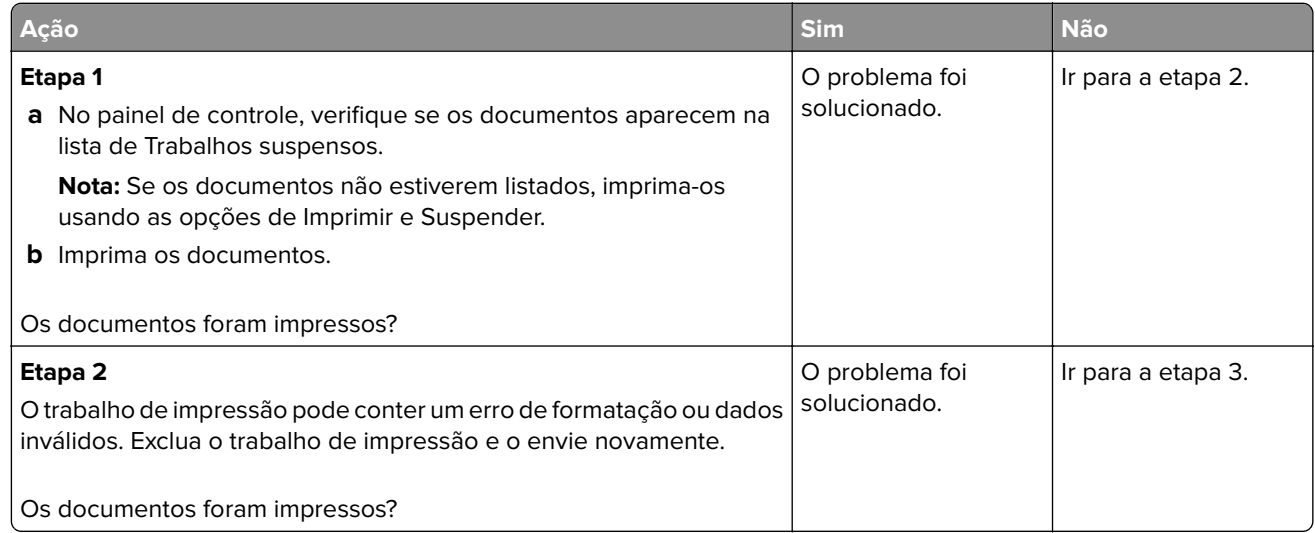

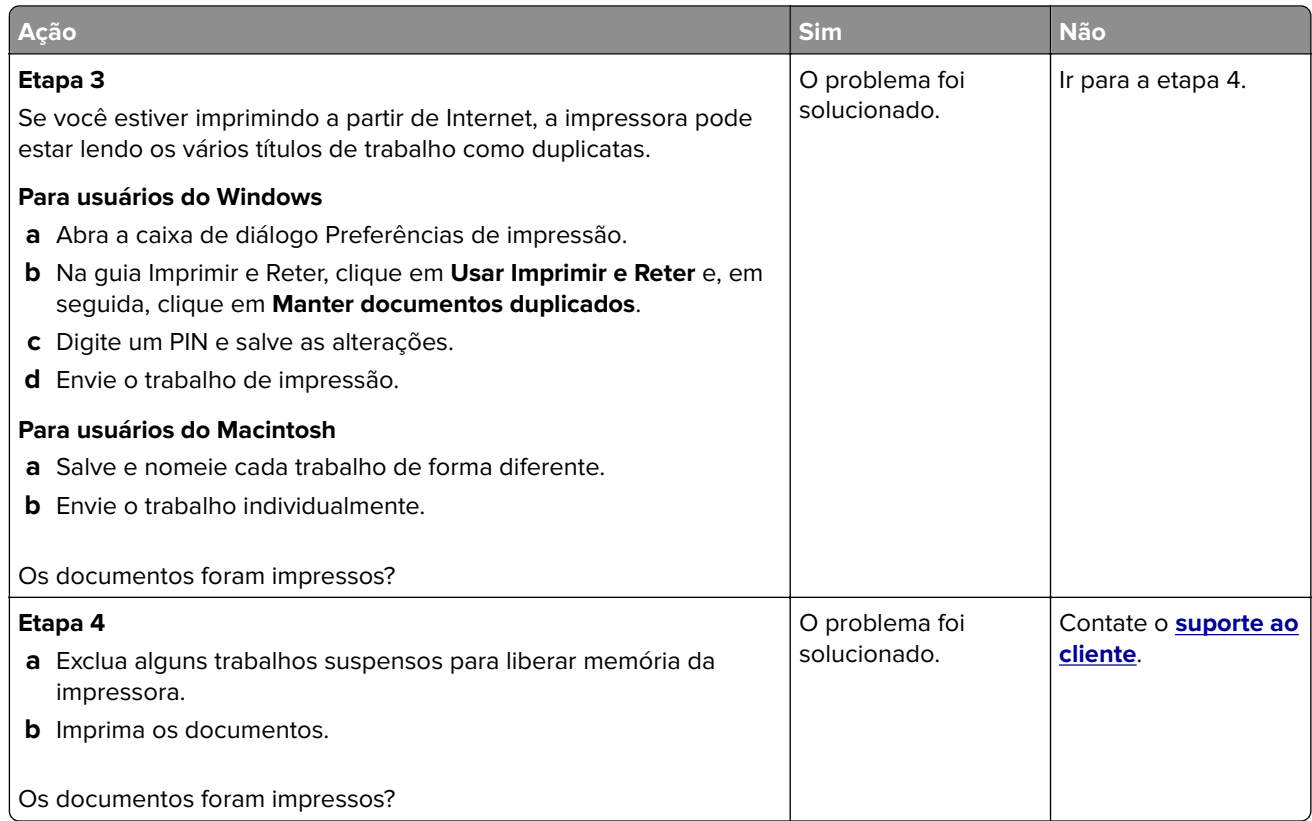

## **O trabalho é impresso a partir da bandeja errada ou no papel errado**

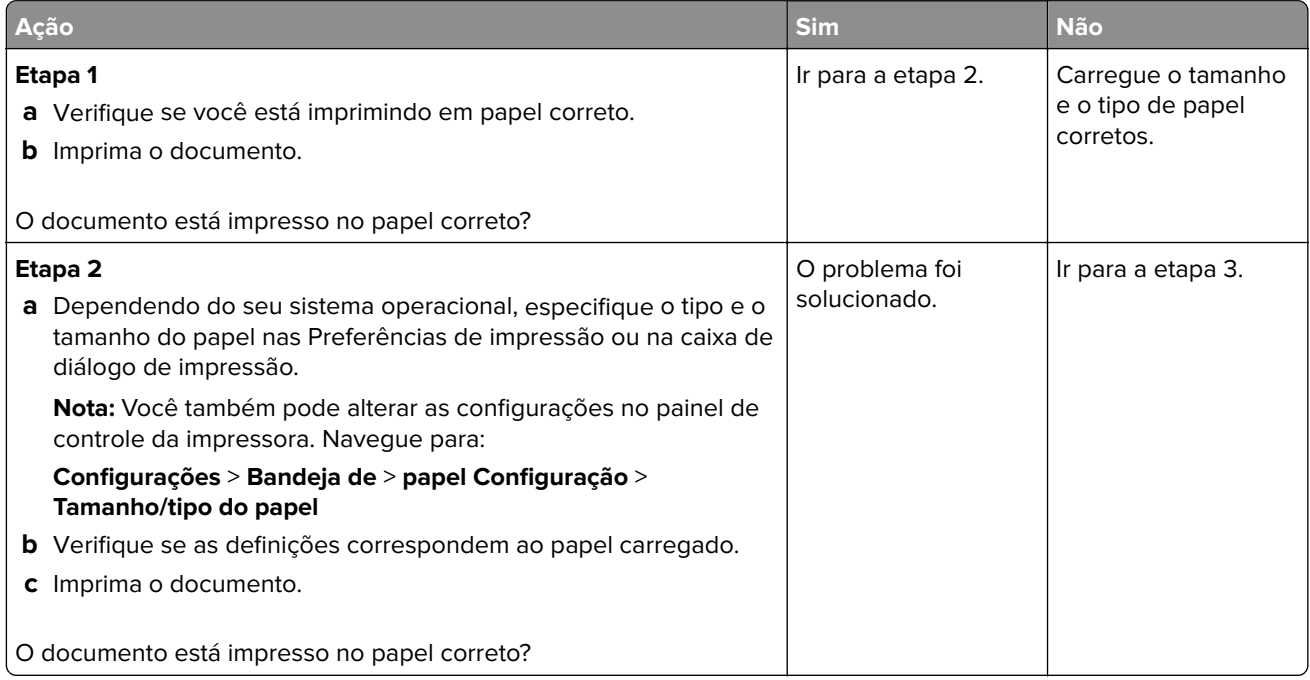

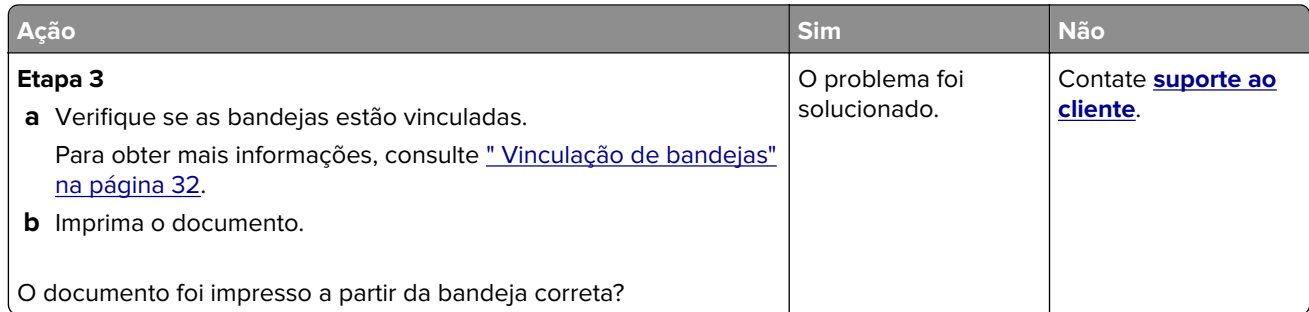

## **Impressão lenta**

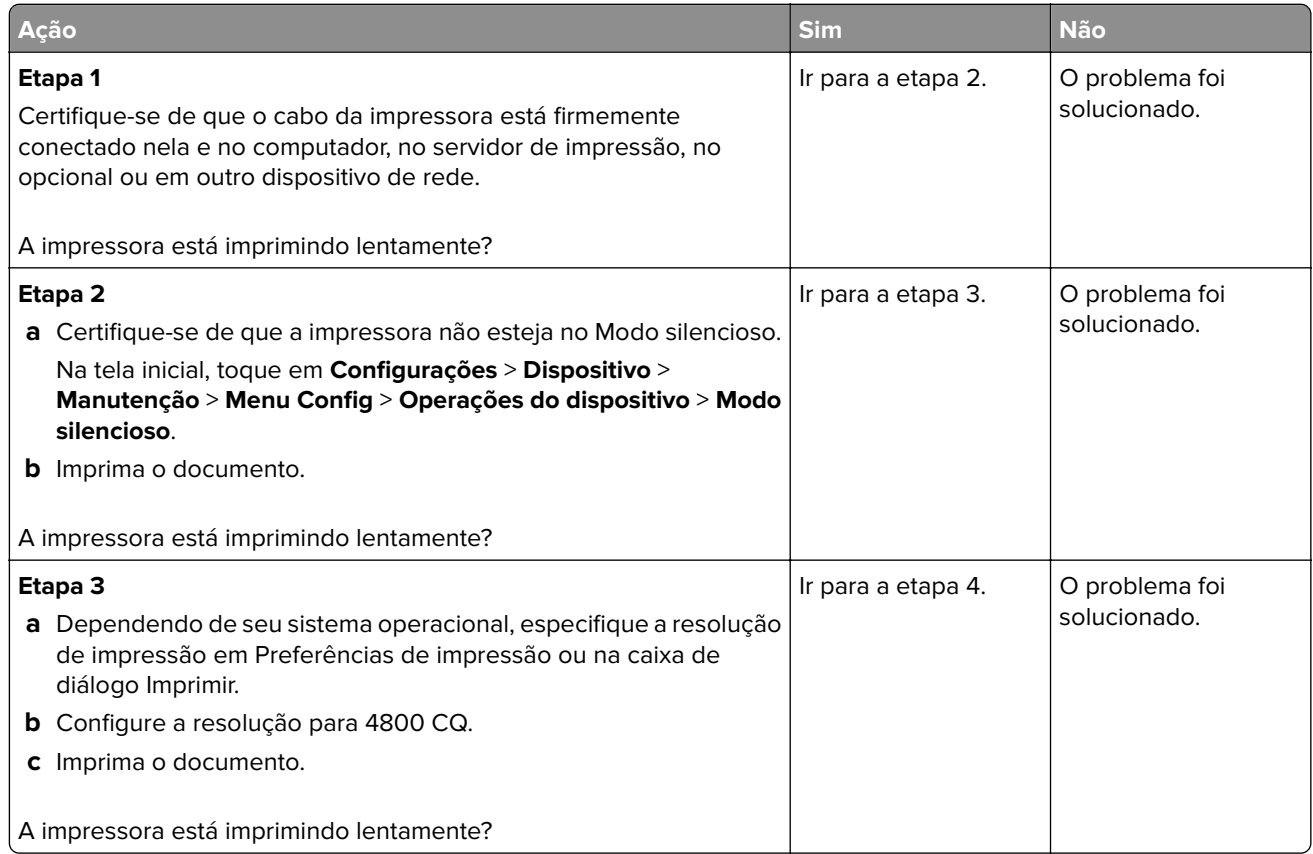

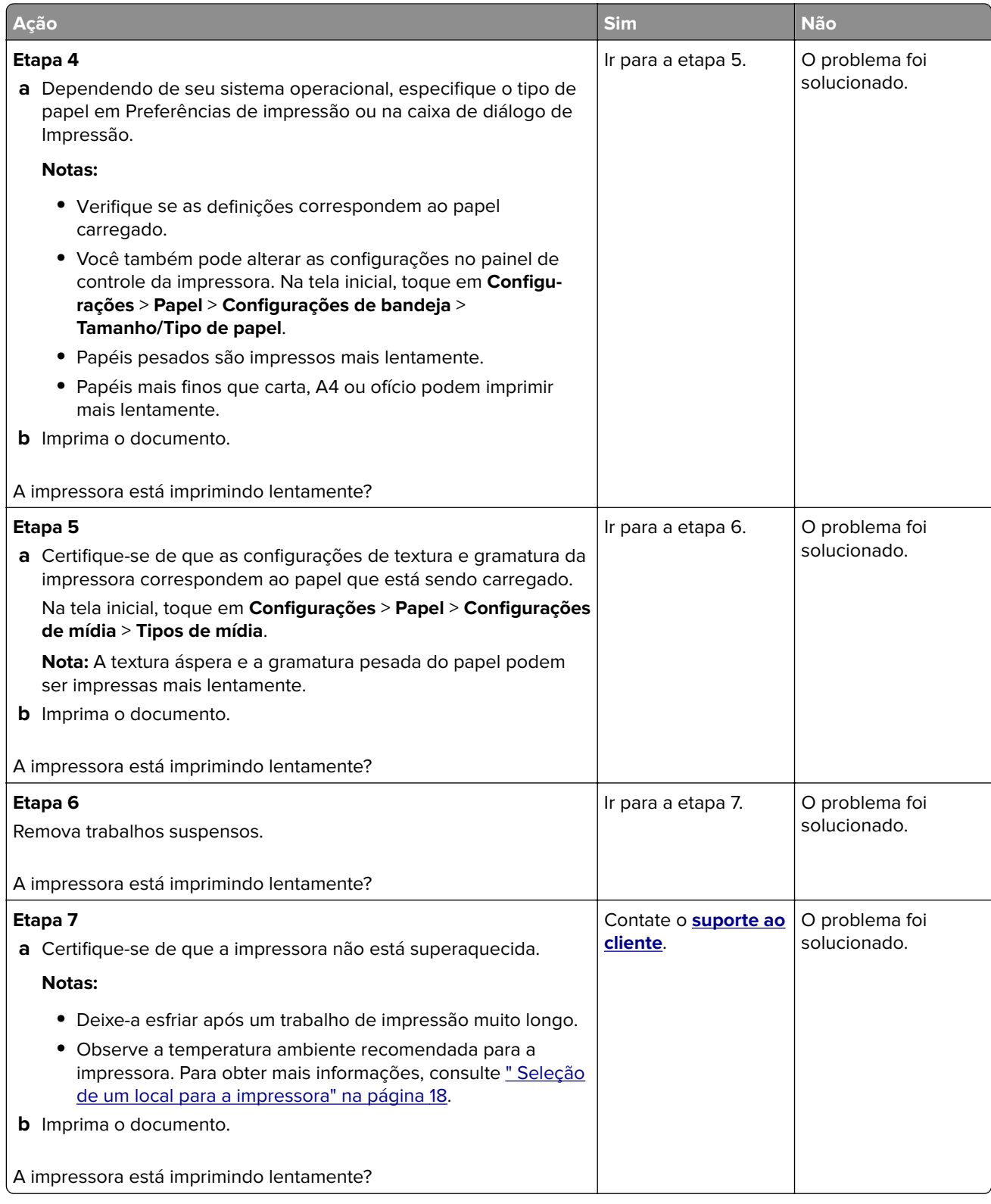

## **Problemas de qualidade de impressão**

#### **Baixa qualidade de impressão**

Localize a imagem que se assemelhe ao problema na qualidade de impressão e, em seguida, clique no link abaixo para ler as etapas de solução de problemas.

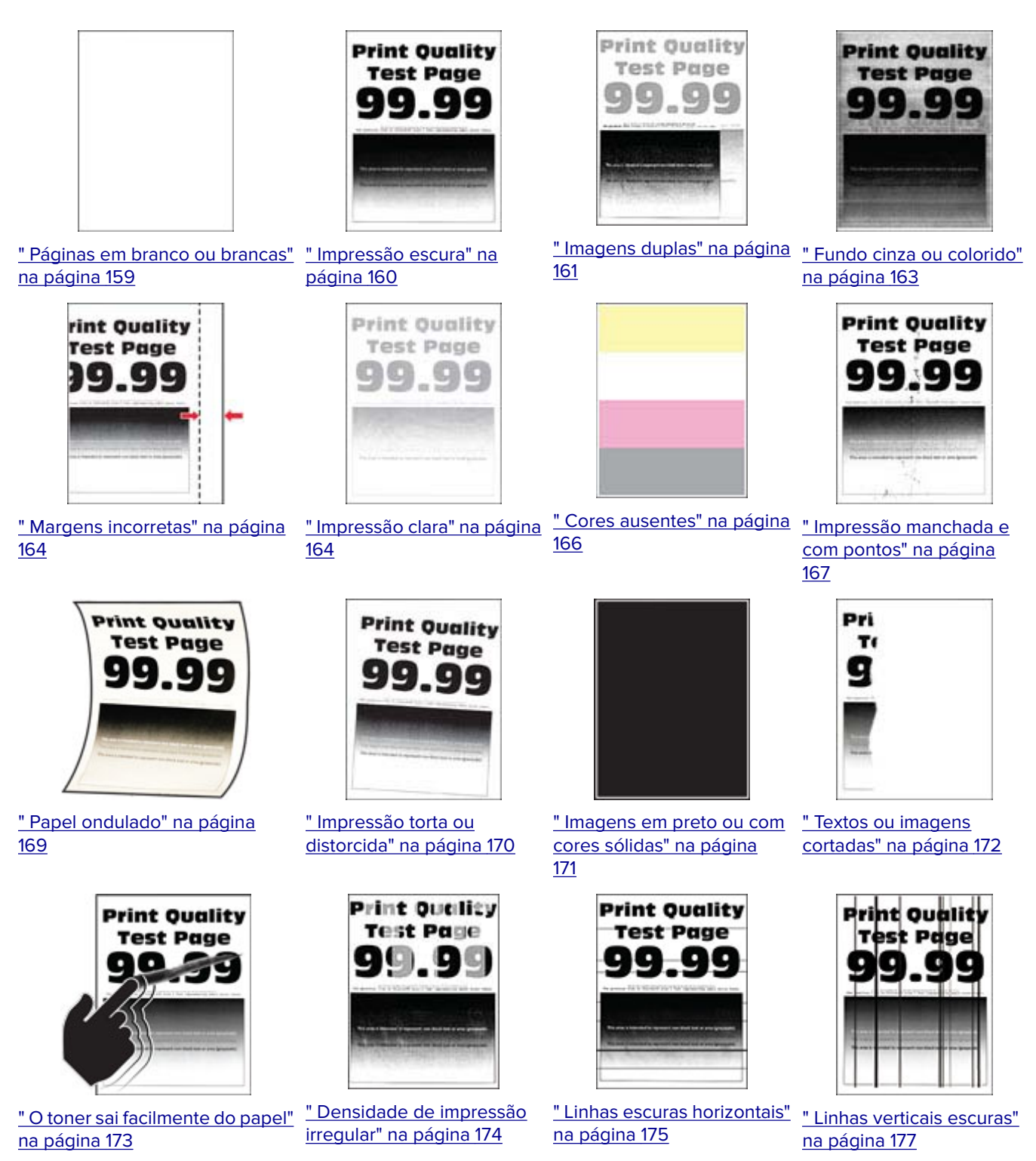

<span id="page-158-0"></span>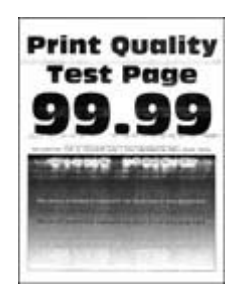

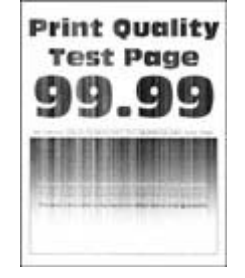

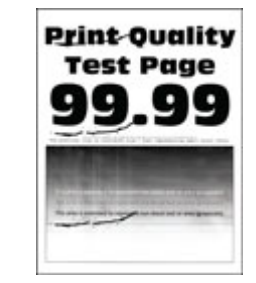

[" Linhas brancas horizontais" na](#page-177-0) [página 178](#page-177-0)

[" Linhas brancas verticais"](#page-178-0) [na página 179](#page-178-0)

[" Defeitos repetitivos" na](#page-180-0) [página 181](#page-180-0)

#### **Páginas em branco ou brancas**

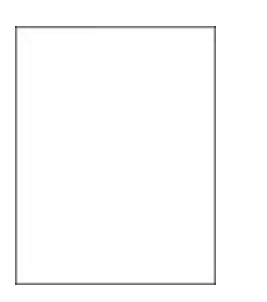

**Nota:** Antes de solucionar o problema, imprima as páginas de teste de qualidade de impressão. No painel de controle, navegue até **Configurações** > **Solução de problemas** > **Páginas de teste de qualidade de**

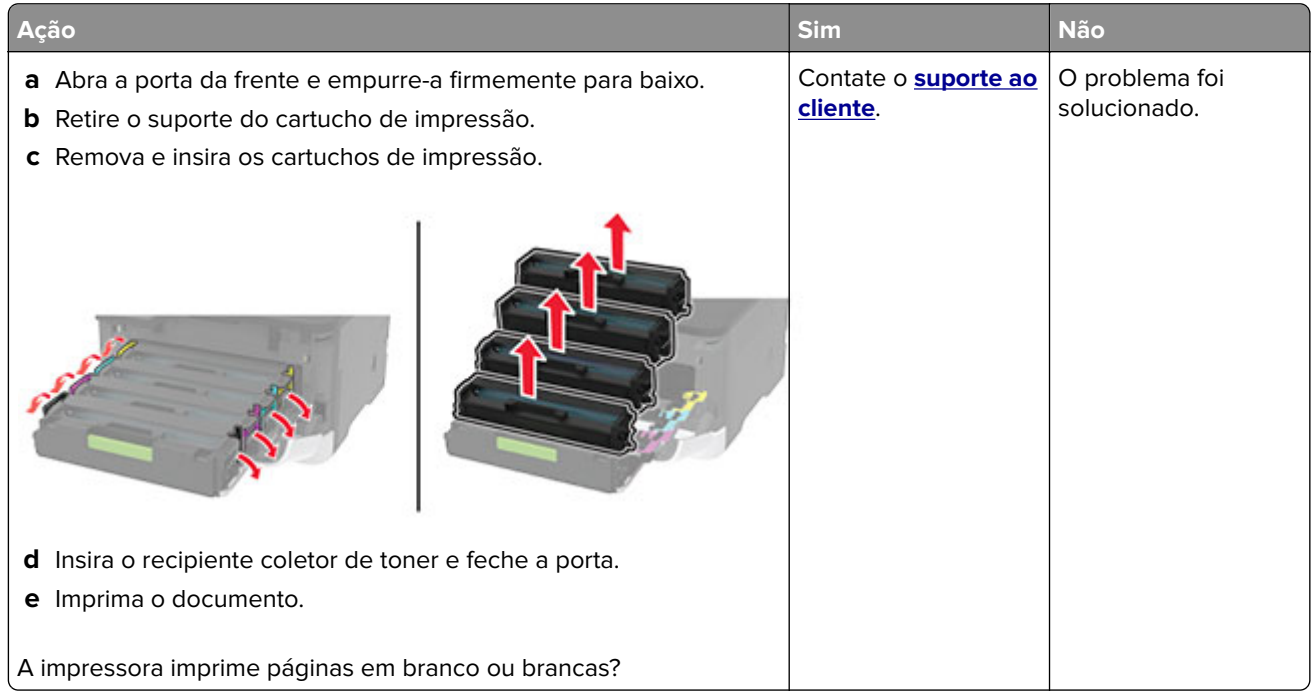

#### <span id="page-159-0"></span>**Impressão escura**

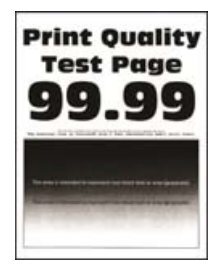

**Nota:** Antes de solucionar o problema, imprima as páginas de teste de qualidade de impressão. No painel de controle, navegue até **Configurações** > **Solucionar problemas** > **Imprimir as páginas de teste de**

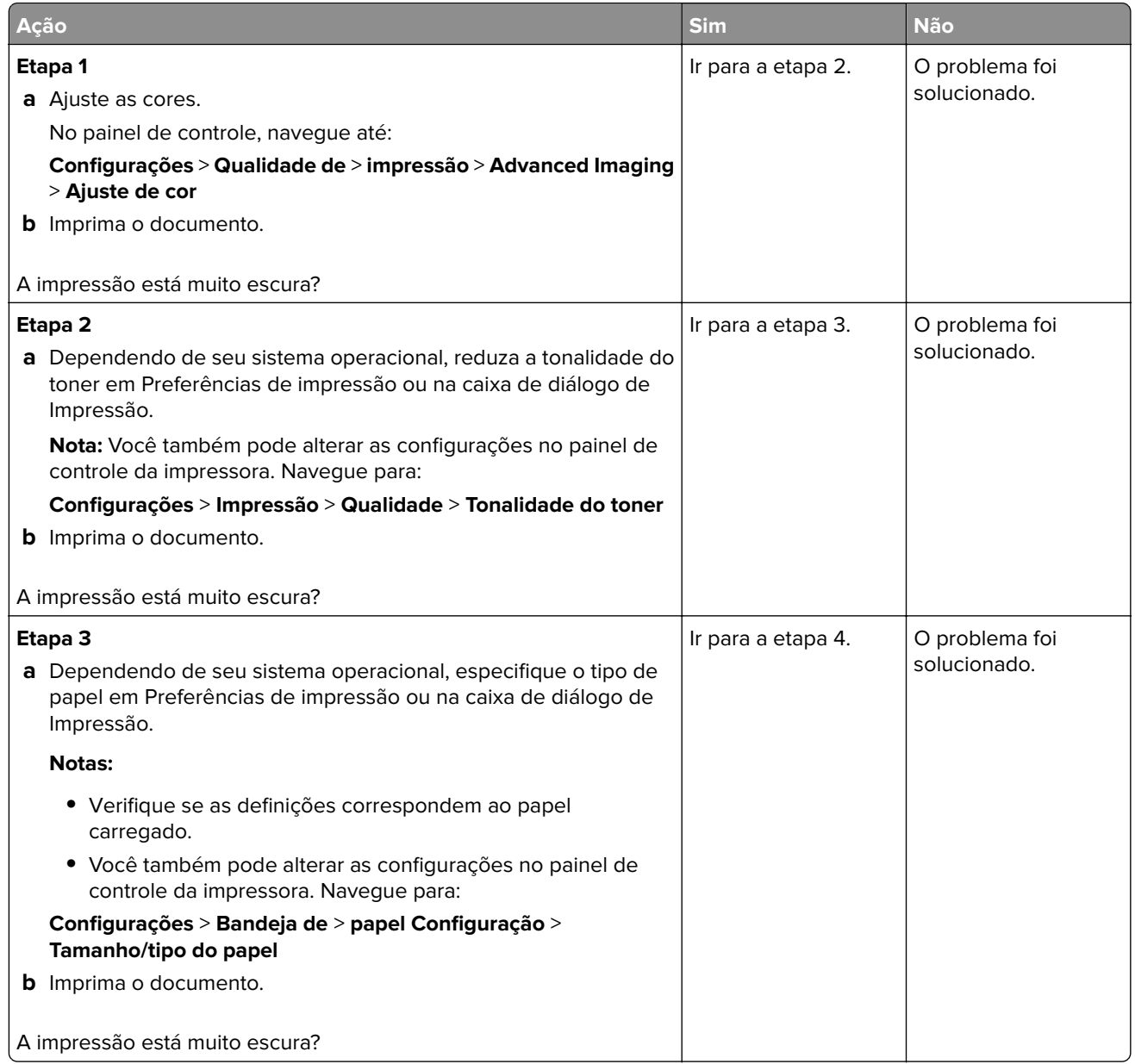

<span id="page-160-0"></span>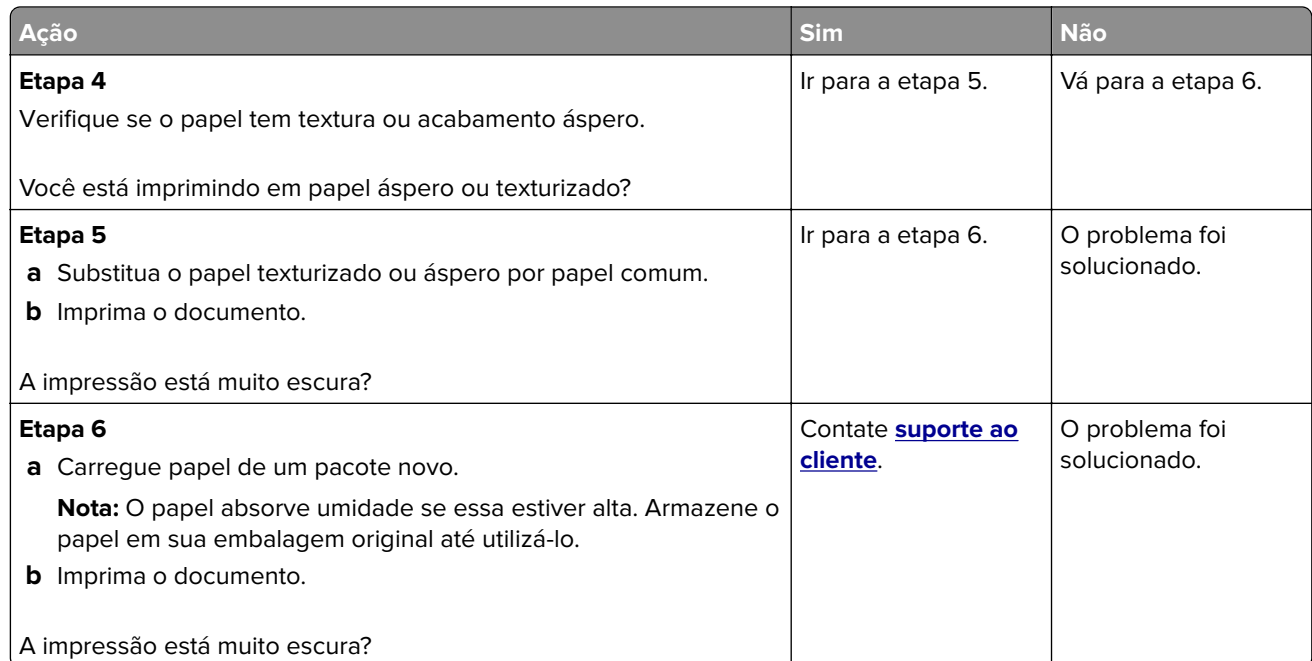

#### **Imagens duplas**

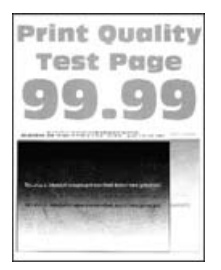

**Nota:** Antes de solucionar o problema, imprima as páginas de teste de qualidade de impressão. No painel de controle, navegue até **Configurações** > **Solução de problemas** > **Páginas de teste de qualidade de**

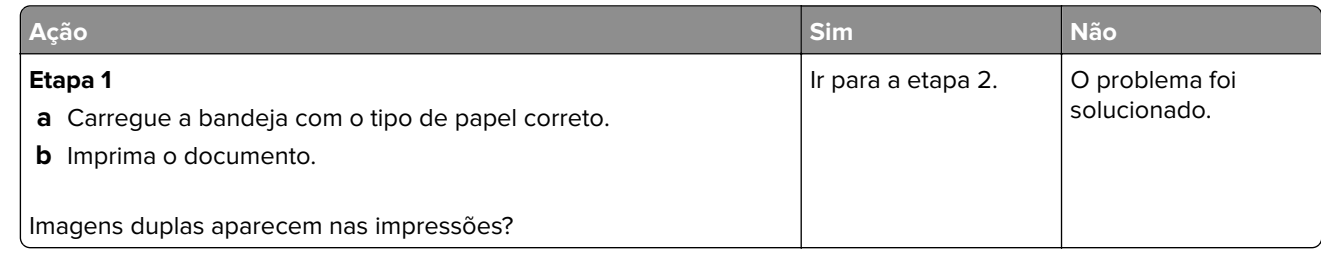

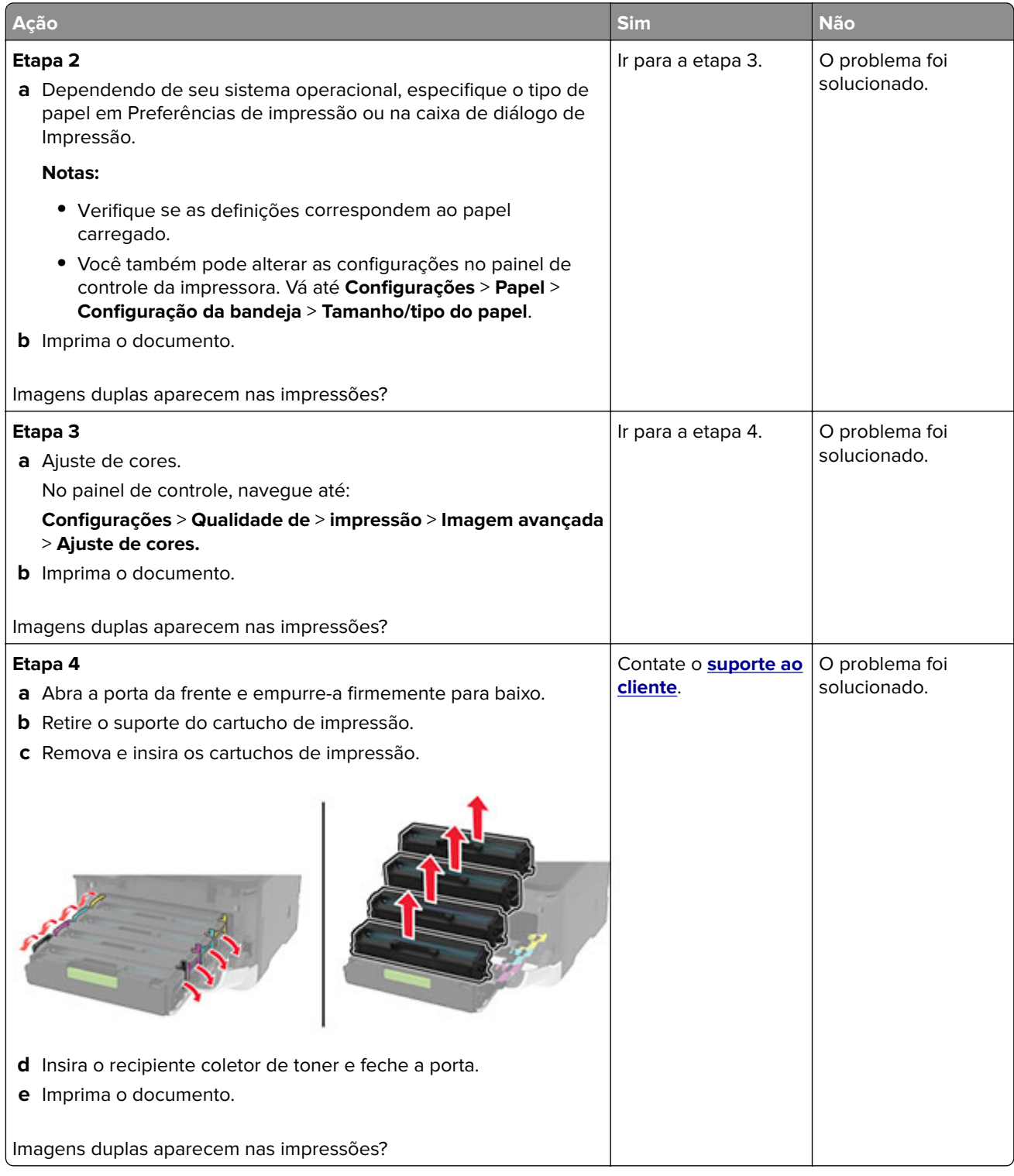

#### <span id="page-162-0"></span>**Fundo cinza ou colorido**

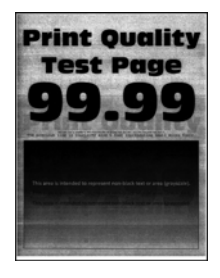

**Nota:** Antes de solucionar o problema, imprima as páginas de teste de qualidade de impressão. No painel de controle, navegue até **Configurações** > **Solução de problemas** > **Páginas de teste de qualidade de**

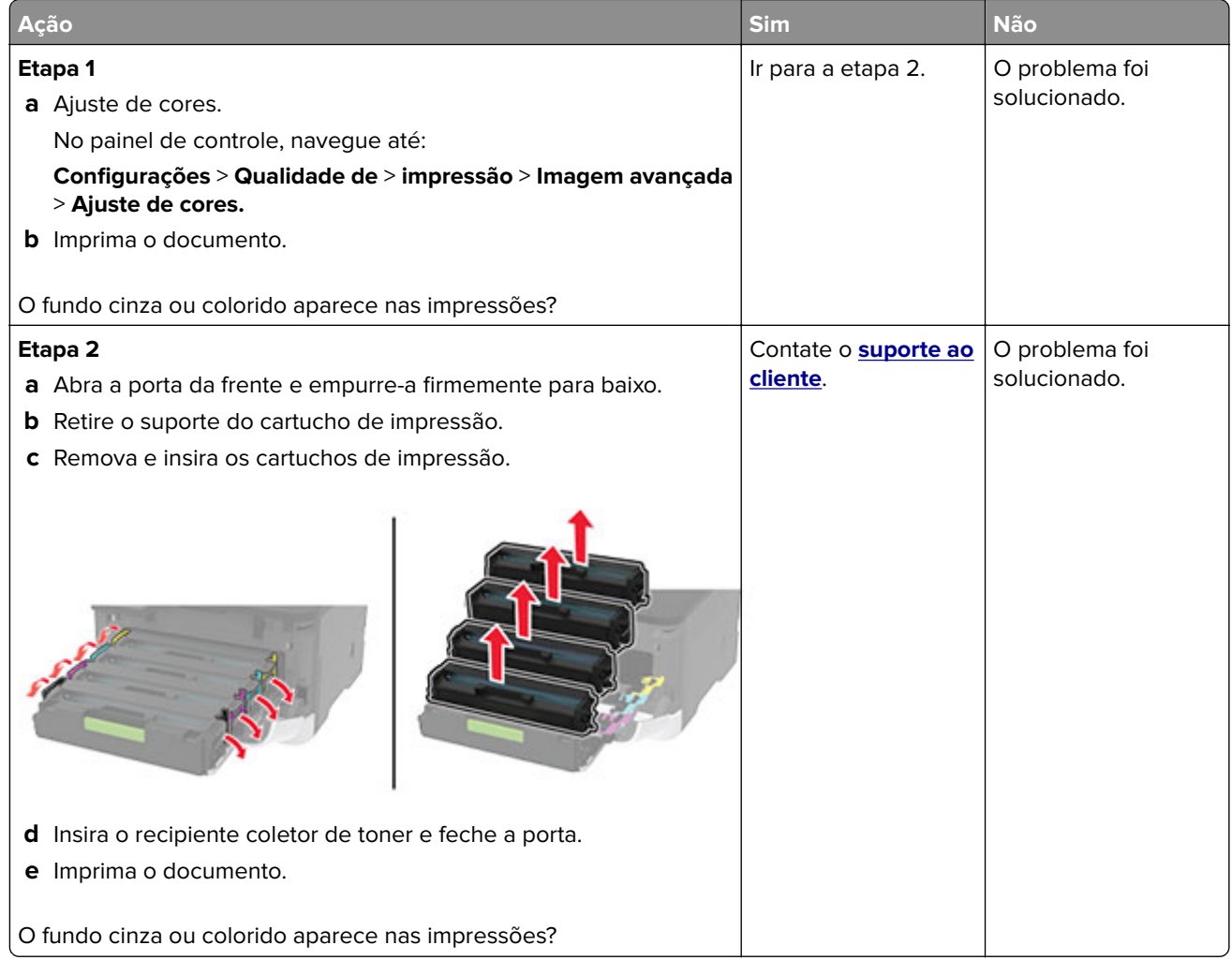

#### <span id="page-163-0"></span>**Margens incorretas**

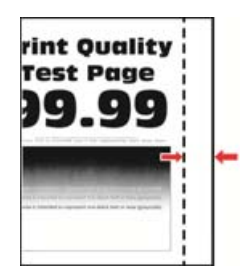

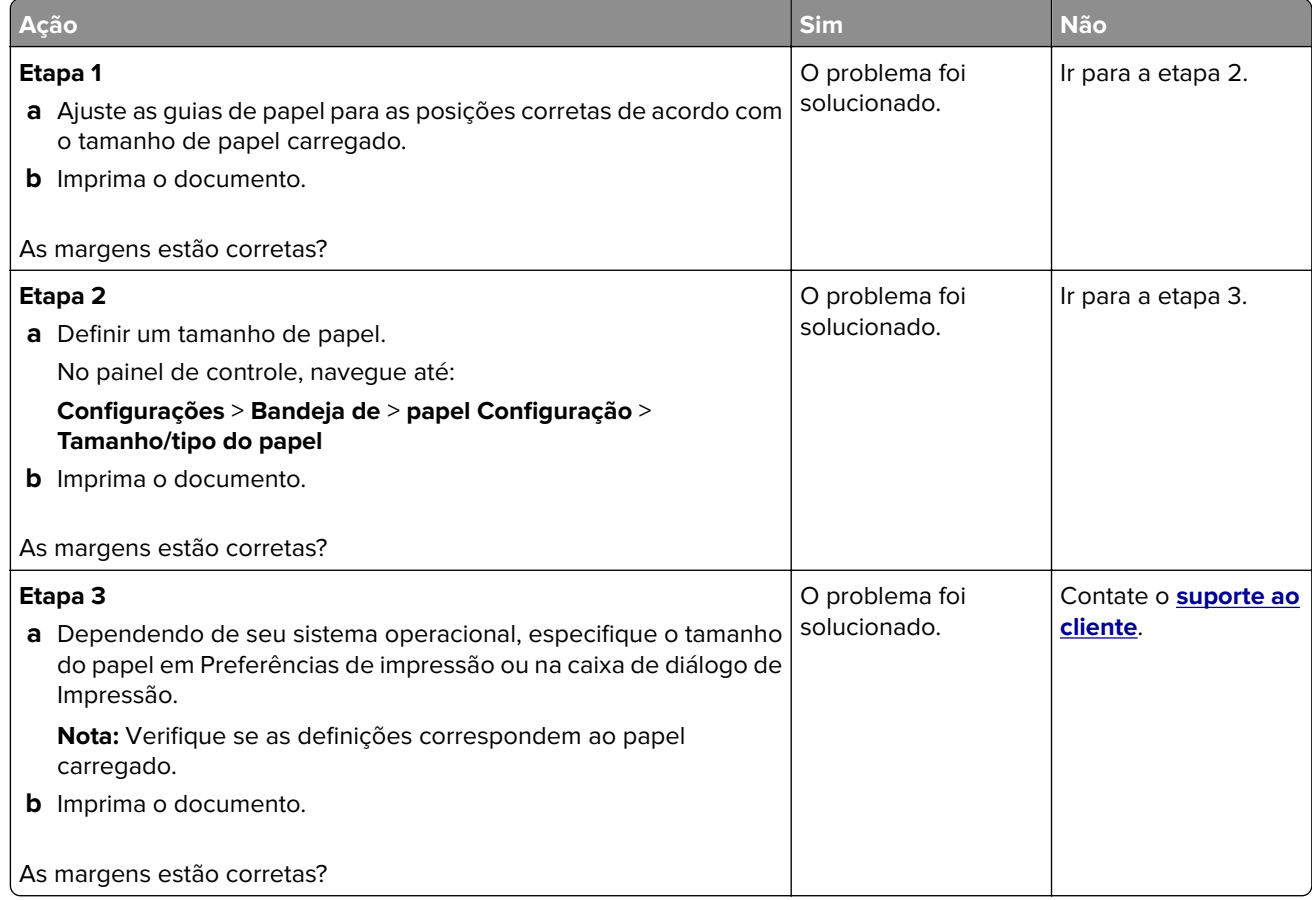

#### **Impressão clara**

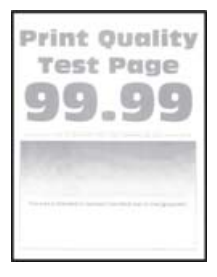

**Nota:** Antes de solucionar o problema, imprima as páginas de teste de qualidade de impressão. No painel de controle, navegue até **Configurações** > **Solução de problemas** > **Páginas de teste de qualidade de**

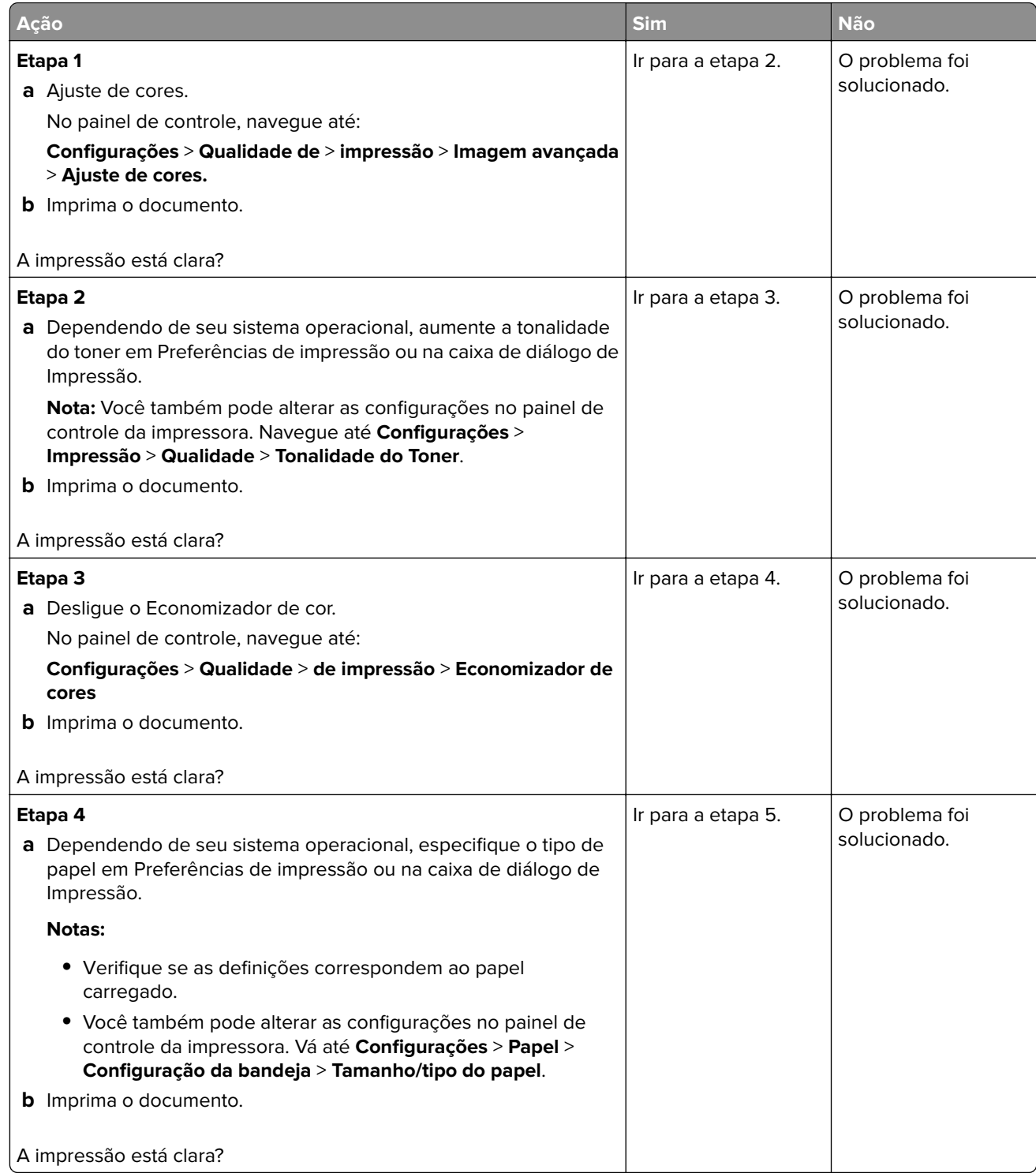

<span id="page-165-0"></span>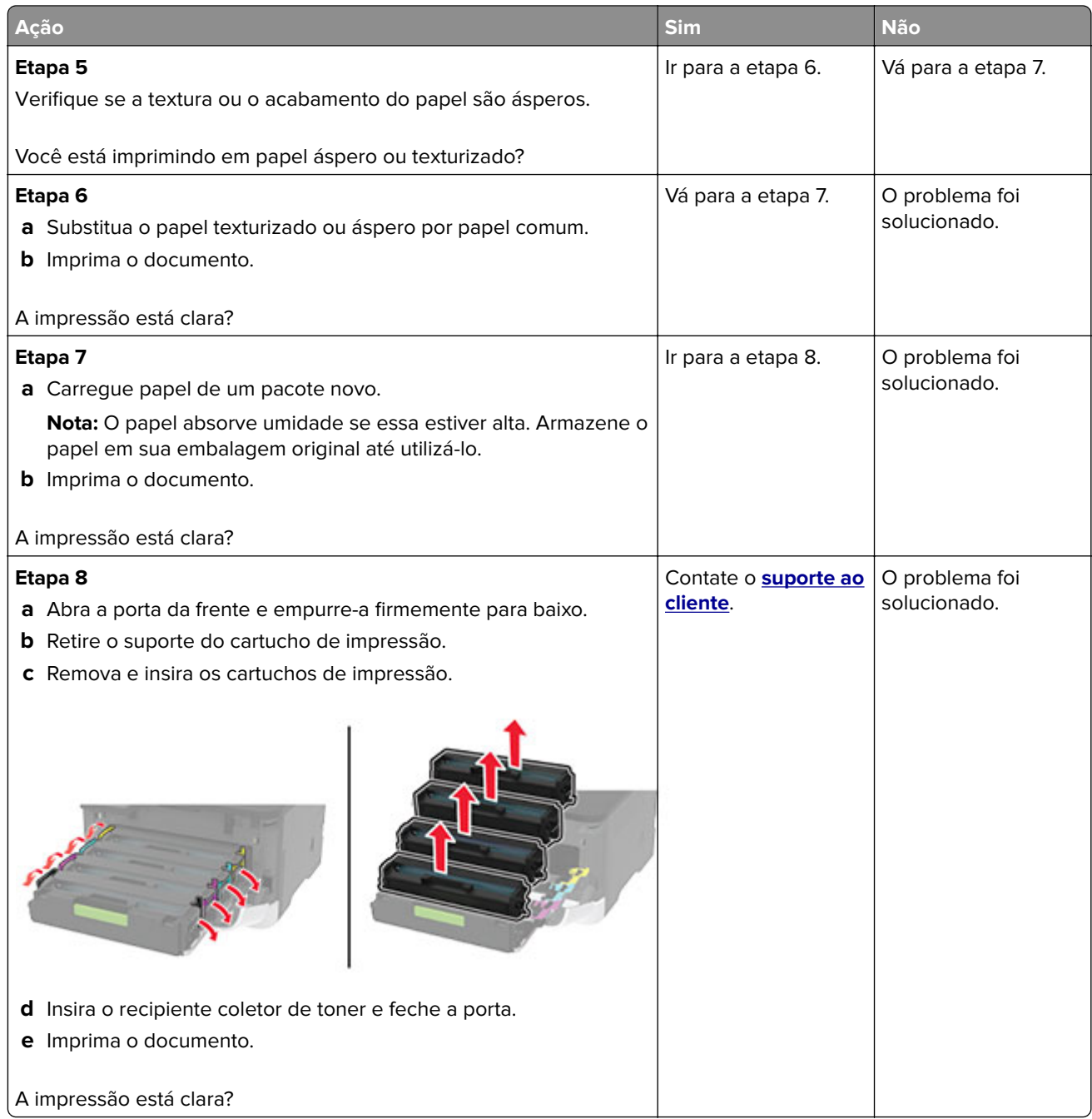

#### **Cores ausentes**

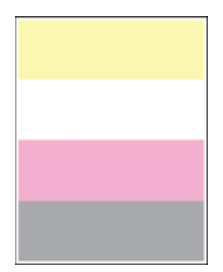

<span id="page-166-0"></span>**Nota:** Antes de solucionar o problema, imprima as páginas de teste de qualidade de impressão. No painel de controle, navegue até **Configurações** > **Solução de problemas** > **Páginas de teste de qualidade de**

**impressão**. Para modelos de impressora que não sejam de tela sensível ao toque, pressione **OK** para navegar pelas configurações.

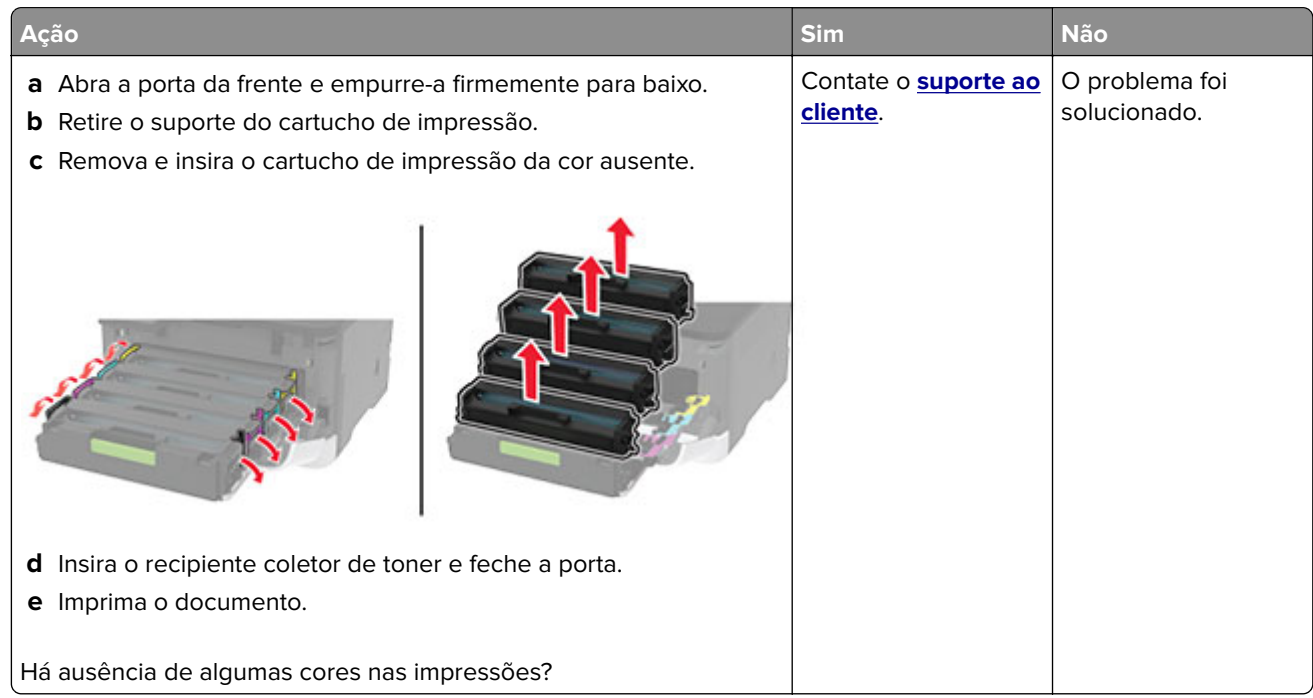

#### **Impressão manchada e com pontos**

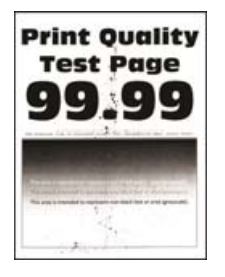

**Nota:** Antes de solucionar o problema, imprima as páginas de teste de qualidade de impressão. No painel de controle, navegue até **Configurações** > **Solução de problemas** > **Páginas de teste de qualidade de**

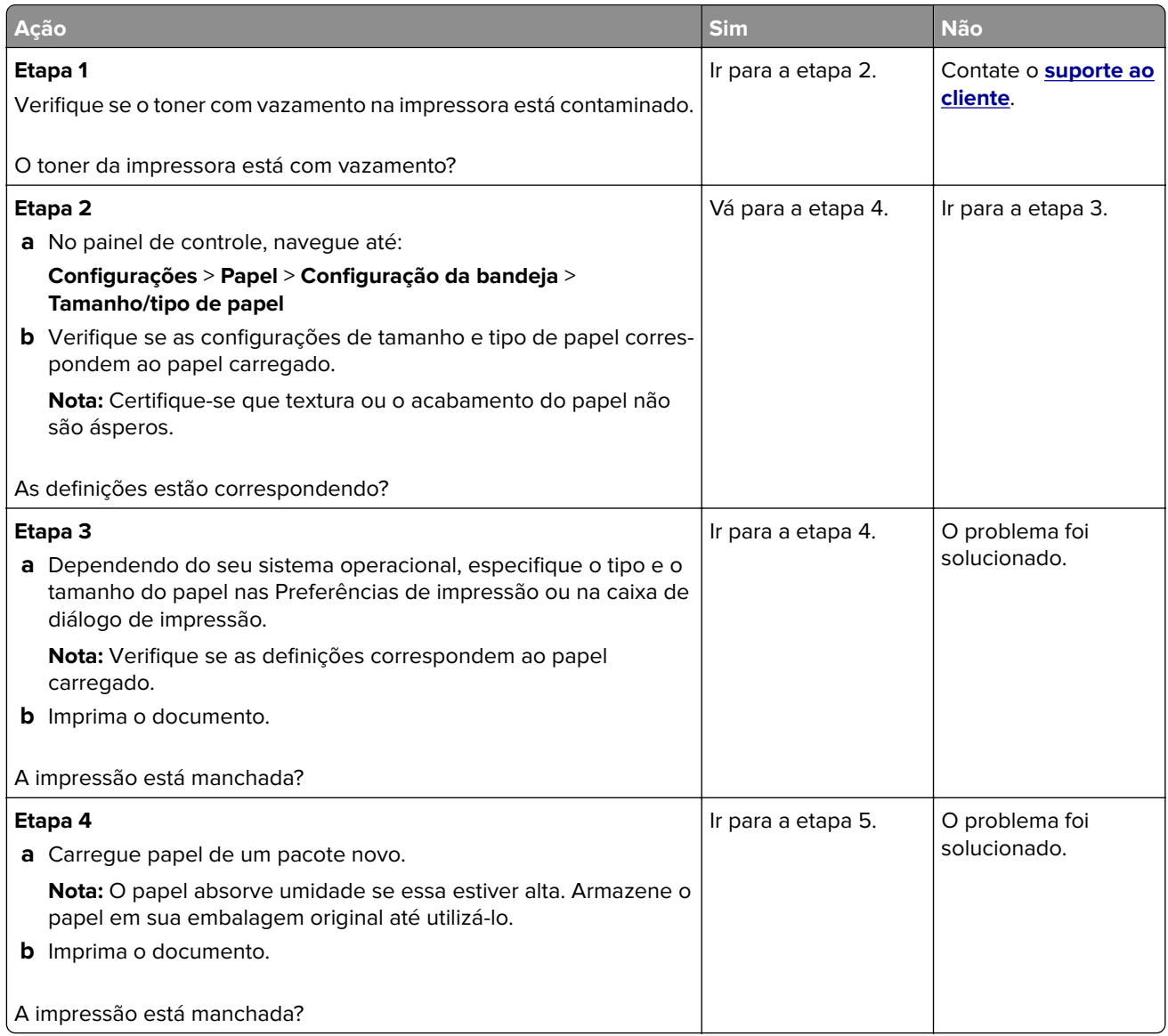

<span id="page-168-0"></span>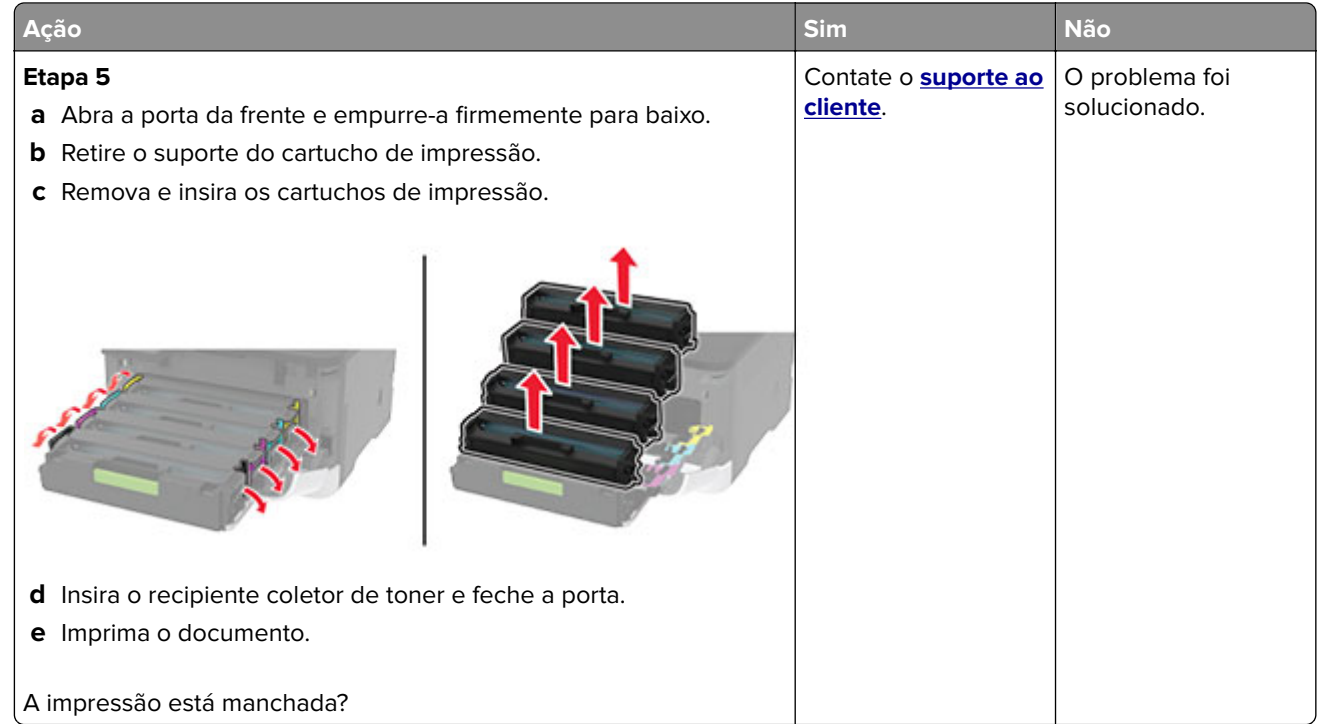

#### **Papel ondulado**

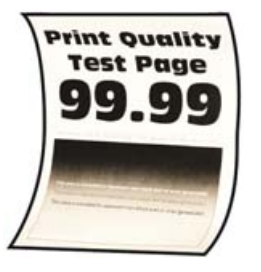

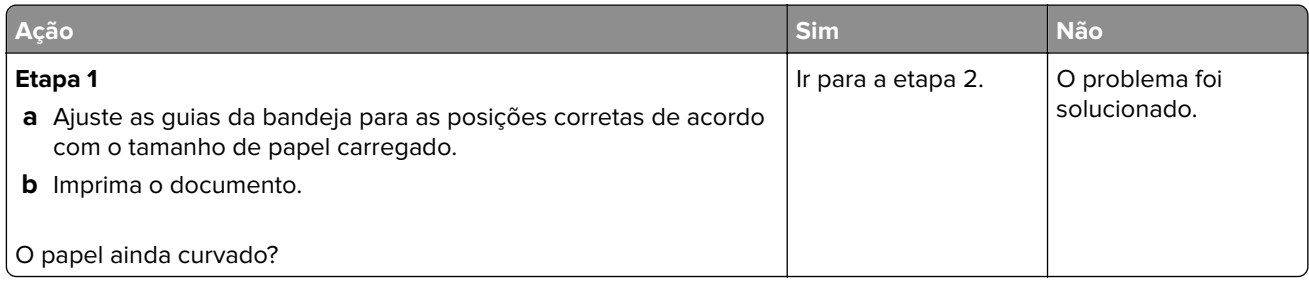

<span id="page-169-0"></span>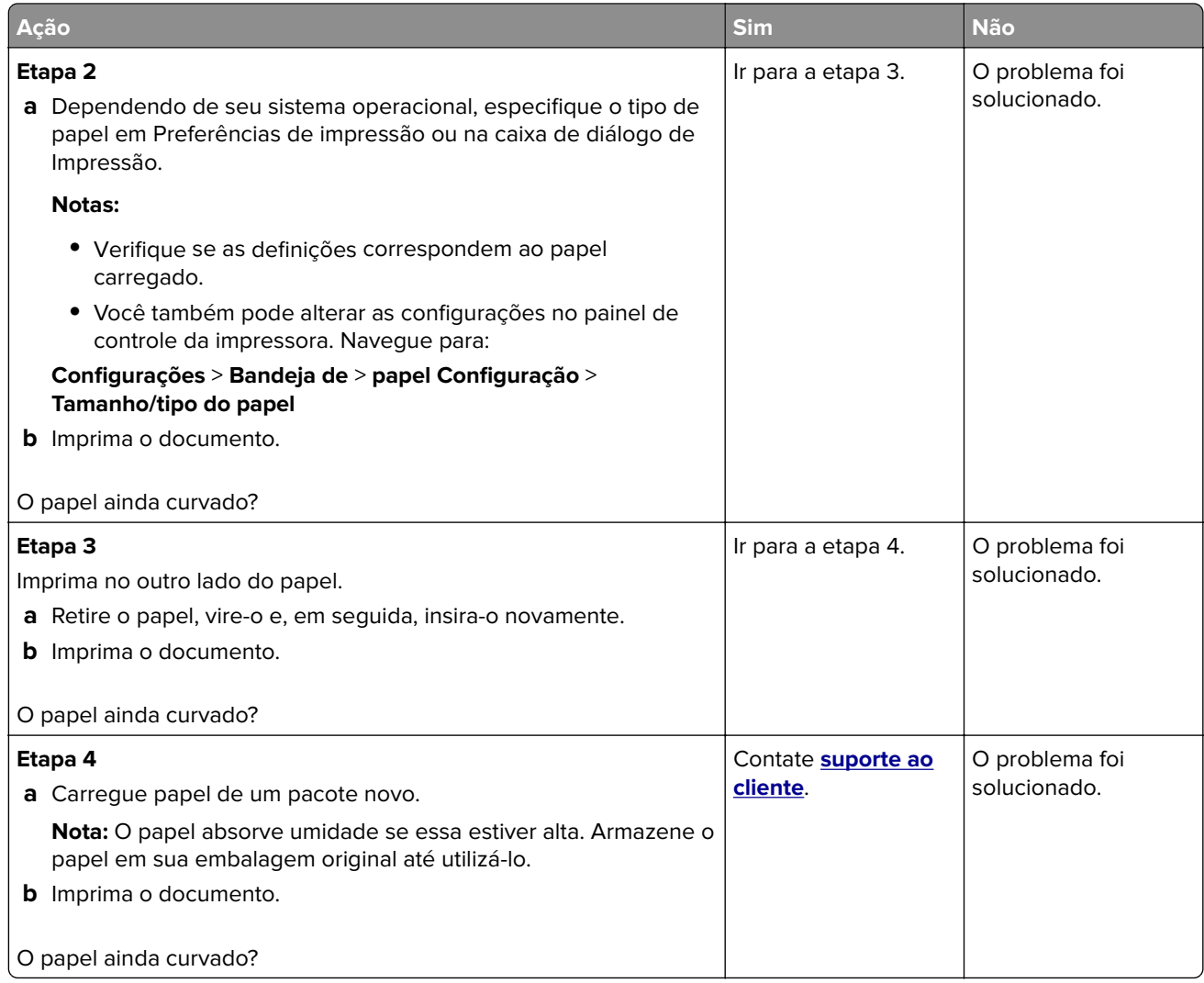

#### **Impressão torta ou distorcida**

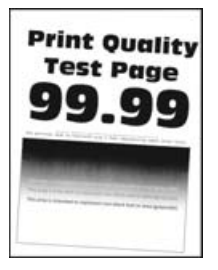

**Nota:** Antes de solucionar o problema, imprima as páginas de teste de qualidade de impressão. No painel de controle, navegue até **Configurações** > **Solucionar problemas** > **Imprimir as páginas de teste de**

<span id="page-170-0"></span>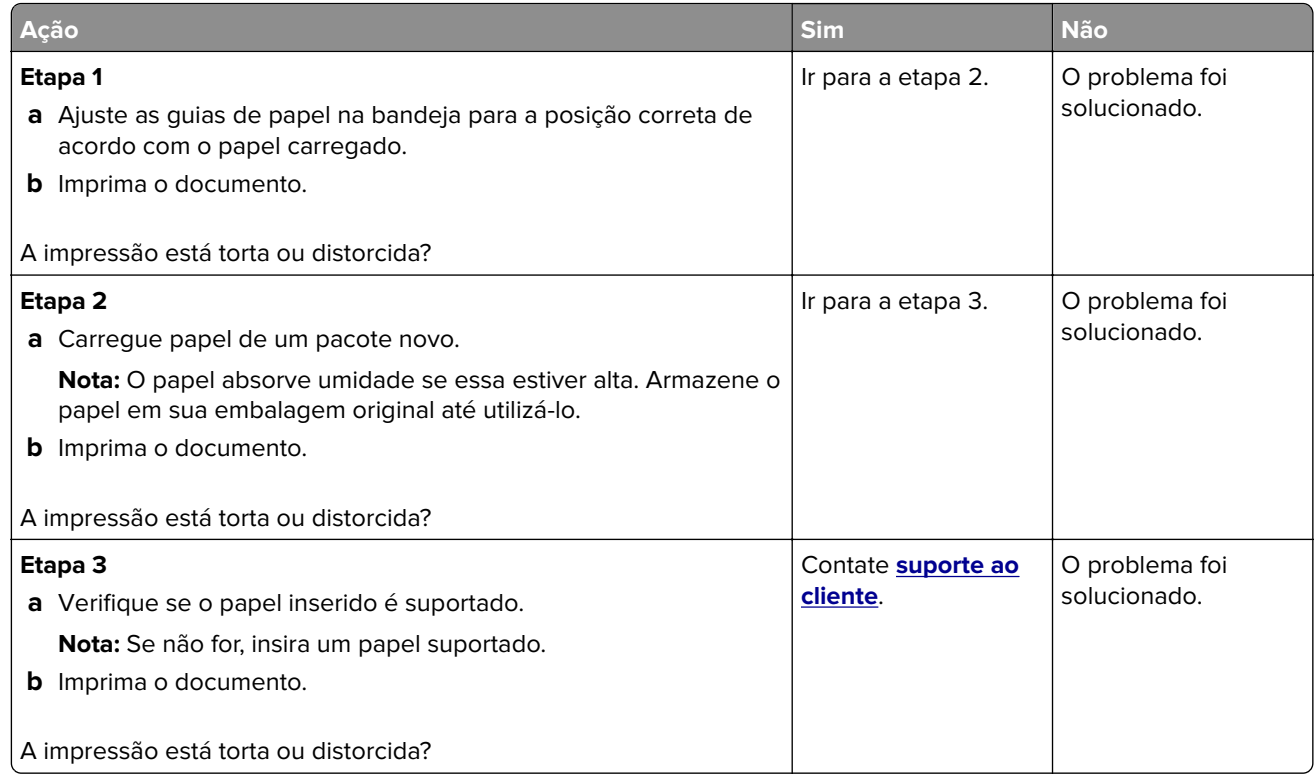

#### **Imagens em preto ou com cores sólidas**

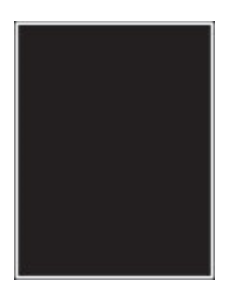

**Nota:** Antes de solucionar o problema, imprima as páginas de teste de qualidade de impressão. No painel de controle, navegue até **Configurações** > **Solução de problemas** > **Páginas de teste de qualidade de**

<span id="page-171-0"></span>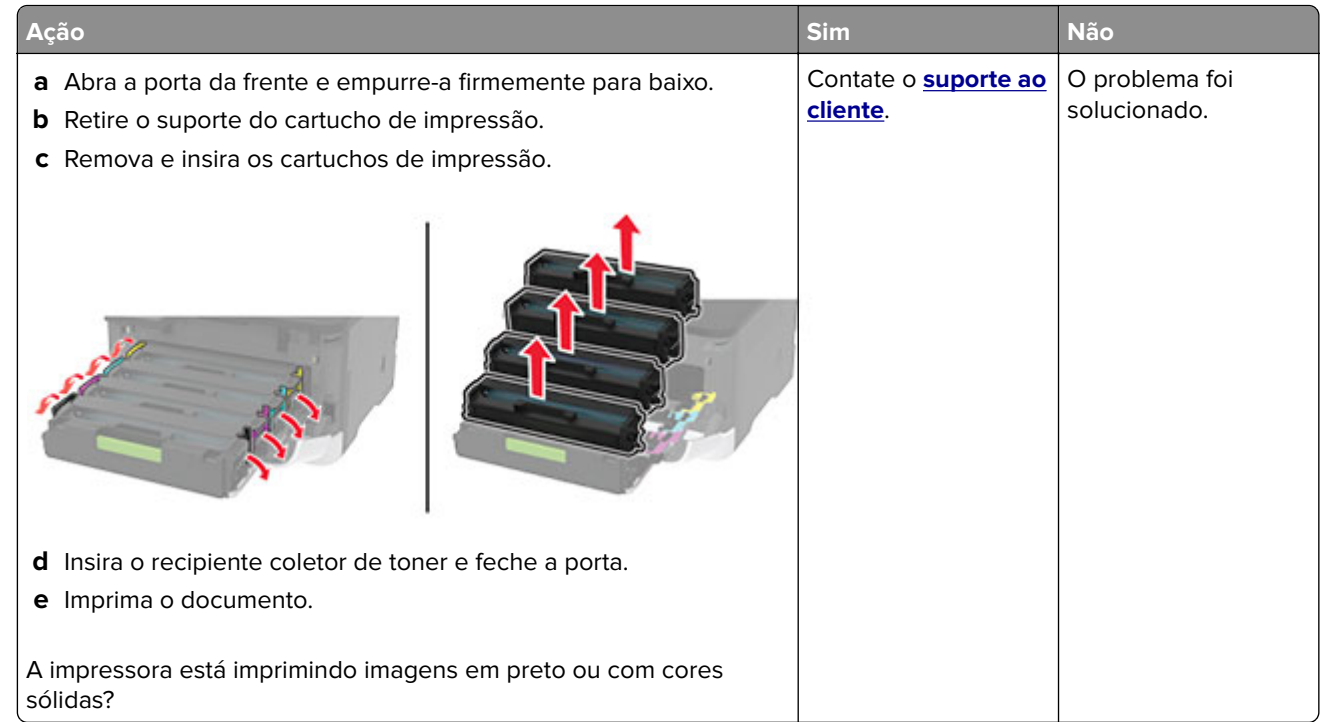

#### **Textos ou imagens cortadas**

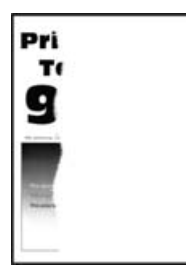

**Nota:** Antes de solucionar o problema, imprima as páginas de teste de qualidade de impressão. No painel de controle, navegue até **Configurações** > **Solução de problemas** > **Páginas de teste de qualidade de**

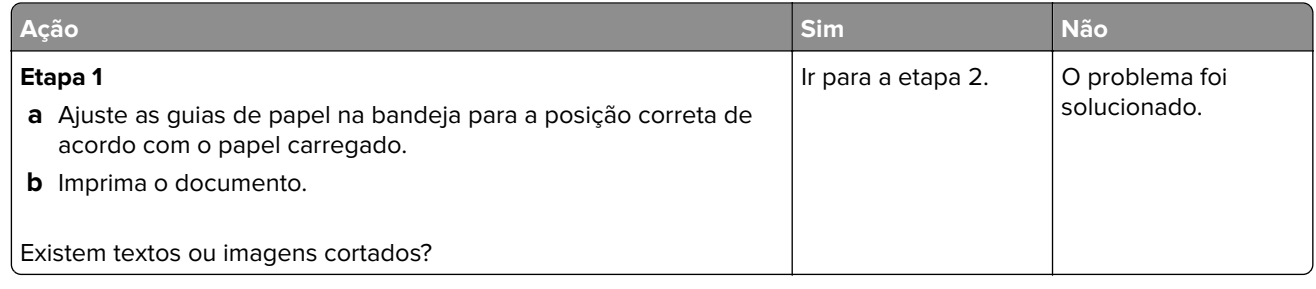

<span id="page-172-0"></span>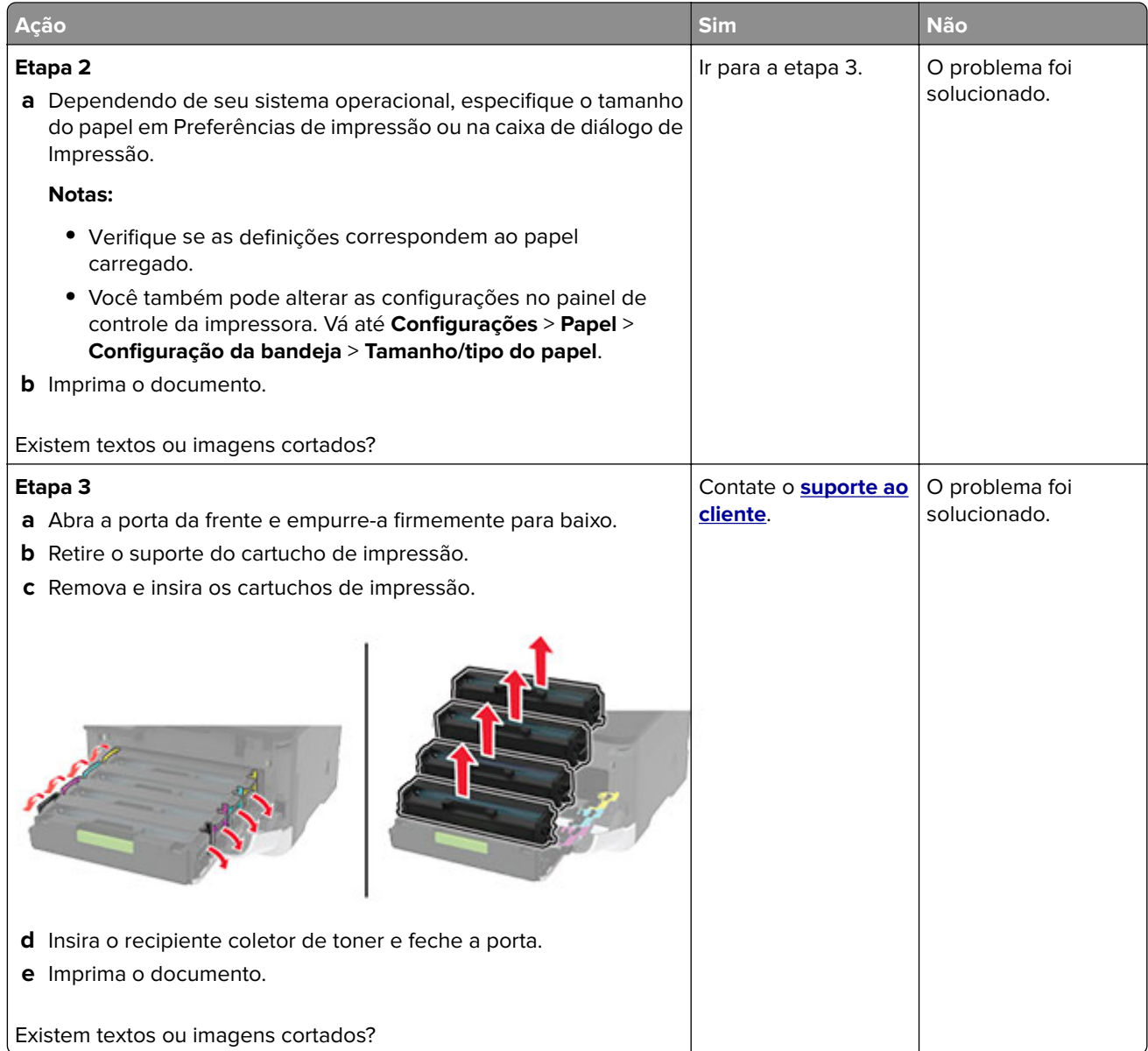

#### **O toner sai facilmente do papel**

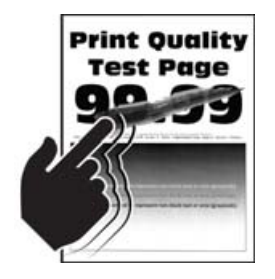

**Nota:** Antes de solucionar o problema, imprima as páginas de teste de qualidade de impressão. No painel de controle, navegue até **Configurações** > **Solucionar problemas** > **Imprimir as páginas de teste de**

<span id="page-173-0"></span>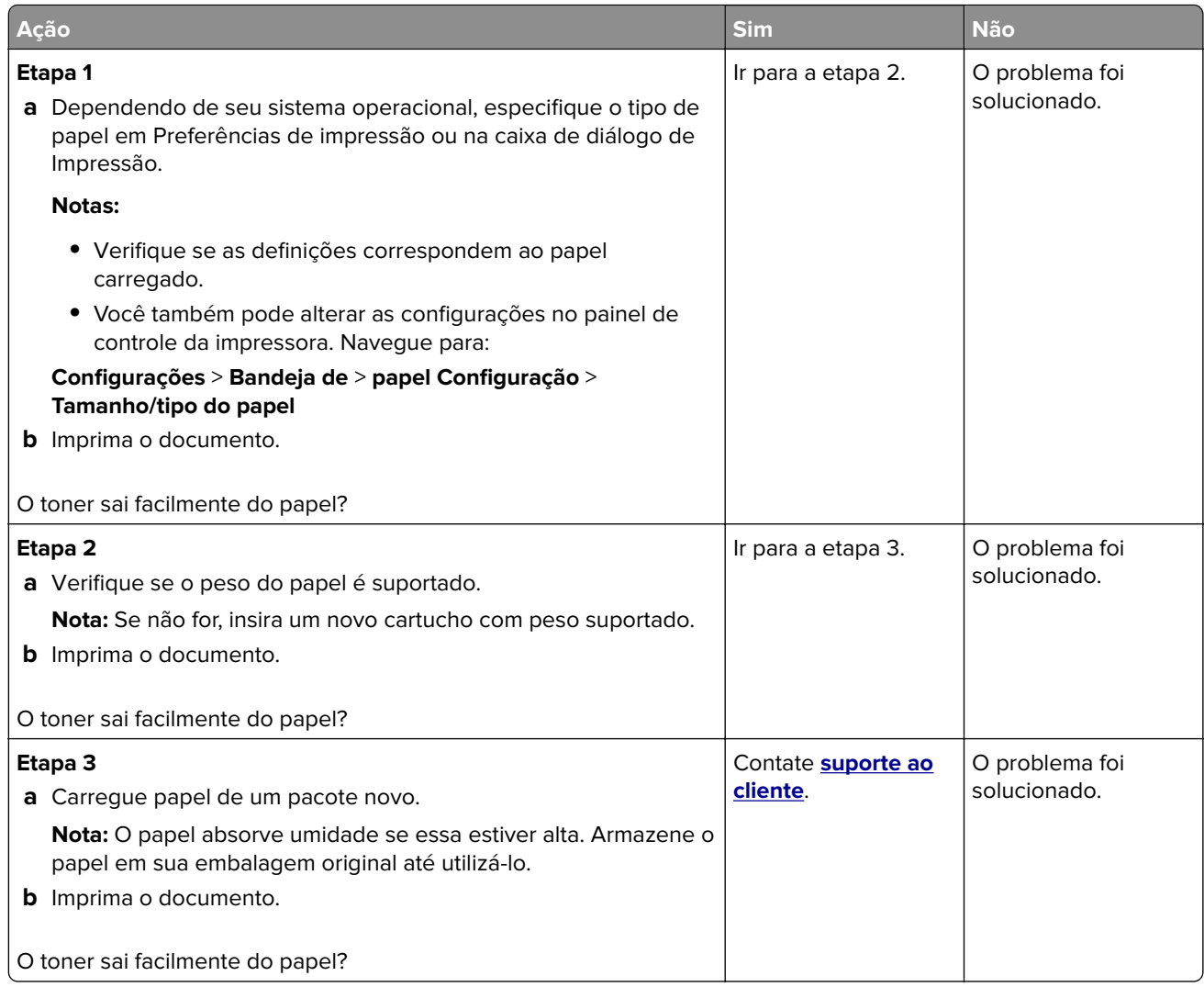

#### **Densidade de impressão irregular**

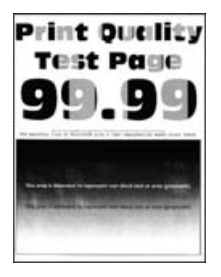

**Nota:** Antes de solucionar o problema, imprima as páginas de teste de qualidade de impressão. No painel de controle, navegue até **Configurações** > **Solução de problemas** > **Páginas de teste de qualidade de**

<span id="page-174-0"></span>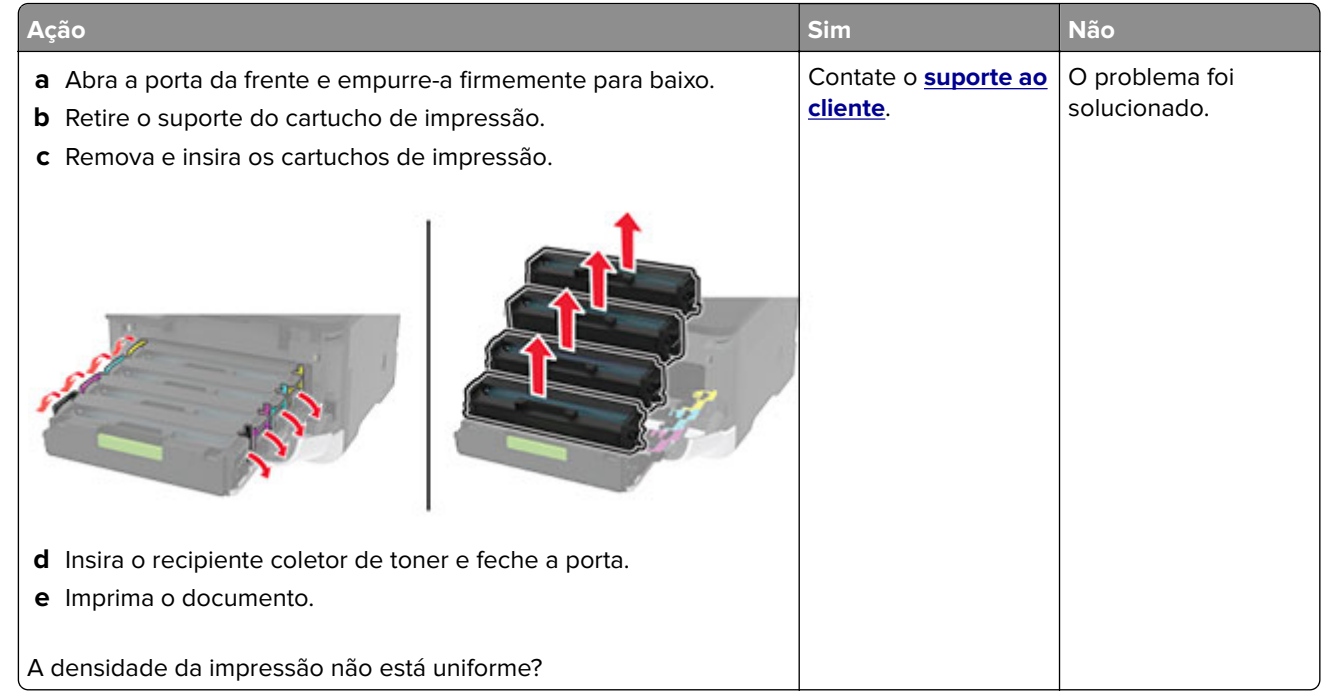

#### **Linhas escuras horizontais**

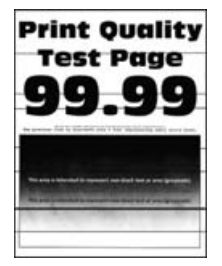

#### **Notas:**

**•** Antes de solucionar o problema, imprima as páginas de teste de qualidade de impressão. No painel de controle, navegue até **Configurações** > **Solução de problemas** > **Páginas de teste de qualidade de**

**impressão**. Para modelos de impressora que não sejam de tela sensível ao toque, pressione **OK** para navegar pelas configurações.

**•** Se linhas escuras horizontais continuam aparecendo nas impressões, consulte o tópico "Defeitos repetidos".

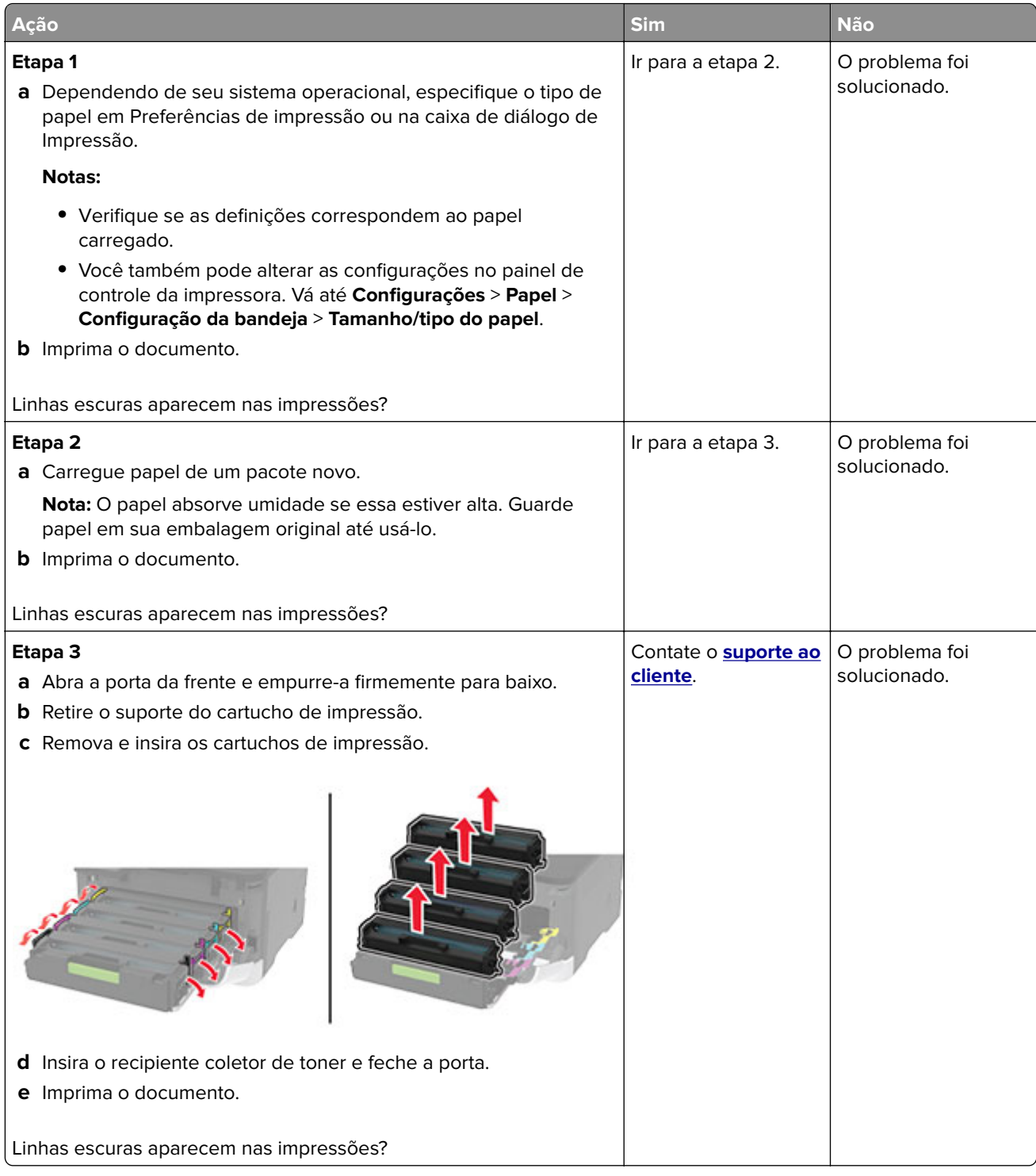

#### <span id="page-176-0"></span>**Linhas verticais escuras**

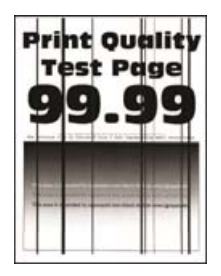

**Nota:** Antes de solucionar o problema, imprima as páginas de teste de qualidade de impressão. No painel de controle, navegue até **Configurações** > **Solução de problemas** > **Páginas de teste de qualidade de**

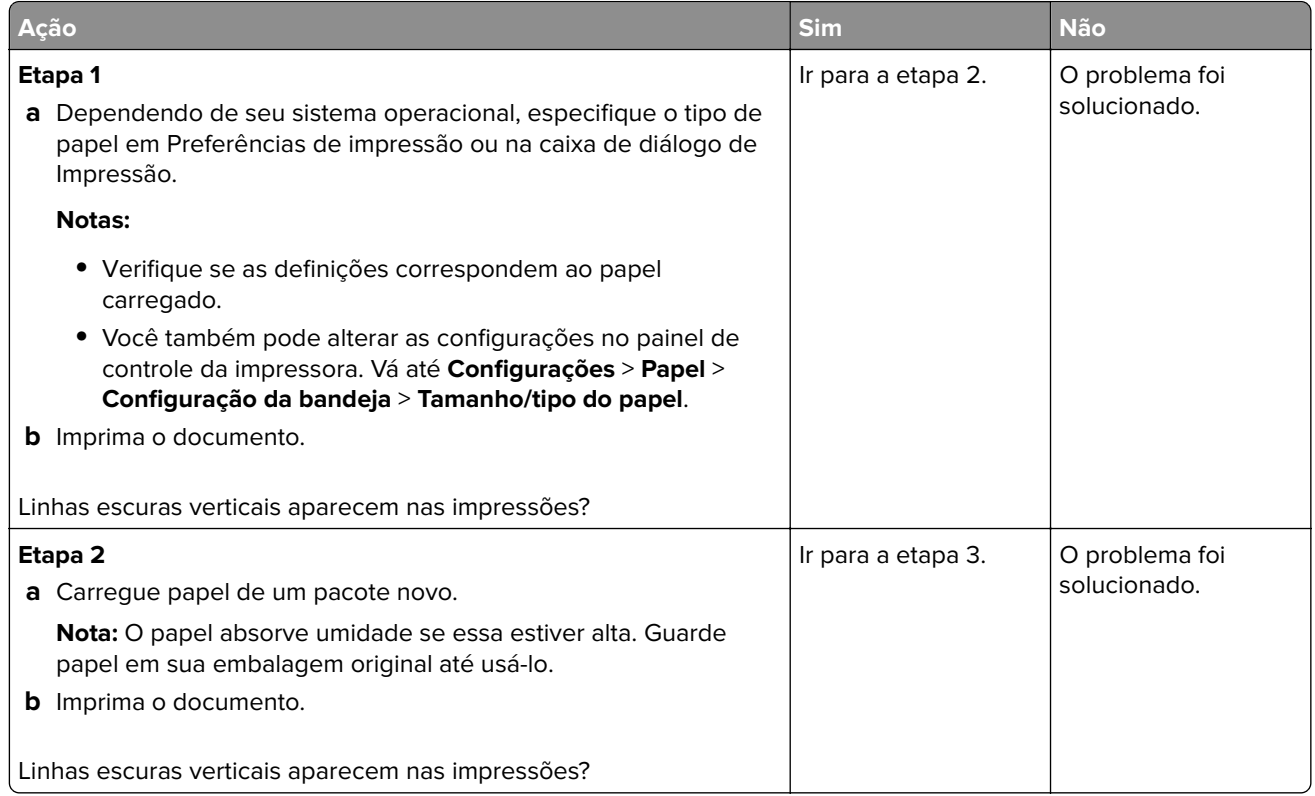

<span id="page-177-0"></span>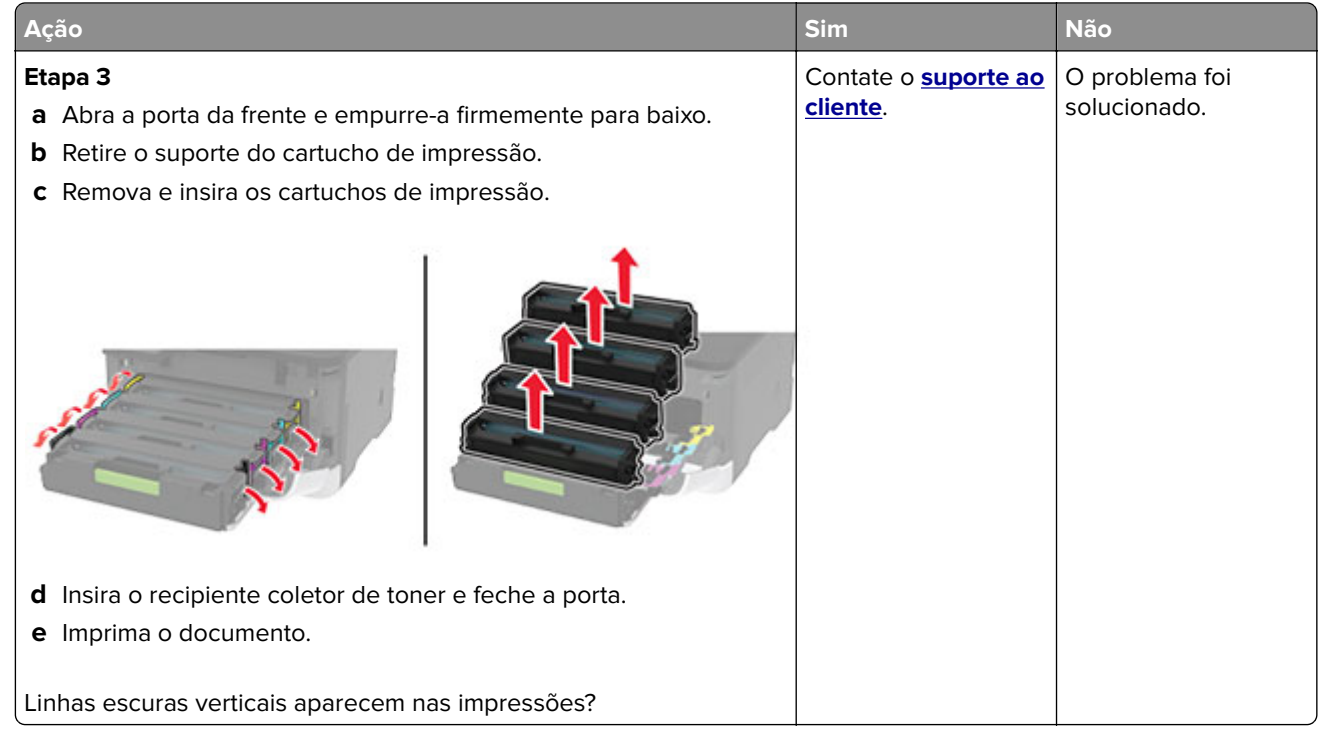

#### **Linhas brancas horizontais**

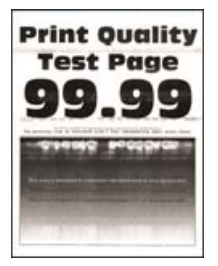

#### **Notas:**

**•** Antes de solucionar o problema, imprima as páginas de teste de qualidade de impressão. No painel de controle, navegue até **Configurações** > **Solução de problemas** > **Páginas de teste de qualidade de**

**impressão**. Para modelos de impressora que não sejam de tela sensível ao toque, pressione **OK** para navegar pelas configurações.

**•** Se linhas brancas horizontais continuarem aparecendo nas impressões, consulte o tópico "Defeitos repetidos".

<span id="page-178-0"></span>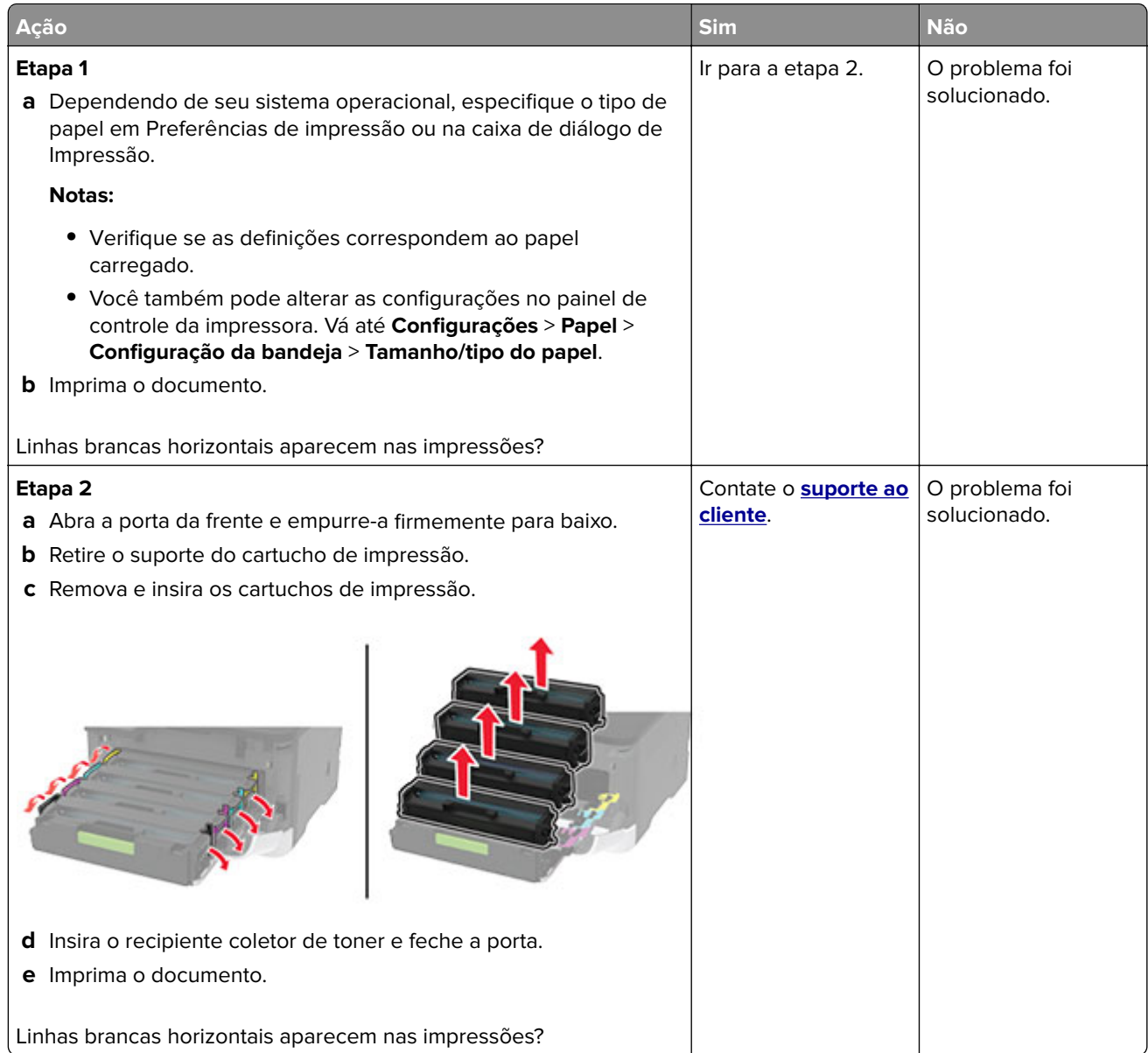

#### **Linhas brancas verticais**

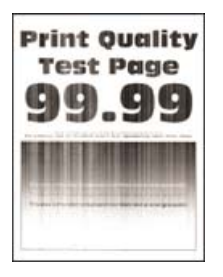

**Nota:** Antes de solucionar o problema, imprima as páginas de teste de qualidade de impressão. No painel de controle, navegue até **Configurações** > **Solução de problemas** > **Páginas de teste de qualidade de**

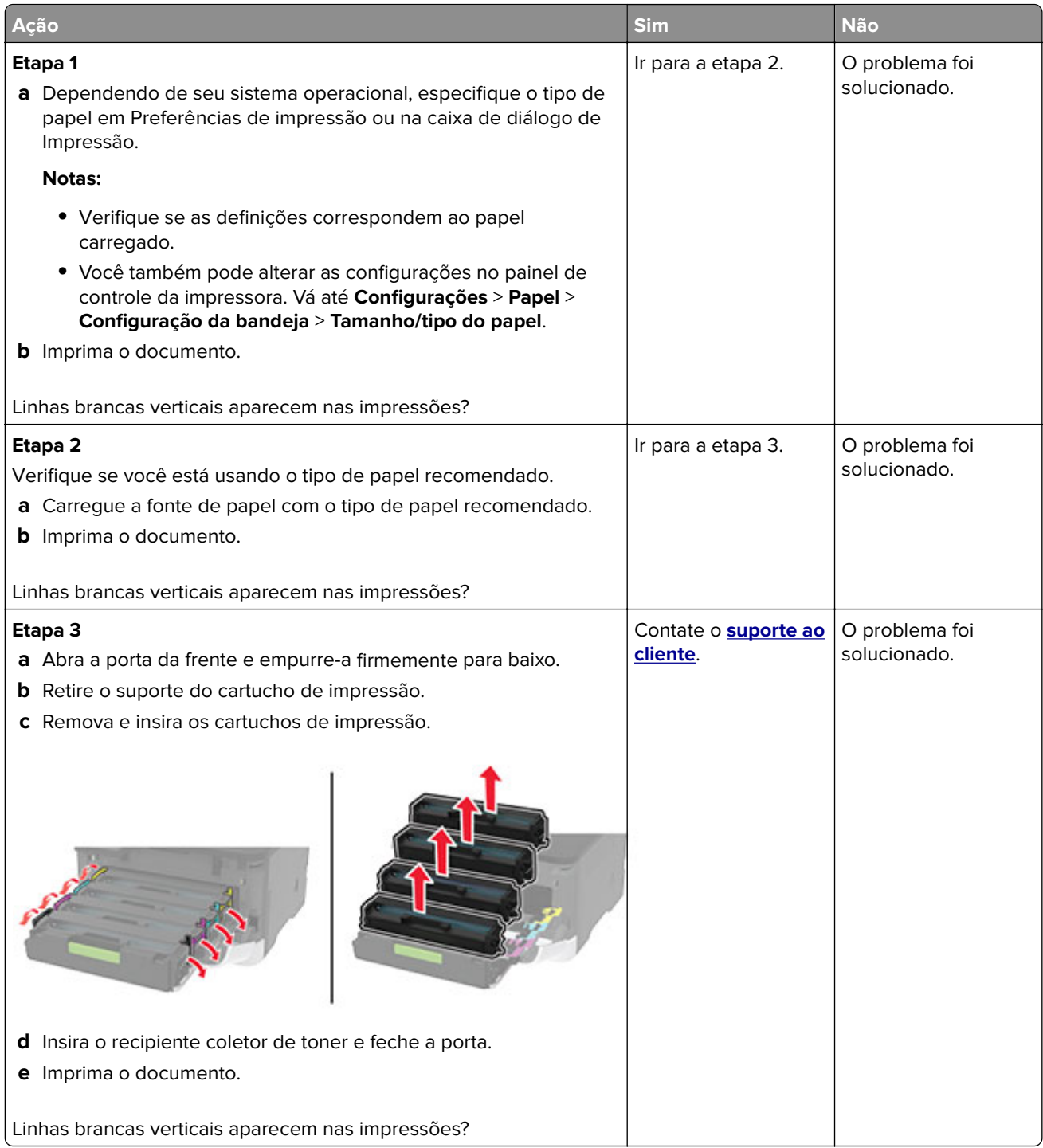
#### <span id="page-180-0"></span>**Defeitos repetitivos**

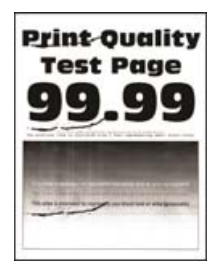

**Nota:** Antes de solucionar o problema, imprima as páginas de teste de qualidade de impressão. No painel de controle, navegue até **Configurações** > **Solução de problemas** > **Páginas de teste de qualidade de**

**impressão**. Para modelos de impressora que não sejam de tela sensível ao toque, pressione 0K para navegar pelas configurações.

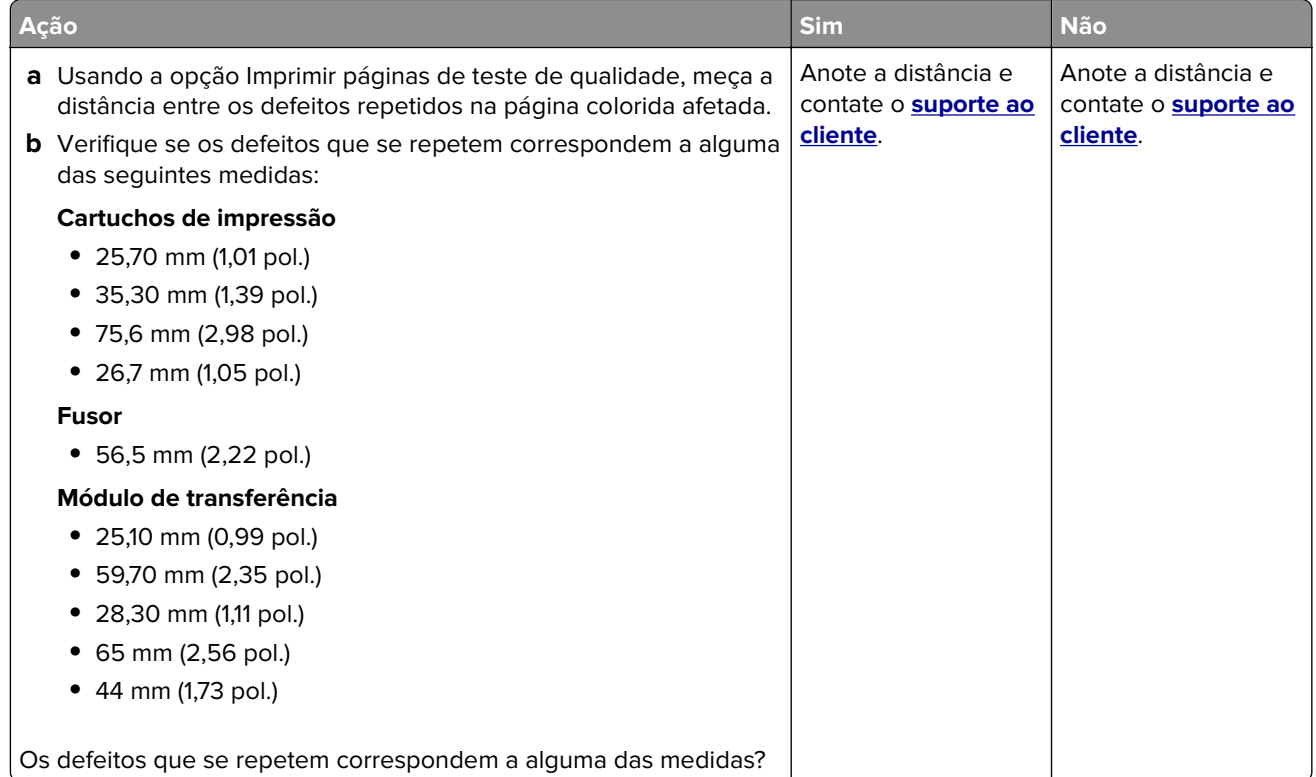

# **Problemas de qualidade de cor**

### **Modificando as cores da impressão**

- **1** Na tela inicial, toque em **Configurações** > **Impressão** > **Qualidade** > **Criação de imagens avançada** > **Correção de cores**.
- **2** No menu Correção de cores, selecione **Manual** > **Conteúdo de correção de cores**.
- **3** Escolha a configuração de conversão de cores apropriada.

<span id="page-181-0"></span>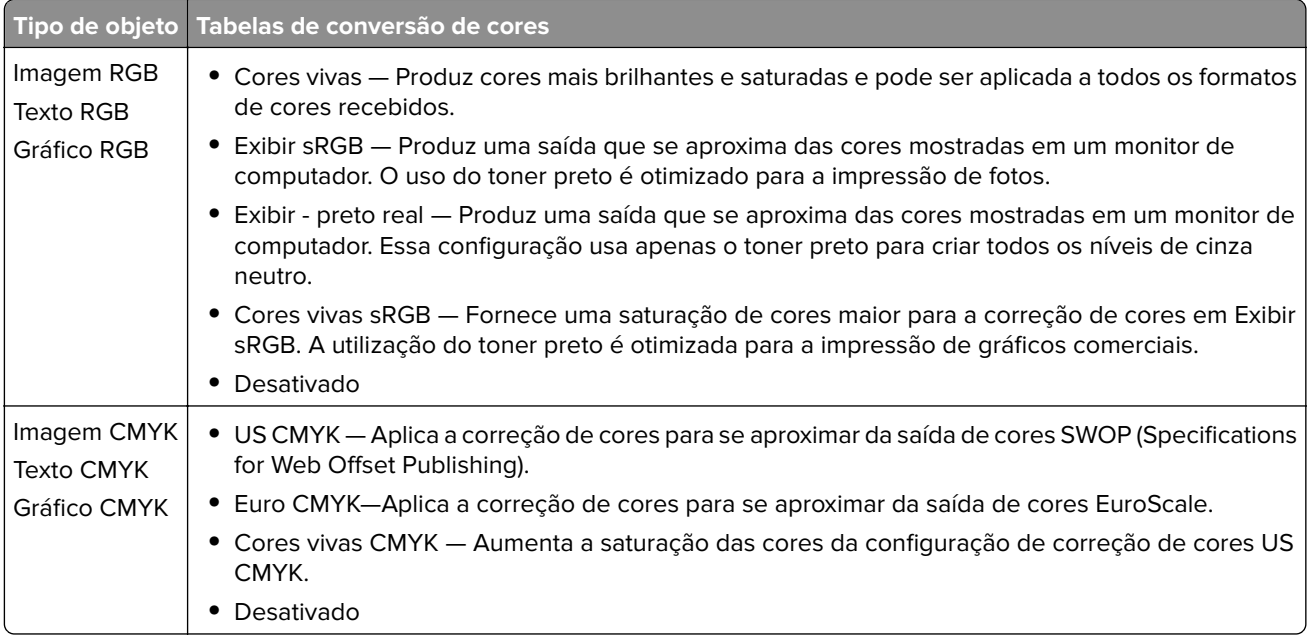

### **Perguntas frequentes sobre impressão em cores**

#### **O que são cores RGB?**

A cor RGB é um método de descrever as cores indicando a quantidade de vermelho, verde ou azul usada para produzir uma cor em particular. As cores vermelho, verde e azul podem ser adicionadas em diversas quantidades para produzir uma grande gama de cores observadas na natureza. Telas de computadores, leitores e câmeras digitais usam esse método para exibir cores.

#### **O que são cores CMYK?**

A cor CMYK é um método de descrever as cores indicando a quantidade de ciano, magenta, amarelo e preto usada para reproduzir uma cor em particular. Tintas ou toners nas cores ciano, magenta, amarelo e preto podem ser impressos em diversas quantidades para produzir uma grande gama de cores observadas na natureza. As prensas de impressão, impressoras a jato de tinta e impressoras a laser coloridas criam as cores dessa maneira.

#### **Como a cor é especificada em um documento para impressão?**

Os programas de software são usados para especificar e modificar as cores dos documentos usando combinações de cores RGB ou CMYK. Para obter mais informações, consulte os tópicos da Ajuda do programa.

#### **Como a impressora sabe qual cor deve imprimir?**

Durante a impressão de um documento, informações descrevendo o tipo e a cor de cada objeto são enviadas à impressora e passadas por tabelas de conversão de cores. A cor é traduzida para as quantidades apropriadas de toner ciano, magenta, amarelo e preto usadas para produzir a cor desejada. As informações sobre o objeto determinam a aplicação das tabelas de conversão de cores. Por exemplo, é possível aplicar um tipo de tabela de conversão de cores ao texto e, ao mesmo tempo, outra tabela para as imagens fotográficas.

#### <span id="page-182-0"></span>**O que é a correção de cores manual?**

Quando a correção de cores manual está ativada, a impressora emprega tabelas de conversão de cores selecionadas pelo usuário para processar os objetos. As configurações manuais de correção de cores são específicas do tipo de objeto impresso (texto, gráficos ou imagens). Também é algo específico de como a cor do objeto é especificada no programa (combinações RGB ou CMYK). Para aplicar uma tabela de conversão de cores diferente manualmente, consulte [" Modificando as cores da impressão" na página 181.](#page-180-0)

Se o programa não especifica as cores com as combinações RGB ou CMYK, a correção de cores manual não é útil. Ela também não será eficaz se o programa ou o sistema operacional do computador controlar o ajuste de cores. Na maioria das situações, configurar a correção de cores para Automático gera as cores preferenciais para os documentos.

#### **Como posso chegar a uma cor em particular (como a cor de um logotipo)?**

No Menu qualidade da impressora, estão disponíveis nove tipos de conjuntos de Amostras de cores. Eles também podem ser encontrados na página de Amostras de cores do Servidor da Web incorporado. A seleção de qualquer conjunto de amostras gera impressões de várias páginas com centenas de caixas coloridas. Cada caixa contém uma combinação CMYK ou RGB, dependendo da tabela selecionada. A cor observada em cada caixa é obtida passando-se a combinação CMYK ou RGB indicada na caixa pela tabela de conversão de cores selecionada.

Ao examinar os conjuntos de Amostras de cores, você pode identificar a caixa com a cor mais próxima da cor que está sendo correspondida. A combinação de cores indicada na caixa pode, então, ser utilizada para modificar a cor do objeto em um programa. Para obter mais informações, consulte os tópicos da Ajuda do programa. A correção de cores manual pode ser necessária para o uso da tabela de conversão de cores selecionada para um determinado objeto.

A seleção do conjunto de Amostras de cores a ser usado para um determinado problema de correspondência de cores depende do seguinte:

- **•** Da configuração de Correção de cores que está sendo utilizada (Automática, Desat. ou Manual)
- **•** Do tipo de objeto que está sendo impresso (texto, gráficos ou imagens)
- **•** De como a cor do objeto foi especificada no programa de software (combinações RGB ou CMYK)

Se o programa de software não especificar as cores com as combinações RGB ou CMYK, as páginas de Amostras de cores não são úteis. Além disso, alguns programas de software ajustam as combinações RGB ou CMYK especificadas no programa por meio do gerenciamento de cores. Nessas situações, a cor impressa pode não corresponder exatamente à das páginas de Amostras de cores.

### **A impressão é exibida com cores muito fortes**

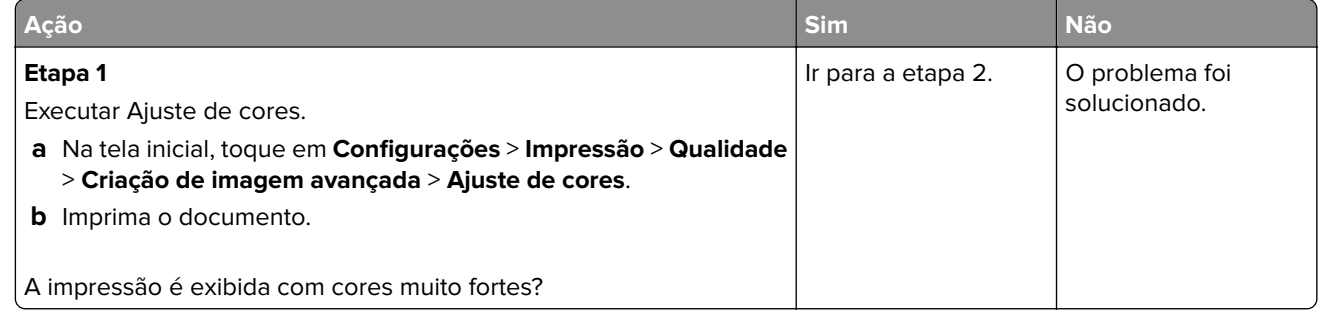

<span id="page-183-0"></span>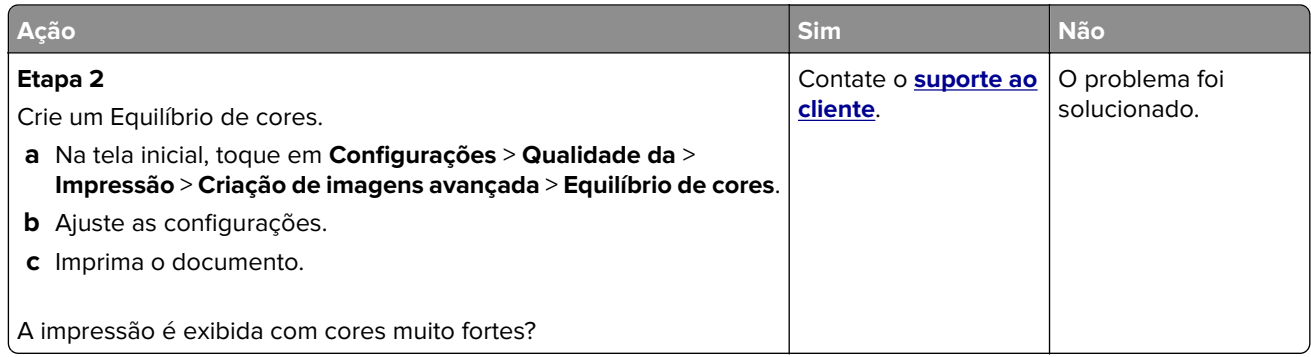

# **Problemas de envio de fax**

### **O ID do chamador não é exibido**

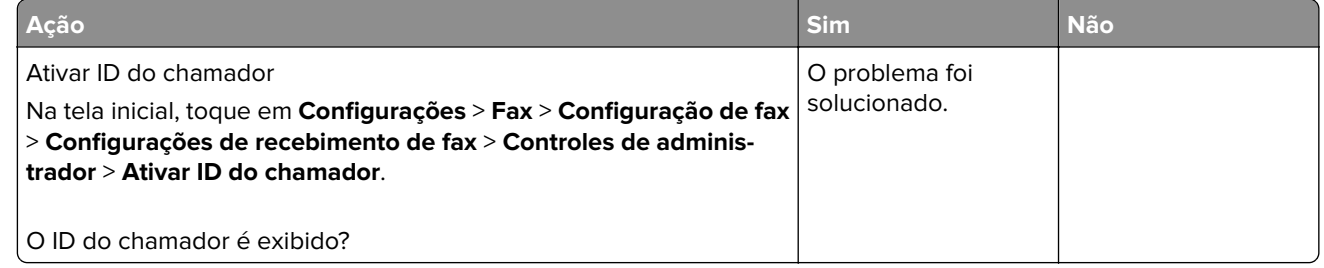

### **Não é possível enviar ou receber faxes**

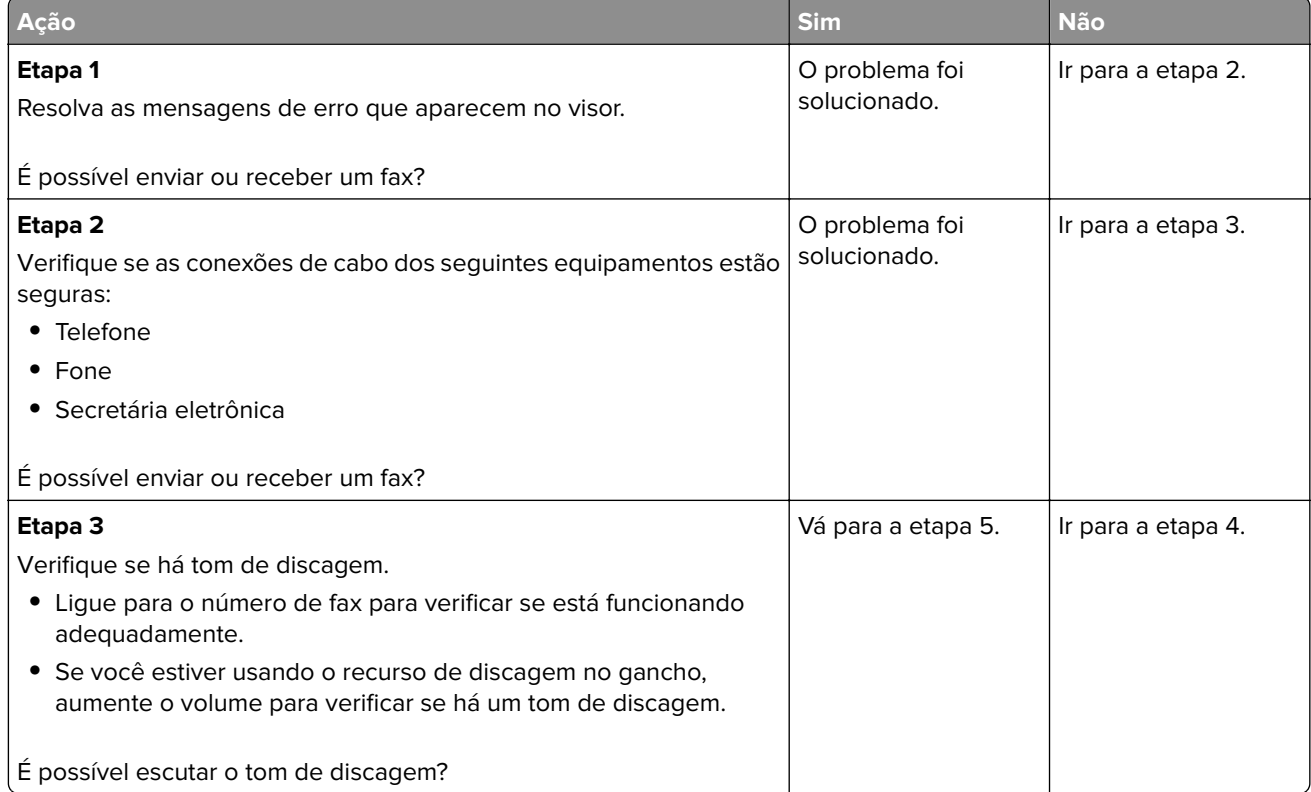

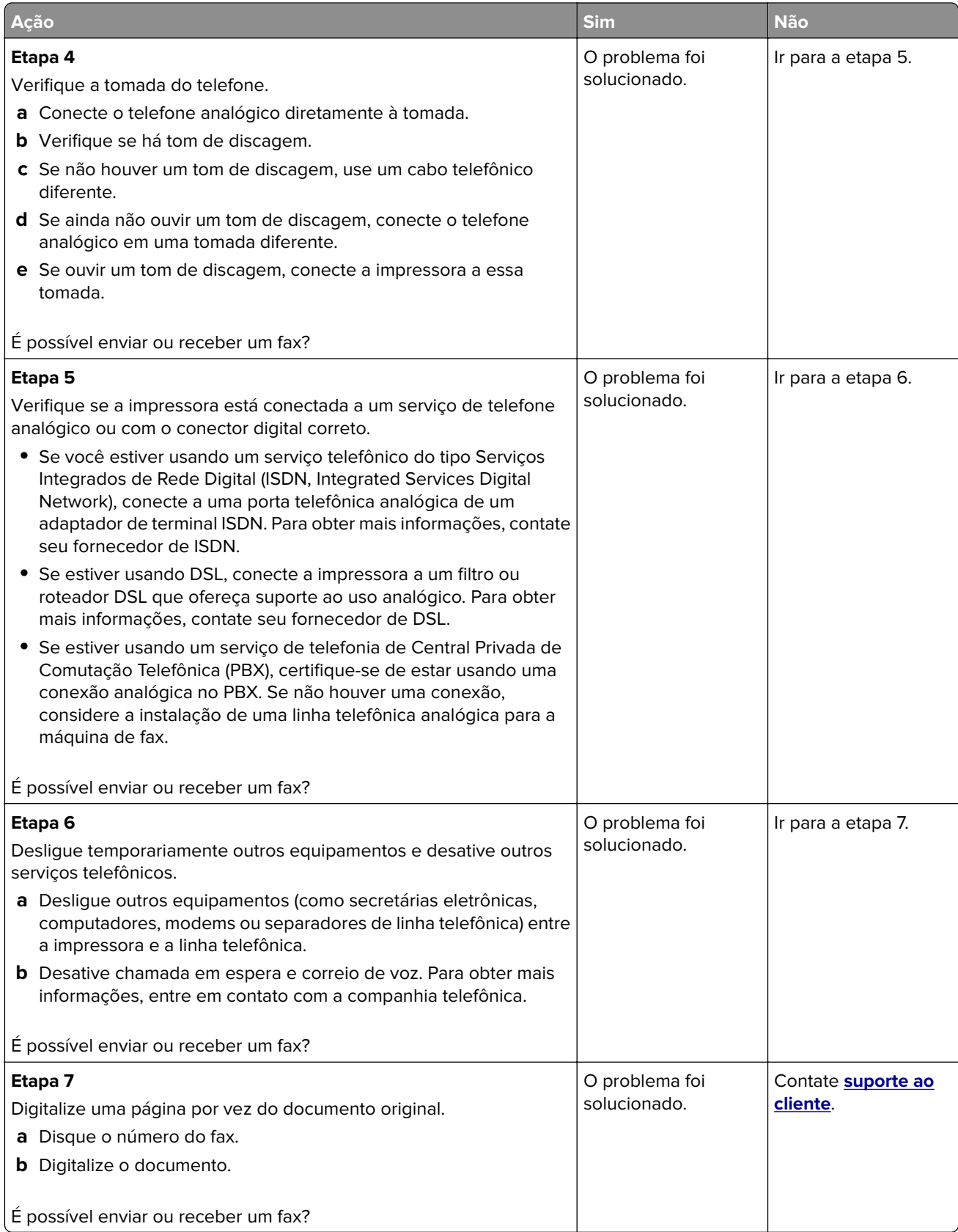

# <span id="page-185-0"></span>**É possível receber, mas não enviar fax**

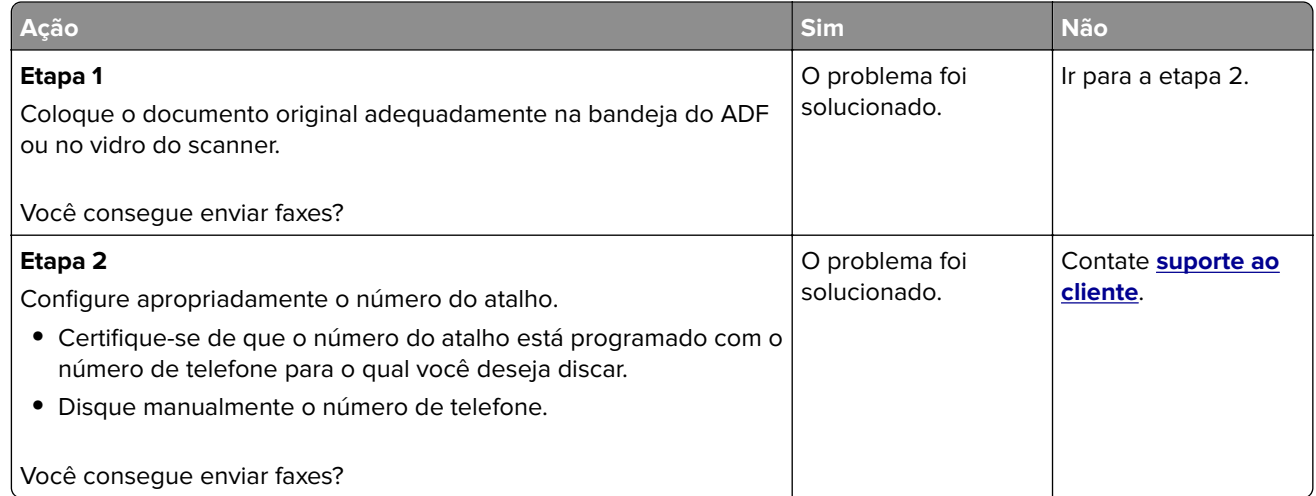

## **É possível enviar, mas não receber fax**

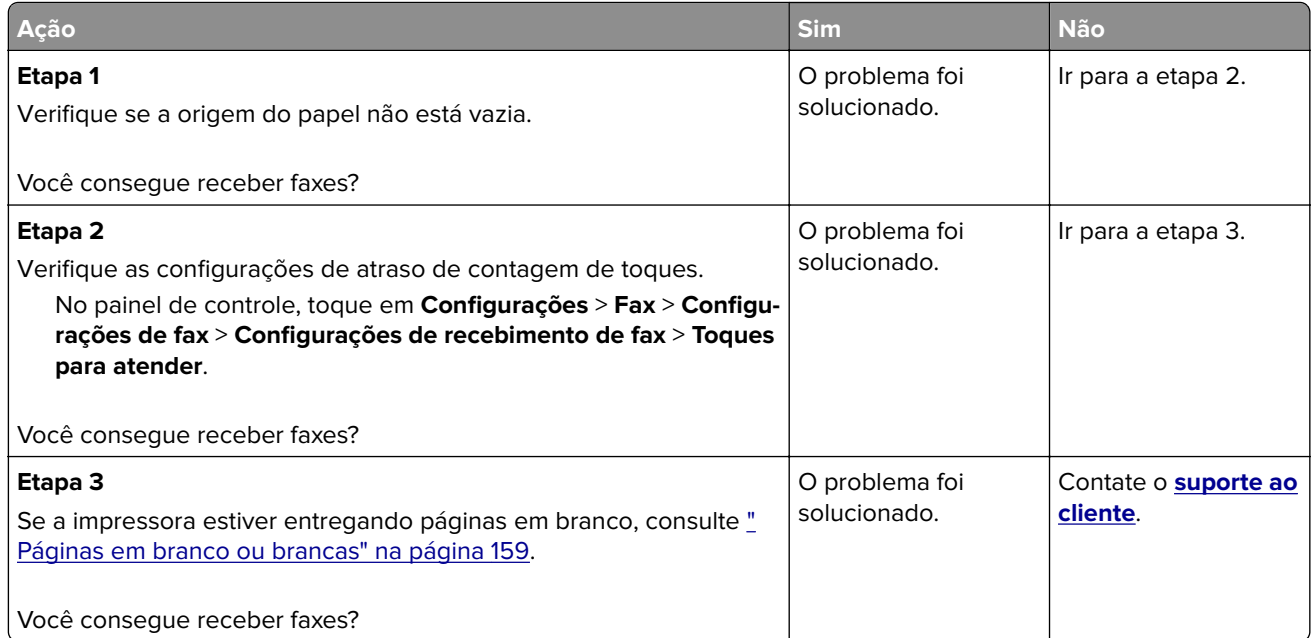

### <span id="page-186-0"></span>**Qualidade de impressão de fax ruim**

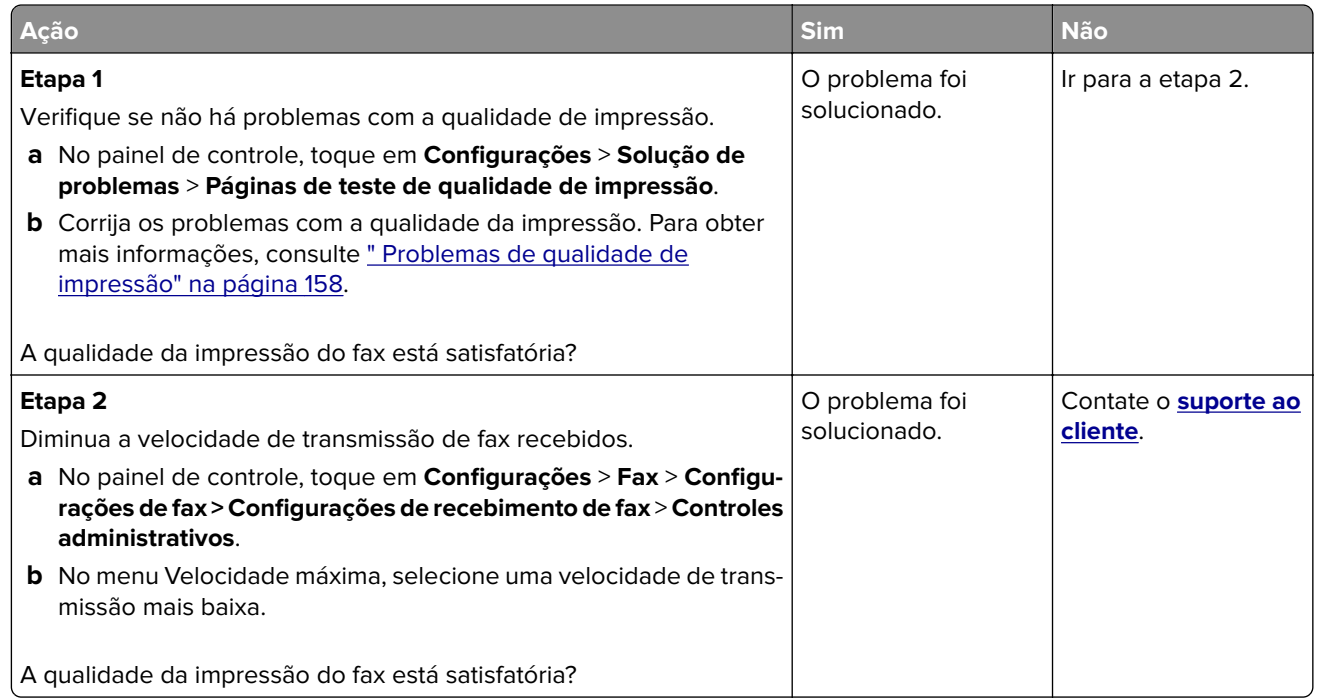

# **Problemas de digitalização**

### **Não é possível digitalizar a partir de um computador**

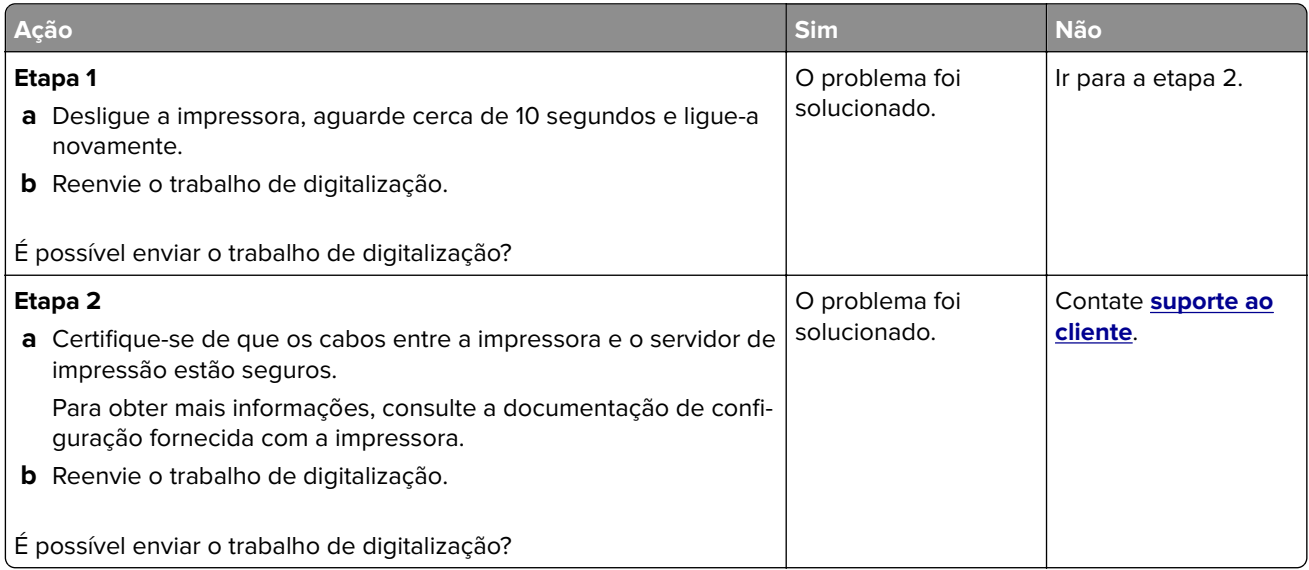

### <span id="page-187-0"></span>**Cópias parciais do documento ou fotografia**

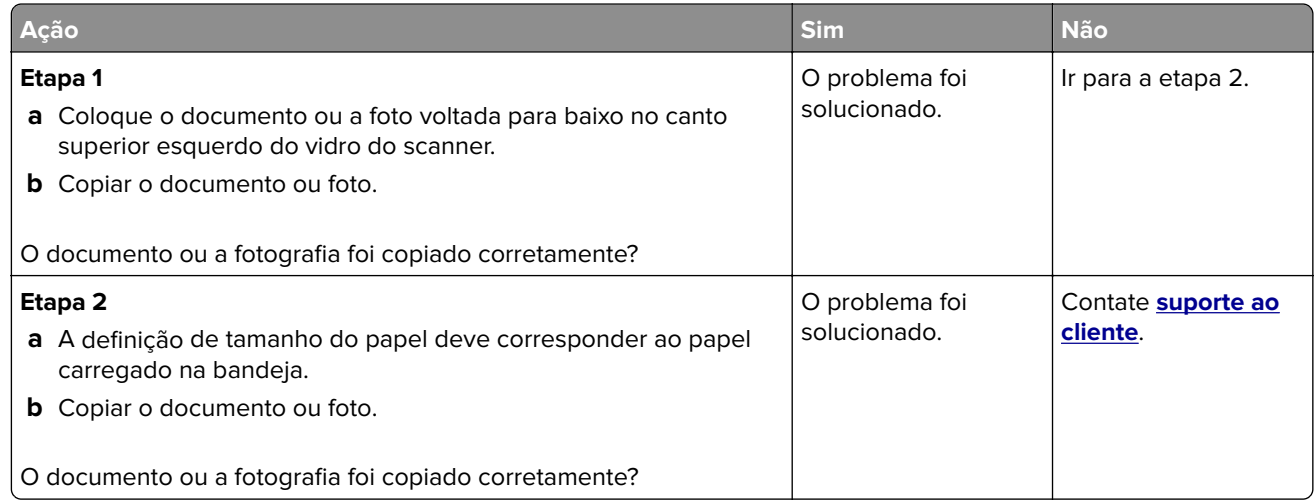

### **A digitalização não foi concluída com êxito**

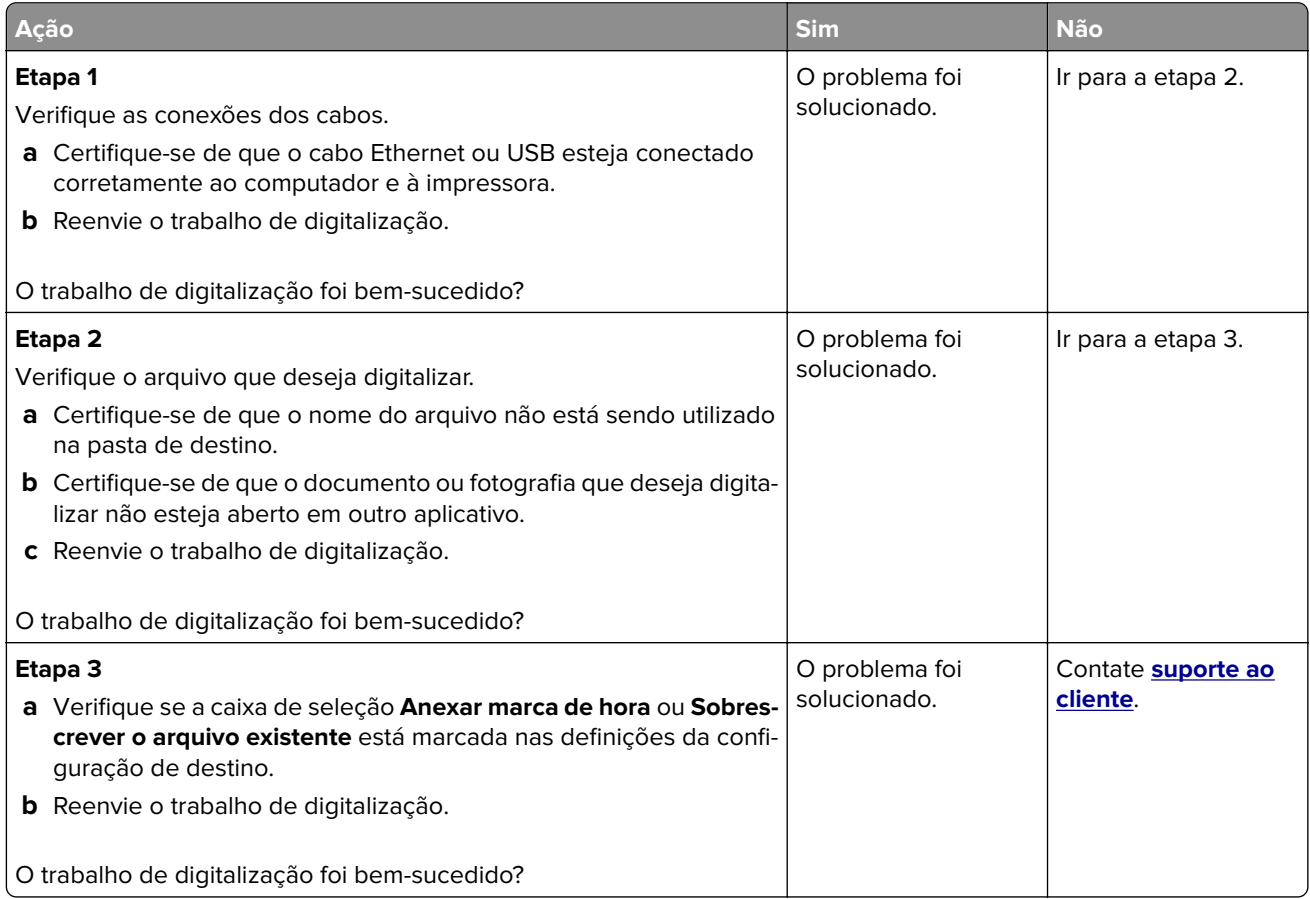

### <span id="page-188-0"></span>**A qualidade da cópia não é boa**

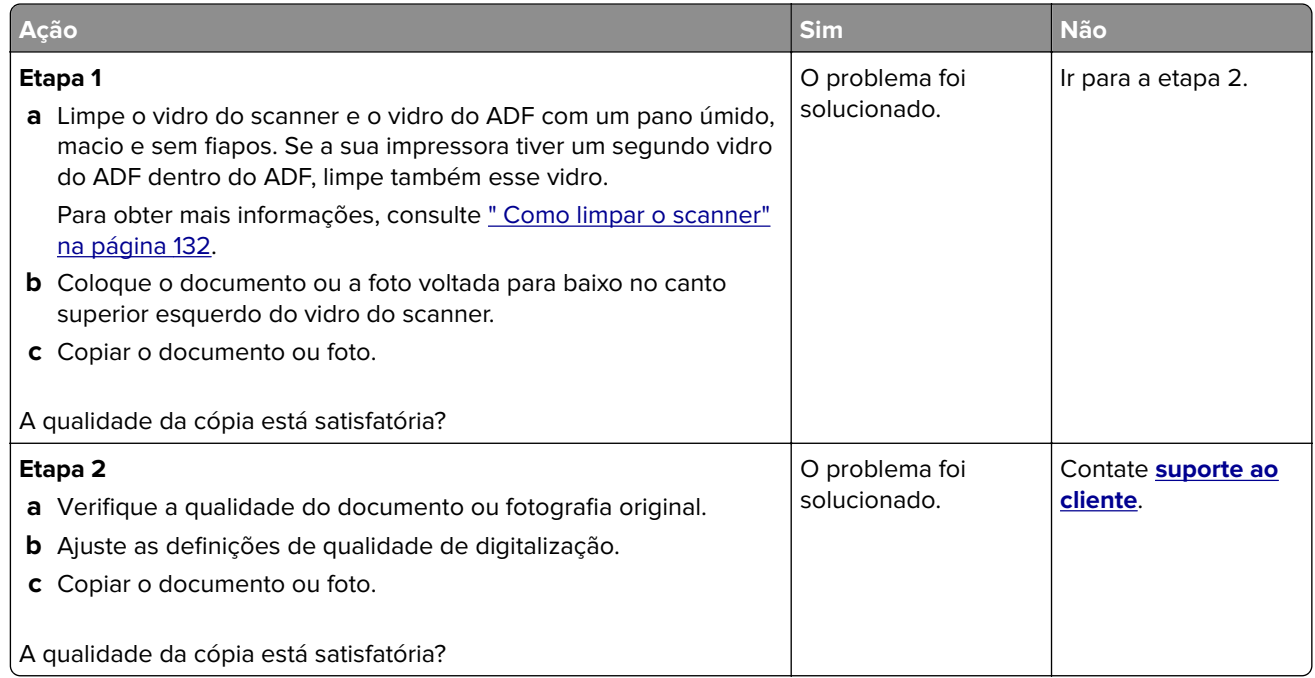

### **Listras escuras verticais na saída ao digitalizar a partir do ADF**

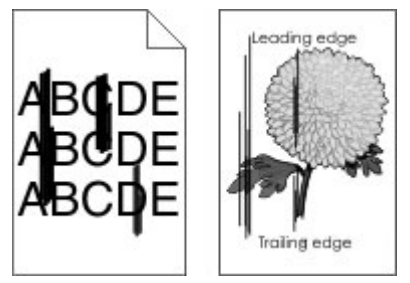

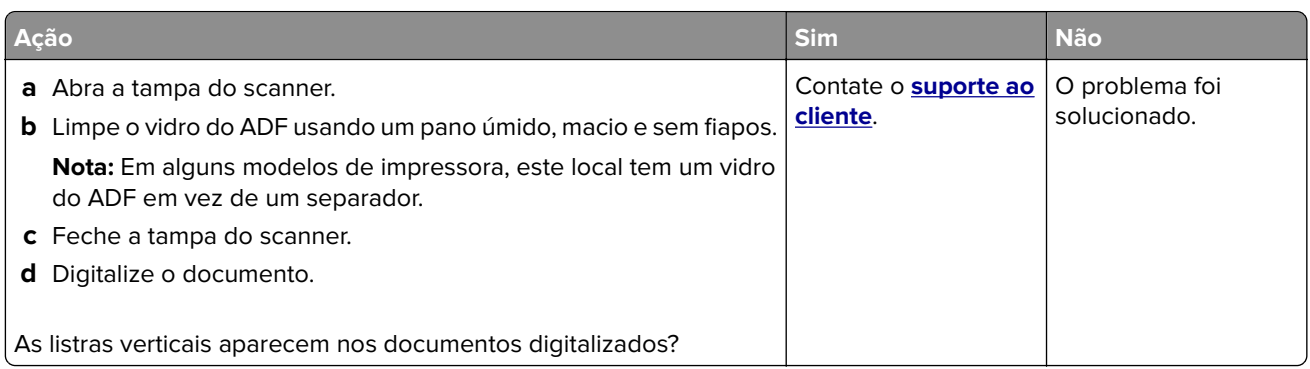

### <span id="page-189-0"></span>**O scanner não fecha**

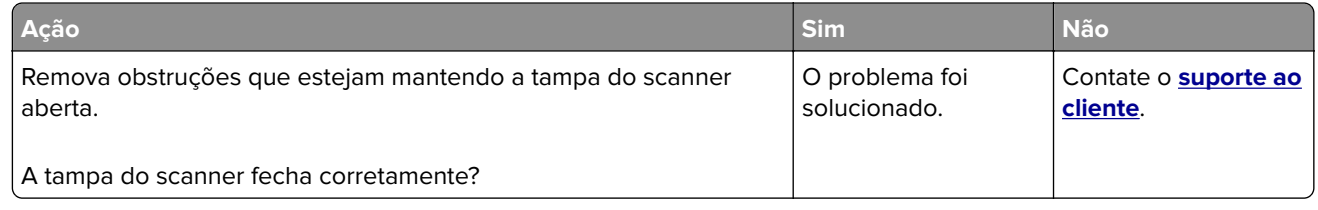

## **A digitalização é muito demorada ou congela o computador**

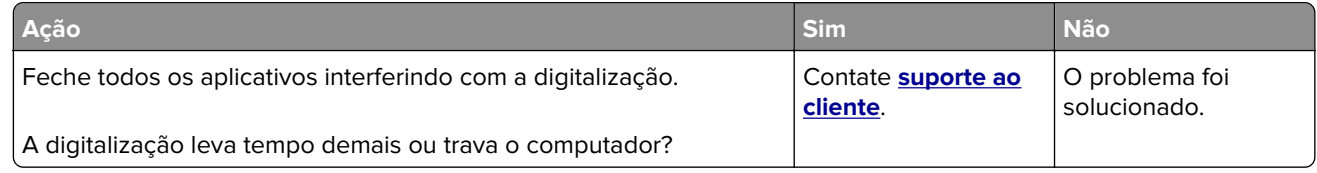

### **O scanner não responde**

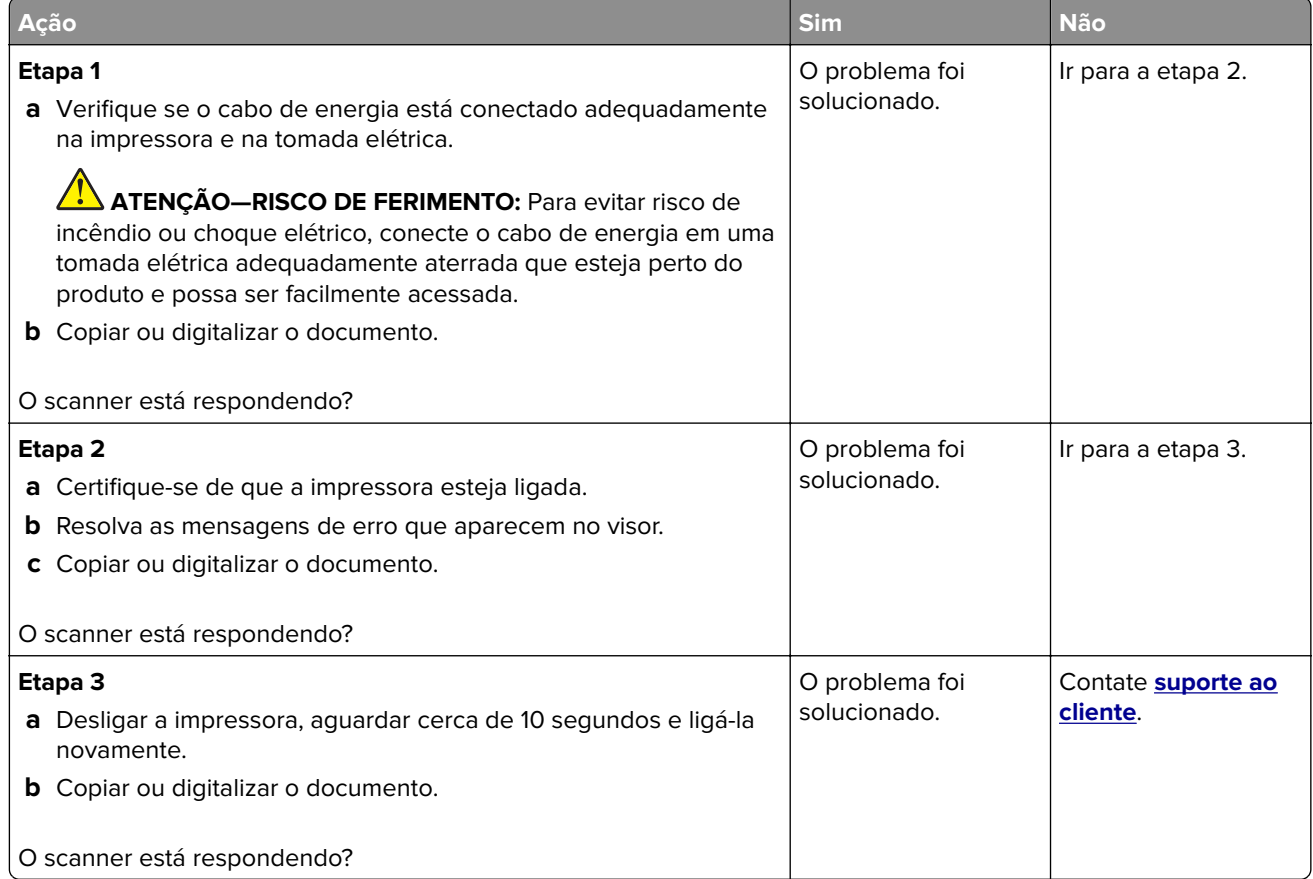

### <span id="page-190-0"></span>**Ajustando o registro do scanner**

**1** No painel de controle, navegue até:

**Configurações** > **Dispositivo** > **Manutenção** > **Menu de config** > **Configuração do scanner** > **Registro manual do scanner**

- **2** Toque em **Teste de impressão rápido**.
- **3** Coloque a página do Teste de impressão rápido no vidro do scanner e, em seguida, toque em **Registro da base de cópia**.
- **4** Toque em **Teste de cópia rápido**.
- **5** Compare a página do Teste de cópia rápido com o documento original.

**Nota:** Caso as margens da página de teste estejam diferentes do documento original, configure a Margem esquerda e a Margem superior.

**6** Repita etapa 4 e etapa 5 até que as margens da página de Teste de cópia rápido se aproxime o máximo do documento original.

### **Ajustando o registro do ADF**

**1** No painel de controle, navegue até:

**Configurações** > **Dispositivo** > **Manutenção** > **Menu de config** > **Configuração do scanner** > **Registro manual do scanner**

- **2** Toque em **Teste de impressão rápido**.
- **3** Coloque a página do Teste de impressão rápido na bandeja do ADF.
- **4** Toque em **Registro do ADF dianteiro** ou **Registro do ADF traseiro**.

#### **Notas:**

- **•** Para alinhar o Registro do ADF dianteiro, coloque a página do teste voltada para cima, com a margem curta entrando primeiro no ADF.
- **•** Para alinhar o Registro do ADF traseiro, coloque a página do teste voltada para baixo, com a margem curta entrando primeiro no ADF.
- **5** Toque em **Teste de cópia rápido**.
- **6** Compare a página do Teste de cópia rápido com o documento original.

**Nota:** Caso as margens da página de teste estejam diferentes do documento original, configure o Ajuste horizontal e a Margem superior.

**7** Repita etapa 5 e etapa 6 até que as margens da página de Teste de cópia rápido se aproxime o máximo do documento original.

# **Entrando em contato com o suporte ao cliente**

Antes de entrar em contato com Suporte ao cliente, certifique-se de ter as seguintes informações:

- **•** Problemas com a impressora
- **•** Mensagem de erro

**•** Modelo e o número de série da impressora

Visite o local onde você comprou sua impressora.

# <span id="page-192-0"></span>**Avisos**

### **Informações sobre o produto**

Nome do produto:

Multifuncionais a laser coloridas

Tipo de máquina:

3500

Modelo(s):

285, 485, 685, 876, 8c6 e modelos equivalentes

### **Aviso de edição**

Fevereiro de 2020

**O parágrafo a seguir não se aplica a países onde as cláusulas descritas não são compatíveis com a lei local:** ESTA PUBLICAÇÃO É FORNECIDA "NO ESTADO EM QUE SE ENCONTRA" SEM QUALQUER TIPO DE GARANTIA, EXPRESSA OU TÁCITA, INCLUINDO, ENTRE OUTRAS, GARANTIAS IMPLÍCITAS DE COMERCIABILIDADE OU ADEQUAÇÃO A UM DETERMINADO PROPÓSITO. Alguns estados não permitem a contestação de garantias expressas ou implícitas em certas transações. Conseqüentemente, é possível que esta declaração não se aplique ao seu caso.

É possível que esta publicação contenha imprecisões técnicas ou erros tipográficos. Serão feitas alterações periódicas às informações aqui contidas; essas alterações serão incorporadas em edições futuras. Alguns aperfeiçoamentos ou alterações nos produtos ou programas descritos poderão ser feitos a qualquer momento.

### **Avisos de licenciamento**

Todos os avisos de licenciamento associados a este produto podem ser encontrados no diretório CD:\NOTICES do CD do software de instalação.

### **Níveis de emissão de ruído**

As medições a seguir foram realizadas em conformidade com a ISO 7779 e reportadas de acordo com a ISO 9296.

**Nota:** alguns modos podem não ser aplicáveis ao seu produto.

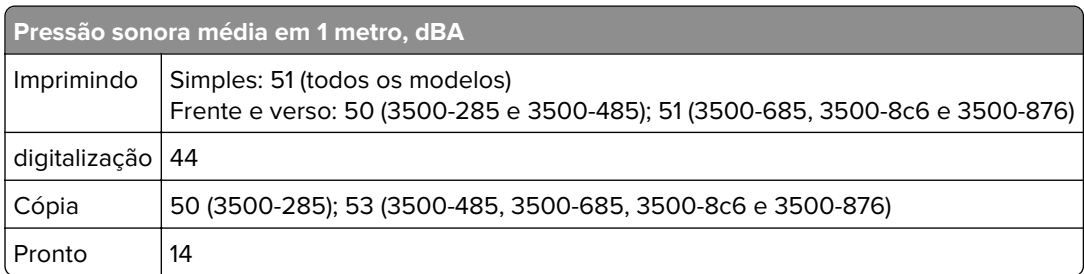

# <span id="page-193-0"></span>**Diretiva de resíduos de equipamentos elétricos e eletrônicos (WEEE, Waste from Electrical and Electronic Equipment)**

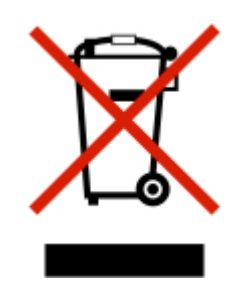

O logotipo WEEE representa programas e procedimentos específicos da reciclagem de produtos eletrônicos nos países da União Européia. Estimulamos a reciclagem de nossos produtos. Se você tiver outras dúvidas sobre opções de reciclagem, entre em contato com o escritório de vendas local.

### **Descarte do produto**

Não descarte a impressora ou os suprimentos da mesma forma que o lixo doméstico regular. Consulte as autoridades locais quanto ao descarte e às opções de reciclagem.

### **Aviso de sensibilidade à estática**

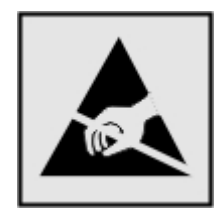

Este símbolo identifica peças sensíveis à estática. Não toque nas áreas próximas a este símbolo sem antes tocar uma superfície de metal em uma área longe do símbolo.

Para evitar danos de descarga eletrostática ao realizar tarefas de manutenção, como limpeza de atolamentos de papel ou troca de suprimentos, toque em qualquer estrutura metálica exposta da impressora antes de acessar ou tocar em áreas interiores, mesmo que o símbolo não esteja presente.

### **ENERGY STAR**

Qualquer produto com o emblema ENERGY STAR® em seu corpo ou em uma tela de inicialização está certificado e em conformidade com os requisitos da Environmental Protection Agency (EPA) ENERGY STAR desde a data da fabricação.

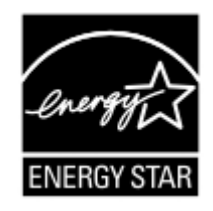

### <span id="page-194-0"></span>**Informações sobre temperatura**

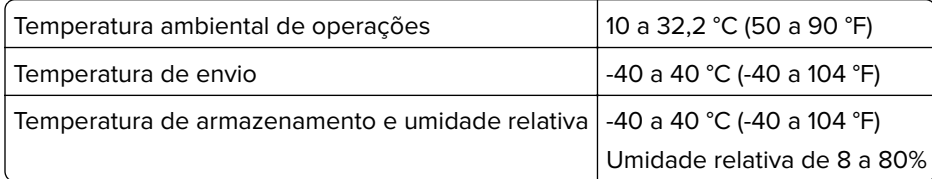

### **Aviso sobre laser**

Esta impressora foi certificada nos EUA por estar em conformidade com os requisitos do DHHS 21 CFR capítulo I, subcapítulo J, para produtos a laser de Classe I (1) e, nos demais países, foi certificada como um produto a laser de Classe I em conformidade com os requisitos da IEC 60825-1: 2014.

Os produtos a laser de Classe I não são considerados prejudiciais. O sistema do laser e a impressora foram projetados para que jamais haja acesso humano à radiação do laser acima do nível da Classe I durante a operação normal ou a manutenção pelo usuário ou sob as condições de manutenção prescritas. A impressora tem um conjunto do cabeçote de impressão sem possibilidade de manutenção que contém um laser com as seguintes especificações:

Classe: IIIb (3b) AlGaAs

Potência nominal de saída (miliwatts): 8

Comprimento de onda (nanômetros): 770–800

### **Consumo de energia**

#### **Consumo de energia do produto**

A tabela a seguir documenta as características de consumo de energia do produto.

**Nota:** alguns modos podem não ser aplicáveis ao seu produto.

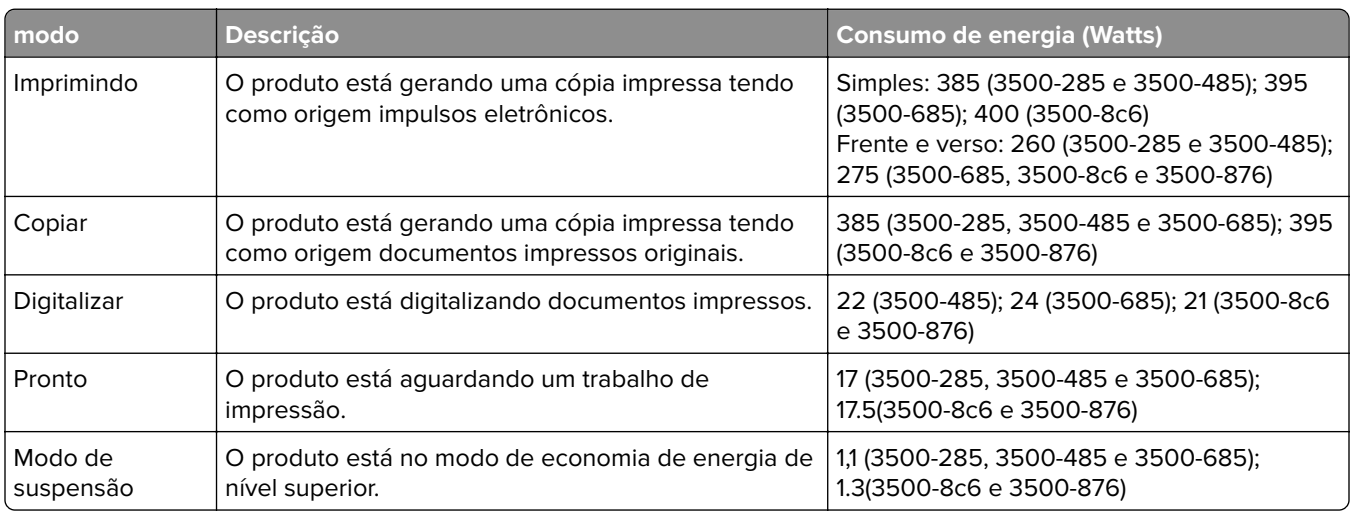

<span id="page-195-0"></span>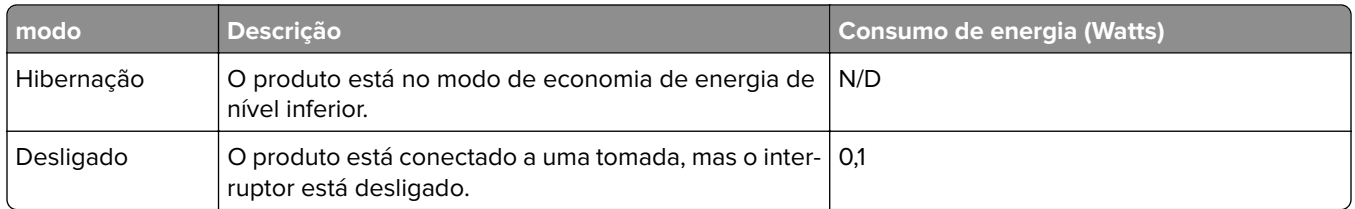

Os níveis de consumo de energia relacionados na tabela anterior representam médias registradas ao longo do tempo. Picos de energia instantâneos podem ser significativamente mais altos que a média.

#### **Modo de suspensão**

Este produto foi desenvolvido com um modo de economia de energia chamado Modo de suspensão. O Modo de suspensão economiza energia diminuindo o consumo durante longos períodos de inatividade. O modo de suspensão é automaticamente ativado quando o produto não é usado durante um período especificado, chamado de Tempo limite do modo de suspensão.

```
Tempo limite do modo de suspensão padrão de fábrica para este produto (em minutos): 15
```
Pelo uso dos menus de configuração, o Tempo limite do modo de suspensão pode ficar entre 1 e 120 minutos. Se a velocidade de impressão for menor ou igual a 30 páginas por minuto, então é possível definir o tempo limite para no máximo até 60 minutos. A definição do Tempo limite do modo de suspensão reduz o consumo de energia, mas pode aumentar o tempo de resposta do produto. Definir o Tempo limite do modo de suspensão para um valor alto mantém resposta rápida, mas consome mais energia.

#### **Modo de hibernação**

Este produto foi desenvolvido com modo de operação com energia extremamente baixa chamado Modo Hibernação. Ao operar no modo Hibernação, todos os outros sistemas e dispositivos são desligados com segurança.

O modo Hibernação pode ser inserido usando um dos métodos a seguir:

- **•** Usando o Tempo limite de hibernação
- **•** Usando os modos de Programação de energia

O padrão de fábrica Tempo até hibernação desse produto em todos os países e regiões 3 dias

A quantidade de tempo que a impressora aguarda depois que um trabalho é impresso antes que ele entre no modo de Hibernação pode ser modificada entre uma hora e um mês.

#### **Modo de inatividade**

Caso este produto possua o modo desligado, que ainda consome uma pequena quantidade de energia, é necessário que o cabo de alimentação seja desconectado da tomada a fim de interromper completamente o consumo de energia do produto.

#### **Uso total de energia**

Em algumas situações, é útil estimar o uso total de energia do produto. Como as indicações de consumo de energia são representadas em unidades de energia Watts, deve-se multiplicar o consumo de energia pelo

<span id="page-196-0"></span>tempo que o produto permanece em cada modo, para calcular o uso de energia. O uso total de energia do produto corresponde à soma do uso de energia de cada modo.

### **Avisos regulamentares para equipamentos de terminal de**

### **telecomunicação**

Esta seção contém informações regulamentares relacionadas aos produtos com placa de fax analógico:

Tipo/número de modelo regulamentar:

LEX-M14-002

### **Avisos regulamentares para produtos sem fio**

Esta seção contém informações regulamentares que se aplicam somente a modelos sem fio.

Caso não tenha certeza se seu modelo é sem fio ou não, acesse nosso site.

### **Aviso de componente modular**

Os modelos sem fio contêm o seguinte componente modular:

Número/Tipo do modelo regulatório LEX-M08-001; FCC ID:IYLLEXM08001; IC:2376A-LEXM08001

Para determinar quais componentes modulares estão instalados no seu produto específico, consulte a identificação no próprio produto.

### **Exposição à radiação de radiofreqüência**

A energia de saída de radiação deste dispositivo é muito mais baixa do que os limites de exposição à radiofreqüência da FCC e outros órgãos de regulamentação. Uma separação mínima de 20 cm (8 pol) deve ser mantida entre a antena e qualquer pessoa para que esse dispositivo atenda aos requisitos da FFC e outros órgãos de regulamentação de exposição à radiofreqüência.

### **Singapore IMDA statement**

This product is approved for use in Singapore.

**Complies with IMDA Standards** DA102160

### **Conformidade com as diretivas da Comunidade Europeia (CE)**

Este produto está em conformidade com os requisitos de proteção das diretivas do Conselho da CE 2014/53/UE no que se refere à aproximação e harmonização das leis dos estados membros, em relação a equipamentos de rádio.

A declaração de conformidade com os requisitos das Diretivas está disponível mediante solicitação da Lexmark International Technology Hungária Kft., 8 Lechner Ödön fasor, Millennium Tower III, 1095 Budapest HUNGARY.

A conformidade é indicada pela marca CE:

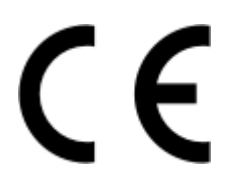

#### **Declaração da União Europeia sobre as bandas de frequência operacional e a potência**

#### **máxima de RF de transmissores de rádio**

Este produto de rádio transmite na banda de 2,4 GHz (2,412-2,472 GHz) na UE. A saída de potência máxima EIRP dos transmissores, inclusive ganho de antena, é de ≤ 20dBm.

### **Conformidade com as diretivas da Comunidade Europeia (CE)**

Este produto está em conformidade com os requisitos de proteção das diretivas do Conselho da CE 2014/53/UE no que se refere à aproximação e harmonização das leis dos estados membros, em relação a equipamentos de rádio.

A declaração de conformidade com os requisitos das Diretivas está disponível mediante solicitação da Lexmark International Technology Hungária Kft., 8 Lechner Ödön fasor, Millennium Tower III, 1095 Budapest HUNGARY.

 $\epsilon$ 

A conformidade é indicada pela marca CE:

# **Restrições**

O uso deste equipamento de rádio é restrito ao uso em ambientes fechados. O uso externo é proibido. Essa restrição se aplica a todos os países listados na tabela abaixo:

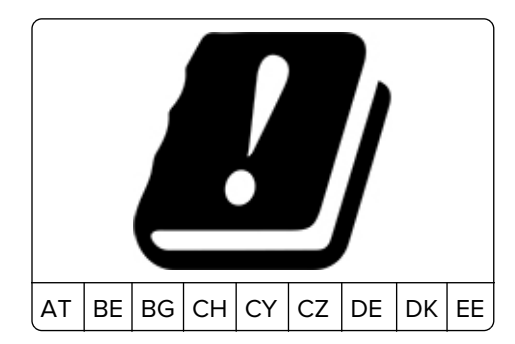

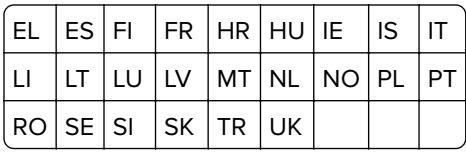

#### **Declaração da União Europeia sobre as bandas de frequência operacional e a potência máxima de RF de transmissores de rádio**

Este rádio transmite nas bandas de 2,4 GHz (2,412–2,472 GHz na UE) ou de 5 GHz (5,15–5,35, 5,47–5,725 na UE). A saída de potência máxima EIRP dos transmissores, inclusive ganho de antena, é de ≤ 20dBm para ambas as mãos.

# **Índice**

### **A**

adaptador RJ11 [25](#page-24-0) adicionar atalhos destino de fax [52](#page-51-0) e-mail [50](#page-49-0) adicionar opções de hardware driver de impressão [33](#page-32-0) adicionar opções internas driver de impressão [33](#page-32-0) adicionar um atalho copiar [48](#page-47-0) agendar o envio de um fax [52](#page-51-0) agrupar cópias [47](#page-46-0) a impressão é exibida com cores muito fortes [183](#page-182-0) AirPrint usar [41](#page-40-0) ajustar a tonalidade fax [52](#page-51-0) ajustar a tonalidade do toner [45](#page-44-0) ajustar o brilho visor da impressora [134](#page-133-0) ajustar o brilho do visor da impressora [134](#page-133-0) ajustar o registro do ADF [191](#page-190-0) ajustar o registro do scanner [191](#page-190-0) alertas de e-mail definir [114](#page-113-0) alimentador automático de documentos (ADF) usar 46, 49, 51, 54 alimentador manual carregar [31](#page-30-0) substituir [120](#page-119-0) almofada separadora do ADF substituir [128](#page-127-0) alterar a resolução fax [52](#page-51-0) alto-falante do fax configurar as definições [28](#page-27-0) ampliar as cópias [47](#page-46-0) apagar a memória da impressora [39](#page-38-0) armazenamento do papel [14](#page-13-0) armazenamento dos trabalhos de impressão [43](#page-42-0) atalho, criar uma cópia [48](#page-47-0)

atalho de destino do fax criar [52](#page-51-0) atalho de e-mail criar [50](#page-49-0) atalhos, criar destino de fax [52](#page-51-0) e-mail [50](#page-49-0) ativar a porta USB [137](#page-136-0) ativar o Wi‑Fi Direct [36](#page-35-0) atolamento de papel na bandeja opcional [143](#page-142-0) na bandeja padrão [142](#page-141-0) atolamento de papel, remover na bandeja padrão [145](#page-144-0) no alimentador automático de documentos [150](#page-149-0) atolamento de papel na bandeja padrão [145](#page-144-0) atolamento de papel na porta B [147](#page-146-0) atolamento de papel no alimentador automático de documentos [150](#page-149-0) atolamento de papel no alimentador manual [147](#page-146-0) atolamentos evitar [139](#page-138-0) atolamentos, remover no alimentador automático de documentos [150](#page-149-0) atolamentos de papel evitar [139](#page-138-0) local [141](#page-140-0) atribuir um padrão de toque à impressora [28](#page-27-0) atualizar firmware [33](#page-32-0) avisos [193](#page-192-0), [194](#page-193-0), [195,](#page-194-0) [196](#page-195-0)[, 197](#page-196-0) avisos da FCC [197](#page-196-0) avisos de emissão [193](#page-192-0), [197](#page-196-0)

### **B**

baixa qualidade de impressão de fax [187](#page-186-0) bandeja do ADF substituir [121](#page-120-0) bandejas carregar [28](#page-27-0) conexão [32](#page-31-0)

desligamento [32](#page-31-0) instalar [20](#page-19-0) substituir [119](#page-118-0) bloquear faxes indesejados [53](#page-52-0)

### **C**

cancelar um trabalho de impressão a partir do computador [45](#page-44-0) a partir do painel de controle da impressora [45](#page-44-0) características do papel [12](#page-11-0) carregar bandejas [28](#page-27-0) cartões copiar [48](#page-47-0) cartucho de impressão solicitar [115](#page-114-0) substituir [116](#page-115-0) conectar a impressora a uma rede sem fio [35](#page-34-0) conectar a impressora ao serviço de toque distinto [28](#page-27-0) conectar a uma rede sem fio usar método de botão de controle [35](#page-34-0) usar método de PIN [35](#page-34-0) conectar cabos [19](#page-18-0) conectar o dispositivo móvel à rede sem fio da impressora [36](#page-35-0) configuração de fax conexão de linha telefônica padrão [22](#page-21-0) de acordo com país ou região [25](#page-24-0) configurações da impressora [9](#page-8-0) configurar alertas de e-mail [114](#page-113-0) configurar as definições alto-falante do fax [28](#page-27-0) configurar as notificação de suprimentos [114](#page-113-0) configurar fax conexão de linha telefônica padrão [22](#page-21-0) de acordo com país ou região [25](#page-24-0) configurar o servidor SMTP [49](#page-48-0)

contadores de uso de suprimentos redefinir [131](#page-130-0) copiar [46](#page-45-0) cartões [48](#page-47-0) em papel timbrado [47](#page-46-0) fotos [46](#page-45-0) nos dois lados do papel [47](#page-46-0) usar o alimentador automático de documentos (ADF) 46 usar o vidro do scanner 46 copiar a partir de bandeja selecionada [46](#page-45-0) copiar diferentes tamanhos de papel [46](#page-45-0) copiar em frente e verso [47](#page-46-0) copiar várias páginas em uma única folha [47](#page-46-0) cores ausentes [166](#page-165-0) cores sólidas [171](#page-170-0) correção de cores [181](#page-180-0) correção de cores manual [181](#page-180-0) criar atalho destino de fax [52](#page-51-0) e-mail [50](#page-49-0) criar marcadores [37](#page-36-0) criar pastas para marcadores [37](#page-36-0) criar um atalho copiar [48](#page-47-0) endereço FTP [54](#page-53-0) pasta de rede [55](#page-54-0) criar um atalho de FTP [54](#page-53-0)

### **D**

data e hora definições de fax [28](#page-27-0) declaração de volatilidade [39](#page-38-0) defeitos repetitivos na impressão [181](#page-180-0) definições ambientais [133](#page-132-0) definições da impressora restaurar padrão de fábrica [39](#page-38-0) definições padrão de fábrica restaurar [39](#page-38-0) definir o tamanho de papel universal [28](#page-27-0) definir o tamanho do papel [28](#page-27-0) definir o tipo de papel [28](#page-27-0) densidade de impressão irregular [174](#page-173-0) desativar a rede Wi-Fi [36](#page-35-0)

desligamento de bandejas [32](#page-31-0) diferentes tamanhos de papel, copiar [46](#page-45-0) digitalização para uma unidade flash [55](#page-54-0) digitalizar para uma pasta da rede [55](#page-54-0) para um servidor FTP [54](#page-53-0) usar o alimentador automático de documentos (ADF) 54 usar o vidro do scanner 54 dispositivo Android imprimir a partir de [40](#page-39-0) dispositivo móvel imprimir a partir de [40](#page-39-0), [41](#page-40-0) documentos, imprimir a partir de um computador [40](#page-39-0) documentos confidenciais não são impressos [154](#page-153-0) documentos suspensos não são impressos [154](#page-153-0) driver de impressão instalar [32](#page-31-0) opções de hardware, adicionar [33](#page-32-0)

### **E**

economia de papel [47](#page-46-0) economia de toner [47](#page-46-0) economizar suprimentos [134](#page-133-0) e-mail enviar [50](#page-49-0) endereço FTP criar um atalho [54](#page-53-0) entrar em contato com o suporte ao cliente [191](#page-190-0) envelopes carregar [31](#page-30-0) enviar e-mail [50](#page-49-0) usar o alimentador automático de documentos (ADF) 49 usar o vidro do scanner 49 enviar fax a partir da impressora [21](#page-20-0) definir data e hora [28](#page-27-0) usar o alimentador automático de documentos (ADF) 51 usar o computador [51](#page-50-0) usar o painel de controle [51](#page-50-0) usar o vidro do scanner 51 é possível enviar, mas não receber faxes [186](#page-185-0)

espaços livres ao redor da impressora [18](#page-17-0) evitar atolamentos de papel [139](#page-138-0) exportar um arquivo de configuração usar o Embedded Web Server [33](#page-32-0)

#### **F**

fax agendar hora e data de envio [52](#page-51-0) definir [21](#page-20-0) encaminhar [53](#page-52-0) reter [53](#page-52-0) faxes indesejados bloquear [53](#page-52-0) fax recebido encaminhar [53](#page-52-0) firmware, atualizar [33](#page-32-0) folhas separadoras colocar [45](#page-44-0) formulários pré-impressos selecionar [14](#page-13-0) fotos copiar [46](#page-45-0)

### **G**

Google Cloud Print usar [40](#page-39-0)

### **I**

ícones da tela inicial exibição [11](#page-10-0) ícones na tela inicial mostrar [11](#page-10-0) identificar locais de atolamento [141](#page-140-0) idioma, alterar teclado no visor [11](#page-10-0) imagem cortada na impressão [172](#page-171-0) imagens duplas nas impressões [161](#page-160-0) imagens pretas [171](#page-170-0) importar arquivo de configuração usar o Embedded Web Server [33](#page-32-0) impressão agrupada não funciona [151](#page-150-0)

impressão clara [164](#page-163-0) impressão com pontos [167](#page-166-0) impressão lenta [156](#page-155-0) impressão manchada [167](#page-166-0) impressora transportar [135](#page-134-0) impressora não responde [136](#page-135-0) imprimir a partir de uma unidade flash [42](#page-41-0) a partir de um computador [40](#page-39-0) a partir de um dispositivo Android [40](#page-39-0) a partir de um dispositivo móvel [40](#page-39-0)[, 41](#page-40-0) lista de amostra de fontes [45](#page-44-0) página de configuração de rede [36](#page-35-0) página de definições de menu [38](#page-37-0) usar o Google Cloud Print [40](#page-39-0) usar o serviço de impressão Mopria [40](#page-39-0) usar o Wi‑Fi Direct [41](#page-40-0) imprimir a partir de uma unidade flash [42](#page-41-0) imprimir a partir de um computador [40](#page-39-0) imprimir lista de amostra de fontes [45](#page-44-0) imprimir página de configuração de rede [36](#page-35-0) imprimir trabalhos confidenciais e outros trabalhos suspensos a partir de um computador Macintosh [44](#page-43-0) a partir do Windows [44](#page-43-0) informações sobre segurança [7,](#page-6-0) [8](#page-7-0) inserir folhas separadoras [45](#page-44-0) instalar bandejas [20](#page-19-0) instalar driver de impressão [32](#page-31-0) instalar servidor de impressão sem fio [34](#page-33-0) instalar software da impressora [32](#page-31-0) instruções sobre papel [12](#page-11-0)

#### **L**

limpar a impressora [131](#page-130-0) limpar o scanner [132](#page-131-0) Limpar o scanner [113](#page-112-0)

linhas horizontais brancas [178](#page-177-0) linhas horizontais escuras [175](#page-174-0) linhas verticais brancas [179](#page-178-0) linhas verticais escuras [177](#page-176-0) lista de amostra de fontes imprimir [45](#page-44-0) listras verticais escuras na saída ao digitalizar a partir do ADF [189](#page-188-0) localização da impressora selecionar [18](#page-17-0) localizar áreas de atolamento [141](#page-140-0) log de fax visualizar [53](#page-52-0) luz indicadora entender o status [12](#page-11-0)

### **M**

manter trabalhos de impressão imprimir a partir de um computador Macintosh [44](#page-43-0) imprimir a partir do Windows [44](#page-43-0) marcadores criar [37](#page-36-0) criar pastas para [37](#page-36-0) margens incorretas [164](#page-163-0) memória tipos instalados na impressora [39](#page-38-0) memória da impressora apagar [39](#page-38-0) memória não volátil [39](#page-38-0) apagar [39](#page-38-0) memória volátil [39](#page-38-0) apagar [39](#page-38-0) mensagens da impressora substituir cartucho, incompatibilidade de região da impressora [139](#page-138-0) suprimento de fabricante diferente do da impressora [139](#page-138-0) menu 802.1x [104](#page-103-0) Apagamento fora de serviço [67](#page-66-0) Apagar arquivos de dados temporários [111](#page-110-0) Atalhos [113](#page-112-0) Conector de nuvem [112](#page-111-0) Configuração [70](#page-69-0) Configuração de bandeja [75](#page-74-0) Configuração de e-mail [85](#page-84-0) Configuração de fax [79](#page-78-0)

Configuração de impressão confidencial [110](#page-109-0) Configuração LPD [105](#page-104-0) Configuração universal [75](#page-74-0) Configurações de HTTP/FTP [105](#page-104-0) Contas locais [109](#page-108-0) Digitalização para a unidade flash [92](#page-91-0) Dispositivo [112](#page-111-0) Diversos [112](#page-111-0) Ethernet [99](#page-98-0) Fax [113](#page-112-0) Gerenciamento de certificados [110](#page-109-0) Gerenciamento de energia [62](#page-61-0) Google Cloud Print [107](#page-106-0) Ícones visíveis da tela inicial 68 Imagem [74](#page-73-0) Impressão da unidade flash [94](#page-93-0) Imprimir [112](#page-111-0) IPSec [103](#page-102-0) Layout [69](#page-68-0) Menu de configuração [63](#page-62-0) Modo econômico [59](#page-58-0) Modo Fax [79](#page-78-0) Notificações [60](#page-59-0) Padrões de cópia [77](#page-76-0) Padrões de e-mail [86](#page-85-0) Padrões de FTP [89](#page-88-0) Página de definições de menu [112](#page-111-0) Painel do operador remoto [60](#page-59-0) PCL [73](#page-72-0) PostScript [72](#page-71-0) Preferências [58](#page-57-0) Programar dispositivos USB [110](#page-109-0) Público [108](#page-107-0) Qualidade [71](#page-70-0) Rede [113](#page-112-0) Restaurar padrões de fábrica [63](#page-62-0) Restrições de login [110](#page-109-0) Restringir acesso externo à rede [107](#page-106-0) Sem fio 96 SNMP [102](#page-101-0) Sobre esta impressora [68](#page-67-0) Solução de problemas [113](#page-112-0) Tamanhos de digitalizações personalizadas [76](#page-75-0) TCP/IP [101](#page-100-0)

Tipos de mídia [76](#page-75-0) USB 106 Visão geral sobre a rede [95](#page-94-0) Wi-Fi Direct 107 menus da impressora [57](#page-56-0) método com número de identificação pessoal [35](#page-34-0) método de botão de controle [35](#page-34-0) modificar saída colorida [181](#page-180-0) modo de hibernação configurar [133](#page-132-0) modo de suspensão configurar [133](#page-132-0) modos de economia de energia configurar [133](#page-132-0) mover impressora [134](#page-133-0)

### **N**

não é foi possível ler unidade flash solução de problemas, impressão [137](#page-136-0) não é possível abrir o Embedded Web Server [138](#page-137-0) não é possível receber faxes [186](#page-185-0) níveis de emissão de ruído [193](#page-192-0) notificações de suprimento configurar [114](#page-113-0)

### **O**

opções de hardware bandejas [20](#page-19-0) opções de hardware, adicionar driver de impressão [33](#page-32-0) opções internas, adicionar driver de impressão [33](#page-32-0) ordenar várias cópias [47](#page-46-0) o scanner não fecha [190](#page-189-0)

### **P**

página de configuração de rede imprimir [36](#page-35-0) Página de definições de menu imprimir [38](#page-37-0) páginas de teste de qualidade de impressão [113](#page-112-0) páginas em branco ou brancas [159](#page-158-0) painel de controle usar 11

papel definição de tamanho Universal [28](#page-27-0) formulários pré-impressos [14](#page-13-0) inaceitável [13](#page-12-0) papel timbrado [14](#page-13-0) selecionar [12](#page-11-0) papel timbrado carregar [31](#page-30-0) copiar em [47](#page-46-0) selecionar [14](#page-13-0) pasta de rede criar um atalho [55](#page-54-0) digitalizar para [55](#page-54-0) peças da impressora limpar [131](#page-130-0) perguntas frequentes sobre impressão colorida [182](#page-181-0) pesos de papel compatíveis [17](#page-16-0) pesos de papel suportados [17](#page-16-0) plano de fundo cinza em impressões [163](#page-162-0) plano de fundo colorido em impressões [163](#page-162-0) plugue adaptador [25](#page-24-0) porta Ethernet [19](#page-18-0) porta EXT [19](#page-18-0) porta LINE [19](#page-18-0) portas da impressora [19](#page-18-0) porta USB ativar [137](#page-136-0) porta USB da impressora [19](#page-18-0) problema de qualidade de digitalização [189](#page-188-0)

### **Q**

qualidade de cor, solução de problemas a impressão é exibida com cores muito fortes [183](#page-182-0)

### **R**

recipiente coletor de toner solicitar [115](#page-114-0) substituir [118](#page-117-0) redefinir os contadores de uso de suprimento [131](#page-130-0) rede sem fio [35](#page-34-0) conectar a impressora a [35](#page-34-0) Wi‑Fi Protected Setup [35](#page-34-0)

rede sem fio da impressora conectar o dispositivo móvel a [36](#page-35-0) rede Wi-Fi desativar [36](#page-35-0) reduzir cópias [47](#page-46-0) registro do ADF ajustar [191](#page-190-0) registro do scanner ajustar [191](#page-190-0) relatórios status da impressora 115 uso da impressora 115 remover atolamento na área do fusor [147](#page-146-0) na bandeja opcional [143](#page-142-0) na bandeja padrão [142](#page-141-0) na porta B [147](#page-146-0) na unidade frente e verso [147](#page-146-0) no alimentador manual [147](#page-146-0) remover atolamentos na bandeja padrão [145](#page-144-0) remover papel atolado na área do fusor [147](#page-146-0) na bandeja opcional [143](#page-142-0) na bandeja padrão [142](#page-141-0) na unidade frente e verso [147](#page-146-0) no alimentador manual [147](#page-146-0) repetir trabalhos de impressão [43](#page-42-0) imprimir a partir de um computador Macintosh [44](#page-43-0) imprimir a partir do Windows [44](#page-43-0) resolução de fax alterar [52](#page-51-0) restaurar definições padrão de fábrica [39](#page-38-0) reter faxes [53](#page-52-0) roletes de tracionamento de papel substituir [123](#page-122-0)

### **S**

scanner limpar [132](#page-131-0) secretária eletrônica definir [22](#page-21-0) selecionar um local para a impressora [18](#page-17-0) serviço de impressão Mopria [40](#page-39-0) serviço de toque distinto, fax ativar [28](#page-27-0)

servidor de e-mail definir [49](#page-48-0) servidor de impressão sem fio instalar [34](#page-33-0) servidor FTP digitalizar para [54](#page-53-0) servidor SMTP para e-mail configurar [49](#page-48-0) software da impressora instalar [32](#page-31-0) solicitar suprimentos cartucho de impressão [115](#page-114-0) recipiente coletor de toner [115](#page-114-0) solução de problemas impressora não responde [136](#page-135-0) não é possível abrir o Embedded Web Server [138](#page-137-0) perguntas frequentes sobre impressão colorida [182](#page-181-0) solução de problemas, cópia a qualidade da cópia não é boa [189](#page-188-0) cópias parciais do documento ou fotografia [188](#page-187-0) o scanner não fecha [190](#page-189-0) o scanner não responde [190](#page-189-0) solução de problemas, digitalização a digitalização não é concluída com êxito [188](#page-187-0) a qualidade da cópia não é boa [189](#page-188-0) cópias parciais do documento ou fotografia [188](#page-187-0) listras verticais escuras na saída ao digitalizar a partir do ADF [189](#page-188-0) não é possível digitalizar a partir de um computador [187](#page-186-0) o scanner não fecha [190](#page-189-0) o scanner não responde [190](#page-189-0) solução de problemas, fax baixa qualidade de impressão [187](#page-186-0) não é possível enviar faxes [186](#page-185-0) não é possível enviar ou receber faxes [184](#page-183-0) o ID do chamador não é exibido [184](#page-183-0)

solução de problemas, impressão a vinculação de bandejas não funciona [152](#page-151-0) envelope é lacrado durante a impressão [151](#page-150-0) impressão agrupada não funciona [151](#page-150-0) impressão lenta [156](#page-155-0) margens incorretas [164](#page-163-0) páginas atoladas não são impressas novamente [153](#page-152-0) papel atola com frequência [152](#page-151-0) trabalho é impresso da bandeja errada [155](#page-154-0) trabalho é impresso no papel errado [155](#page-154-0) trabalhos confidenciais e outros documentos suspensos não são impressos [154](#page-153-0) trabalhos de impressão não são impressos [153](#page-152-0) solução de problemas, qualidade de cor a impressão é exibida com cores muito fortes [183](#page-182-0) solução de problemas, qualidade de impressão cores ausentes [166](#page-165-0) defeitos repetitivos [181](#page-180-0) densidade de impressão irregular [174](#page-173-0) fundo cinza ou colorido [163](#page-162-0) imagens duplas nas impressões [161](#page-160-0) imagens em preto ou com cores sólidas [171](#page-170-0) impressão clara [164](#page-163-0) impressão distorcida [170](#page-169-0) impressão escura [160](#page-159-0) impressão manchada e com pontos [167](#page-166-0) impressão torta [170](#page-169-0) linhas horizontais brancas [178](#page-177-0) linhas horizontais escuras [175](#page-174-0) linhas verticais brancas [179](#page-178-0) linhas verticais escuras [177](#page-176-0) páginas brancas [159](#page-158-0) páginas em branco [159](#page-158-0) papel enrolado [169](#page-168-0) textos ou imagens cortados [172](#page-171-0)

toner sai facilmente do papel [173](#page-172-0) solução de problemas de cópia a qualidade da cópia não é boa [189](#page-188-0) cópias parciais do documento ou fotografia [188](#page-187-0) o scanner não responde [190](#page-189-0) solução de problemas de digitalização a digitalização leva muito tempo [190](#page-189-0) a digitalização não é concluída com êxito [188](#page-187-0) a digitalização trava o computador [190](#page-189-0) a qualidade da cópia não é boa [189](#page-188-0) cópias parciais do documento ou fotografia [188](#page-187-0) listras verticais escuras na saída ao digitalizar a partir do ADF [189](#page-188-0) não é possível digitalizar a partir de um computador [187](#page-186-0) o scanner não responde [190](#page-189-0) solução de problemas de fax baixa qualidade de impressão [187](#page-186-0) não é possível enviar faxes [186](#page-185-0) não é possível enviar ou receber faxes [184](#page-183-0) não é possível receber faxes [186](#page-185-0) o ID do chamador não é exibido [184](#page-183-0) solução de problemas de impressão a vinculação de bandejas não funciona [152](#page-151-0) envelope é lacrado durante a impressão [151](#page-150-0) impressão agrupada não funciona [151](#page-150-0) impressão lenta [156](#page-155-0) margens incorretas [164](#page-163-0) não é foi possível ler unidade flash [137](#page-136-0) páginas atoladas não são impressas novamente [153](#page-152-0) papel atola com frequência [152](#page-151-0)

trabalho é impresso da bandeja errada [155](#page-154-0) trabalho é impresso no papel errado [155](#page-154-0) trabalhos confidenciais e outros documentos suspensos não são impressos [154](#page-153-0) trabalhos de impressão não são impressos [153](#page-152-0) solução de problemas de qualidade de impressão cores ausentes [166](#page-165-0) defeitos repetitivos [181](#page-180-0) densidade de impressão irregular [174](#page-173-0) fundo cinza ou colorido [163](#page-162-0) imagens duplas nas impressões [161](#page-160-0) imagens em preto ou com cores sólidas [171](#page-170-0) impressão clara [164](#page-163-0) impressão distorcida [170](#page-169-0) impressão escura [160](#page-159-0) impressão manchada e com pontos [167](#page-166-0) impressão torta [170](#page-169-0) linhas horizontais brancas [178](#page-177-0) linhas horizontais escuras [175](#page-174-0) linhas verticais brancas [179](#page-178-0) linhas verticais escuras [177](#page-176-0) páginas brancas [159](#page-158-0) páginas em branco [159](#page-158-0) papel enrolado [169](#page-168-0) textos ou imagens cortados [172](#page-171-0) toner sai facilmente do papel [173](#page-172-0) soquete do cabo de energia [19](#page-18-0) status da impressora [12](#page-11-0) status das peças verificar [114](#page-113-0) status dos suprimentos verificar [114](#page-113-0) substituir cartucho, incompatibilidade de região da impressora [139](#page-138-0) substituir peças alimentador manual [120](#page-119-0) almofada separadora do ADF [128](#page-127-0) bandeja [119](#page-118-0) bandeja do ADF [121](#page-120-0)

roletes de tracionamento de papel [123](#page-122-0) substituir suprimentos cartucho de impressão [116](#page-115-0) recipiente coletor de toner [118](#page-117-0) suporte ao cliente entrar em contato com [191](#page-190-0) suprimento de fabricante diferente do da impressora [139](#page-138-0) suprimentos economia [134](#page-133-0)

### **T**

tamanho de papel universal definição [28](#page-27-0) tamanhos de papel compatíveis [15](#page-14-0) tamanhos de papel suportados [15](#page-14-0) teclado no visor alterar o idioma [11](#page-10-0) tela inicial personalizar [11](#page-10-0) temperatura ao redor da impressora [18](#page-17-0) texto cortado na impressão [172](#page-171-0) tipos de arquivo suportados [43](#page-42-0) tipos de papel compatíveis [16](#page-15-0) tipos de papel suportados [16](#page-15-0) tonalidade do fax ajustar [52](#page-51-0) tonalidade do toner ajustar [45](#page-44-0) trabalho de impressão cancelar a partir do computador [45](#page-44-0) cancelar a partir do painel de controle da impressora [45](#page-44-0) trabalhos de impressão confidenciais [43](#page-42-0) imprimir a partir de um computador Macintosh [44](#page-43-0) imprimir a partir do Windows [44](#page-43-0) trabalhos de impressão não impressos [153](#page-152-0) trabalhos suspensos [43](#page-42-0) imprimir a partir de um computador Macintosh [44](#page-43-0) imprimir a partir do Windows [44](#page-43-0) transportar a impressora [135](#page-134-0)

#### **U**

unidade flash digitalizar para [55](#page-54-0) imprimir a partir de [42](#page-41-0) unidades flash suportadas [43](#page-42-0) usar o ADF copiar [46](#page-45-0) usar o alimentador automático de documentos (ADF) 46, 49, 51, 54 usar o painel de controle 11 usar o vidro do scanner 46, 49, 51, 54 copiar [46](#page-45-0)

### **V**

verificar status das peças e dos suprimentos [114](#page-113-0) verificar trabalhos de impressão [43](#page-42-0) imprimir a partir de um computador Macintosh [44](#page-43-0) imprimir a partir do Windows [44](#page-43-0) vidro do scanner usar 46, 49, 51, 54 vinculação de bandejas [32](#page-31-0) visor da impressora ajustar o brilho [134](#page-133-0) visualizar log de fax [53](#page-52-0) visualizar relatórios 115 volatilidade declaração de [39](#page-38-0)

### **W**

Wi-Fi Direct [36](#page-35-0) imprimir a partir de um dispositivo móvel [41](#page-40-0) Wi‑Fi Protected Setup rede sem fio [35](#page-34-0)